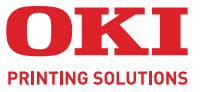

# I

# Instrukcja obsługi

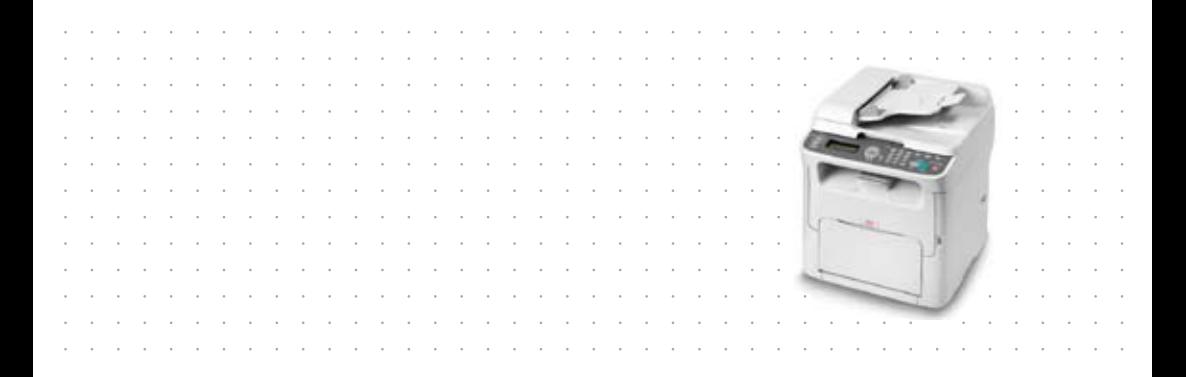

### <span id="page-1-0"></span>**Przedmowa**

Podjęto wszelkie działania, aby zamieszczone w niniejszym dokumencie informacje były kompletne, dokładne i aktualne. Producent nie ponosi odpowiedzialności za skutki błędów pozostające poza jego kontrolą. Ponadto producent nie może zagwarantować, że wspomniane w podręczniku zmiany oprogramowania i wyposażenia, wprowadzone przez innych producentów, nie wpłyną na użyteczność informacii zamieszczonych w dokumencie. Odwołania do oprogramowania oferowanego przez inne firmy nie oznaczają, że producent potwierdza jego jakość.

Autorzy podjęli wszelkie uzasadnione działania, aby informacje zawarte w tym dokumencie były dokładne i użyteczne, nie udzielają jednak żadnych gwarancji, jawnych ani domniemanych, dotyczących ich dokładności lub zakresu.

Większość aktualnych sterowników, instrukcji i podręczników udostępniono na stronie:

### <http://www.okiprintingsolutions.com>

07105110 Wyd. 1; Copyright © 2009 OKI Europe Ltd. Wszelkie prawa zastrzeżone.

OKI jest zastrzeżonym znakiem towarowymi firmy OKI Electric Industry Company Ltd.

OKI Printing Solutions jest znakiem towarowym firmy OKI Data Corporation.

Energy Star jest znakiem towarowym Agencji Ochrony Środowiska Stanów Zjednoczonych.

Microsoft, MS-DOS i Windows są zastrzeżonymi znakami towarowymi firmy Microsoft Corporation.

Apple, Macintosh, Mac i Mac OS są zastrzeżonymi znakami towarowymi firmy Apple Computer.

Pozostałe wymienione nazwy produktów i marek są znakami towarowymi lub zastrzeżonymi znakami towarowymi ich prawnych właścicieli.

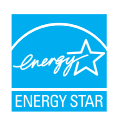

Jako uczestnik programu Energy Star producent zapewnił zgodność niniejszego produktu z zaleceniami Energy Star dotyczącymi efektywności energetycznej.

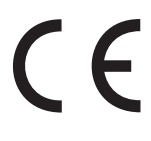

Ten produkt jest zgodny z wymaganiami sformułowanymi w Dyrektywach UE 2004/108/EC (EMC), 2006/95/EC (LVD) i 1999/5/EC (R&TTE), przy uwzględnieniu, w stosownych przypadkach, przepisów państw członkowskich dotyczących zgodności elektromagnetycznej, niskiego napięcia oraz sprzętu radiowego i telekomunikacyjnego.

### <span id="page-2-0"></span>**Pierwsza pomoc w nagłych wypadkach**

Należy zwracać uwagę na sypki toner:

Jeśli zostanie połknięty, należy podawać niewielkie ilości zimnej wody i skontaktować się z lekarzem. NIE WOLNO wywoływać wymiotów.

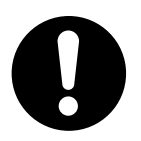

Jeśli toner dostanie się do układu oddechowego, należy wyprowadzić osobę na świeże powietrze. Następnie należy zgłosić się do lekarza.

Jeśli toner dostanie się do oczu, należy przez co najmniej 15 minut płukać otwarte oczy dużą ilością wody. Następnie należy zgłosić się do lekarza.

Toner rozsypany na skórze lub ubraniu należy czyścić zimną wodą, aby nie pozostały trwałe plamy.

### <span id="page-2-1"></span>**Importer do krajów Unii Europejskiej/autoryzowany przedstawiciel**

OKI Europe Limited (firma prowadząca działalność handlową jako OKI Printing Solutions)

Blays House Wick Road Egham Surrey, TW20 0HJ Wielka Brytania

W przypadku pytań dotyczących sprzedaży, pomocy technicznej oraz pytań ogólnych należy kontaktować się z lokalnym dystrybutorem.

### <span id="page-2-2"></span>**Informacje dotyczące ochrony środowiska**

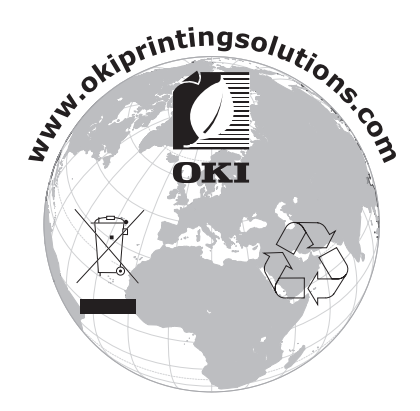

# Spis treści

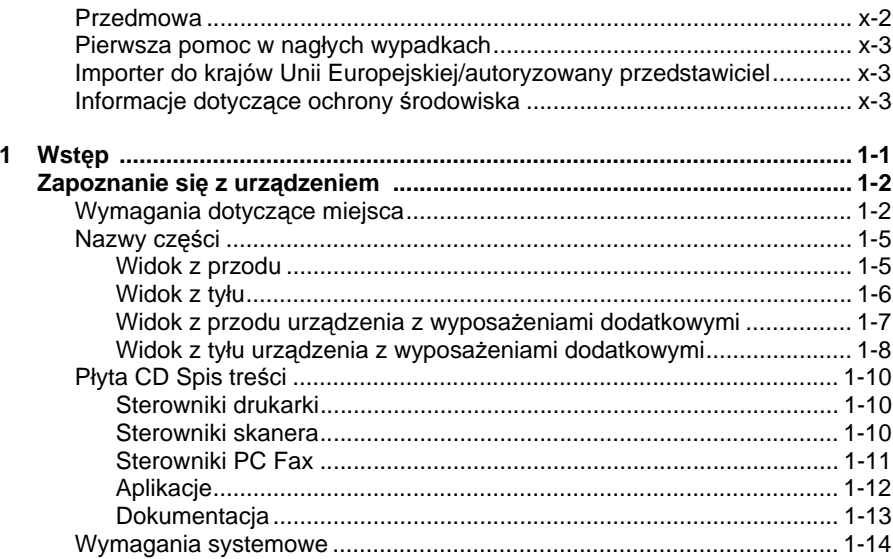

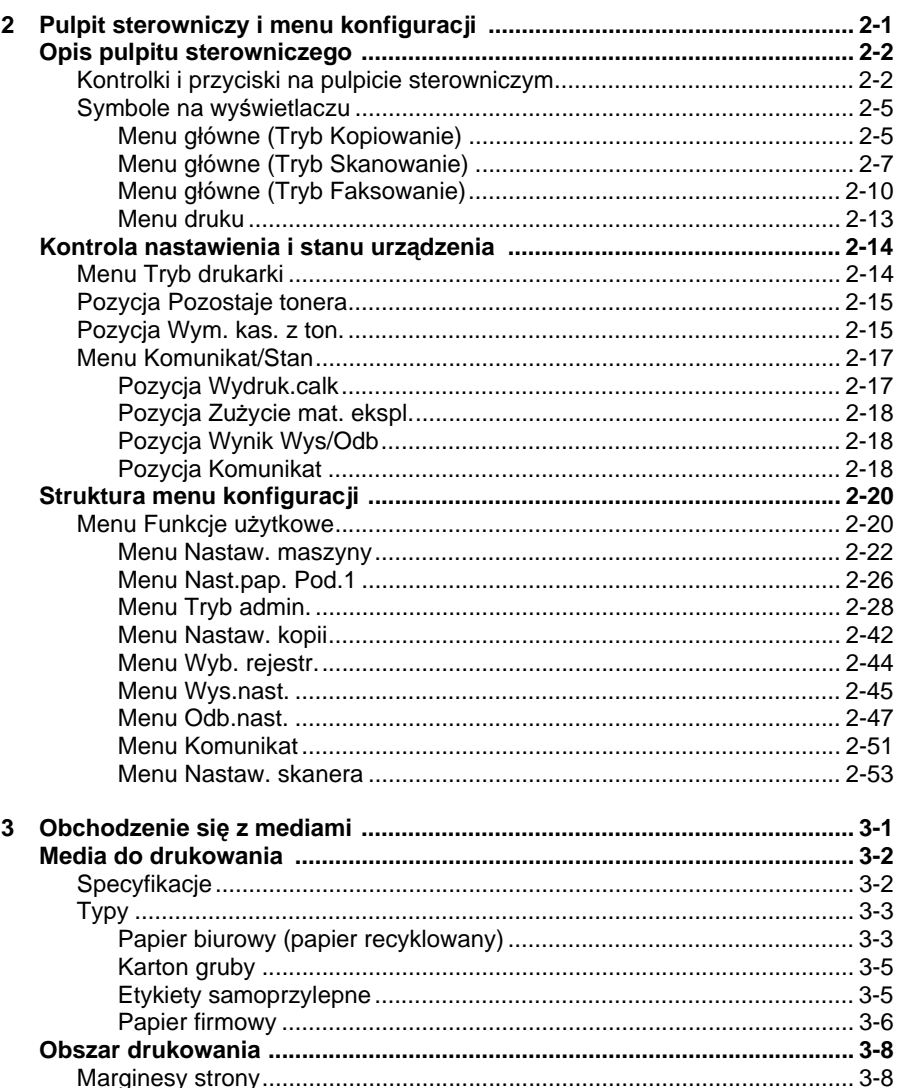

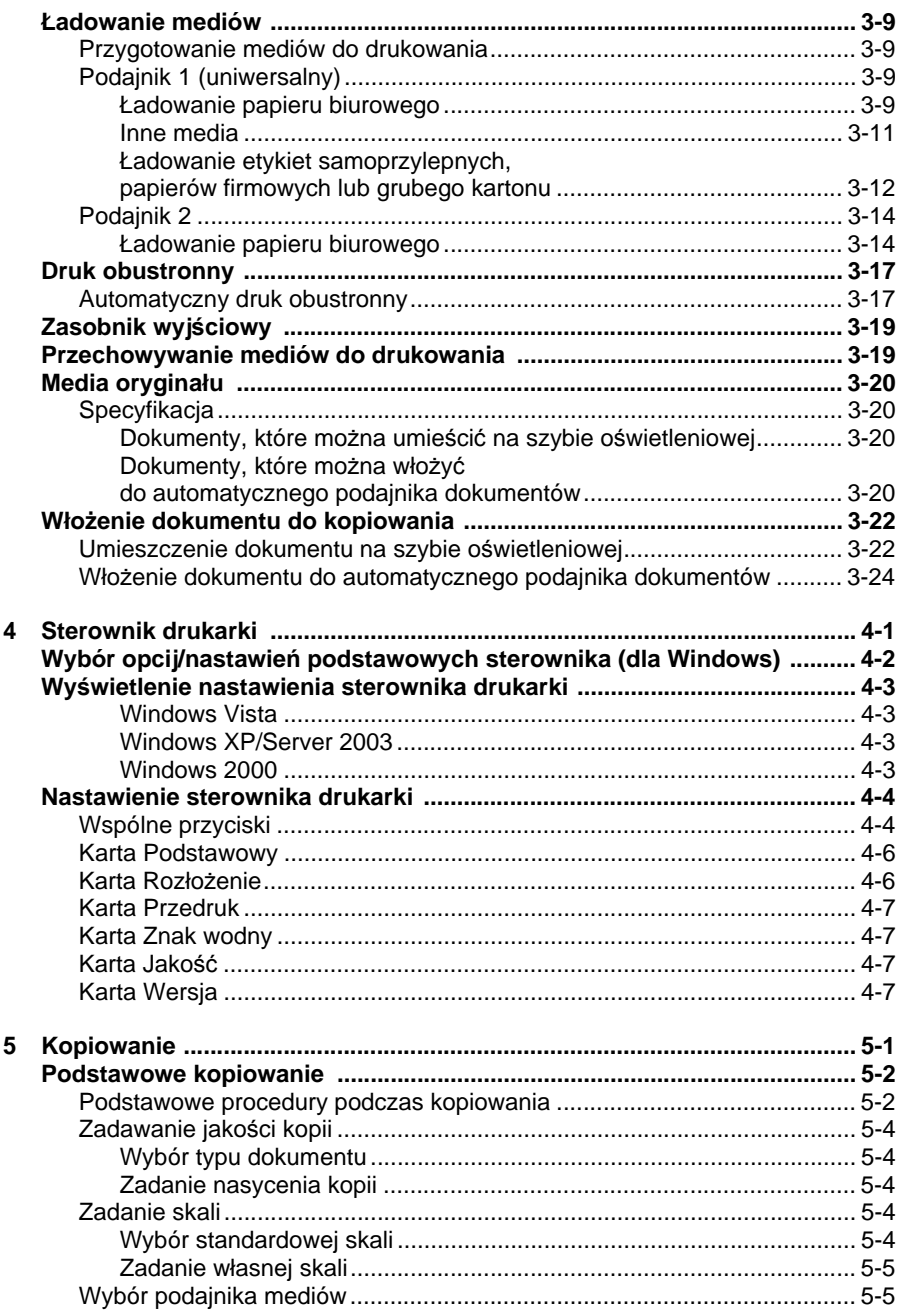

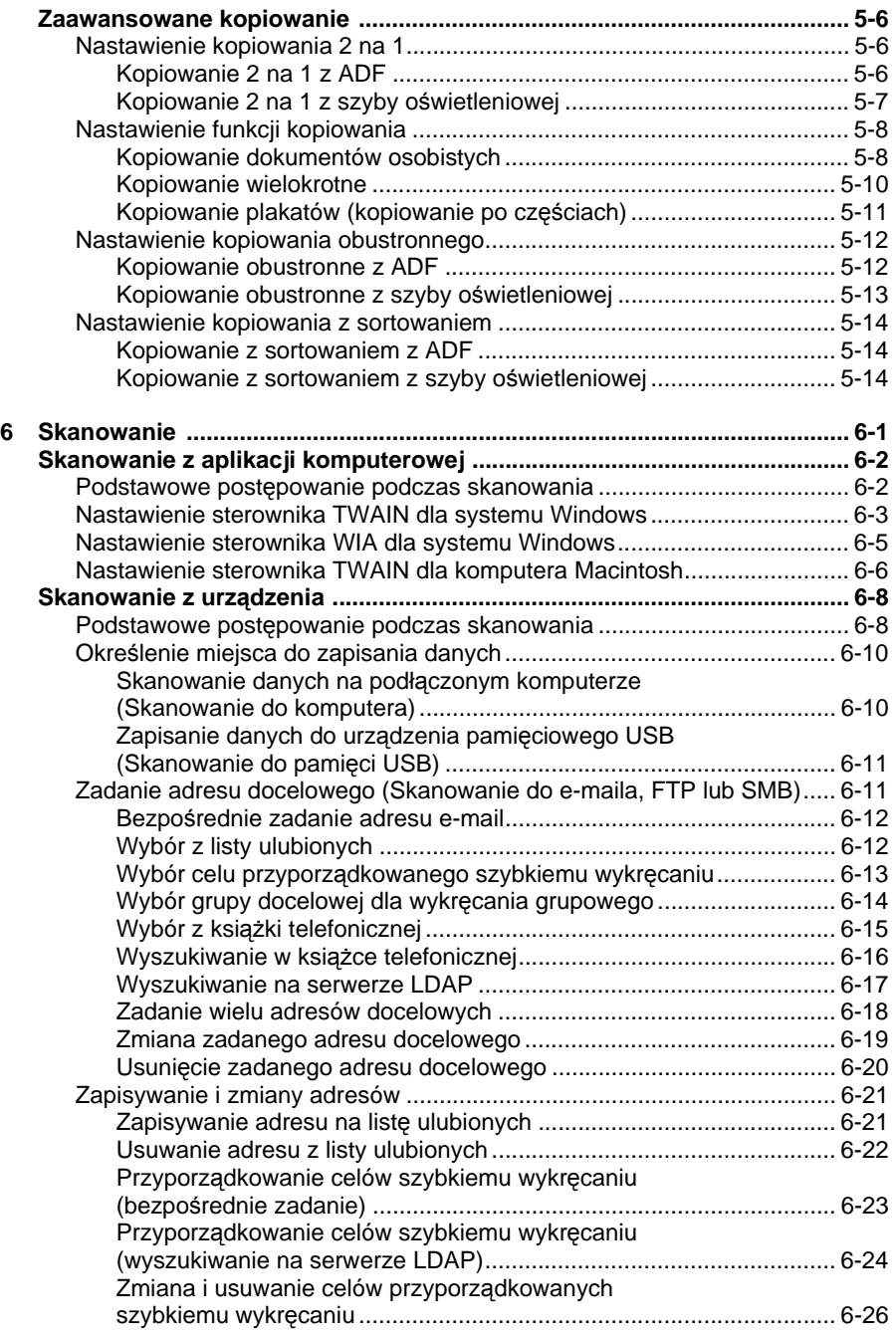

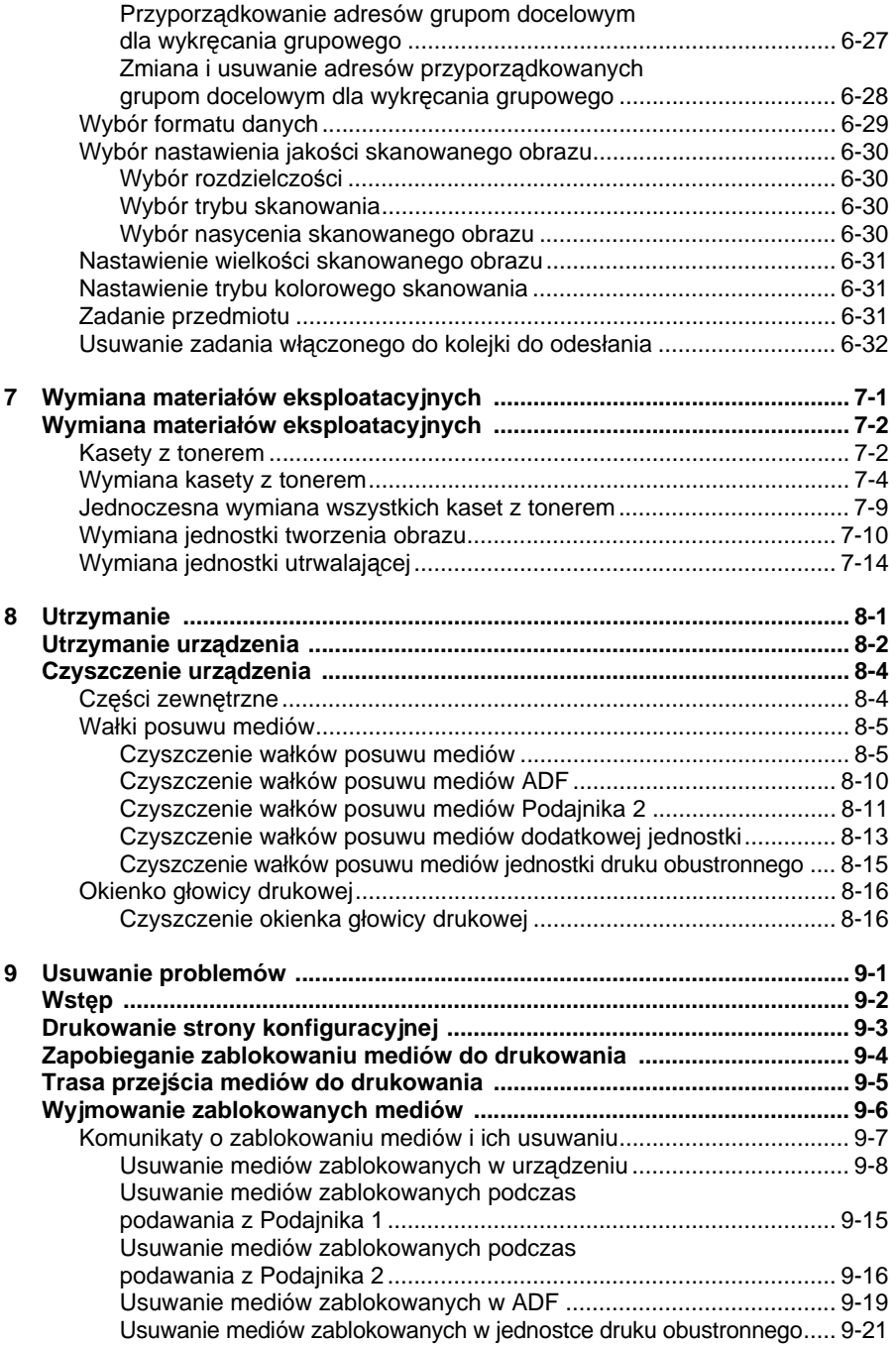

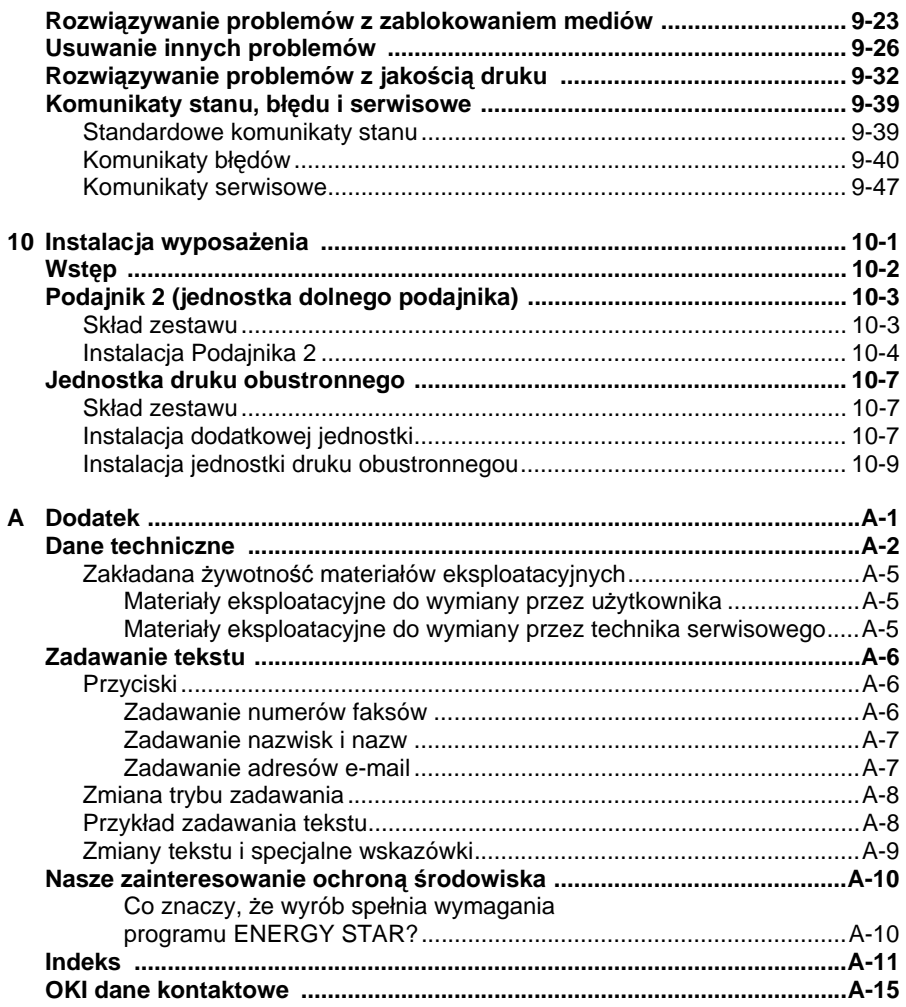

<span id="page-10-0"></span>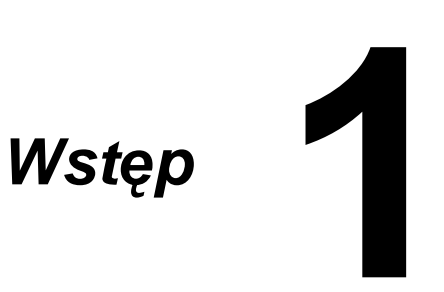

# <span id="page-11-0"></span>**Zapoznanie się z urządzeniem**

### <span id="page-11-1"></span>**Wymagania dotyczące miejsca**

Zalecamy dotrzymanie wymagań dotyczących miejsca podanych na ilustracjach, ponieważ zapewniają łatwą obsługę urządzenia, wymianę materiałów eksploatacyjnych i utrzymanie.

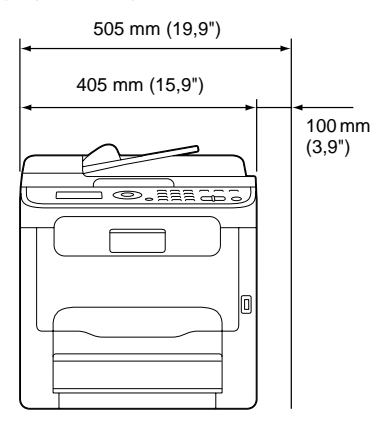

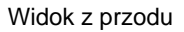

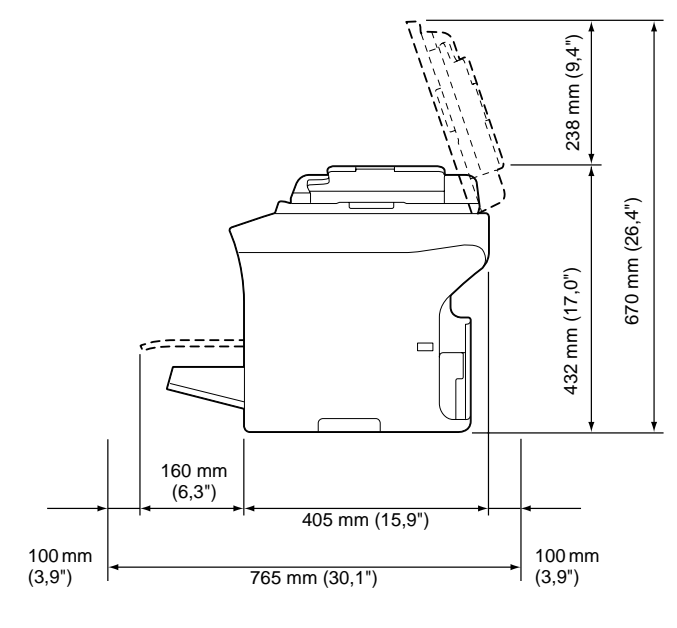

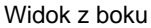

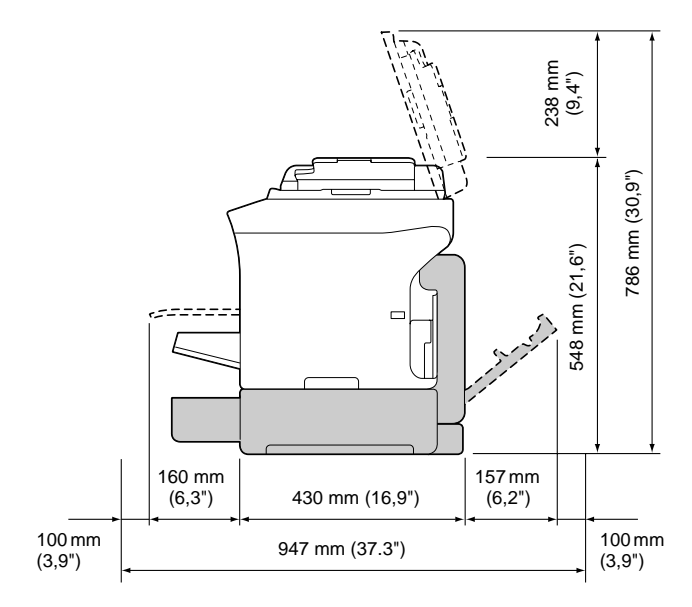

Widok z boku urządzenia z wyposażeniami dodatkowymi (jeżeli są zainstalowane Podajnik 2 i jednostka druku obustgronnego)

" *Wyposażenie dodatkowe urządzenia jest na ilustracji zaznaczone szarym kolorem.*

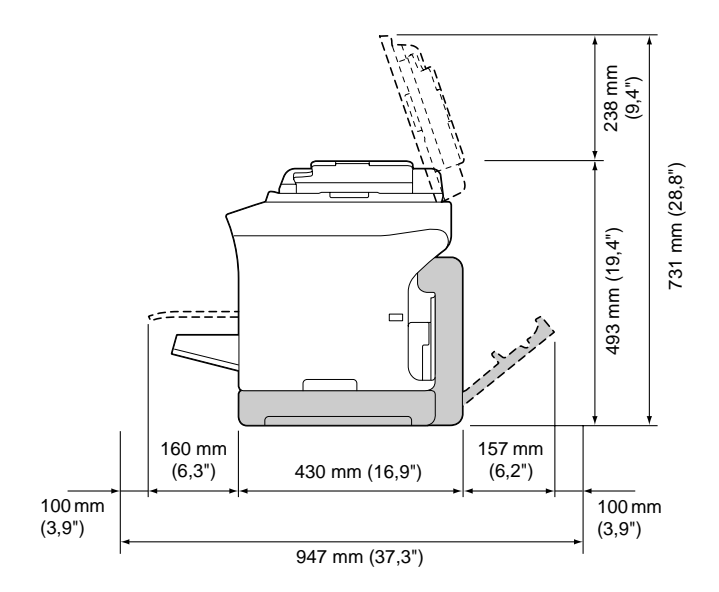

Widok z boku urządzenia z wyposażeniami dodatkowymi (jeżeli są zainstalowane dodatkowa jednostka i jednostka druku obustronnego)

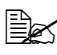

" *Wyposażenie dodatkowe urządzenia jest na ilustracji zaznaczone szarym kolorem.*

### <span id="page-14-0"></span>**Nazwy części**

Na ilustracjach są wyobrażone poszczególne części urządzenia, których nazwy są używane w całym podręczniku, dlatego zalecamy dokładne zapoznanie się z nimi.

### <span id="page-14-1"></span>**Widok z przodu**

- 1. Pulpit sterowniczy
- 2. Automatyczny podajnik dokumentów (ADF) 2-a: Pokrywa podajnika ADF 2-b: Prowadnice dokumentów
	- 2-c: Podajnik dokumentów
	- 2-d: Zasobnik wyjściowy dokumentów
	- 2-e: Ogranicznik dokumentu
- **Ex** W komunikatach stanu *i błędu ADF może być podawany jako "pokrywa dokumentu".*
- $\mathbb{R}$  *Przy skanowaniu papieru formatu Legal z ADF opuść ogranicznik dokumentu.*
- 3. Osłona przeciwpyłowa
- 4. Podajnik 1
- 5. Zasobnik wyjściowy
- 6. Nasadka zasobnika
- 7. Szyba oświetleniowa
- 8. Płyta dociskająca dokumenty
- 9. Skaner
- 10. Port urządzenia pamięciowego USB

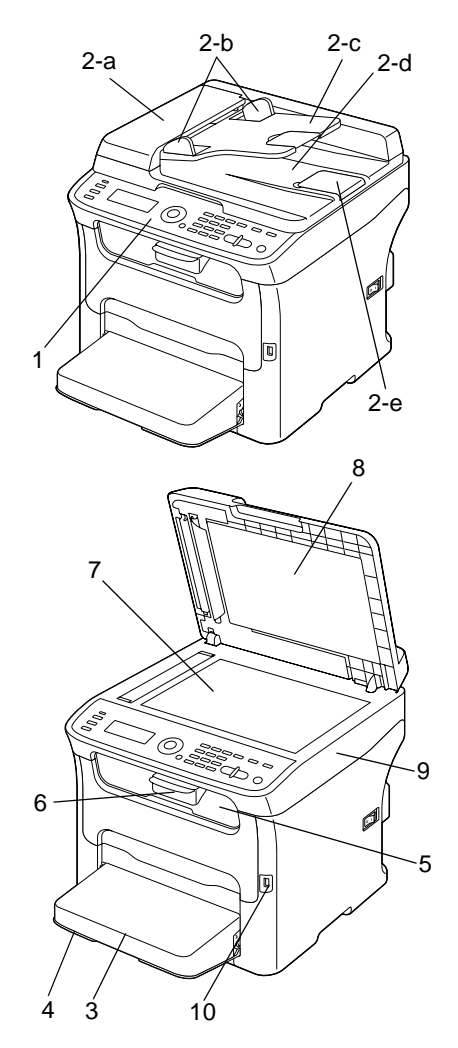

- 11. Jednostka utrwalająca
- 12. Dźwigienki oddzielające jednostki utrwalającej
- 13. Dźwigienka pokrywy jednostki utrwalającej
- 14. Jednostka tworzenia obrazu
- 15. Kaseta z tonerem
- 16. Pokrywa przednia

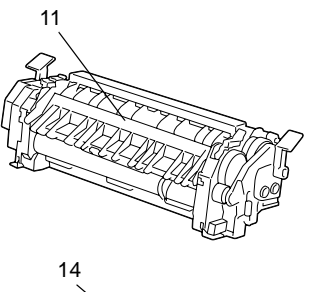

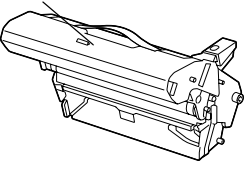

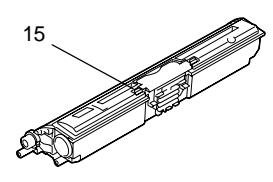

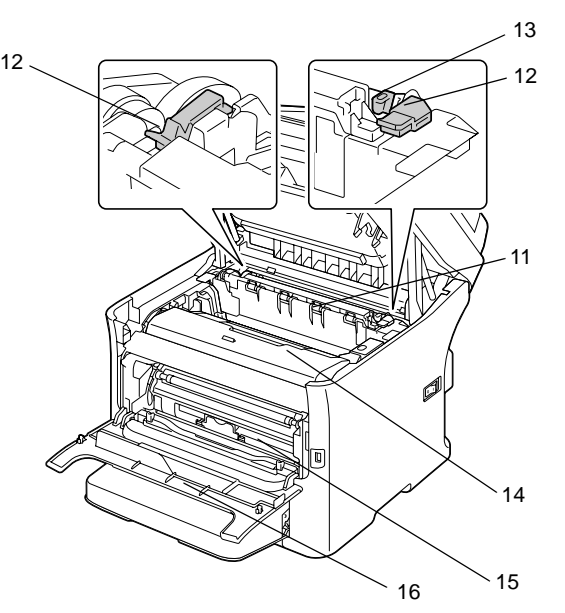

### <span id="page-15-0"></span>**Widok z tyłu**

- 1. Wyłącznik
- 2. Gniazdko sieciowe
- 3. Konektor TEL (telefon)
- 4. Konektor LINE (linia telefoniczna)
- 5. Port interfejsu USB
- 6. Port interfejsu Ethernet 10Base-T/100Base-TX

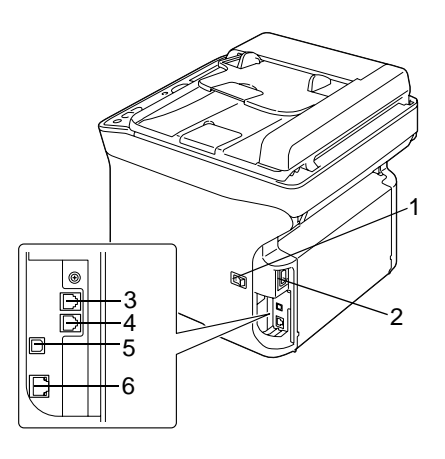

### <span id="page-16-0"></span>**Widok z przodu urządzenia z wyposażeniami dodatkowymi**

(jeżeli jest zainstalowany Podajnik 2)

1. Jednostka podajnika dolnego (Podajnik 2)

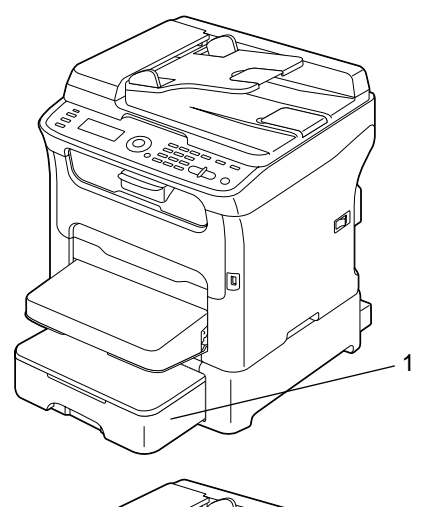

(jeżeli są zainstalowane Podajnik 2 i jednostka druku obustronnego)

- 1. Jednostka druku obustronnego
- 2. Jednostka podajnika dolnego (Podajnik 2)

(jeżeli są zainstalowane dodatkowa jednostka i jednostka druku obustronnego)

- 1. Jednostka druku obustronnego
- 2. Dodatkowa jednostka

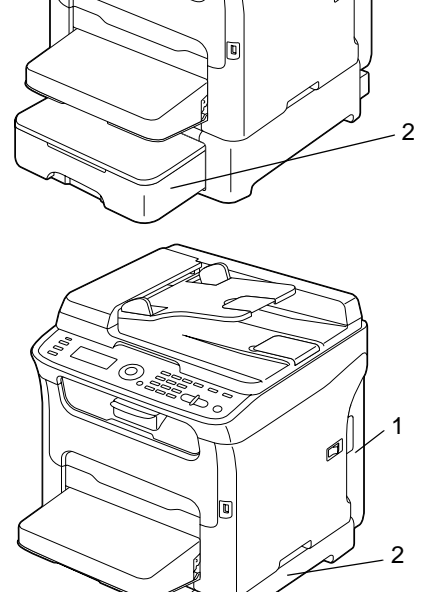

1

P

### <span id="page-17-0"></span>**Widok z tyłu urządzenia z wyposażeniami dodatkowymi**

(jeżeli jest zainstalowany Podajnik 2)

- 1. Jednostka podajnika dolnego (Podajnik 2)
- 2. Kołek zabezpieczający

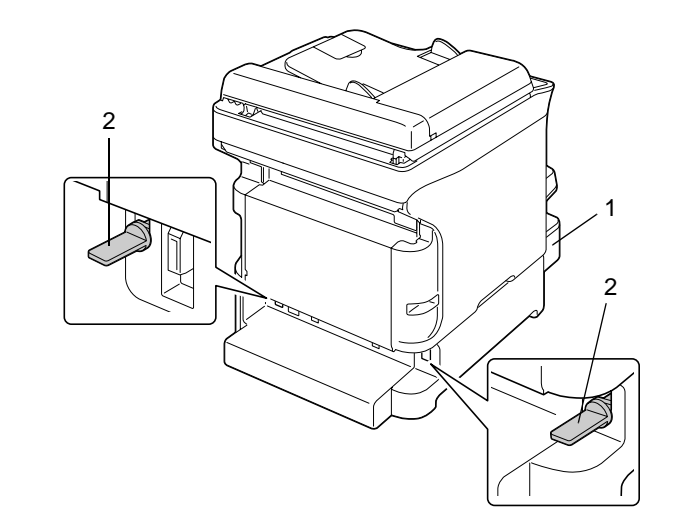

(jeżeli są zainstalowane Podajnik 2 i jednostka druku obustronnego)

- 1. Jednostka druku obustronnego
- 2. Jednostka podajnika dolnego (Podajnik 2)

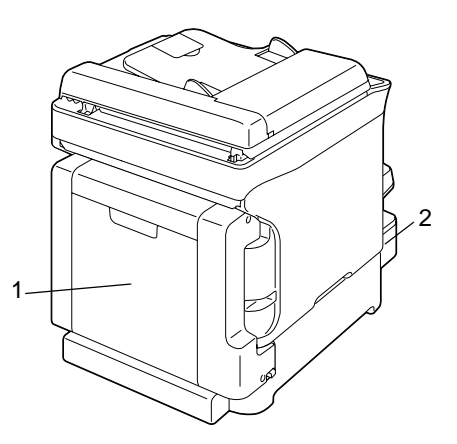

(jeżeli są zainstalowane dodatkowa jednostka i jednostka druku obustronnego)

- 1. Jednostka druku obustronnego
- 2. Dodatkowa jednostka

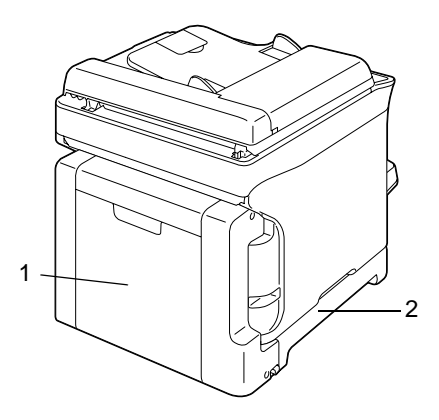

### <span id="page-19-0"></span>**Płyta CD Spis treści**

### <span id="page-19-1"></span>**Sterowniki drukarki**

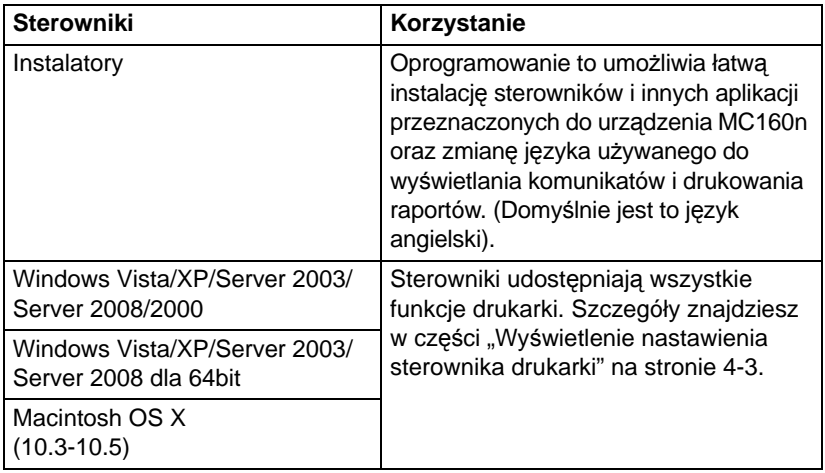

### <span id="page-19-2"></span>**Sterowniki skanera**

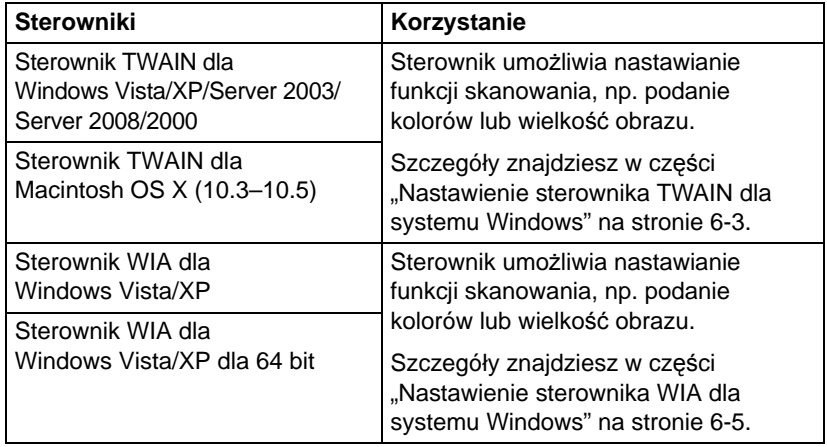

### <span id="page-20-0"></span>**Sterowniki PC Fax**

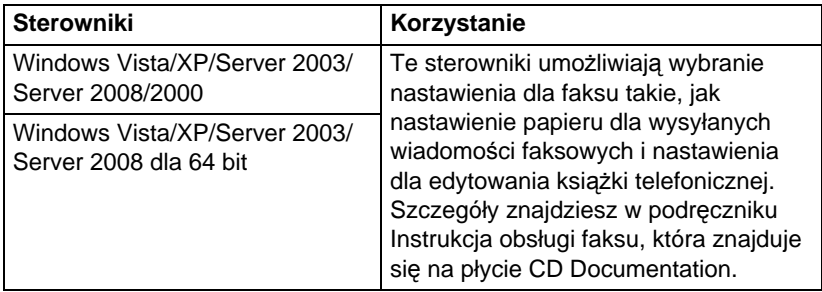

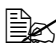

" *Szczegółowe informacje na temat instalowania sterowników do systemu Windows i komputerów Macintosh można znaleźć na instalacyjnym dysku CD.*

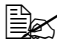

 $\mathbb{R}$  Sterownik Windows TWAIN nie odpowiada 64-bitowym aplikacjam, *chociaż odpowiada aplikacji 32-bitowym aplikacjam w 64-bitowym systemie operacyjnym. Na przykład będzie współdziałać z 32-bitową aplikacją uruchomioną w 64-bitowym systemie operacyjnym Windows, ale nie będzie współpracować z 64-bitową aplikacją.*

### <span id="page-21-0"></span>**Aplikacje**

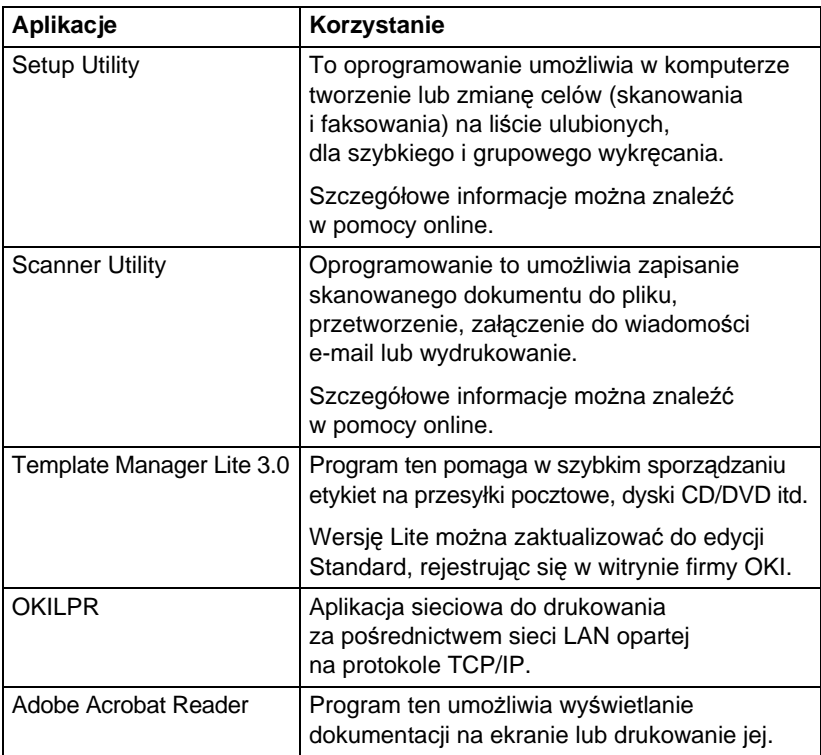

### <span id="page-21-1"></span>**Dokumentacja**

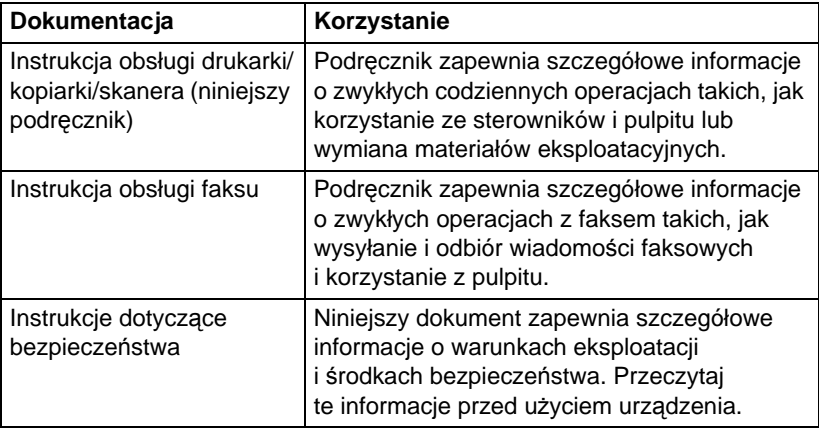

### <span id="page-22-0"></span>**Wymagania systemowe**

Komputer osobisty

Dla Windows

**–** Procesor Pentium II: 400 MHz lub lepszy (zalecany procesor Pentium 3: 500 MHz lub lepszy)

Dla Macintosh

- **–** Procesor PowerPC G3 lub nowszy (zalecany G4 lub nowszy)
- **–** Procesor Intel
- System operacyjny
	- **–** Microsoft Windows Vista Home Basic/Home Premium/Ultimate/ Business/Enterprise, Windows Vista Home Basic/Home Premium/ Ultimate/Business/Enterprise x64 Edition, Windows XP Home Edition/ Professional (Service Pack 2 lub nowszy), Windows XP Professional x64 Edition, Windows Server 2003, Windows Server 2003 x64 Edition, Windows 2000 (Service Pack 4 lub nowszy)
	- **–** Mac OS X (10.3–10.5) zalecamy instalację najnowszych poprawek
- Wolne miejsce na dysku 256 MB lub więcej
- **RAM** 128 MB lub więcej
- Stacja dysków CD/DVD
- Interfejs W/W
	- **–** Port interfejsu Ethernet 10Base-T/100Base-TX
	- **–** Port USB kompatybilny z USB 2.0 High-Speed

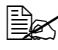

" *Kabel Ethernet ani kabel USB nie wchodzą w zakres dostawy.*

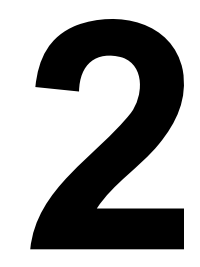

# <span id="page-24-0"></span>*Pulpit sterowniczy i menu konfiguracji*

# <span id="page-25-0"></span>**Opis pulpitu sterowniczego**

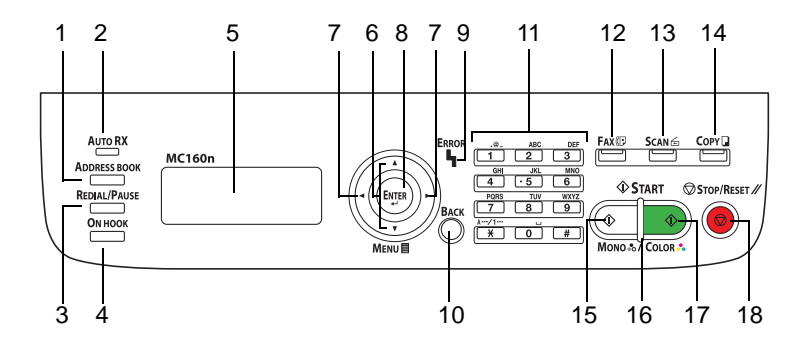

### <span id="page-25-1"></span>**Kontrolki i przyciski na pulpicie sterowniczym**

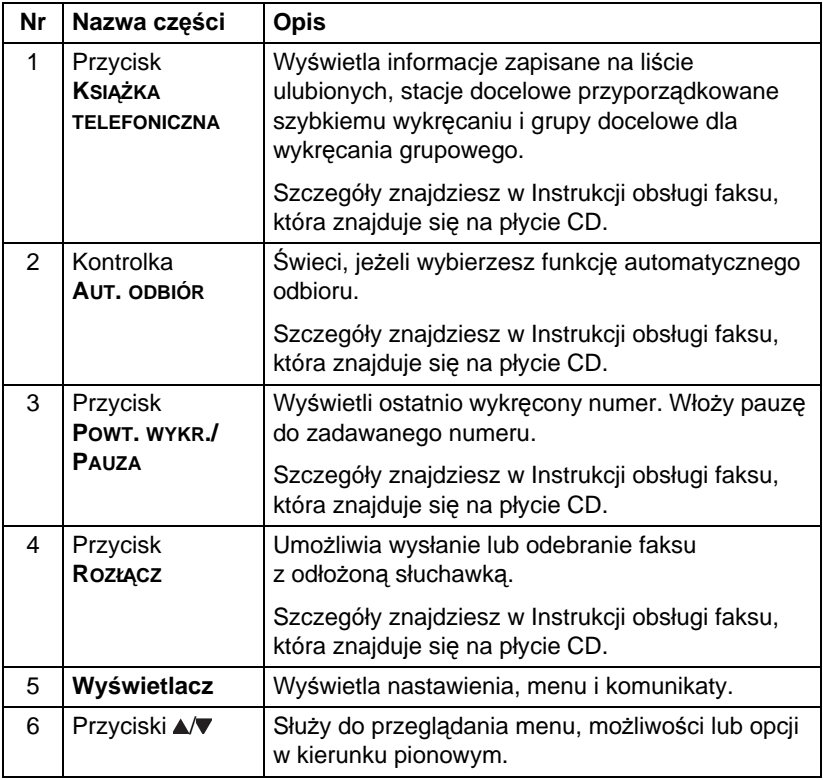

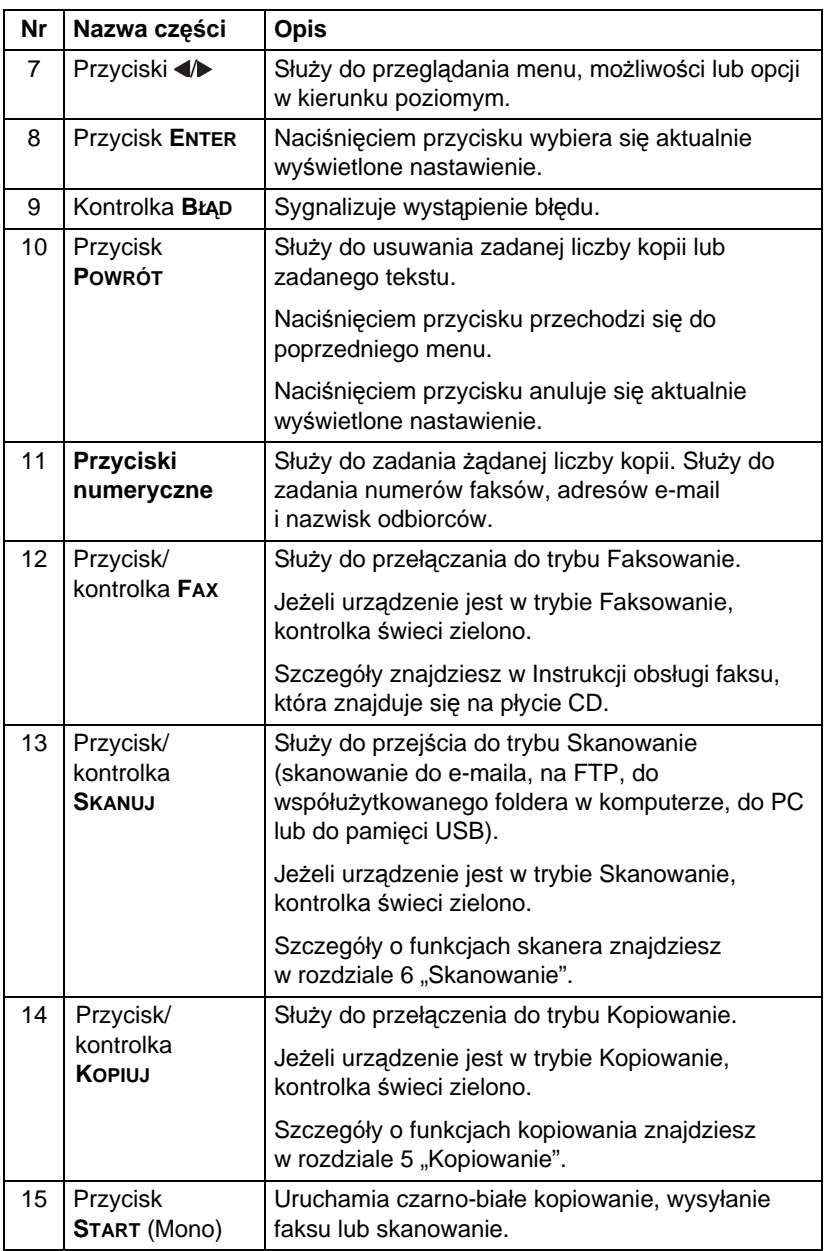

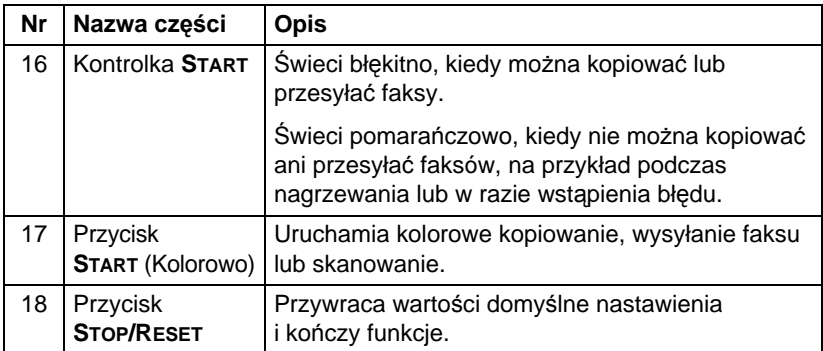

### <span id="page-28-0"></span>**Symbole na wyświetlaczu**

### <span id="page-28-1"></span>**Menu główne (Tryb Kopiowanie)**

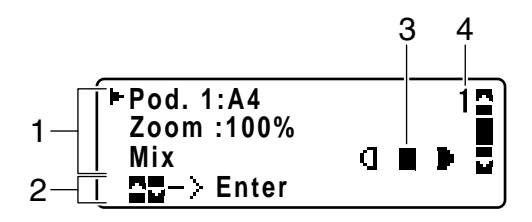

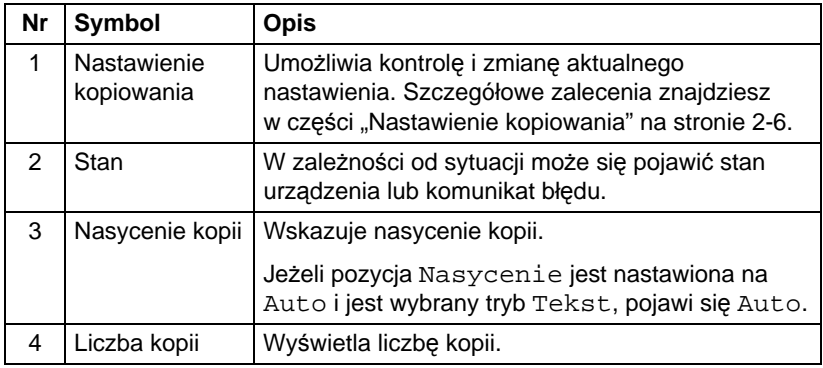

<span id="page-29-0"></span>■ Nastawienie kopiowania

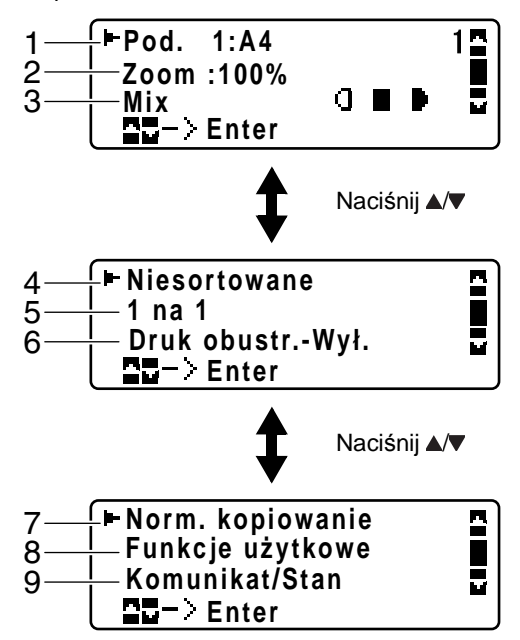

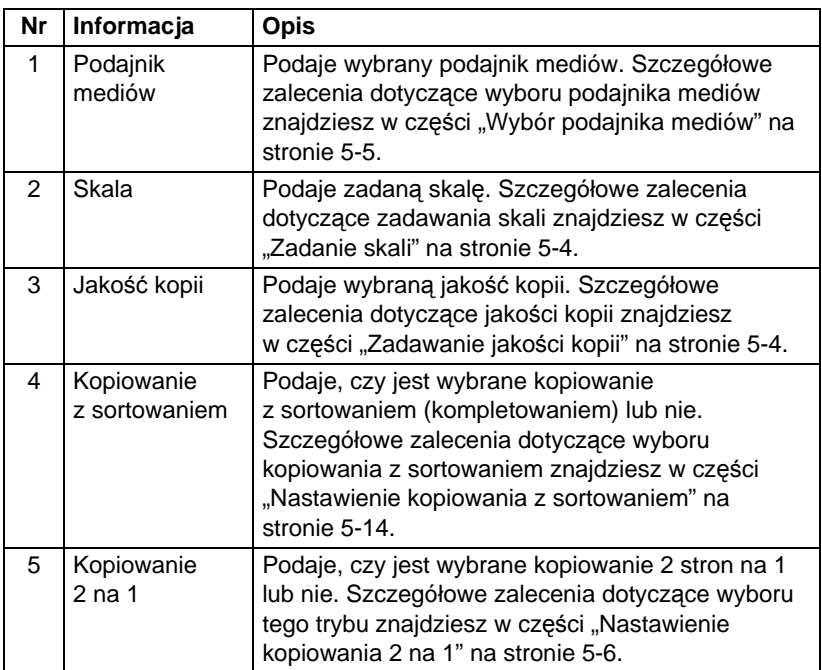

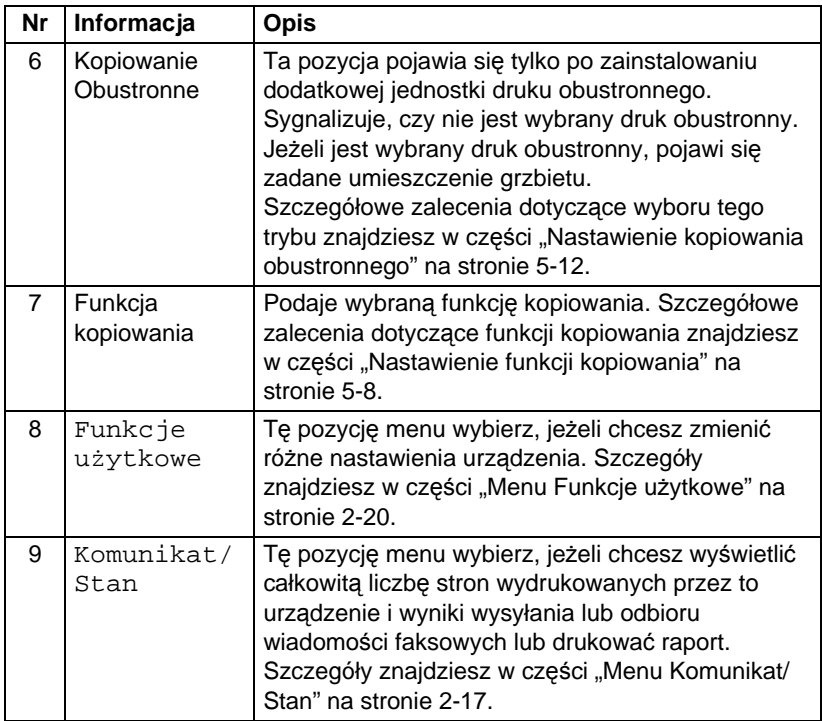

### <span id="page-30-0"></span>**Menu główne (Tryb Skanowanie)**

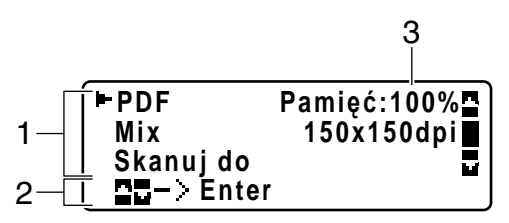

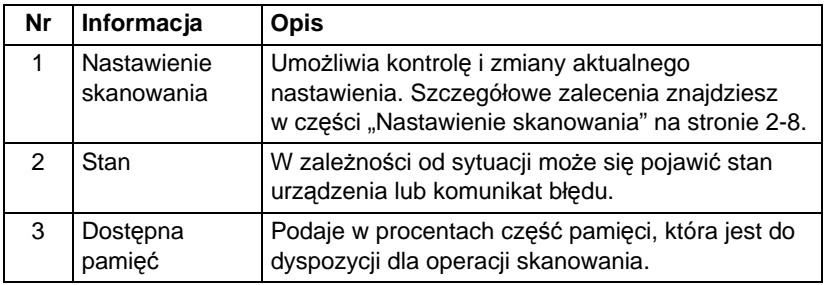

<span id="page-31-0"></span>■ Nastawienie skanowania

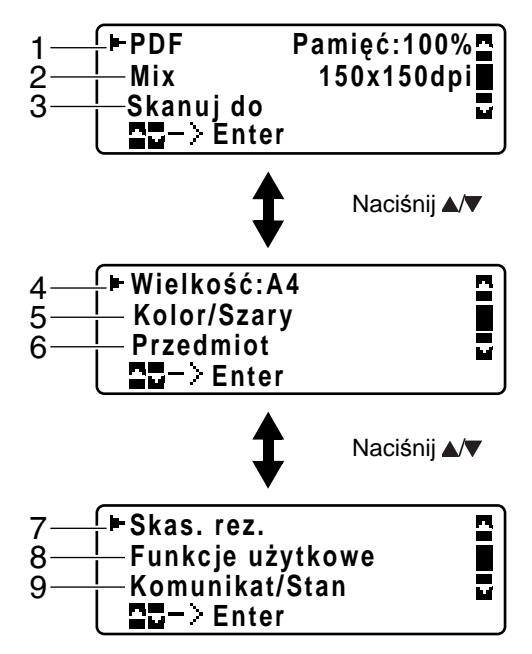

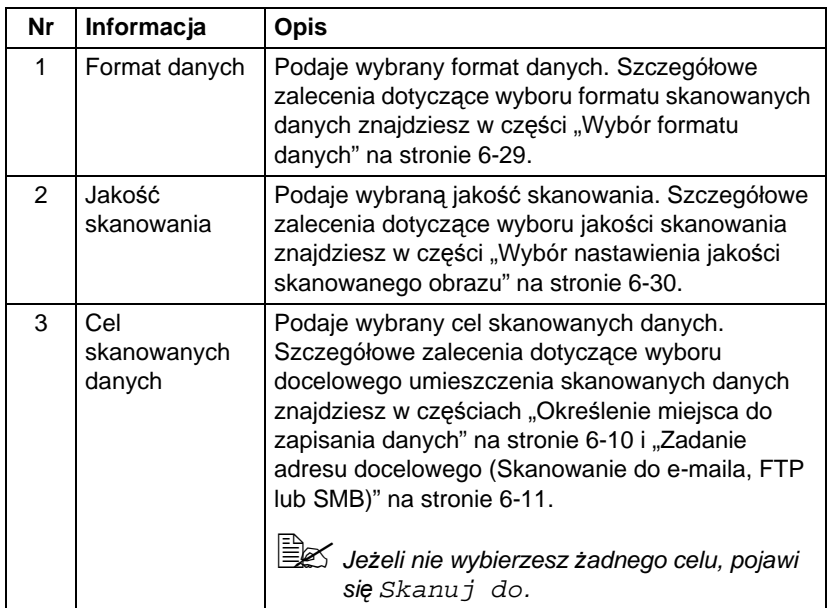

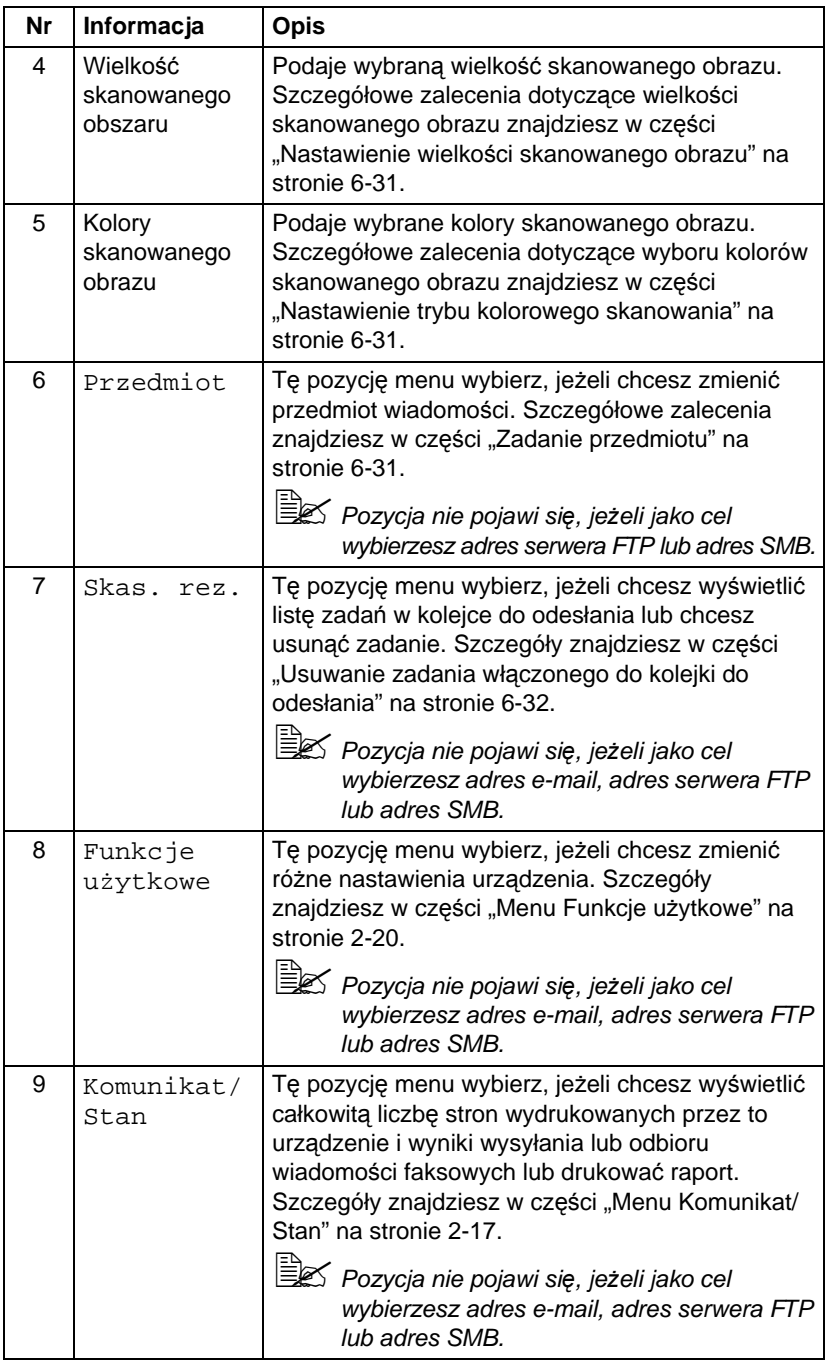

### <span id="page-33-0"></span>**Menu główne (Tryb Faksowanie)**

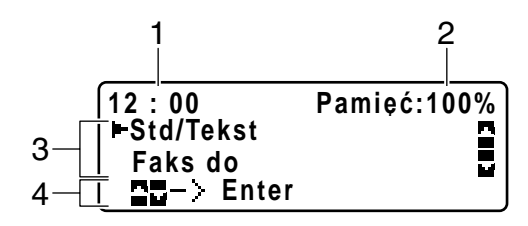

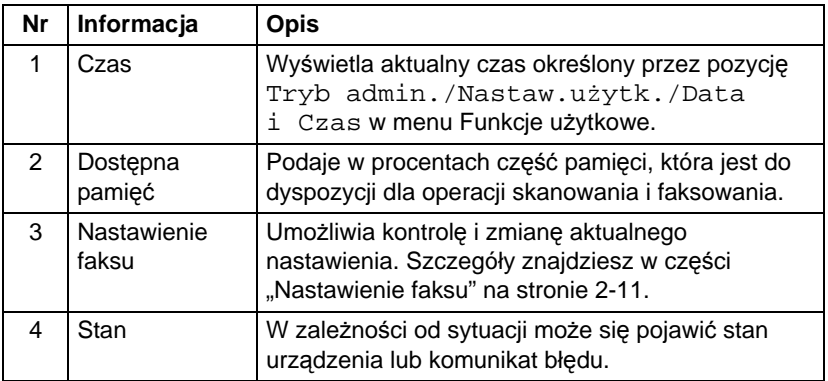

<span id="page-34-0"></span>■ Nastawienie faksu

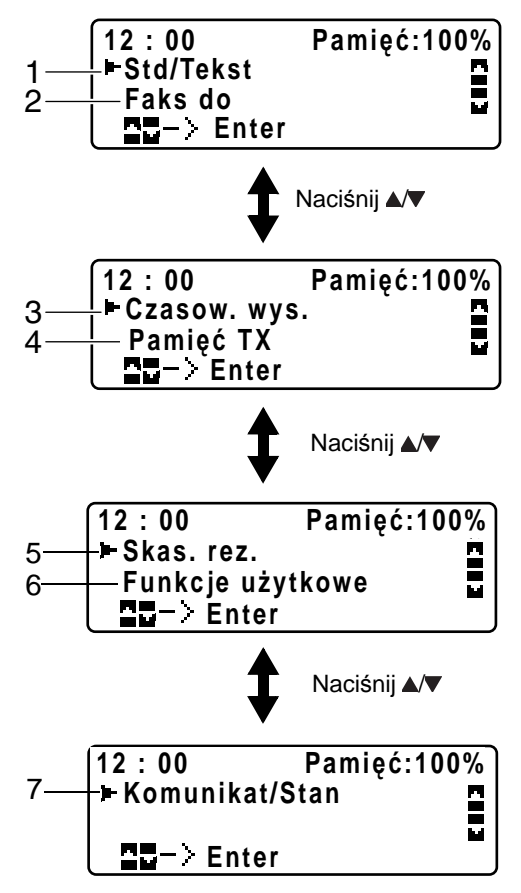

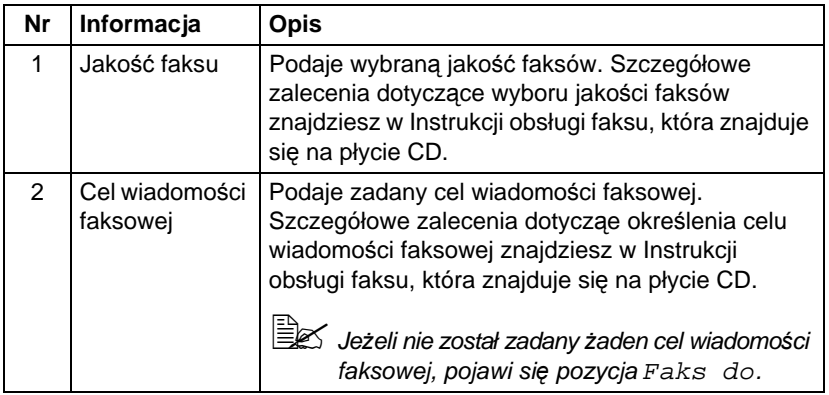

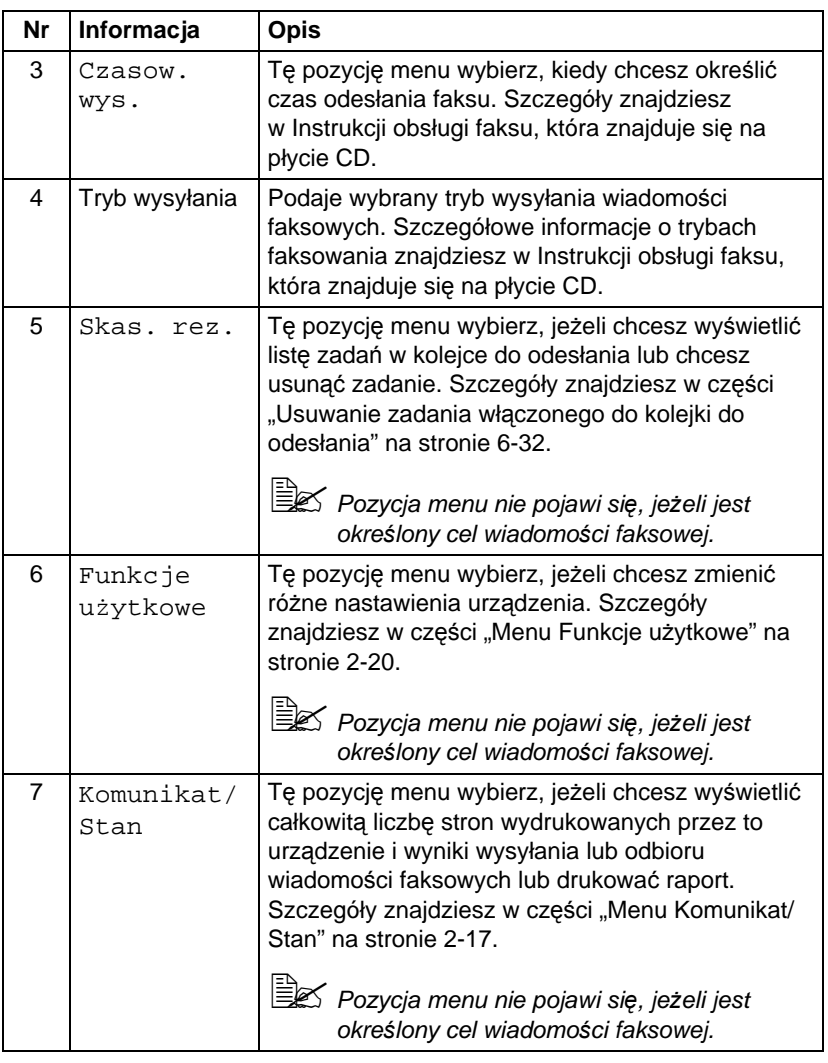
## **Menu druku**

Jeżeli urządzenie odbierze zadanie drukowania, w sekcji stanu w menu głównym wyświetli się komunikat Drukarka:Drukowanie. Jeżeli chcesz wyświetlić następujące pozycje, naciśnij przycisk < w czasie, kiedy jest wyświetlony komunikat Drukarka:Drukowanie.

Jeżeli chesz anulować druk, po wyświetleniu menu naciśnij przycisk **STOP/RESET**. Następnie wybierz Tak i naciśnij przycisk **ENTER**.

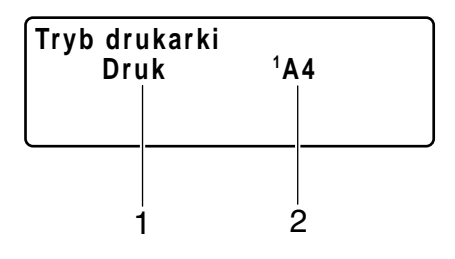

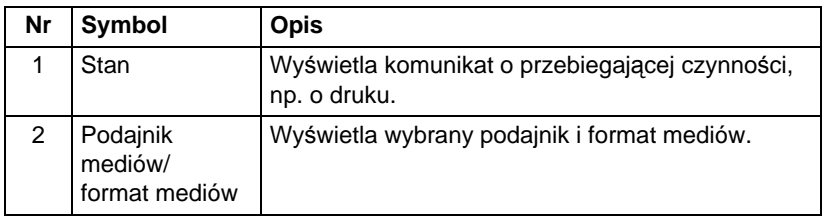

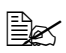

 $\Xi$  *Jeżeli zadanie drukowania zostało odebrane ze sterownika drukarki, pierwszeństwo ma format papieru zadany w sterowniku drukarki, jeżeli różni się od formatu papieru zadanego z pulpitu sterowniczego w pozycji Nast. pap. Pod.1 menu Funkcje użytkowe.*

# **Kontrola nastawienia i stanu urządzenia**

# **Menu Tryb drukarki**

Jeżeli jest wyświetlone podstawowe menu, naciśnięciem przycisku wyświetlisz menu Tryb drukarki.

W tym menu możesz wyświetlić przybliżoną ilość tonera, który pozostaje w poszczególnych kasetach lub możesz przełączać tryby pracy drukarki. Te tryby obejmują tryb wymiany tonera (Tryb zastąpienia), tryb wymiany wszystkich tonerów (Tryb wysunięcia) i tryb czyszczenia głowicy drukowej (Tryb czyszcz.gł.dr). Struktura menu Tryb drukarki jest podana dalej.

" *Jeżeli chcesz powrócić do poprzedniego menu, naciśnij przycisk POWRÓT. Jeżeli chcesz powrócić do podstawowego menu, naciśnij przycisk STOP/RESET.*

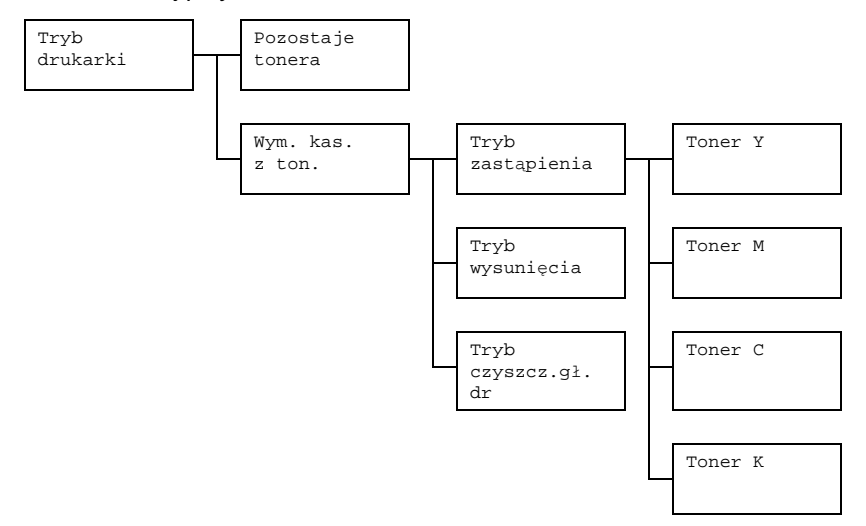

# **Pozycja Pozostaje tonera**

*Możesz wyświetlić przybliżoną ilość tonera, która pozostaje w poszczególnych kasetach.*

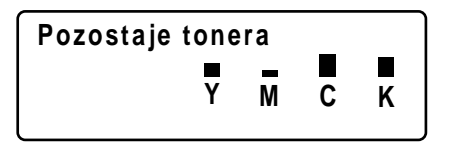

" *Kiedy jest wyświetlona powyższa pozycja, możesz przytrzymują<sup>c</sup> naciśnięty przycisk ENTER przez czas ponad 2 sekundy wydrukować stronę konfiguracyjną.*

# **Pozycja Wym. kas. z ton.**

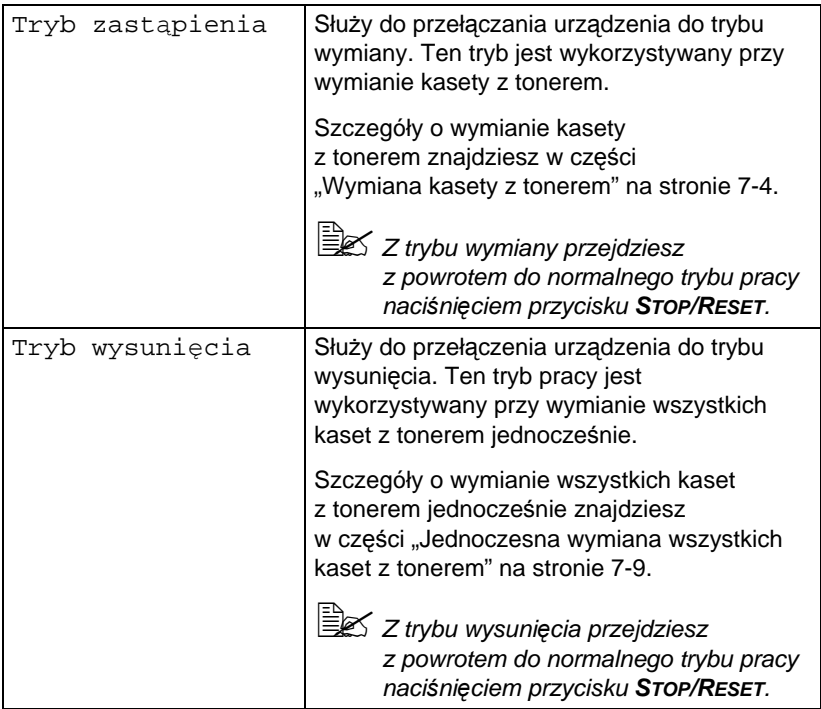

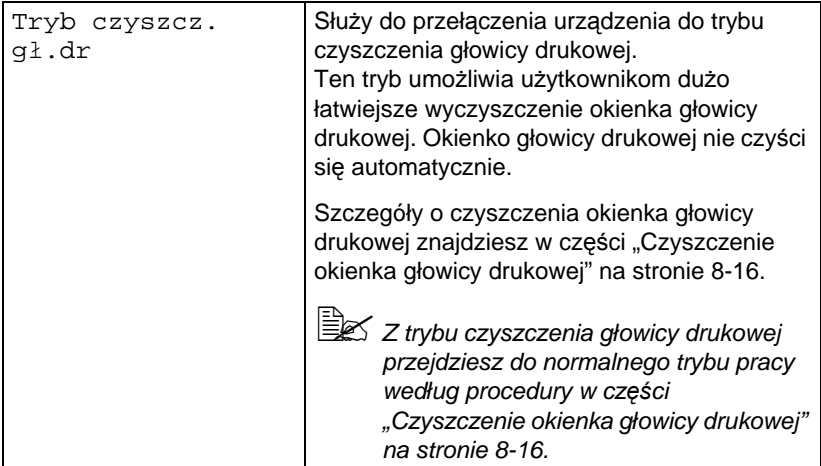

# **Menu Komunikat/Stan**

Menu Komunikat/Stan wyświetlisz wybierając pozycję Komunikat/Stan z ekranem podstawowym i naciśnięciem przycisku **ENTER**. W tym menu możesz wyświetlić całkowitą liczbę stron wydrukowanych przez to urządzenie i wyniki wysyłania wiadomości faksowych. Możesz też drukować komunikaty. Menu Komunikat/Stan ma podaną poniżej strukturę.

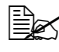

 $\Xi$  *Na poprzedni ekran powrócisz naciskając przycisk Powrót*. *Na ekran podstawowy powrócisz naciskając przycisk STOP/RESET.* 

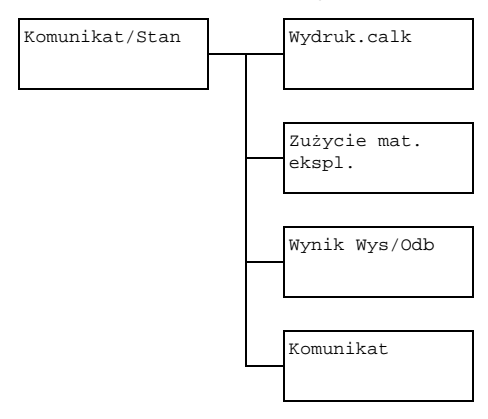

# **Pozycja Wydruk.calk**

Możesz skontrolować całkowitą liczbę stron przetworzonych przez następujące funkcje.

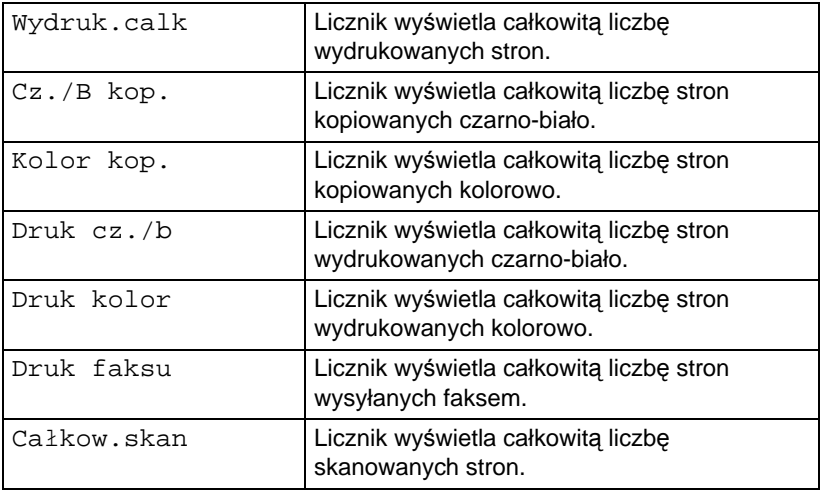

## **Pozycja Zużycie mat. ekspl.**

Wyświetla się w procentach ilości tonera pozostałego w kasetach i pozostały czas żywotności jednostki tworzenia obrazu.

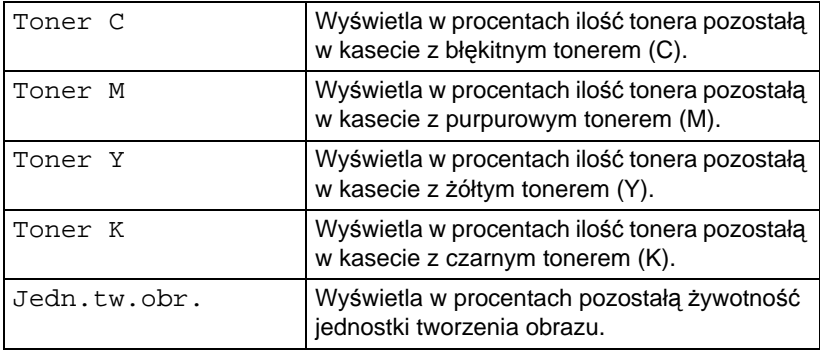

## **Pozycja Wynik Wys/Odb**

Szczegóły znajdziesz w Instrukcji obsługi faksu, która znajduje się na płycie CD.

## **Pozycja Komunikat**

Możesz wydrukować nastawienie urządzenia, wykazy i protokoły, które dotyczą faksowania.

Te komunikaty można drukować tylko na media z Podajnika 1.

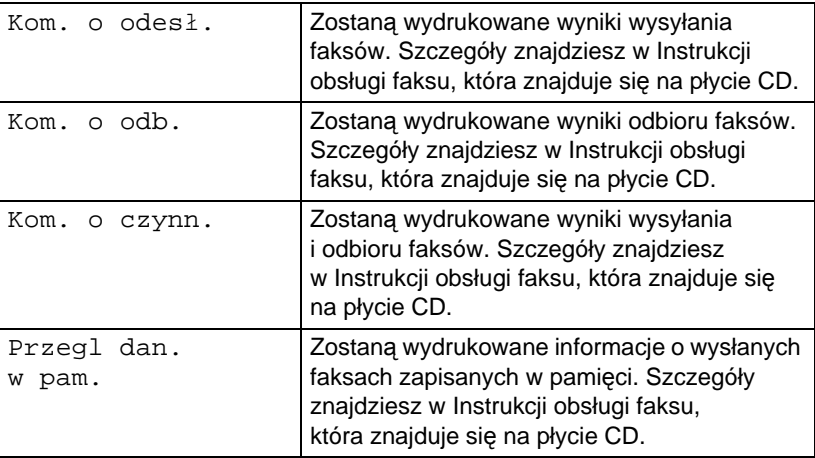

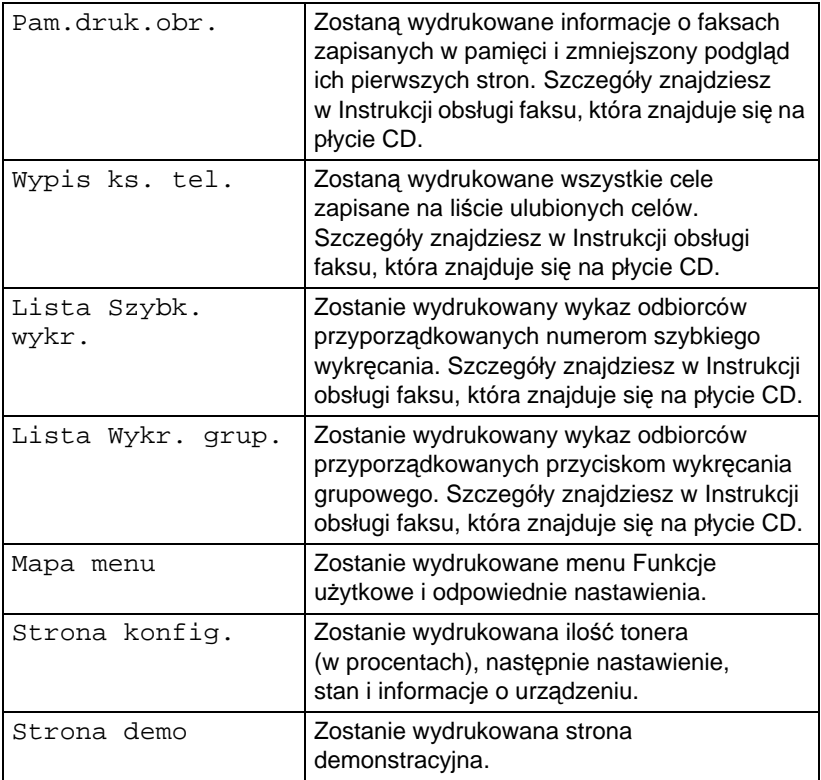

# **Struktura menu konfiguracji**

Jeżeli chcesz wyświetlić menu nastawienia tego urządzenia, wybierz na ekranie podstawowym pozycję Funkcje użytkowe a następnie naciśnij przycisk **ENTER**. Z menu Funkcje użytkowe możesz zmieniać różne nastawienia urządzenia.

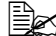

" *Ustawienia konfiguracyjne urządzenia można również zobaczy<sup>ć</sup> za pośrednictwem sieci, korzystając z przeglądarki internetowej. Wystarczy tylko wpisać w przeglądarce adres IP urządzenia. Aby wprowadzić zmiany w konfiguracji, należy zalogować się w trybie administratora, podając hasło administratora (domyślnie jest to sysAdmin*).

## **Menu Funkcje użytkowe**

Z menu Funkcje użytkowe możesz zmieniać różne nastawienia urządzenia. Menu Funkcje użytkowe ma strukturę podaną poniżej.

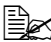

 $\dot{\equiv}$  *Na poprzedni ekran w menu Funkcje użytkowe powrócisz naciśnięciem przycisku POWRÓT. (Jeżeli przycisk POWRÓT naciśniesz w trakcie zadawania nastawienia, zmienione nastawienia nie zostaną zapisane.)*

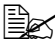

" *Menu Tryb admin. może udostępnić tylko administrator. Jeżeli chcesz wyświetlić nastawienie dla tego menu, wybierz pozycję Tryb admin., z klawiatury zadaj sześciocyfrowy kod dostępu administratora (domyślnie: 000000) a następnie naciśnij przycisk ENTER.*

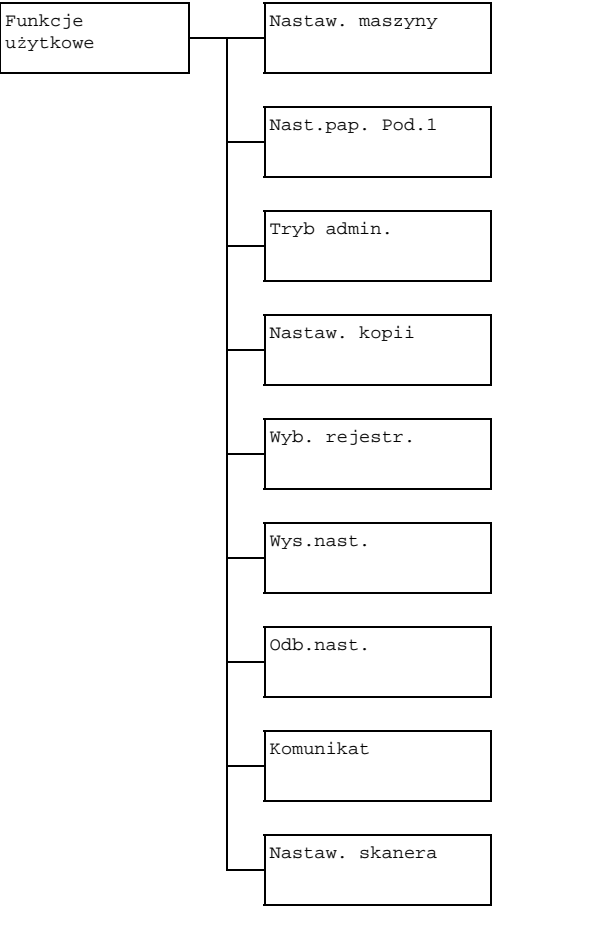

#### **Menu Nastaw. maszyny**

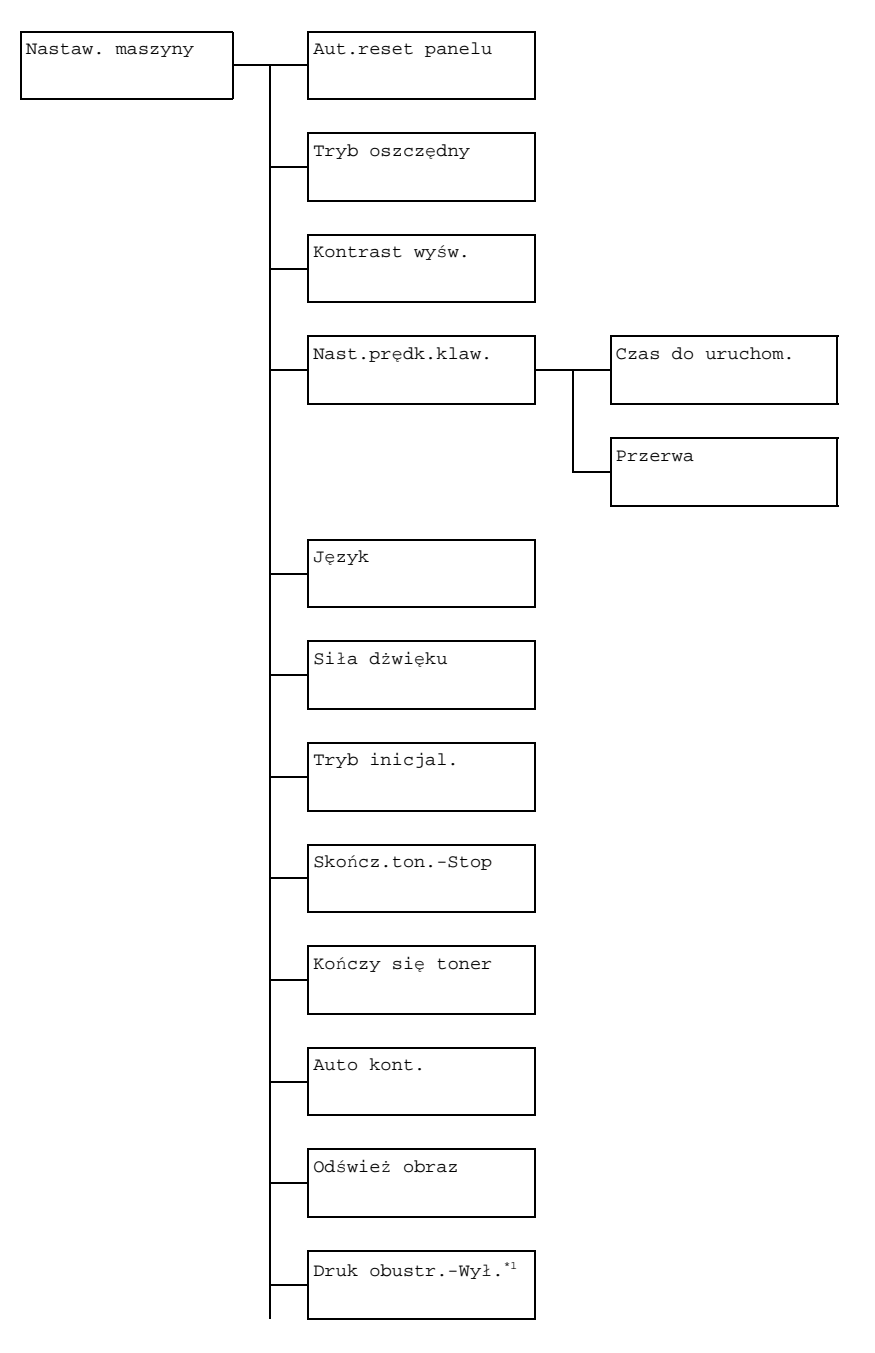

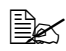

" *\*1 Ta pozycja pojawi się tylko w przypadku, kiedy jest zainstalowana dodatkowa jednostka druku obustronnego.*

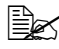

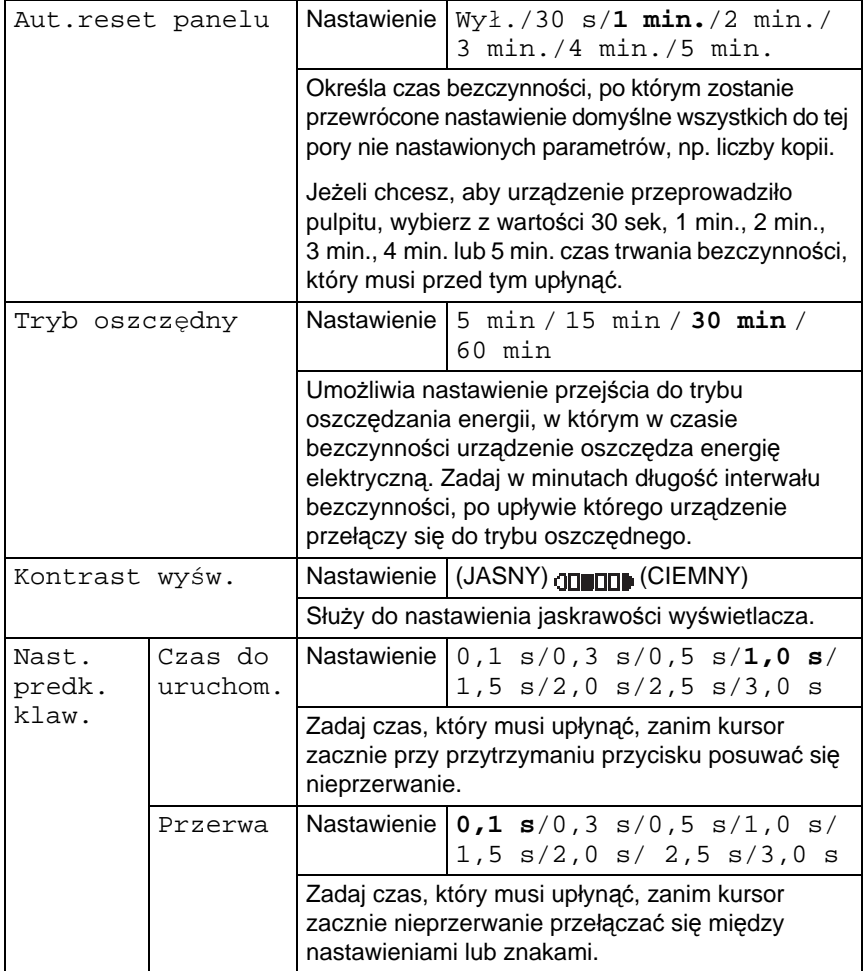

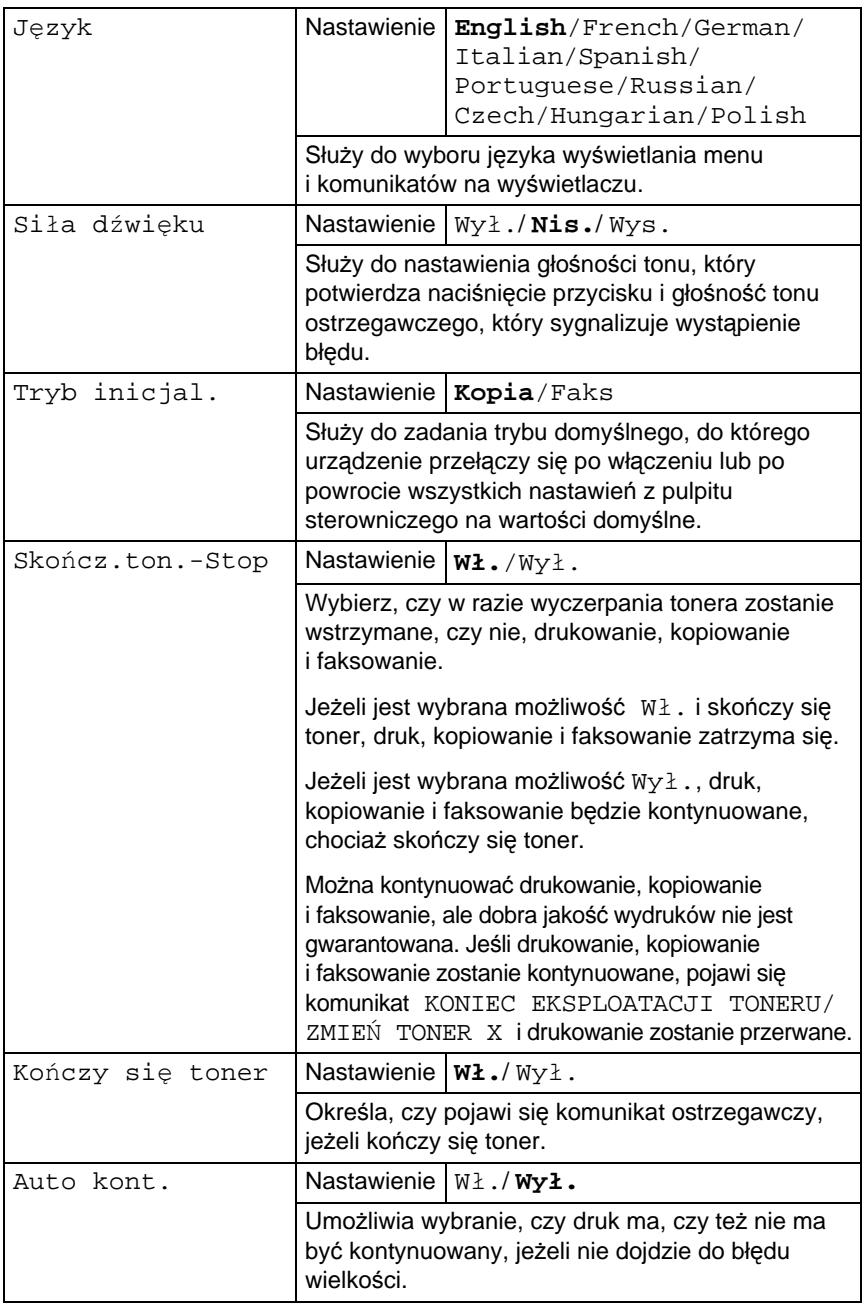

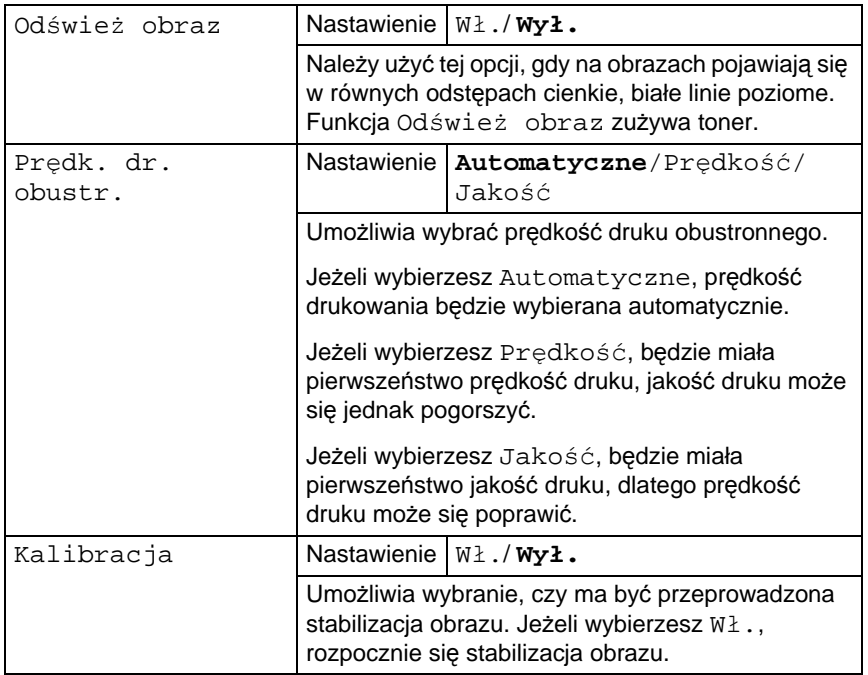

## **Menu Nast.pap. Pod.1**

Nast. pap. Pod.1

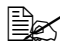

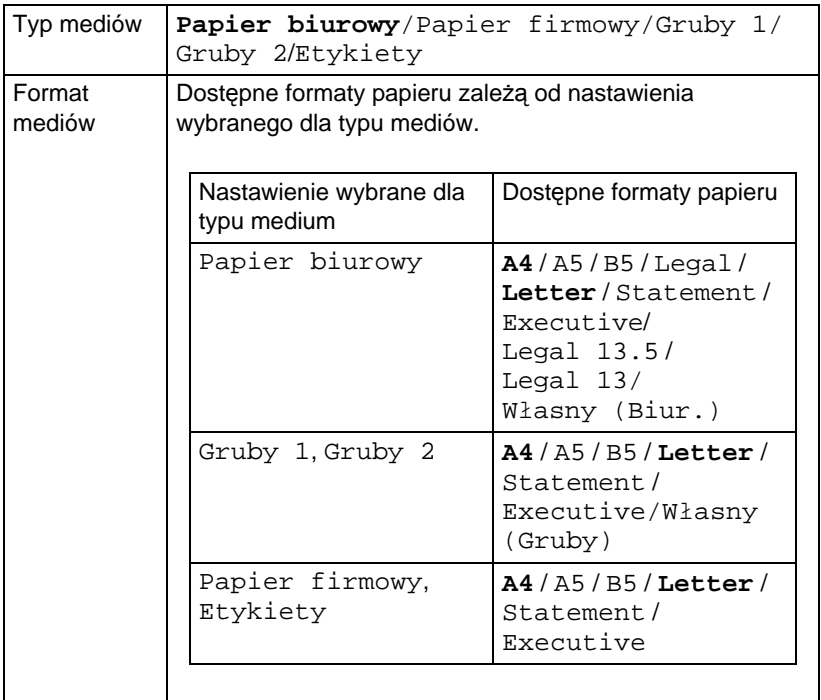

Wybierz typ i format mediów włożonych do Podajnika 1. Jeżeli dla formatu papieru została wybrana pozycja Własny (Biurowy) lub Własny (Gruby), zadaj oddzielnie nastawienie dla Długość i Szerokość.

Zakres nastawień dla Długość jest od 195 do 356 mm dla Papier biurowy lub od 184 do 297 dla Gruby 1 i Gruby 2.

Nastawienie domyślne jest **297** mm.

Zakres nastawień dla szerokość jest od 92 do 216 mm.

Nastawienie domyślne jest **210** mm.

Jeżeli wybierzesz typ medium, pojawi się pozycja z dostępnymi formatami mediów. Dostępne formaty papieru zależą od wybranego typu mediów.

Domyślnym rozmiarem papieru dla tego ustawienia jest **Letter** w przypadku Stanów Zjednoczonych i Kanady oraz **A4** w przypadku pozostałych krajów.

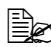

" *W razie drukowania ze sterownika drukarki ma nastawienie zadane w sterowniku drukarki pierwszeństwo przed nastawieniem w pozycji Nast. pap. Pod.1. Skontroluj, czy są w Podajniku 1 włożone media takiego typu i formatu, jaki jest zadany w sterowniku drukarki.*

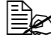

" *Nastawienie dla pozycji Własny pojawi się w jednostkach metrycznych (mm), chociaż dla parametru Tryb admin./ Nastaw.użytk./Nast. zoom jest nastawiona opcja Cale.*

## **Menu Tryb admin.**

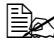

" *Menu Tryb admin. może udostępnić tylko administrator. Jeżeli chcesz wyświetlić nastawienia dla tego menu, wybierz pozycję Tryb admin., na klawiaturze zadaj sześciocyfrowy kod dostępu administratora (domyślnie: 000000) a następnie naciśnij przycisk ENTER.*

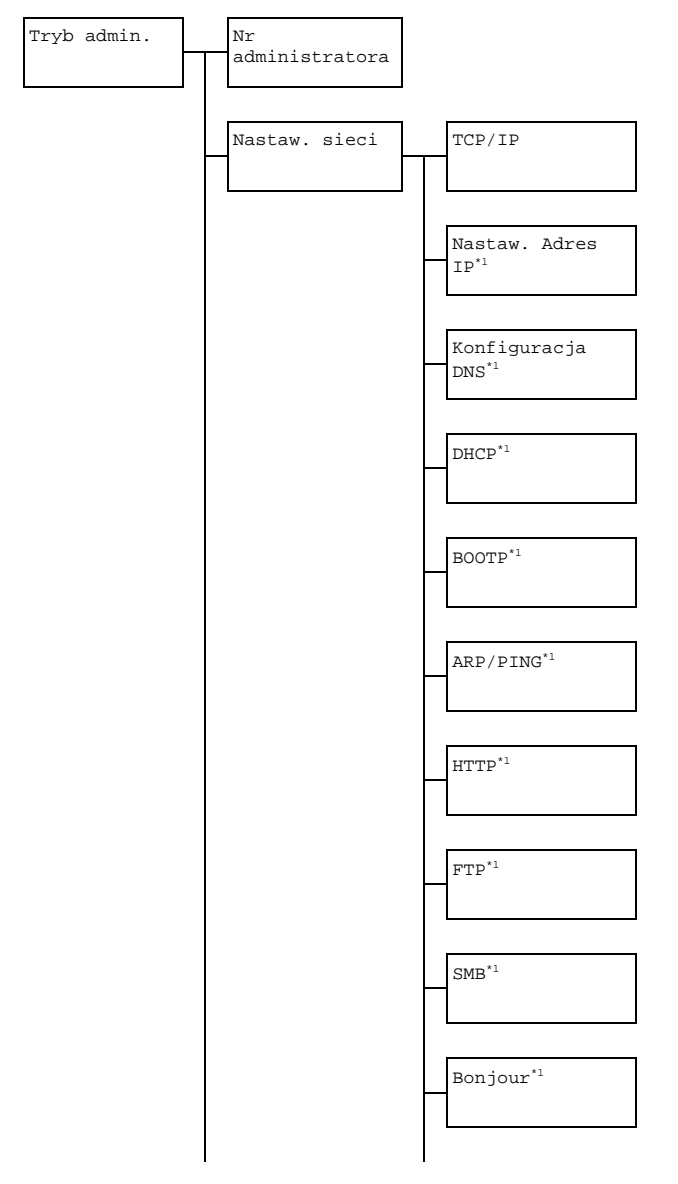

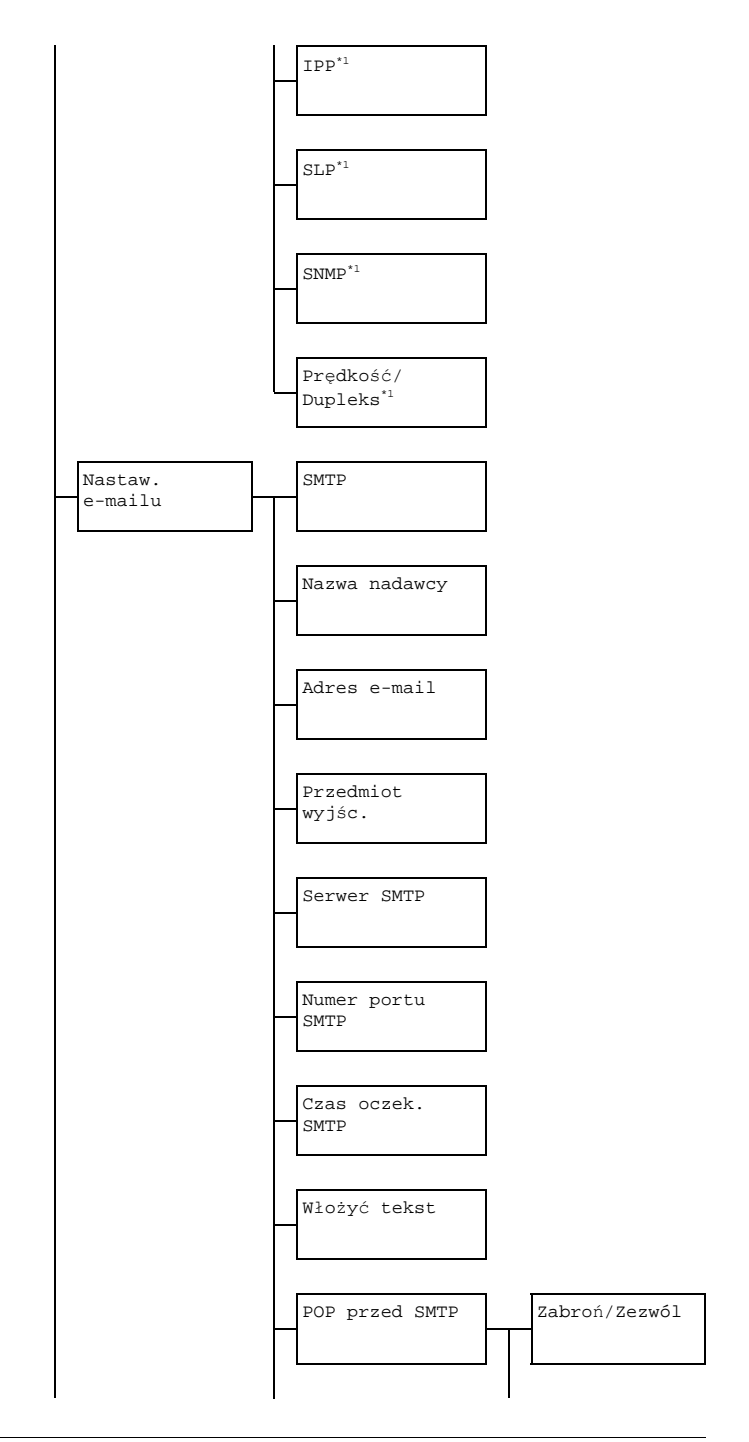

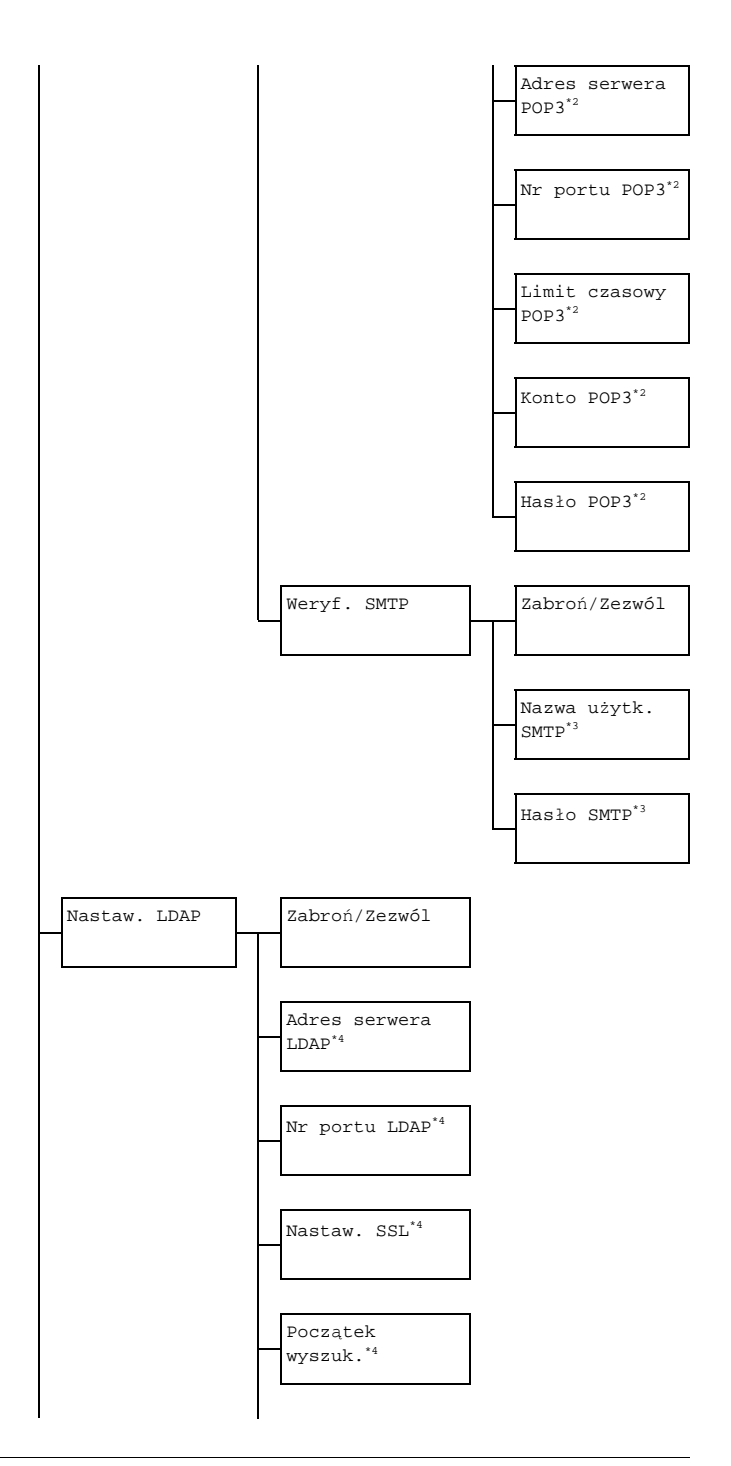

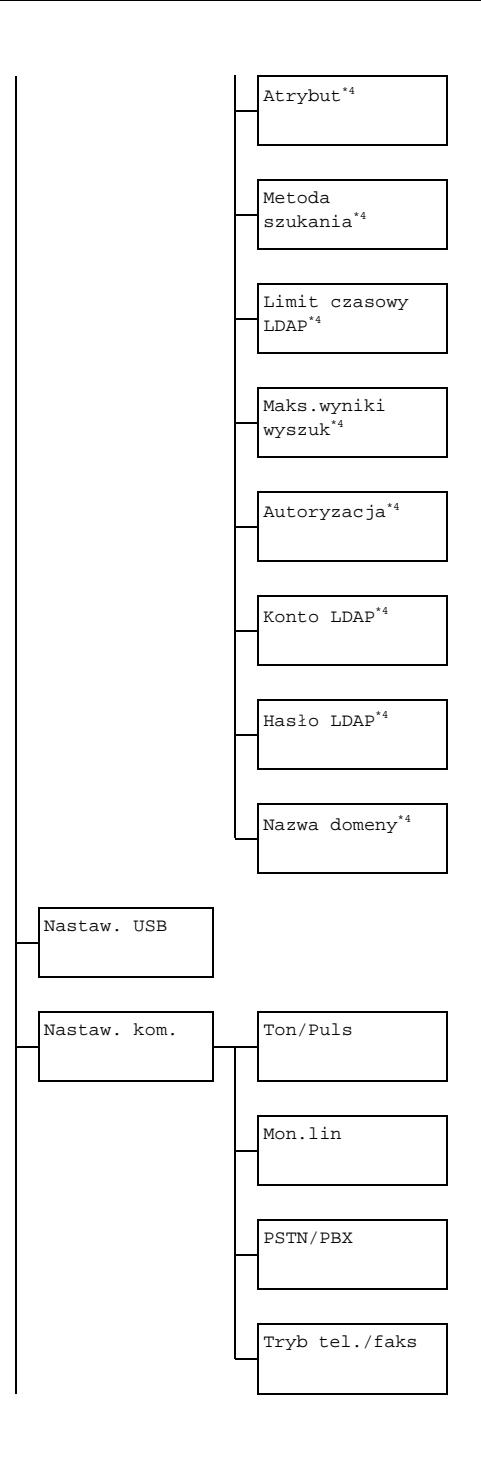

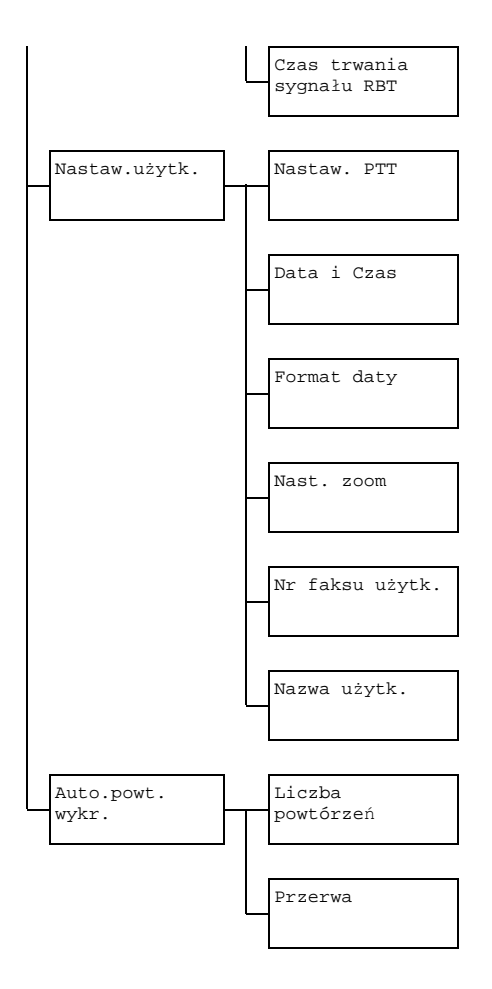

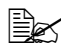

- " *<sup>1</sup> Ta pozycja pojawi się, jeżeli dla Tryb admin./Nastaw. sieci/TCP/IP jest nastawione Zezwól.*
	- *\*2 Ta pozycja pojawi się, jeżeli dla Tryb admin./Nastaw. e-mailu/POP przed SMTP/Zabroń/Zezwól jest nastawione Zezwól.*
	- *\*3 Ta pozycja pojawi się, jeżeli dla Tryb admin./Nastaw. e-mailu/Weryf. SMTP/Zabroń/Zezwól jest nastawione Zezwól.*
	- *\*4 Ta pozycja pojawi się, jeżeli dla Tryb admin./Nastaw. LDAP/Zabroń/Zezwól jest nastawione Zezwól.*

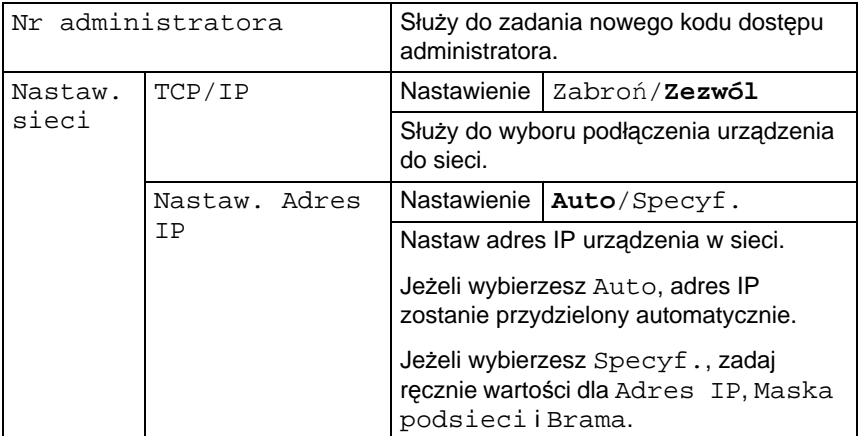

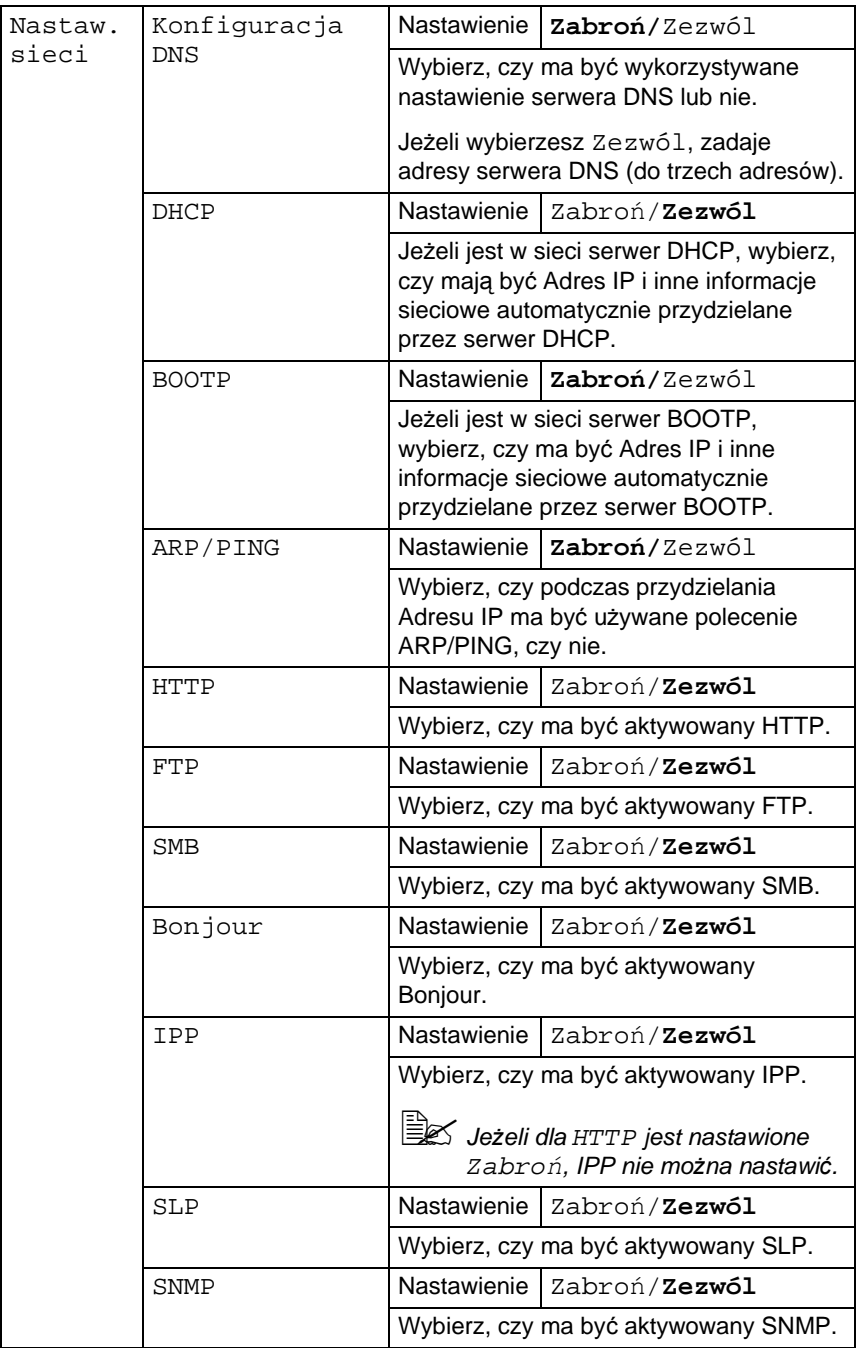

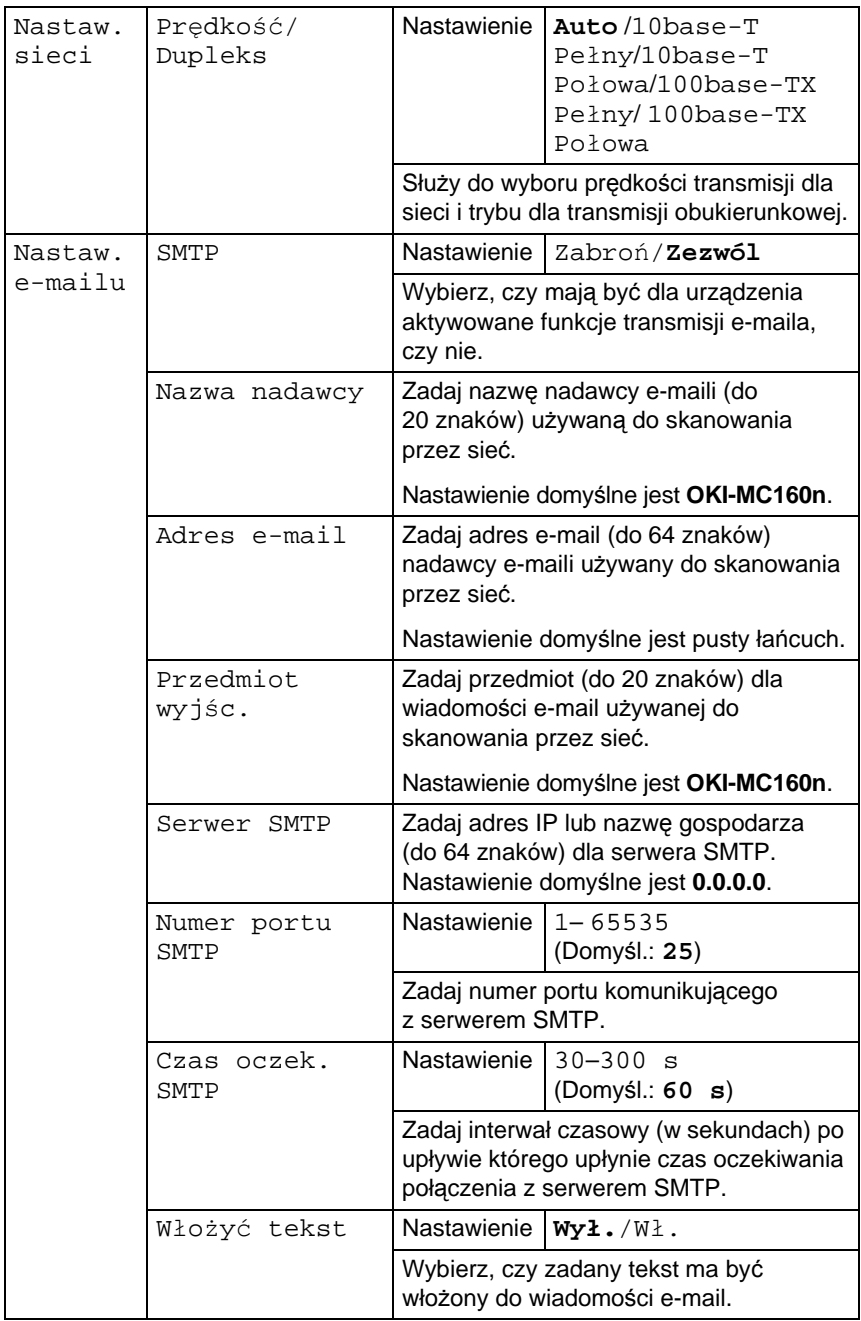

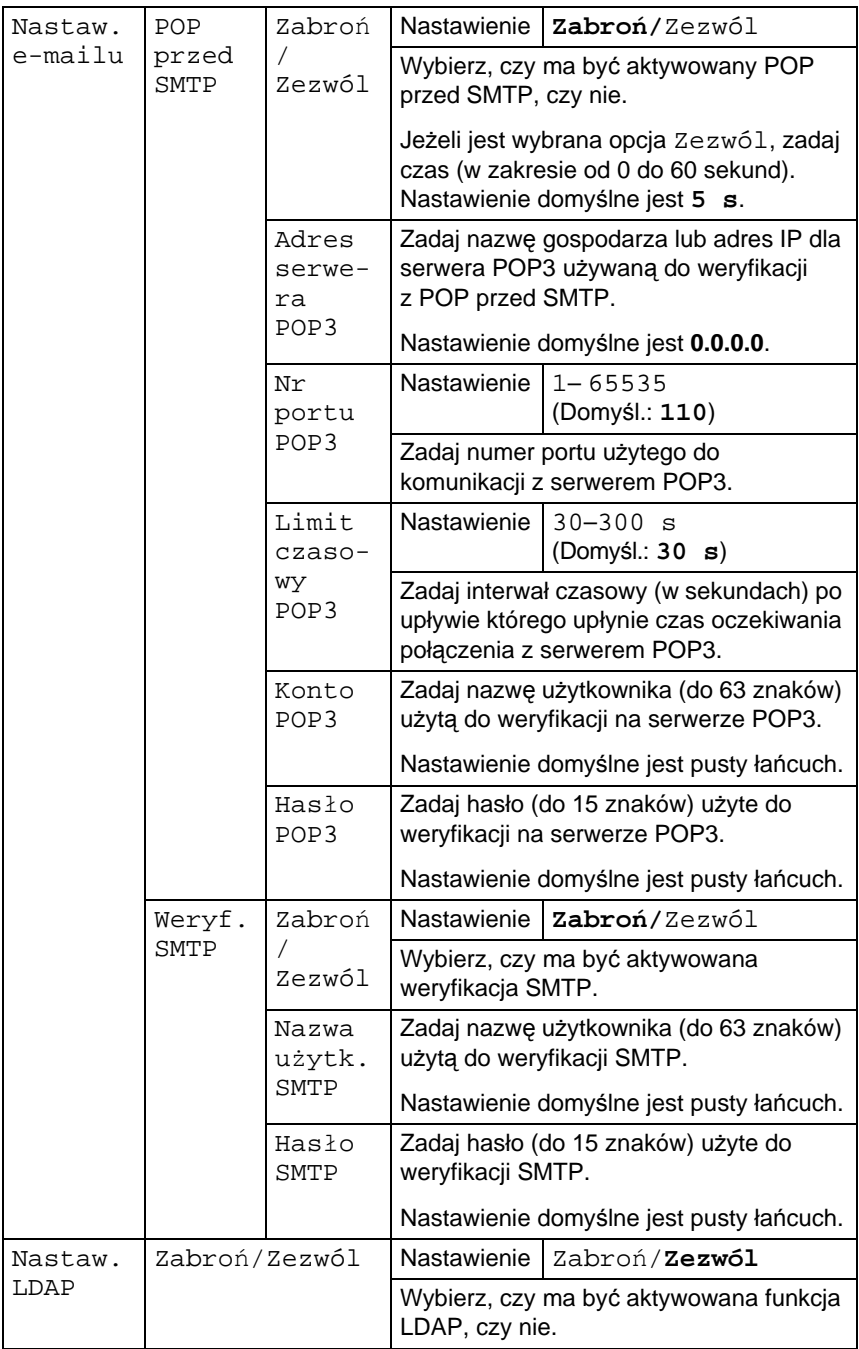

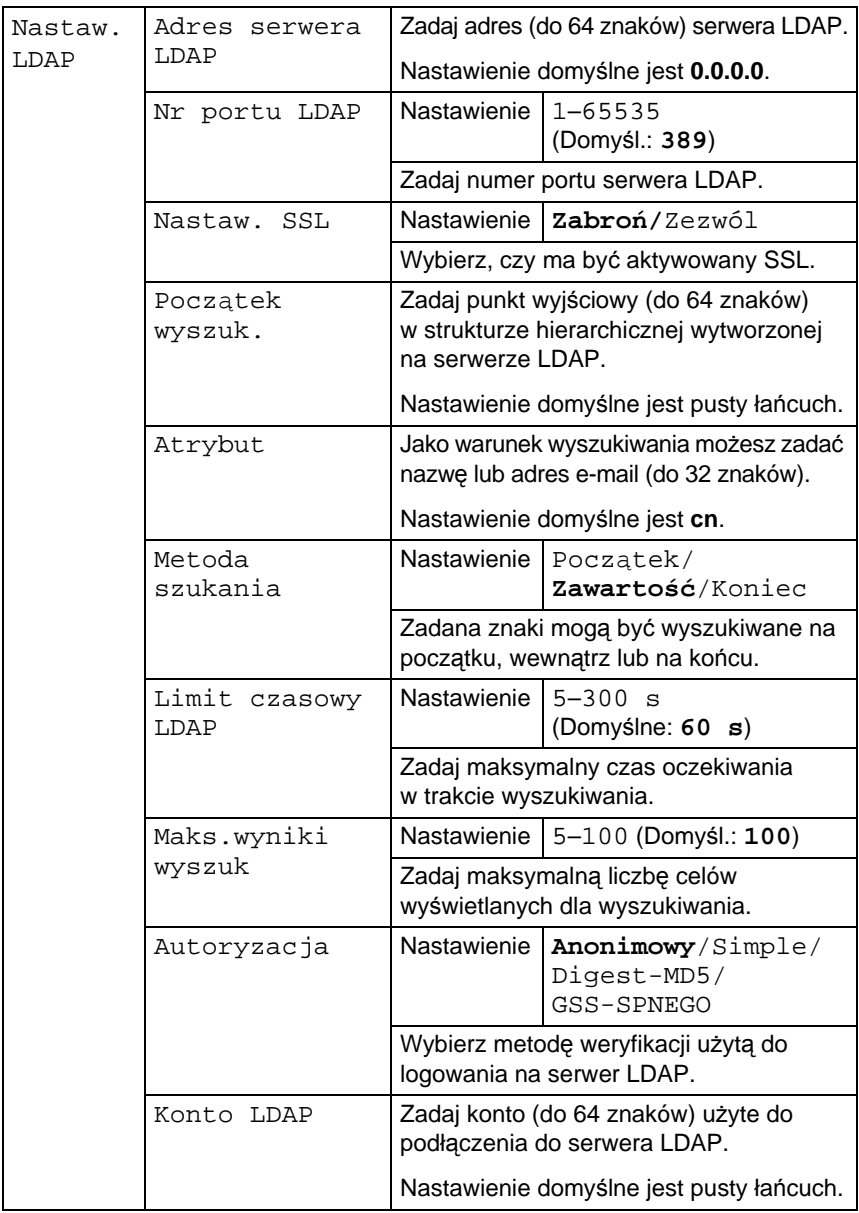

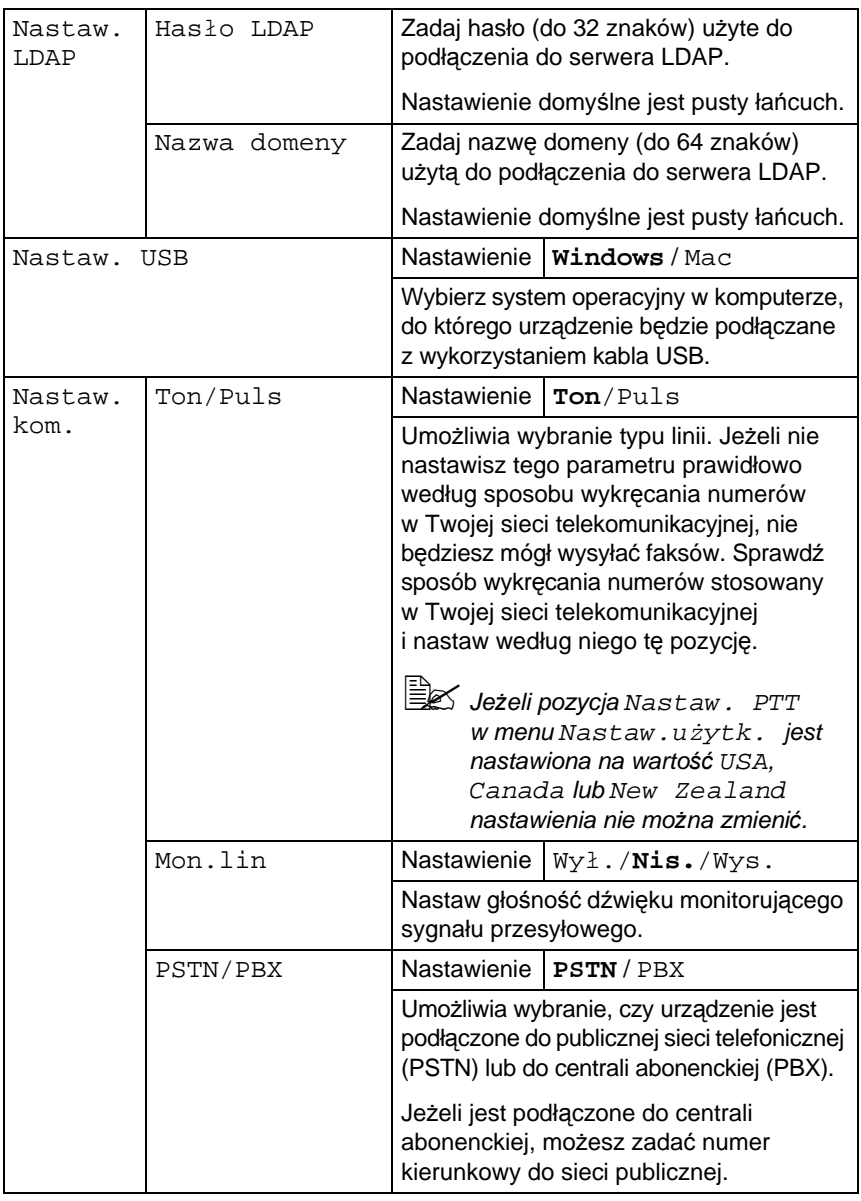

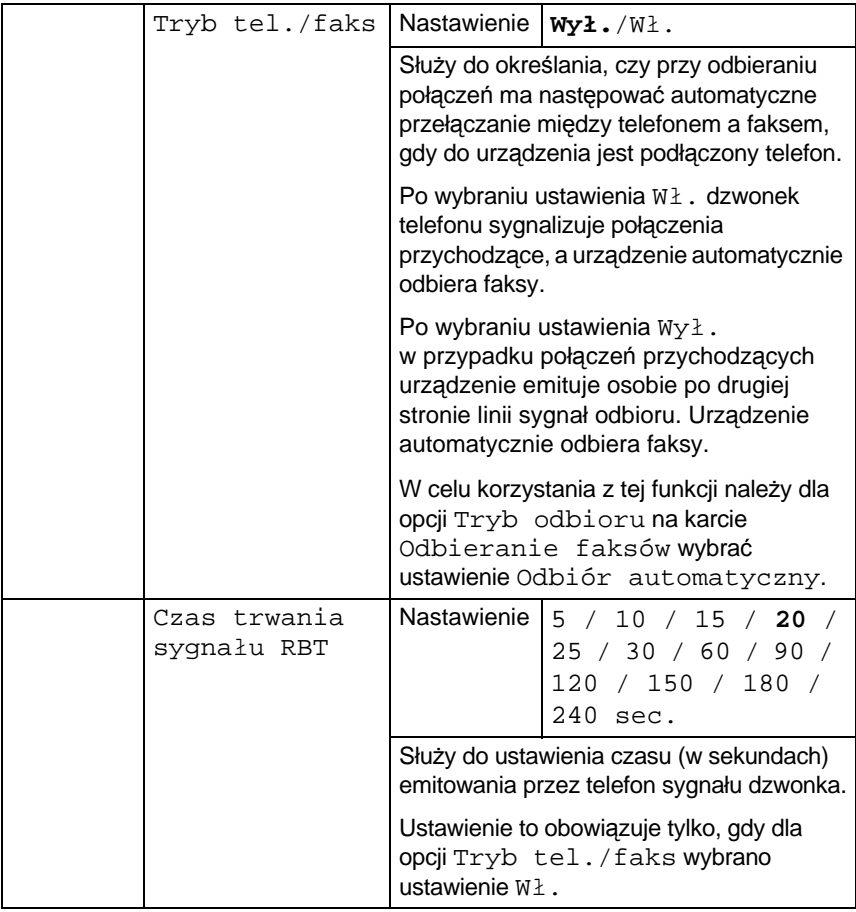

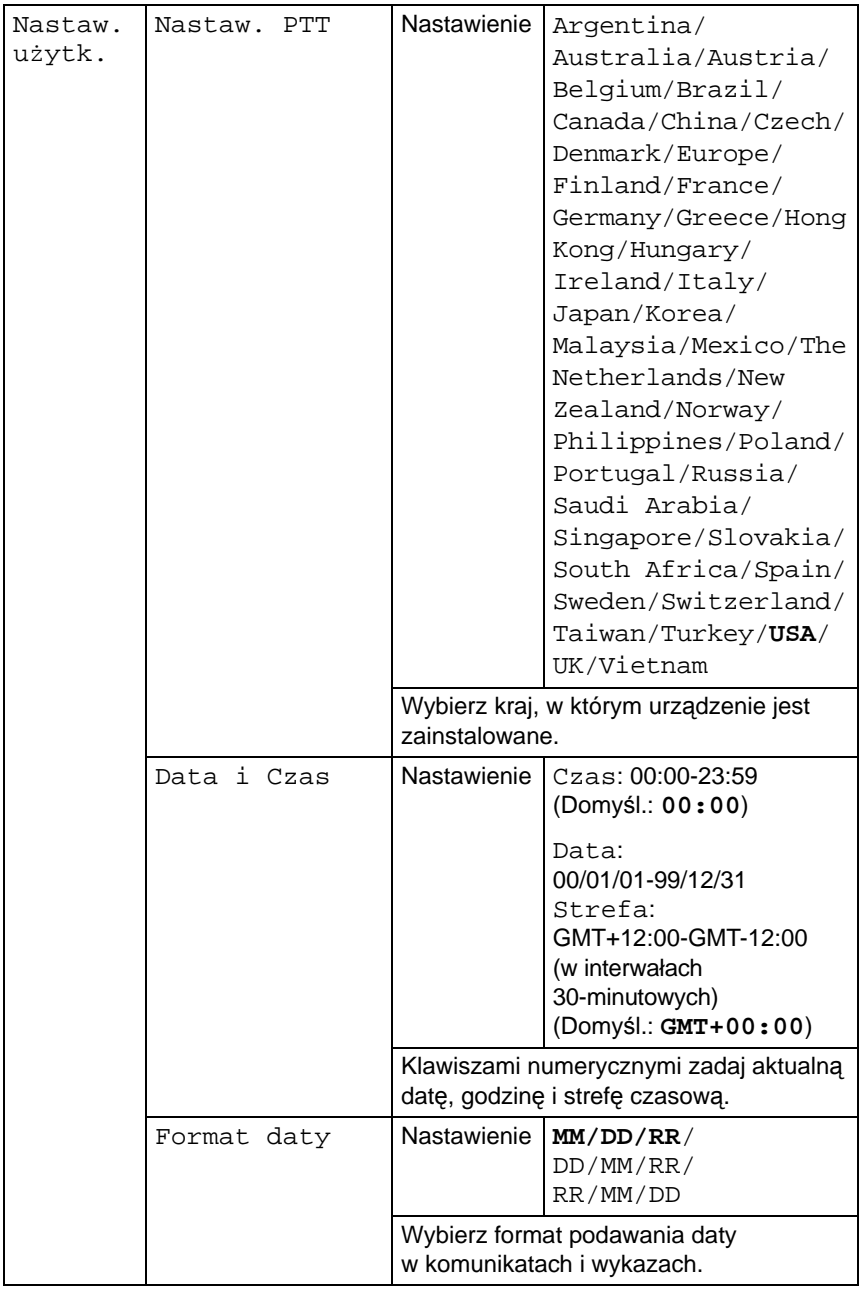

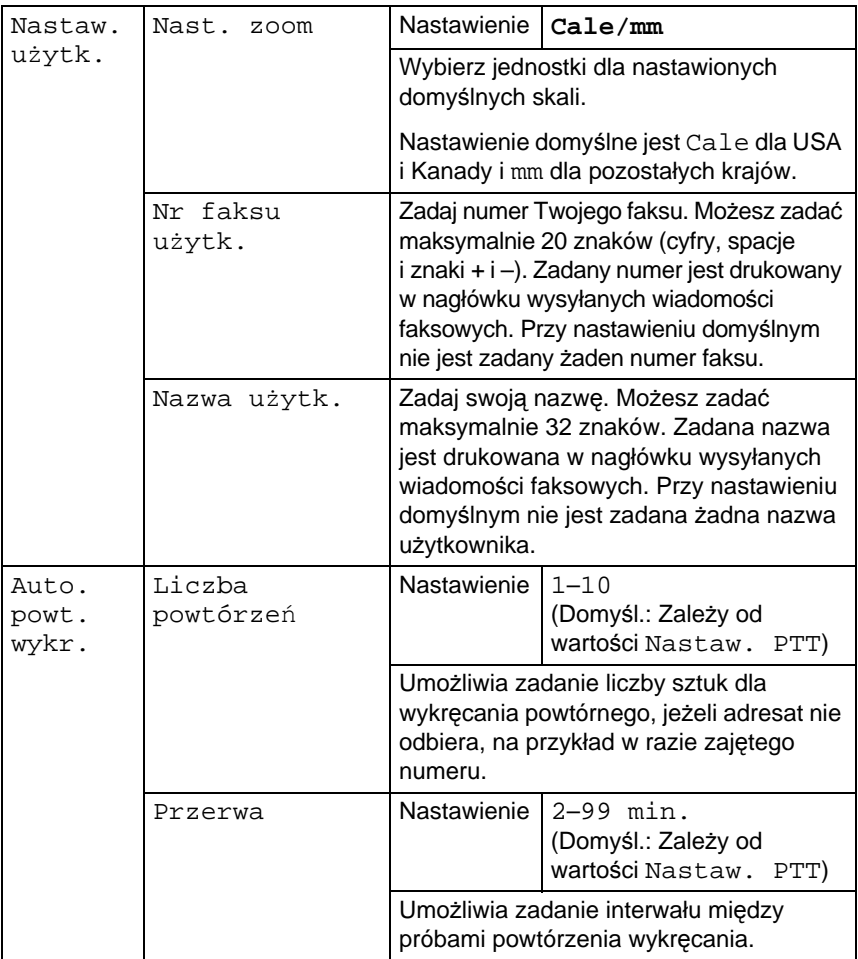

## **Menu Nastaw. kopii**

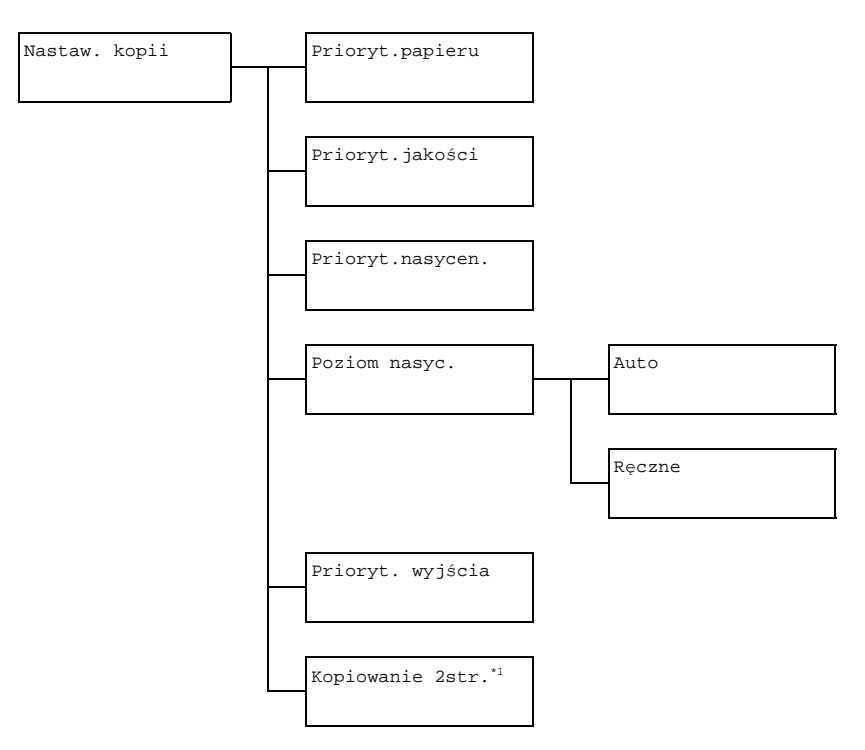

" *\*1 Ta pozycja pojawi się tylko w przypadku, kiedy jest zainstalowana dodatkowa jednostka druku obustronnego.*

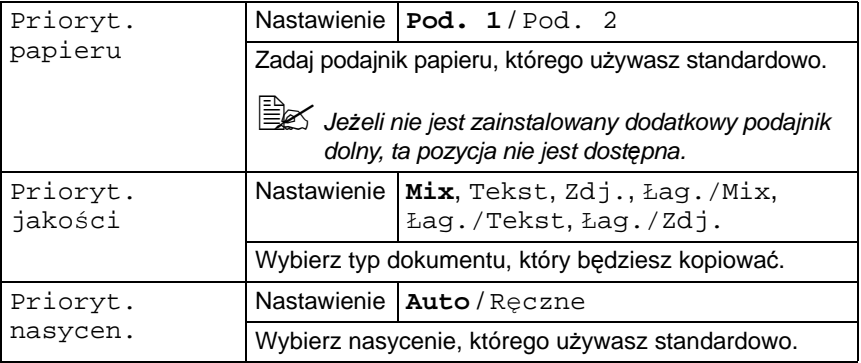

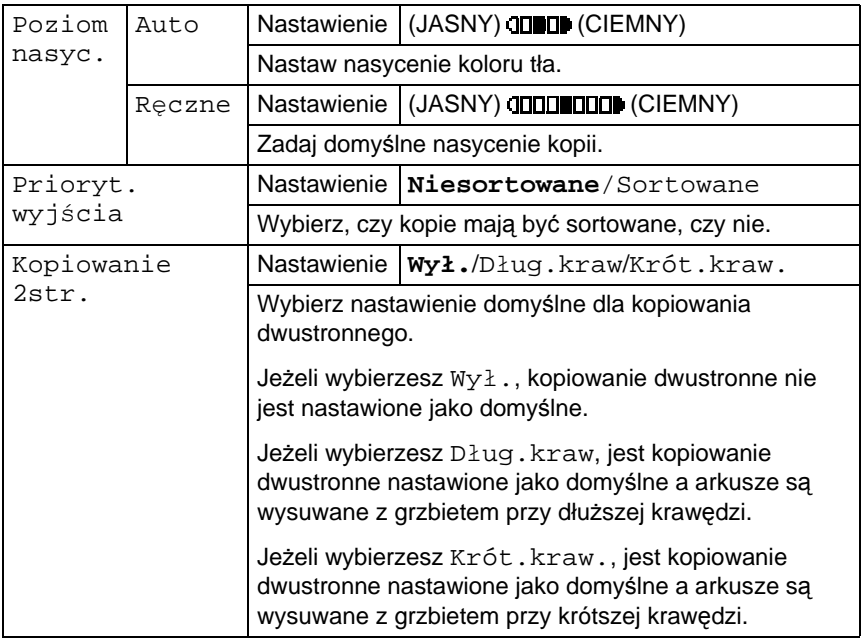

## **Menu Wyb. rejestr.**

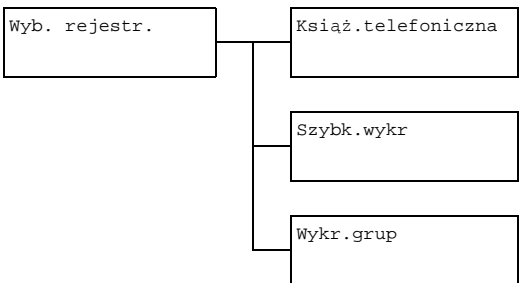

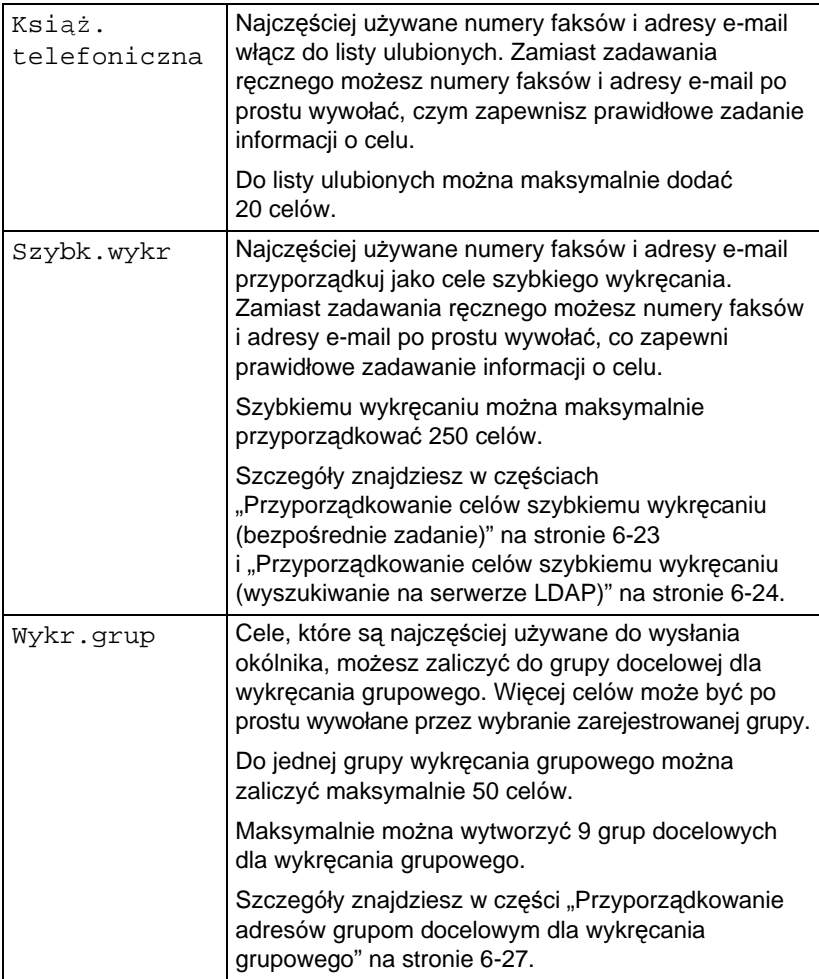

## **Menu Wys.nast.**

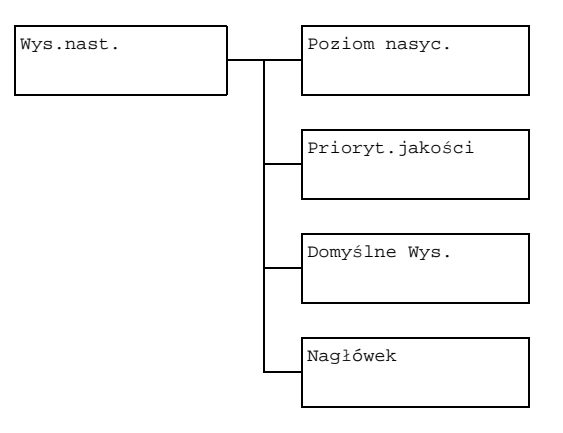

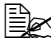

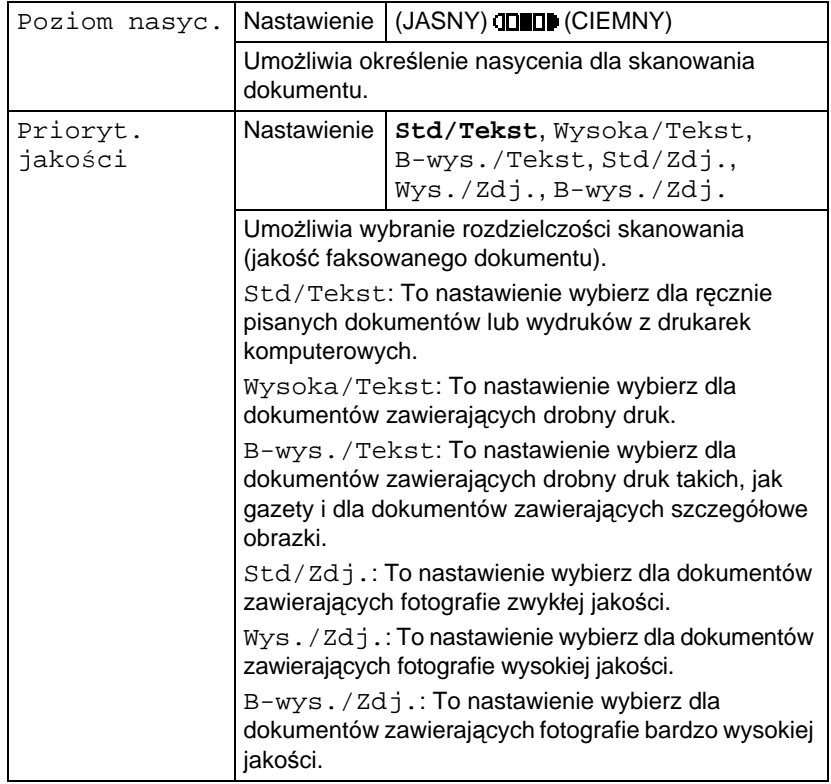

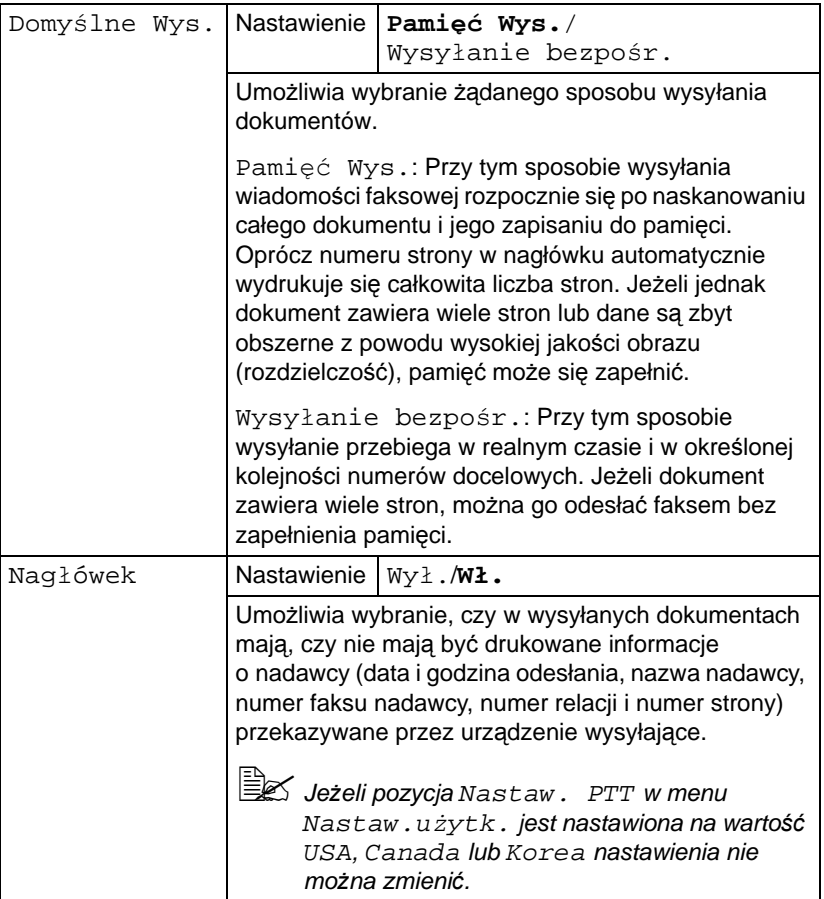

## **Menu Odb.nast.**

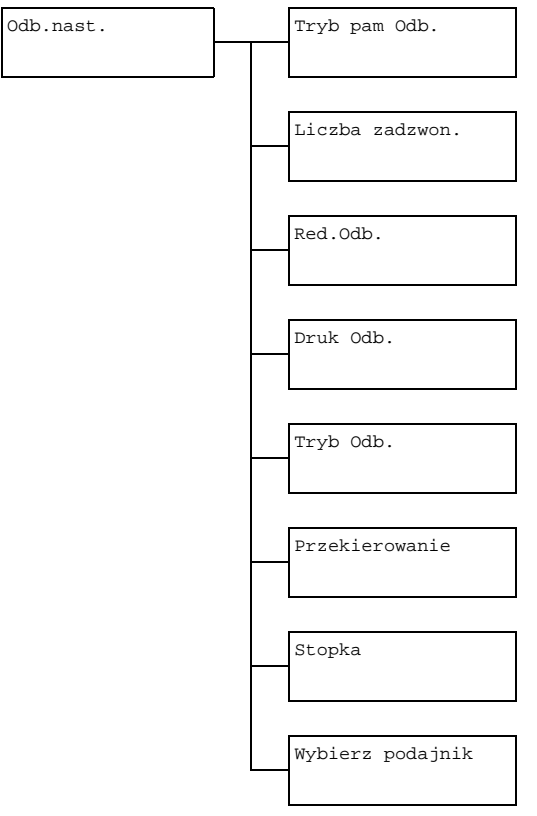

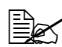

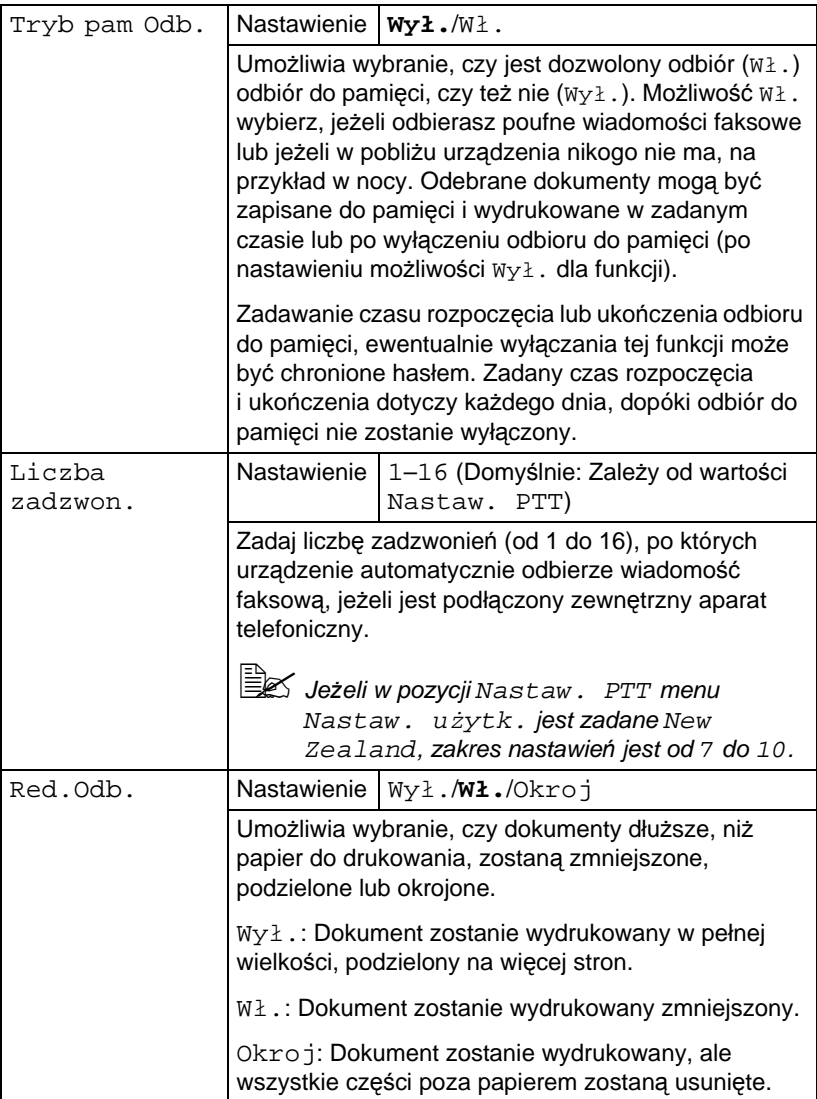
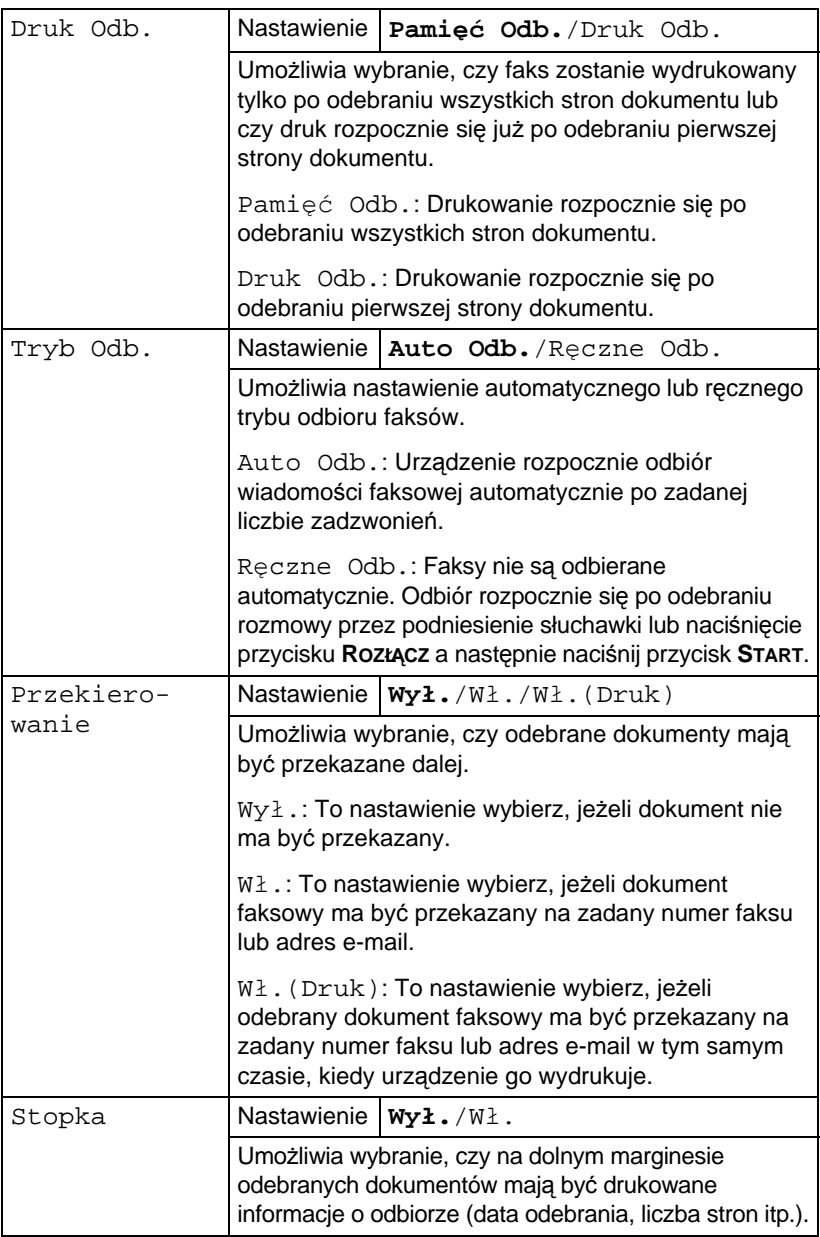

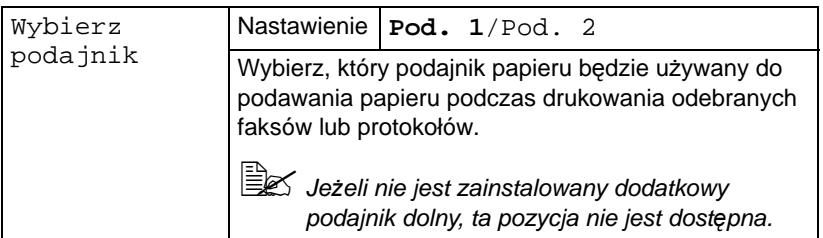

## **Menu Komunikat**

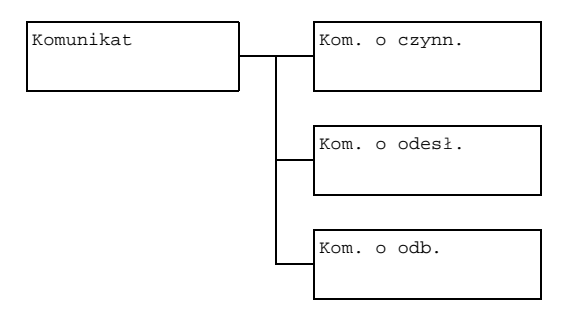

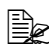

" *Nastawienie domyślne producenta jest podane pismem pogrubionym.*

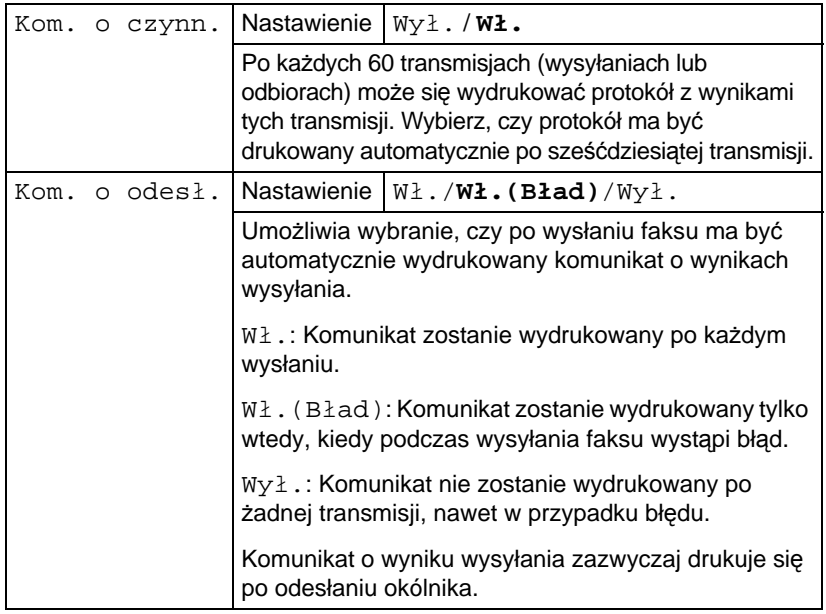

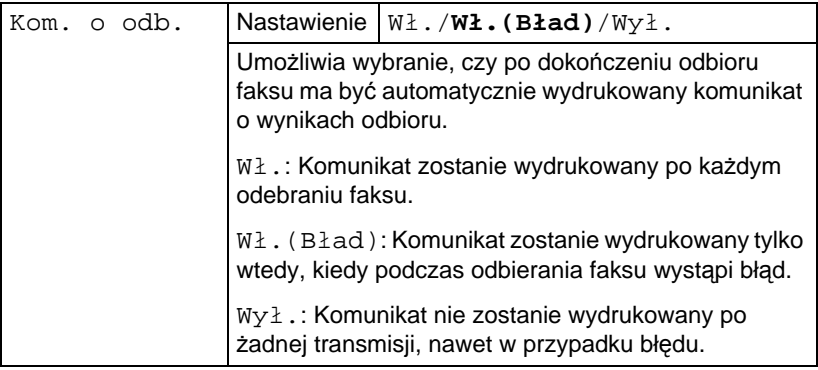

#### **Menu Nastaw. skanera**

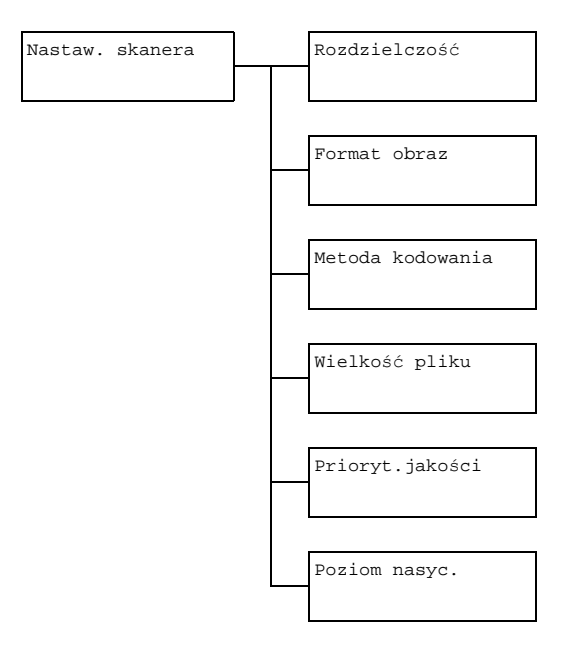

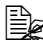

" *Nastawienie domyślne producenta jest podane pismem pogrubionym.*

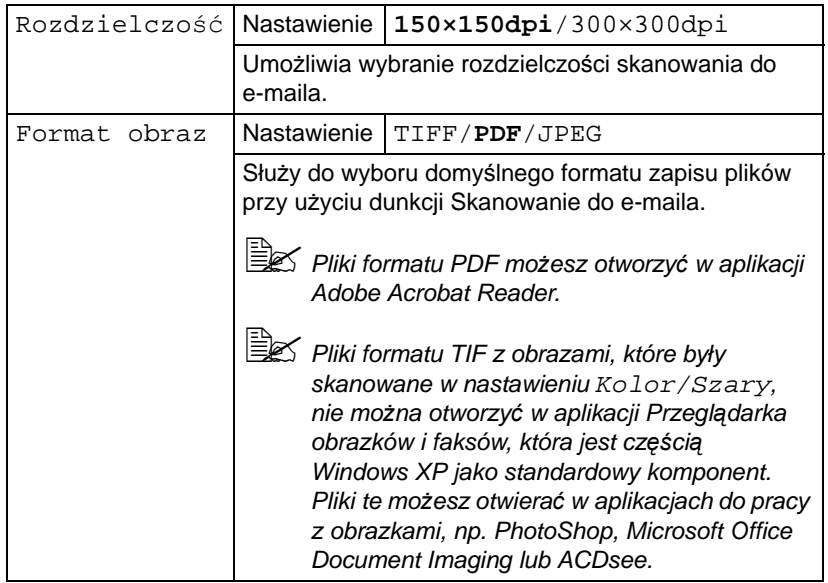

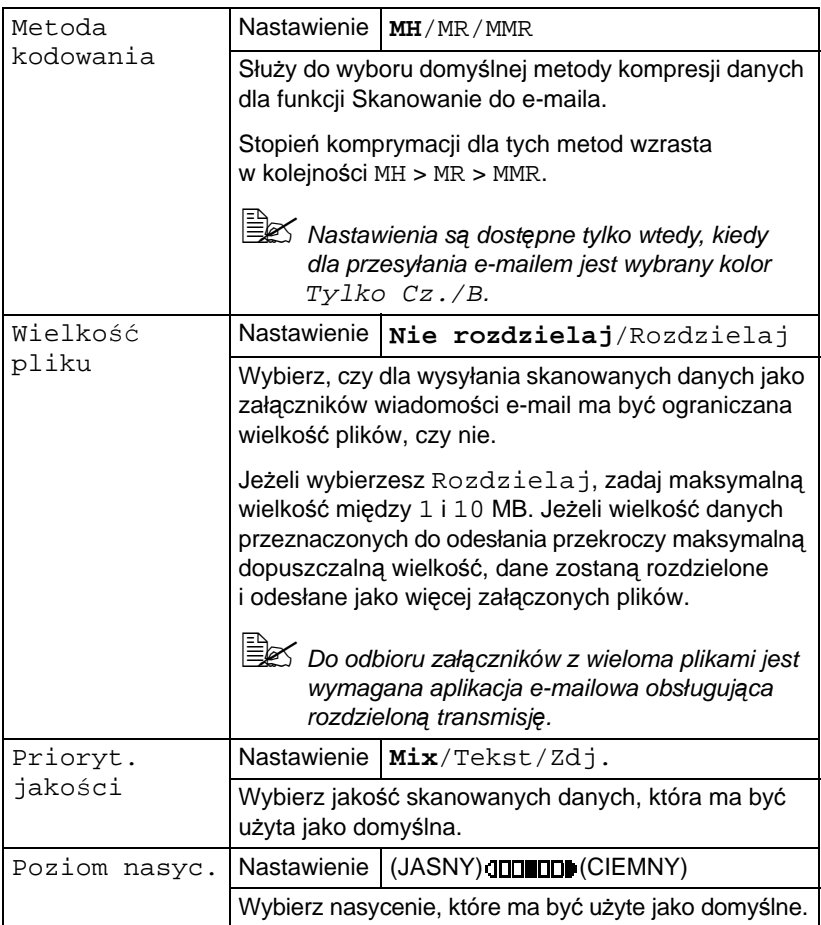

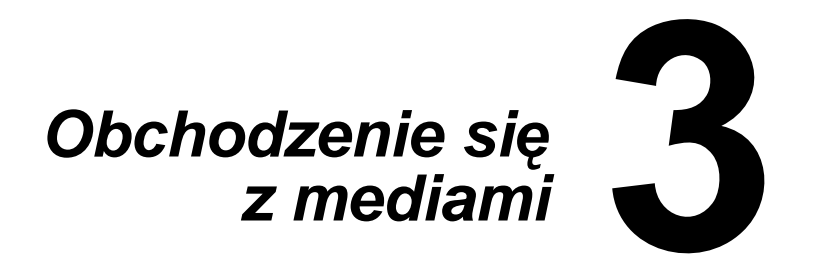

# <span id="page-79-0"></span>**Media do drukowania**

# **Specyfikacje**

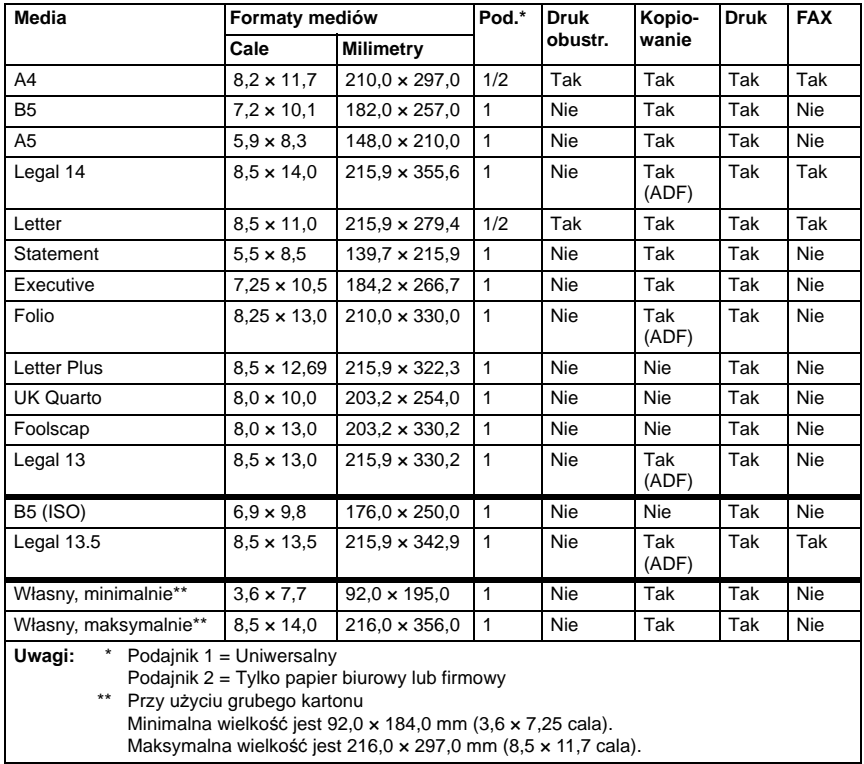

# **Typy**

Zanim kupisz większą ilość specjalnych mediów, wypróbuj dobrze jakość drukowania na takie same media.

Media przechowuj w oryginalnym opakowaniu na równej powierzchni aż do czasu, kiedy będziesz je wkładać do urządzenia.

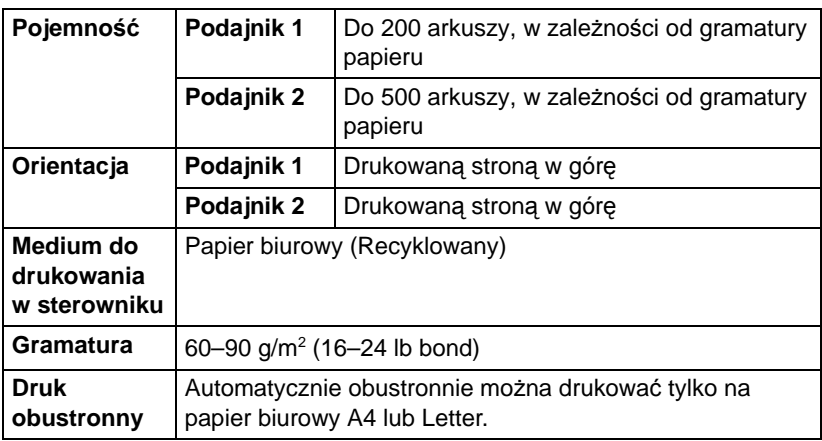

# **Papier biurowy (papier recyklowany)**

#### **Stosuj papier biurowy**

■ Odpowiedni do druku na drukarkach laserowych lub kopiarkach na papier biurowy, na przykład standardowy lub recyklowany papier biurowy

#### **Notatka**

**Nie stosuj podanych poniżej mediów do drukowania. Mogą one być przyczyną niskiej jakości druku, zablokować się w urządzeniu lub spowodować jej uszkodzenie.**

#### **NIE stosuj mediów**

- Pokrytych specjalnymi warstwami (kalką, papieru impregnowanego farbą)
- Z warstwą do kopiowania
- Nie aprobowanych mediów do naprasowywania kalkomanii (z warstwa termoczułą, papieru do kontaktowego druku termicznego, papieru przenoszącego do druku termicznego)
- Papieru z kalkomaniami wodnymi
- Papieru samokopiującego
- Specialnych mediów do drukarek atramentowych (bardzo delikatnego papieru, folii z połyskiem, kart pocztowych itd.)
- Już zadrukowanych w innej drukarce, kopiarce lub faksie
- Zakurzonych
- $\blacksquare$  Mokrych (lub wilgotnych)

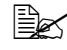

" *Przechowuj media w środowisku o wilgotności względnej w zakresie od 35% do 85%. Na wilgotnym lub mokrym papierze toner nie przylgnie prawidłowo.*

- **Wielowarstwowych**
- Z warstwa samoprzylepna
- Zagiętych, pomiętych, zwiniętych, z plastycznym wzorem, skręconych lub pofałdowanych
- Perforowanych, dziurkowanych lub naderwanych
- Zbyt gładkich, zbyt szorstkich lub zbyt deseniowych
- O różnej grubości (z wytłaczanymi wzorami) na przedniej i tylnej stronie
- Zbyt cienkich lub zbyt grubych
- Sklejonych ładunkiem elektrostatycznym
- Pozłacanych lub z folią, zbyt jasnych
- Wrażliwych na temperaturę lub nie odpornych na temperaturę utrwalania 180°C (356°F)
- O nieregularnych kształtach (różnej szerokości lub uciętych ukośnie)
- Połączonych klejem, taśmą samoprzylepną, spinkami lub zszywkami, tasiemkami, haczykami, guzikami itp.
- Wybielanych chlorem

## **Karton gruby**

Papier o gramaturze ponad 90  $g/m^2$  (24 lb bond) jest nazywany kartonem. Wypróbuj druk na wszystkie rodzaje kartonu, czy jest odpowiednia prędkość i jakość oraz, czy obraz na stronie nie jest posunięty.

Na karton możesz drukować w sposób ciągły, ale w zależności od jakości mediów i warunków otoczenia może to mieć wpływ na podawanie mediów. Jeżeli wystąpią problemy, ukończ druk ciągły i podawaj arkusze po jednym.

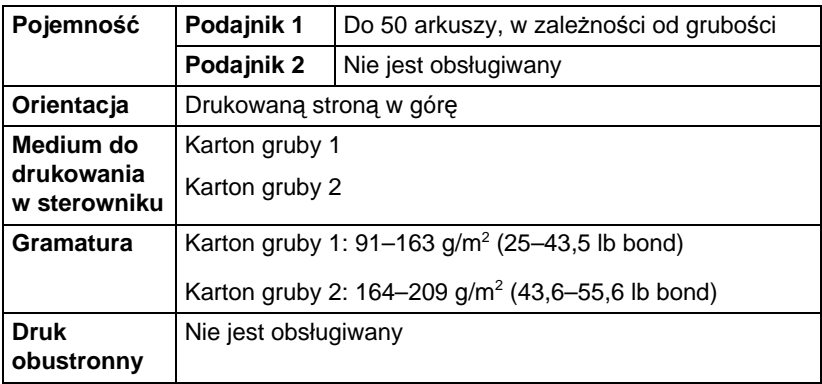

#### **NIE używaj kartona**

■ Kombinowanego w zasobniku z innymi typami mediów do drukowania (doszłoby do jego zablokowania)

## **Etykiety samoprzylepne**

Arkusz z etykietami tworzą etykiety (strona do drukowania), warstwa kleju i papier podkładowy.

- Właściwości etykiety samoprzylepnej muszą odpowiadać wymaganym właściwościom papieru biurowego.
- Etykiety samoprzylepne muszą pokrywać cały papier podkładowy i nigdzie nie może być odkrytego kleju.

Na arkusze z etykietami samoprzylepnymi można drukować ciągle, ale może to mieć wpływ na podawanie, w zależności od ich jakości oraz warunków otoczenia. Jeżeli wystąpią problemy, należy przerwać druk ciągły i podawać etykiety po jednym arkuszu.

Umieszczenie wydruku najpierw wypróbuj na kartce papieru biurowego. Więcej informacji o drukowaniu na etykiety samoprzylepne może być podanych również w dokumentacji aplikacji, z której drukujesz.

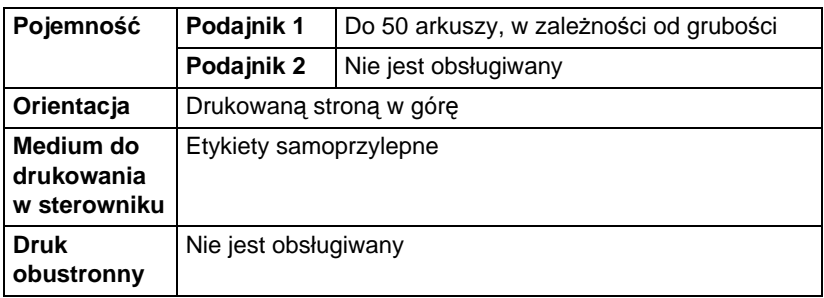

#### **Stosuj arkusze z etykietami samoprzylepnymi**

■ Zalecane do drukowania na drukarkach laserowych

#### **NIE używaj arkuszy z etykietami samoprzylepnymi**

- Których etykiety łatwo się odklejają lub są częściowo odklejone
- Których podkład jest odklejony lub mają odkrytą warstwę kleju

" *Etykiety mogą się przykleić w jednostke utrwalającej i spowodować zablokowanie mediów.*

Perforowanych lub naciętych

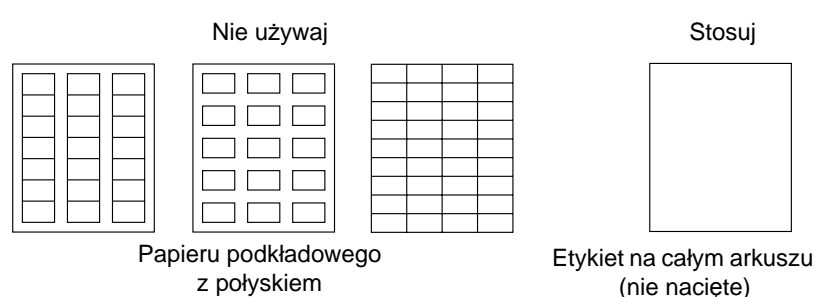

## **Papier firmowy**

Na papier firmowy możesz drukować w sposób ciągły, ale w zależności od jakości mediów i warunków otoczenia może to mieć wpływ na podawanie mediów. Jeżeli wystąpią problemy, ukończ druk ciągły i podawaj arkusze po jednym.

Umieszczenie wydruku najpierw wypróbuj na kartce papieru biurowego.

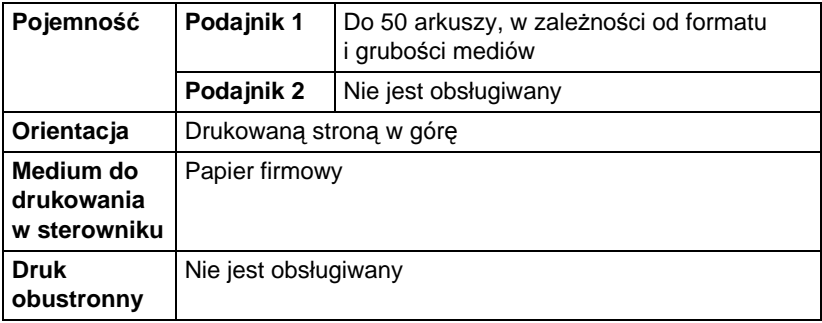

# **Obszar drukowania**

Drukowalny obszar dla wszystkich formatów mediów jest dany wielkością strony zmniejszoną o 4.0 mm (0.157") od wszystkich krawędzi.

Każdy format ma specyficzny obszar drukowania, maksymalną powierzchnię, na której urządzenie może czysto i bez deformacji drukować.

Obszar ten podlega ograniczeniom sprzętowym (fizyczna wielkość medium i marginesy wymagane przez

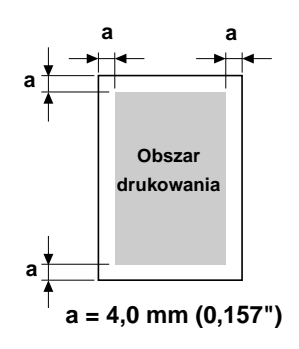

urządzenie) oraz ograniczeniom programowym (wielkością pamięci, dostępnej dla pamięci bufuruwej całej strony). Gwarantowany drukowalny obszar dotyczy wszystkich formatów mediów, oprócz nadmiernych formatów, danych wielkością strony zmniejszonej o 4,0 mm (0,157") od wszystkich krawędzi.

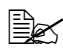

" *W przypadku druku kolorowego na media formatu Legal obowiązuj<sup>ą</sup> następujące ograniczenia.*

- z *Długość obszaru druku od przedniego marginesu papieru wynosi 339,6 mm (13,4"). (Obszar niezadrukowany jest jednak do 4,0 mm (0,157") od przedniego marginesu.)*
- *Dolny margines jest 16,0 mm (0,63").*

# **Marginesy strony**

Marginesy nastawia się w aplikacji. Niektóre aplikacje umożliwiają nastawienie formatów użytkownika i marginesów, inne mają do wyboru tylko standardowe formaty i marginesy. Jeżeli wybierzesz standardowy format, możesz z powodu ograniczeń obszaru drukowania stracić część obrazu drukowanej strony. Jeżeli możesz w aplikacji nastawić własną wielkość strony, uzyskasz optymalne wyniki stosując wymiary dla gwarantowanego obszaru drukowania.

# **Ładowanie mediów**

## **Przygotowanie mediów do drukowania**

Wyjmij stos papieru z opakowania i usuń z niego górny i dolny arkusz. Następnie z pakietu oddziel ok. 200 arkuszy, przekartkuj je, aby oddzieliły się od siebie i włóż do podajnika.

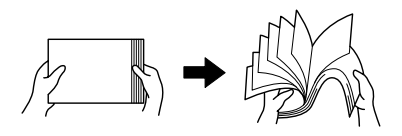

#### **Notatka**

**Chociaż urządzenie jest skonstruowane do drukowania na szeroki zakres typów mediów do drukowania, nie jest przeznaczone do stałego drukowania na jeden typ medium, z wyjątkiem papieru biurowego. Długotrwałe drukowanie na specjalne media do drukowania (etykiety samoprzylepne lub gruby karton) może niekorzystnie wpływać na jakość druku lub żywotność mechanizmu drukującego.**

Uzupełniając media najpierw wyjmij z podajnika wszystkie media. Dodaj do uzupełnianych mediów i wyrównaj cały stos. Następnie włóż je do urządzenia.

Nie używaj w urządzeniu jednocześnie mediów różnych typów lub wielkości, podczas podawania zablokują się w urządzeniu.

# **Podajnik 1 (uniwersalny)**

Szczegółowe informacje o typach i formatach mediów, które można podawać z Podajnika 1 znajdziesz w części ["Media do drukowania" na stronie 3-2.](#page-79-0)

#### **Ładowanie papieru biurowego**

1 Zdejmij osłonę przeciwpyłową.

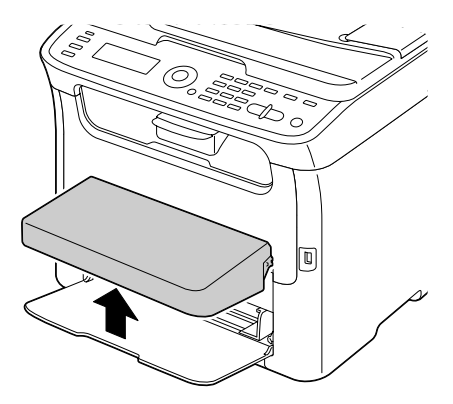

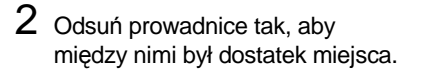

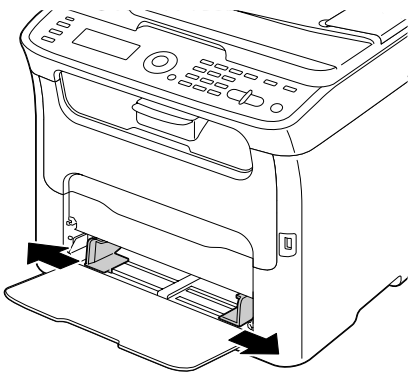

3 <sup>W</sup>łóż media stroną przeznaczon<sup>ą</sup> do drukowania do góry.

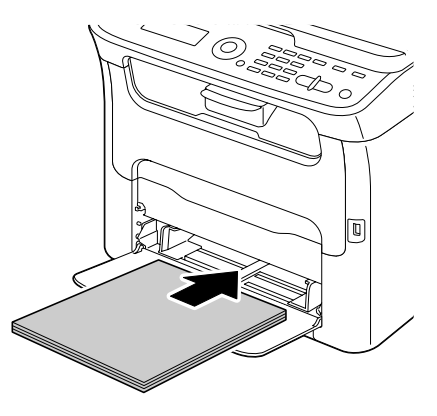

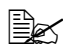

 $\sum_{i=1}^{n}$  *Dbaj o to, aby włożony stos papieru nie przekraczał znaku maksymalnej ilości. Do podajnika można włożyć do 200 arkuszy (80 g/m2 [21 lb]) papieru biurowego.*

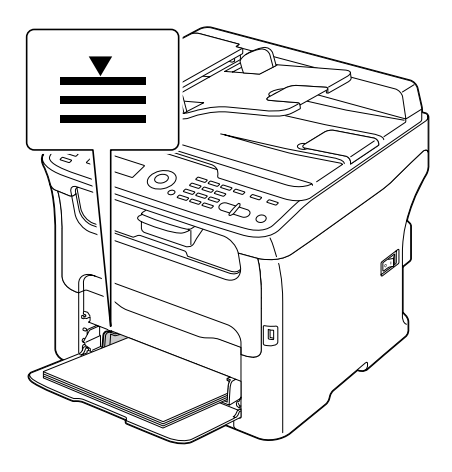

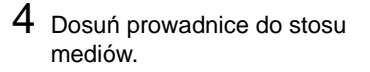

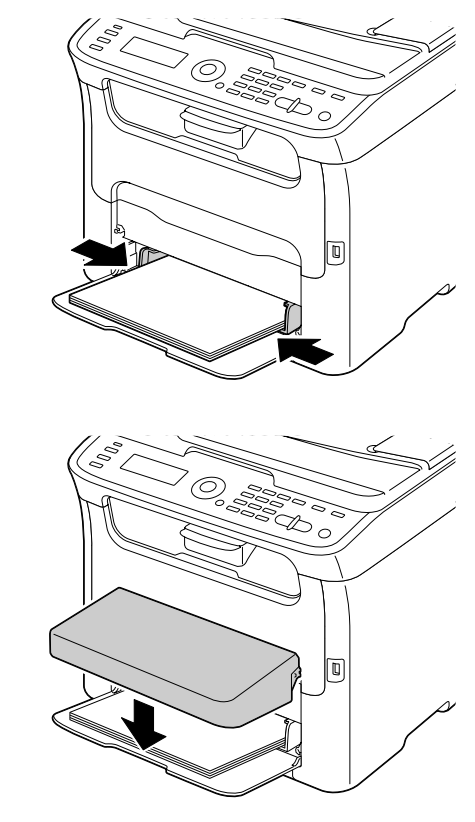

5 Zainstaluj osłon<sup>ę</sup> przeciwpyłową.

 $6\,$  W menu Funkcje użytkowe wybierz pozycję Nast.pap. Pod.1 a następnie wybierz format i typ włożonego papieru. Potrzebne informacje znajdziesz też w części ["Media do drukowania" na stronie 3-2](#page-79-0).

#### **Inne media**

Jeżeli wkładasz inne media, niż papier biurowy, nastaw w sterowniku prawidłowe medium (Etykiety, Papier firmowy, Karton gruby 1 lub Karton gruby 2), aby była zapewniona optymalna jakość druku.

#### **Ładowanie etykiet samoprzylepnych, papierów firmowych lub grubego kartonu**

1 Zdejmij osłonę przeciwpyłową.

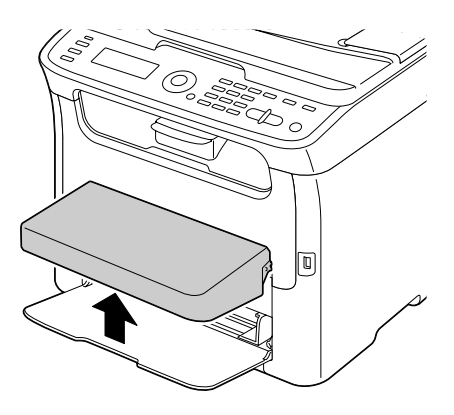

- 2 Wyjmij z podajnika wszystkie media.
- 3 Odsuń prowadnice tak, aby między nimi był dostatek miejsca.

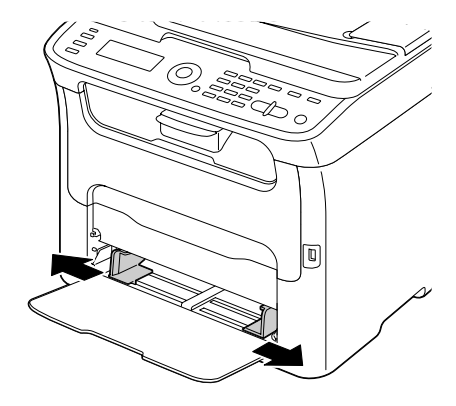

4 <sup>W</sup>łóż media stron<sup>ą</sup> przeznaczoną do drukowania w górę.

" *Do podajnika można włożyć do 50 arkuszy.*

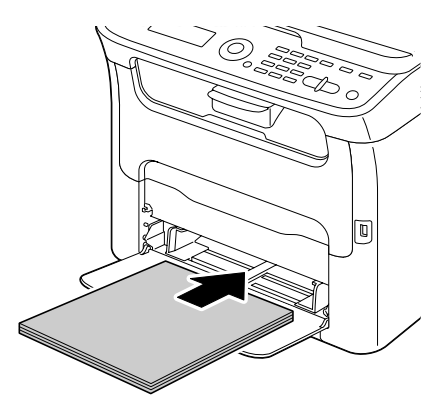

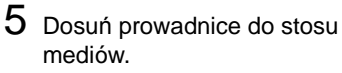

6 Zainstaluj osłon<sup>ę</sup> przeciwpyłową.

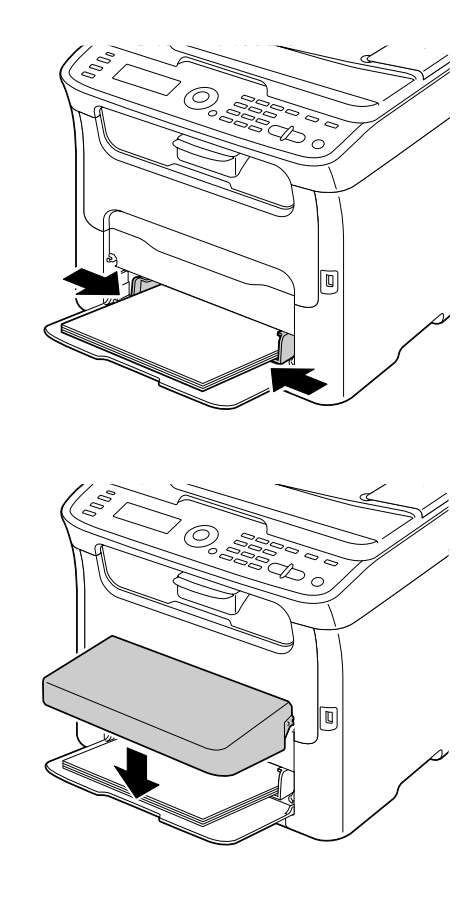

7 W menu Funkcje użytkowe wybierz pozycj<sup>ę</sup> Nast.pap. Pod.1 a następnie wybierz format i typ włożonego papieru. Potrzebne informacje znajdziesz też w części ["Media do drukowania" na stronie 3-2](#page-79-0).

# **Podajnik 2**

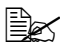

" *Do Podajnika 2 można włożyć tylko papier biurowy formatu A4 lub Letter.*

## **Ładowanie papieru biurowego**

1 Wyciągnij do oporu Podajnik 2.

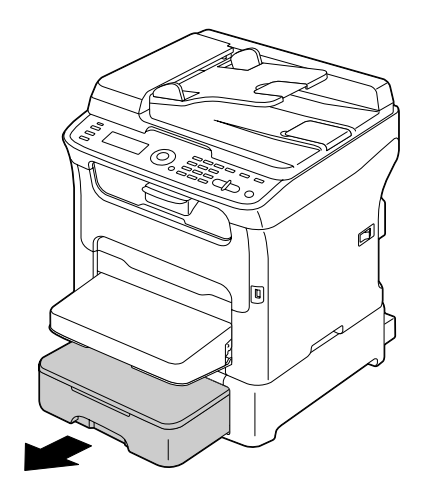

2 Podnieś Podajnik 2 i wyjmij go z urządzenia.

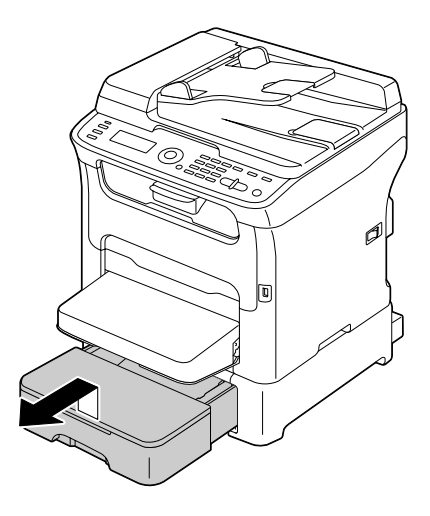

3 Zdejmij pokrywę z Podajnika 2.

 $4\,$  Naciśnij płytę dociskającą

pozycji.

mediów, aby ustaliła się w dolnej

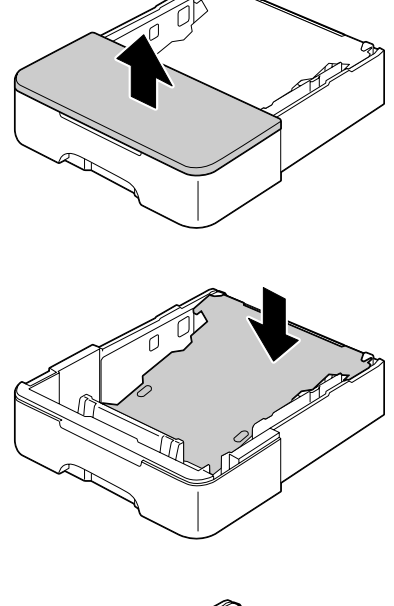

5 <sup>W</sup>łóż papier stroną do drukowania skierowaną do góry.

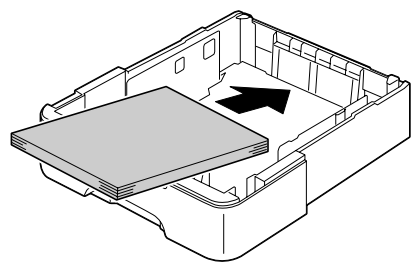

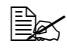

 $\mathbb{R}$  *Dbaj o to, aby załadowany pakiet papieru nie przekraczał znaku 100%. Do podajnika można włożyć do 500 arkuszy (80 g/m2 [21 lb]) papieru biurowego.*

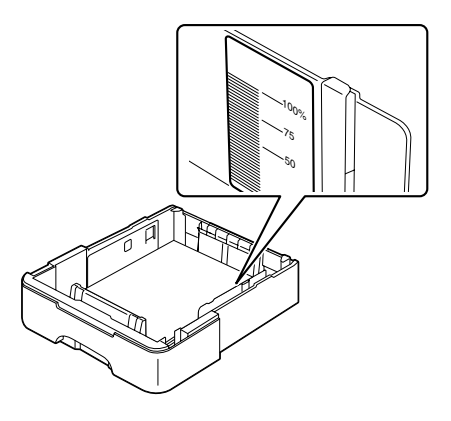

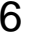

6 Nasadź z powrotem pokryw<sup>ę</sup> na Podajnik 2.

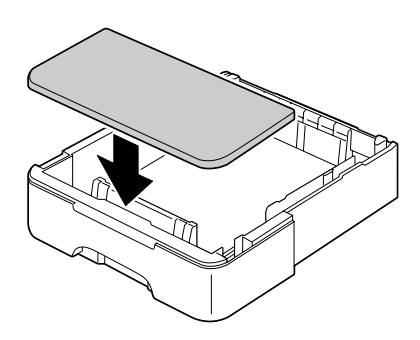

7 <sup>W</sup>łóż Podajnik 2 z powrotem do urządzenia.

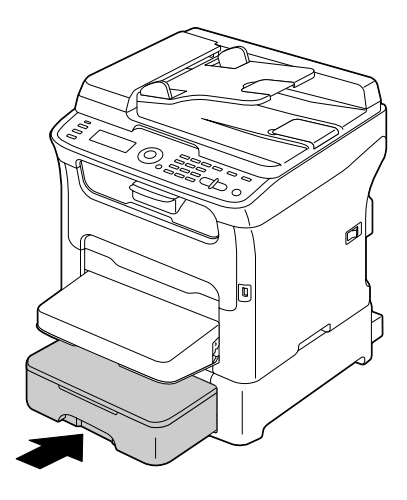

# **Druk obustronny**

Druku obustronnego można użyć tylko wtedy, kiedy na urządzeniu jest zainstalowana dodatkowa jednostka druku obustronnego.

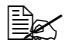

" *Szczegóły o instalacji jednostki druku obustronnego znajdziesz w części ["Jednostka druku obustronnego" na stronie 10-7](#page-258-0).*

Mała przejrzystość oznacza zdolność do krycia obrazu wydrukowanego na drugiej stronie papieru. Jeżeli papier jest przejrzysty, dane wydrukowane na jednej stronie będą widoczne na drugiej stronie. Informacje o marginesach znajdziesz w aplikacji. Przejrzystość papieru sprawdzisz na wydrukach próbnych.

#### **Notatka**

**Automatycznie obustronnie można drukować tylko na papier biurowy formatu A4 lub Letter o gramaturze 60–90 g/m2 (16–24 lb bond). Patrz część ["Media do drukowania" na stronie 3-2](#page-79-0).**

**Nie jest obsługiwany druk obustronny na etykiety samoprzylepne, papier firmowy ani gruby karton.**

## **Automatyczny druk obustronny**

Informacje o nastawianiu marginesów przy druku obustronnym znajdziesz w aplikacji, z której drukujesz.

Następujące opcje pozycji do zszywania Umieszczenie grzbietu.

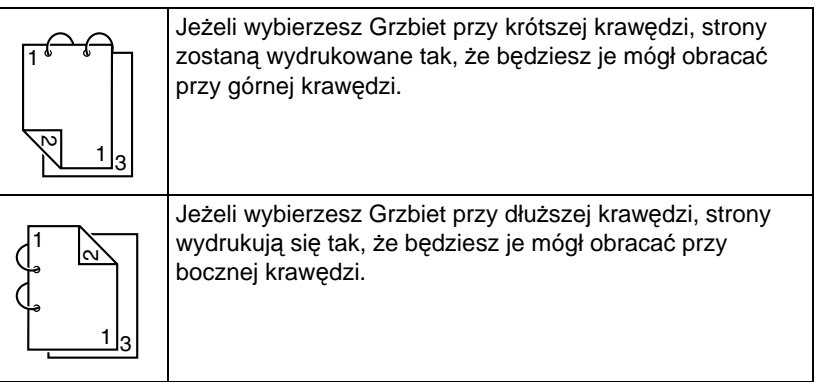

Jeżeli w funkcji Kombinacja nastawimy opcję Broszura, drukowanie dwustronne będzie możliwe.

Po wybraniu opcji Brožura są do dyspozycji następujące nastawienia funkcji Kolejność.

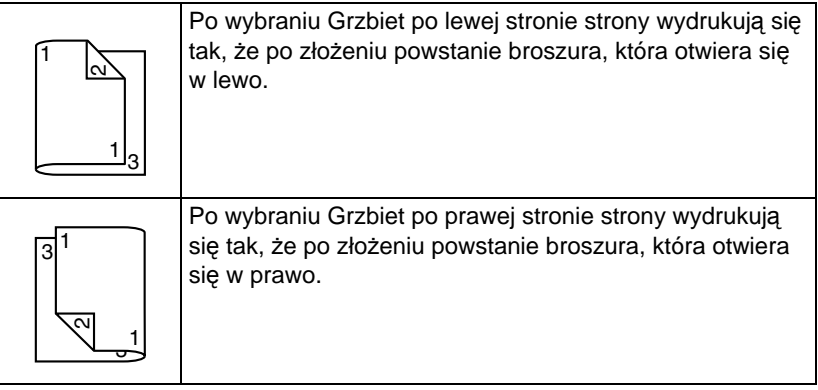

- 1 <sup>W</sup>łóż do podajnika papier biurowy.
- 2 W sterowniku drukarki nastaw rozłożenie dla druku obustronnego.
- 3 Kliknij na przycisk **OK**.

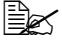

" *Przy automatycznym druku obustronnym wydrukuje się najpierw strona tylna. Przednia strona drukuje się jako druga.*

# **Zasobnik wyjściowy**

Zadrukowany nośnik jest umieszczany w tacy odbiorczej poniżej panelu sterującego, zadrukowaną stroną skierowaną do dołu. Taca ta ma pojemność około 100 arkuszy (A4/Letter) papieru o gramaturze 80 g/m<sup>2</sup> lub podobnego.

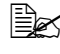

" *Jeżeli zasobnik wyjściowy przepełni się, może dojść do zablokowania mediów, ich skręcania lub sklejenia ładunkiem elektrostatycznym.* 

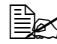

" *Nadmierne pomarszczenie papieru spowodowane jego niską jakości<sup>ą</sup> lub zawilgoceniem może zakłócać działanie zastosowanego w urządzeniu mechanizmu wczesnego wykrywania zapełnienia tacy odbiorczej.*

Zasobnik wyjściowy można przedłużyć wyciągając nasadę. Dopasuj zasobnik wyjściowy według formatu papieru, na który drukujesz.

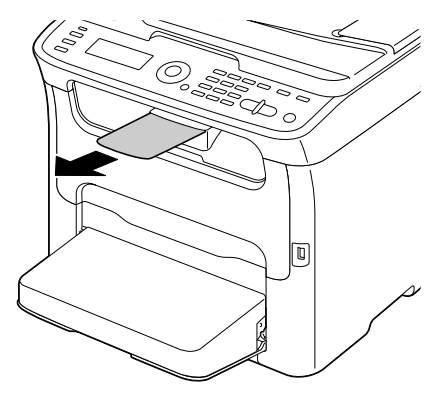

# **Przechowywanie mediów do drukowania**

■ Media przechowuj w oryginalnym opakowaniu na równej powierzchni do czasu, kiedy włożysz je do urządzenia.

*Media, które były przechowywane dłuższy czas poza oryginalnym opakowaniem, mogą się nadmiernie wysuszyć i zablokować w urządzeniu.*

- Nie wykorzystane media włóż z powrotem do oryginalnego opakowania i połóż w chłodnym, ciemnym miejscu.
- Nie narażaj mediów na działanie wilgoci, bezpośredniego światła słonecznego, wysokich temperatur (powyżej 35°C [95°F]) i pyłu.
- Nie opieraj mediów do drukowania o inne przedmioty, ani nie przechowuj w pozycji pionowej.

Przed drukowaniem na przechowywane media wydrukuj strony próbne i skontroluj ich jakość.

# **Media oryginału**

# **Specyfikacja**

## **Dokumenty, które można umieścić na szybie oświetleniowej**

Na szybie oświetleniowej można umieścić następujące typy dokumentów.

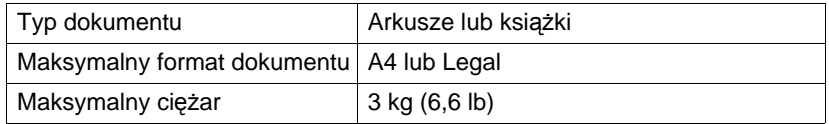

Kładąc dokument na szybę oświetleniową przestrzegaj następujących zasad.

- Nie kładź na szybę oświetleniową przedmiotów cięższych, niż 3 kg (6,6 lb), szyba może się uszkodzić.
- Nie naciskaj nadmiernie na książkę otwartą na szybie oświetleniowej, szyba może się uszkodzić.

#### **Dokumenty, które można włożyć do automatycznego podajnika dokumentów**

Do automatycznego podajnika dokumentów można wkładać następujące typy dokumentów.

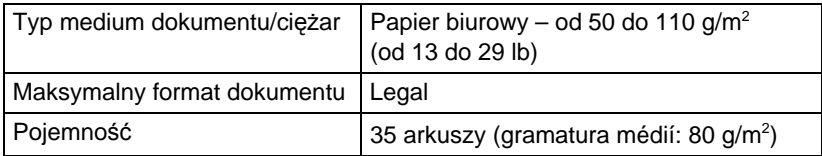

Do automatycznego podajnika dokumentów nie wkładaj następujących typów dokumentów.

- Dokumenty zawierające strony różnych formatów
- Pomięte, pogięte, pofałdowane lub porwane dokumenty
- Silnie prześwitujące lub przezroczyste dokumenty takie, jak folie do wyświetlaczy lub diazograficzny paier światłoczuły
- Dokumenty z wykończeniem powierzchni takie, jak kalka lub papier samokopiujący
- Dokumenty drukowane na papier grubszy, niż 110 g/m<sup>2</sup> (29 lb)
- Dokumenty ze stronami spiętymi papierowymi klamerkami lub spinkami
- Dokumenty związane w książki lub broszury
- Dokumenty ze stronami połączonymi klejem
- Dokumenty ze stronami z usuniętymi wycinkami lub ze stronami, które są wycinkami
- Arkusze z etykietami samoprzylepnymi
- Matryce do druku offsetowego
- Dokumenty z otworami do skoroszytów

# **Włożenie dokumentu do kopiowania**

## **Umieszczenie dokumentu na szybie oświetleniowej**

1 Podnieś pokrywę ADF i odchyl ją.

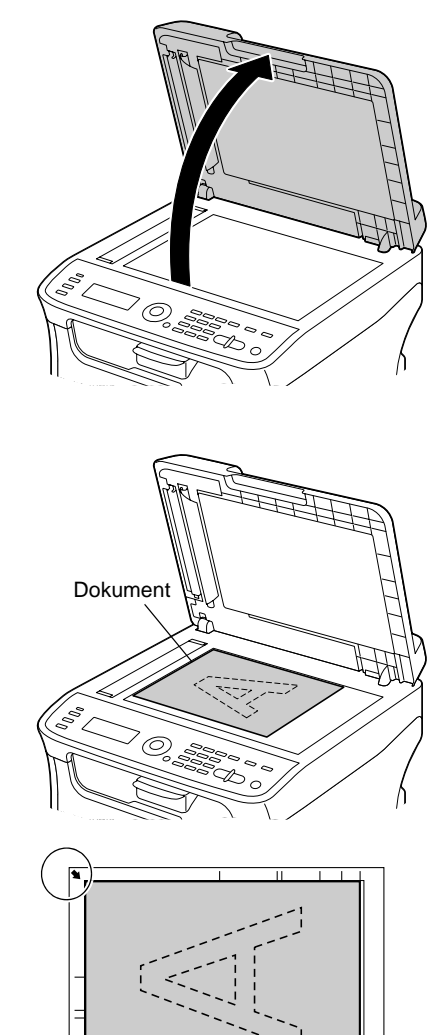

2 Umieść dokument na szybie do podświetlania.

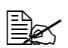

 $\mathbb{R}$  *Wyrównaj dokument ze strzałką po lewej stronie w kierunku tylnej strony urządzenia.*

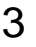

3 Ostrożnie zamknij pokrywę ADF.

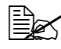

 $\mathbb{R}$  *Należy uważać, aby nie przytrzasnąć sobie palców przy zamykaniu pokrywy podajnika ADF.*

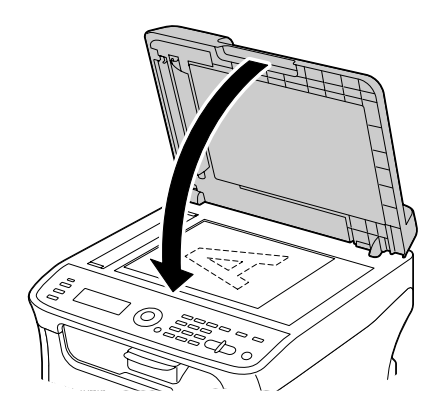

## **Włożenie dokumentu do automatycznego podajnika dokumentów**

- 1 <sup>W</sup>łóż dokument do podajnika wejściowego dokumentów ADF skanowaną stroną w górę.
	-

**Example 2** Przed włożeniem *dokumentu do automatycznego podajnika dokumentów skontroluj, czy nie został żaden dokument na szybie oświetleniowej.*

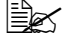

" *<sup>W</sup>łóż strony dokumentu tak, aby górna krawędź dokumentu była skierowana do tylnej lub prawej strony urządzenia.*

2 Dopasuj pozycję prowadnic dokumentów do wielkości dokumentu.

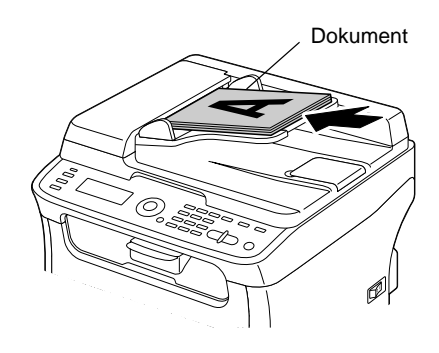

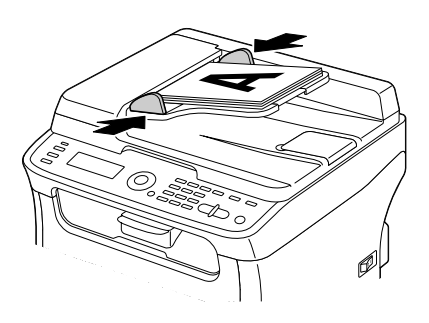

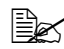

" *Szczegółowe zalecenia dotyczące kopiowania włożonego dokumentu znajdziesz w rozdiale ["Kopiowanie" na stronie 5-1.](#page-112-0) Szczegółowe zalecenia dotyczące skanowania znajdziesz w rozdiale ["Skanowanie"](#page-126-0)  [na stronie 6-1](#page-126-0).*

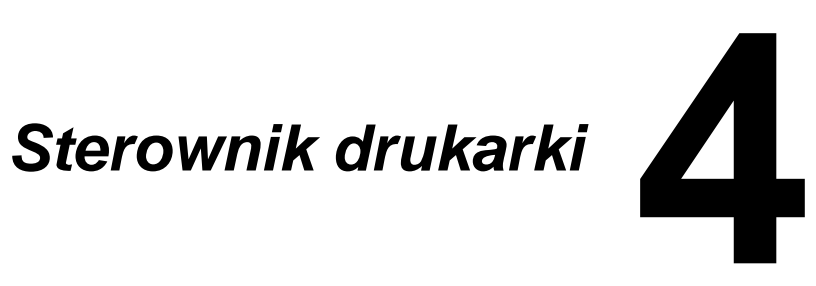

# **Wybór opcij/nastawień podstawowych sterownika (dla Windows)**

Zanim zaczniesz pracować z urządzeniem, zalecamy sprawdzenie, ewentualnie zmianę nastawienia podstawowego sterownika.

- 1 Udostępnij sterownik drukarki w następujący sposób:
	- Windows XP/Server 2003

W menu **Start** wybierz **Drukarki i faksy**, pojawi się zawartość foldera **Drukarki i faksy**. Kliknij prawym przyciskiem myszy na ikonę drukarki MC160n i wybierz **Opcje druku**.

– Windows 2000

W menu **Start** wybierz **Nastawienie** a następnie **Drukarki**. Pojawi się zawartość foldera **Drukarki**. Kliknij prawym przyciskiem myszy na ikonę drukarki MC160n i wybierz **Opcje druku**.

– Windows Vista

W menu **Start** wybierz pozycję **Panele obsługi**, kliknij na pozycję **Sprzęt i dźwięk** i wybierz folder **Drukarki**. Kliknij prawym przyciskiem myszy na ikonę drukarki MC160n a następnie wybierz pozycję **Opcje druku**.

2 Wybierz zakładk<sup>ę</sup> **Podstawowe**. Teraz wybierz nastawienie domyślne urządzenia, na przykład domyślny format papieru, jakiego używasz.

- 3 Kliknij na przycisk **Zastosuj**.
- 4 Kliknięciem na przycisk **OK** zamknij okno dialogowe Właściwości.
- " *Jeśli korzysta się z narzędzia sieciowego OKILPR do drukowania przez sieć, nie można wybrać ani Podajnika 2, ani modułu drukowania dwustronnego, nawet gdy urządzenia te są zainstalowane. Zamiast nich należy użyć standardowego portu TCP/IP systemu Windows. (Dostarczony instalator sieci korzysta domyślnie ze standardowego portu TCP/IP).*

# **Wyświetlenie nastawienia sterownika drukarki**

#### **Windows Vista**

- 1 W menu **Start** wybierz pozycj<sup>ę</sup> **Panele obsługi**, kliknij na pozycj<sup>ę</sup> **Sprzęt i dźwięk** i wybierz folder **Drukarki**.
- 2 Kliknij prawym przyciskiem myszy na ikonę drukarki OKI-MC160n i wybierz **Opcje druku**.

#### **Windows XP/Server 2003**

- 1 W menu **Start** wybierz **Drukarki i faksy**, pojawi się zawartość foldera **Drukarki i faksy**.
- 2 Kliknij prawym przyciskiem myszy na ikonę drukarki OKI-MC160n i wybierz **Opcje druku**.

## **Windows 2000**

- 1 W menu **Start** wybierz pozycj<sup>ę</sup> **Nastawienie** a następnie kliknięciem na pozycję **Drukarki** wyświetl folder **Drukarki**.
- 2 Kliknij prawym przyciskiem myszy na ikonę drukarki OKI-MC160n i wybierz **Opcje druku**.

# **Nastawienie sterownika drukarki**

# **Wspólne przyciski**

Dalej opisane przyciski znajdują się na wszystkich kartach sterownika.

 $\blacksquare$   $\bigcirc$ K

Kliknięciem na przycisk zapiszesz dokonane zmiany i zamkniesz okno dialogowe Właściwości.

■ Anuluj

Kliknięciem na przycisk zamkniesz okno dialogowe Właściwości bez zapisywania zmian.

■ Zastosui

Kliknięciem na przycisk zapiszesz dokonane zmiany (okno dialogowe Właściwości zostanie otwarte).

Pomoc

Kliknięciem na przycisk wyświetlisz pomoc kontekstową.

Szybkie nastawienie

Kliknięciem na przycisk **Zapisz** zapiszesz aktualne nastawienie. Zadaj **Nazwę** i **Komentarz**, które udostępnią nastawienia, jeżeli będziesz chciał ich później używać.

**Nazwa:** Zadaj nazwę zapisywanego nastawienia.

**Komentarz:** Dodaj krótki komentarz do zapisywanego nastawienia.

Zapisane nastawienie można będzie wybrać z listy. Jeżeli będziesz chciał zmienić zapisane nastawienie, kliknij na przycisk **Edytuj**.

Jeżeli wybierzesz z listy szybkich nastawień **Domyślne**, wszystkie funkcje na wszystkich kartach sterownika nastawią się na wartości wyjściowe.

■ Obrazek drukarki

Kliknięciem na przycisk wyświetlisz w obszarze podglądu obrazek drukarki.

Po kliknięciu na ten przycisk jego opis zmieni się na **Obrazek papieru** (jeżeli jest wybrana inna karta, niż **Znak wodny** lub **Jakość**) lub na **Obrazek znaku wodnego** (jest wybrana karta **Znak wodny**) lub na Wyświetlenie jakości (jest wybrana karta **Jakość**).

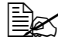

" *Przycisk nie pojawia się na karcie Wersja.*
#### ■ Obrazek papieru

Kliknięciem na przycisk wyświetlisz w obszarze podglądu rozłożenie papieru. Po kliknięciu na przycisk jego opis zmieni się na **Obrazek drukarki**.

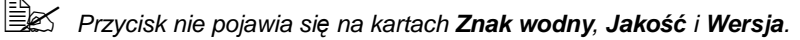

■ Obrazek znaku wodnego

Kliknięciem na przycisk wyświetlisz podgląd znaku wodnego.

Po kliknięciu na przycisk jego opis zmieni się na **Obrazek drukarki**.

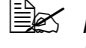

" *Przycisk pojawia się tylko wtedy, kiedy nie jest wybrana karta Znak wodny.* 

#### ■ Wzór jakości

Kliknięciem na przycisk wyświetlisz wzór nastawienia wybranego na karcie **Jakość**.

Po kliknięciu na przycisk jego opis zmieni się na **Obrazek drukarki**.

" *Przycisk pojawia się tylko wtedy, kiedy jest wybrana karta Jakość.*

#### **Domyślne**

Kliknięciem na przycisk przywrócisz domyślne wartości parametrów.

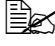

" *Przycisk nie pojawia się na karcie Wersja.*

" *Po kliknięciu na przycisk pojawi się nastawienie domyślne tylko na wyświetlanej karcie, nastawienia na pozostałych kartach pozostaną nie zmienione.*

#### **Karta Podstawowy**

Pozycje na karcie Podstawowy umożliwiają:

- Zadanie orientacji medium
- Zadanie formatu oryginału
- Wybór formatu wyjściowego medium
- Zadanie i dostosowanie własnege formatu papieru
- Powiększanie/zmniejszanie dokumentów
- Zadanie liczby kopii
- Włączenie/wyłączenie sortowania
- Zadanie źródła papieru
- Zadanie typu medium
- Wybór papieru użytego na stronę wstępną

## **Karta Rozłożenie**

Pozycje na karcie Rozłożenie umożliwiają:

- Wydrukowanie kilku stron dokumentu na jedną stronę fizyczną medium (Kilka stron na arkusz)
- Zadanie druku broszury (jeżeli jest zainstalowana jednostka druku obustronnego)
- Wydrukowanie jedną kopię dla powiększenia i wydrukowania kilku stron
- Obrócenie drukowanego obrazu o 180°
- Zadanie druku obustronnego (jeżeli jest zainstalowana jednostka druku obustronnego)
- Nastawienie przesunięcia obrazu

#### **Karta Przedruk**

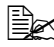

" *W przypadku używania przedruku format i orientacja medium w zadaniu drukowania musí odpowiadać przedrukowi. Oprócz tego, jeżeli w sterowniku drukarki zadasz nastawienie dla "Kilka stron na arkusz" lub "Broszura", nie można nastawić przedruku tak, aby odpowiadał zadanemu nastawieniu.*

Pozycje na karcie Przedruk umożliwiają:

- Wybranie przedruku
- Dodanie, zmianę lub usunięcie plików z przedrukami
- Wydrukowanie przedruku na wszystkie strony zadania lub tylko na pierwszej stronie

## **Karta Znak wodny**

Pozycje na karcie Znak wodny umożliwiają:

- Wybór znaku wodnego, który ma być użyty
- Dodanie, zmianę lub usunięcie znaku wodnego
- **Drukowanie znake wodnego w tle**
- Wydrukowanie znaku wodnego tylko na pierwszej stronie zadania
- Wydrukowanie kilka kopii wybranego znaku wodnego na jednej stronie

#### **Karta Jakość**

Pozycje na karcie Jakość umożliwiają:

- Zadanie druku kolorowego lub druku w skali szarości
- Zadanie zgodnośći kolorów dla druku dokumentów
- Zadanie rozdzielczości druku
- Wybór, czy ma być użyty druk oszczędny
- Nastawienie tonów obrazu (Kontrast)
- Nastawienie jaskrawości obrazu (Jaskrawość)
- Nastawienie nasycenia kolorów obrazu (Nasycenie)
- Dostosowanie ostrości drukowanego obrazu (Ostrość)

#### **Karta Wersja**

■ Na karcie Wersja są wyświetlane informacje o sterowniku drukarki.

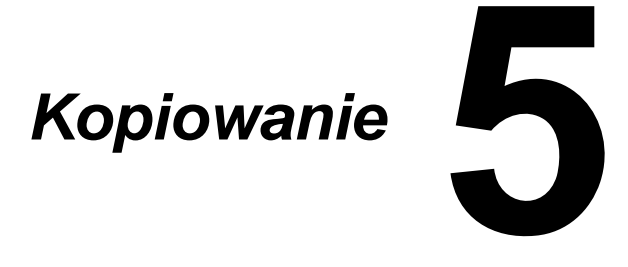

# **Podstawowe kopiowanie**

W następnej części znajdziesz opis postępowania podczas podstawowego kopiowania i funkcji, które są podczas kopiowania często używane, np. zmiany skali lub nasycenia kopii.

" *Przed kopiowaniem skontroluj, czy wskaźnik przycisku KOPIUJ <sup>ś</sup>wieci zielono. Jeżeli nie świeci zielono, aktywuj naciśnięciem przycisku KOPIUJ tryb Kopiowanie.* 

" *Nastawienie domyślnego formatu papieru można zmienić pozycj<sup>ą</sup> Nast.pap.Pod.1 w menu Funkcje użytkowe.* Szczegóły znajdziesz w części *["Menu Nast.pap. Pod.1" na stronie 2-26](#page-49-0).*

Jeżeli podczas zadawania nastawienia nie jest naciśnięty żaden przycisk przez czas dany pozycją Aut.reset panelu, zadane nastawienia anulują się i pojawi się menu główne (tryb Kopiowanie).

# **Podstawowe procedury podczas kopiowania**

1 Umieść dokument, który chcesz kopiować.

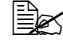

" *Szczegóły o umieszczaniu dokumentu znajdziesz w częściach ["Umieszczenie dokumentu](#page-99-0)  na szybie oświetleniowej" [na stronie 3-22](#page-99-0) i "Włożenie dokumentu do automatycznego [podajnika dokumentów"](#page-101-0)  [na stronie 3-24.](#page-101-0)*

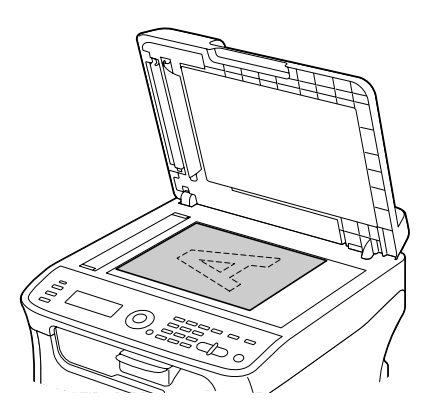

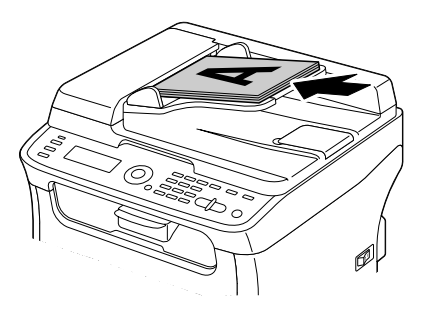

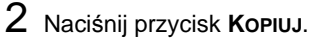

 $3$  Zadaj potrzebne nastawienie do kopiowania.

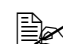

" *Zalecenia dotyczące wyboru trybu kopiowania i nasycenia kopii są podane w części "Zadawanie jakoś[ci kopii" na stronie 5-4.](#page-115-0) Zalecenia dotyczące zadawania skali są podane w części ["Zadanie skali" na stronie 5-4.](#page-115-1) Zalecenia dotyczące wyboru podajnika mediów są podane w części ["Wybór podajnika mediów" na stronie 5-5.](#page-116-0) Zalecenia dotyczące nastawienia kopiowania 2 na 1 są podane w części ["Nastawienie kopiowania 2 na 1" na stronie 5-6](#page-117-0). Zalecenia dotyczące kopiowania dokumentów osobistych, wielokrotnego kopiowania i kopiowania plakatów (kopiowanie po częściach) są podane w części ["Nastawienie funkcji kopiowania"](#page-119-0)  [na stronie 5-8](#page-119-0).*

*Zalecenia dotyczące nastawienia kopiowania obustronnego są podane w części ["Nastawienie kopiowania obustronnego" na](#page-123-0)  [stronie 5-12.](#page-123-0)*

*Zalecenia dotyczące nastawienia kopiowania z sortowaniem są podane w części ["Nastawienie kopiowania z sortowaniem" na](#page-125-0)  [stronie 5-14.](#page-125-0)*

4 Na klawiaturze numerycznej zadaj żądaną liczbę kopii.

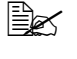

" *Jeżeli zadasz nieprawidłową liczbę kopii, naciśnij przycisk POWRÓT a następnie zadaj prawidłową liczbę kopii.*

5 Jeżeli chcesz kopiować w kolorze, naciśnij przycisk **START – KOLOROWO**. Jeżeli chcesz kopiować czarno-biało, naciśnij przycisk **START – MONO**.

Rozpocznie się kopiowanie.

" *Jeżeli podczas kopiowania zostanie naciśnięty przycisk STOP/RESET, pojawi się opcja Zadanie anulowane. Jeżeli chcesz ukończyć kopiowanie, wybierz możliwość Tak. Jeżeli chcesz kontynuować kopiowanie, wybierz możliwość Nie.* 

# <span id="page-115-0"></span>**Zadawanie jakości kopii**

Wybierz odpowiedni typ dokumentu i nasycenie kopii według zawartości i nasycenia kopiowanego dokumentu.

#### **Wybór typu dokumentu**

- 1 W głównym menu (tryb Kopiowanie) wybierz naciśnięciem przycisku lub ▼ aktualne nastawienie jakości kopiowania a następnie naciśnij przycisk **ENTER**.
- 2 Naciśnieciem przycisku  $\triangle$  lub  $\nabla$  wybierz pozycję  $\text{Tr}\gamma$ b a następnie naciśnij przycisk **ENTER**.
- $3$  Naciśnięciem przycisku  $\Box$  lub  $\blacktriangledown$  wybierz pozycję Mix, Tekst, Zdj., Łag./Mix, Łag./Tekst lub Łag./Zdj. a następnie naciśnij przycisk **ENTER**.

Ponownie pojawi się główne menu (tryb Kopiowanie).

#### **Zadanie nasycenia kopii**

- 1 W głównym menu (tryb Kopiowanie) wybierz naciśnięciem przycisku lub ▼ aktualne nastawienie jakości kopiowania a następnie naciśnij przycisk **ENTER**.
- 2 Naciśnięciem przycisku  $\triangle$  lub  $\blacktriangledown$  wybierz pozycję Nasycenie a następnie naciśnij przycisk **ENTER**.
- $3$  Naciśnieciem przycisku < lub  $\triangleright$  wybierz żądane nasycenie kopii a następnie naciśnij przycisk **ENTER**. Przesuwając wskaźnik w prawo zwiększa się nasycenie. Ponownie pojawi się główne menu (tryb Kopiowanie).

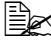

 $\left|\frac{m_{\text{max}}}{m_{\text{max}}} \right|$  *Jeżeli jest wybrany tryb kopiowania*  $\text{Texts}$  *lub Łag./Tekst, wybierz w punkcie 3 możliwość Auto lub Ręczne. Jeżeli jest wybrana możliwość Ręczne, zadaj nasycenie kopii.*

# <span id="page-115-1"></span>**Zadanie skali**

Skalę (powiększenie lub zmniejszenie) możesz zadać wybierając standardową skalę lub zadając własną skalę.

#### **Wybór standardowej skali**

- 1 W menu głównym (tryb Kopiowanie) wybierz naciśnięciem przycisku lub aktualne nastawienie skali a następnie naciśnij przycisk **ENTER**.
- 2 Naciśnieciem przycisku  $\blacktriangle$  lub  $\blacktriangledown$  wybierz pozycję Zadany a następnie naciśnij przycisk **ENTER**.

 $3\,$  Naciśnieciem przycisku  $\triangle$  lub  $\blacktriangledown$  wybierz żądaną skalę a nastźpnie naciśnij przycisk **ENTER**.

Ponownie pojawi się główne menu (tryb Kopiowanie).

" *Wybierz tu następujące skale.*

*Wymiary metryczne: 50%, 70% (A4*→*A5), 81% (A4*→*B5), 100%, 115% (B5*→*A4), 141% (A5*→*A4), 200% Wymiary w calach: 50%, 64% (LT*→*ST), 78% (LG*→*LT), 100%, 129% (ST*→*LT), 154% (ST*→*LG), 200% Skali nie można zmienić z klawiatury numerycznej.*

## **Zadanie własnej skali**

- 1 W menu głównym (tryb Kopiowanie) wybierz naciśnięciem przycisku lub aktualne nastawienie skali a następnie naciśnij przycisk **ENTER**.
- 2 Naciśnięciem przycisku  $\Box$  lub  $\blacktriangledown$  wybierz pozycję Ręczne a następnie naciśnij przycisk **ENTER**.
- $3\,$  Przyciskami numerycznymi lub przyciskami $\,$ i  $\,$  zadaj żądaną skalę a następnie naciśnij przycisk **ENTER**.

Ponownie pojawi się główne menu (tryb Kopiowanie).

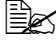

 $\equiv$  *Każdym naciśnięciem przycisku* **▲ lub ▼ skala zmieni się o 1%.** *Zadać można nastawienie w zakresie od 50% do 200%.*

# <span id="page-116-0"></span>**Wybór podajnika mediów**

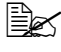

" *Jeżeli nie jest zainstalowany dodatkowy podajnik dolny, ta pozycja nie jest dostępna.*

- 1 W menu głównym (tryb Kopiowanie) wybierz naciśnięciem przycisku  $\blacktriangle$ lub ▼ aktualne nastawienie podajnika mediów a następnie naciśnij przycisk **ENTER**.
- $2$  Naciśnięciem przycisku  $\triangle$  lub  $\blacktriangledown$  wybierz żądany podajnik mediów a następnie naciśnij przycisk **ENTER**.

Ponownie pojawi się główne menu (tryb Kopiowanie).

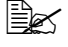

 $\Xi$ <sup> $\Xi$ </sup> $\Xi$  *Jeżeli w Podajniku 2 nie jest włożony papier, po prawej stronie formatu mediów pojawi się tekst Pusty.*

# **Zaawansowane kopiowanie**

W tej części znajdziesz zalecenia dotyczące nastawienia kopiowania 2 na 1, kopiowania dokumentów osobistych, wielokrotnego kopiowania, kopiowania plakatów (kopiowania po częściach), kopiowania obustronnego i kopiowania z sortowaniem.

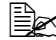

" *Kopiowania dokumentów osobistych, wielokrotnego kopiowania ani kopiowania plakatów (kopiowania po częściach) nie można nastawić jednocześnie z kopiowaniem 2 na 1, kopiowaniem obustronnym lub kopiowaniem z sortowaniem.*

#### <span id="page-117-0"></span>**Nastawienie kopiowania 2 na 1**

Jeżeli wybierzesz kopiowanie 2 na 1, kopiują się dwie strony oryginalnego dokumentu na jedną stronę kopii.

#### **Kopiowanie 2 na 1 z ADF**

- 1 W menu głównym (tryb Kopiowanie) wybierz naciśnięciem przycisku  $\blacktriangle$  lub  $\blacktriangledown$ aktualne nastawienie układu strony a następnie naciśnij przycisk **ENTER**.
- $2$  Naciśnieciem przycisku ▲ lub v wybierz pozycję 2 na 1 a następnie naciśnij przycisk **ENTER**.

Skala automatycznie nastawi się według zadanego formatu medium. Jeżeli to jest potrzebne, zmień skalę.

Ponownie pojawi się główne menu (tryb Kopiowanie).

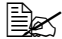

" *Jeżeli chcesz podczas kopiowania 2 na 1 kopiować obustronnie lub z sortowaniem, zadaj niezbędne nastawienia przed rozpoczęciem kopiowania. Potrzebne zalecenia znajdziesz w częściach ["Nastawienie kopiowania obustronnego" na stronie 5-12](#page-123-0) i ["Nastawienie kopiowania z sortowaniem" na stronie 5-14.](#page-125-0)*

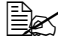

" *Nie nastawiaj Kopiowanie 2 na 1, jeżeli jest otwarty ADF, funkcja nie działałaby prawidłowo.*

#### **Kopiowanie 2 na 1 z szyby oświetleniowej**

- $1$  W menu głównym (tryb Kopiowanie) wybierz naciśnięciem przycisku  $\triangle$  lub aktualne nastawienie układu strony a następnie naciśnij przycisk **ENTER**.
- 2 Naciśnieciem przycisku A lub v wybierz pozycję 2 na 1 a następnie naciśnij przycisk **ENTER**.

Skala automatycznie nastawi się według zadanego formatu medium. Jeżeli to jest potrzebne, zmień skalę.

 $3$  Umieść pierwszą stronę dokumentu na szybie oświetleniowej.

" *Szczegółowe zalecenia dotyczące umieszczenia dokumentu na szybie oświetleniowej znajdziesz w części ["Umieszczenie](#page-99-0)  dokumentu na szybie oś[wietleniowej" na stronie 3-22](#page-99-0).*

4 Jeżeli chesz kopiować w kolorze, naciśnij przycisk **START – KOLOROWO**, jeżeli chcesz kopiować czarno-biało, naciśnij przycisk **START – MONO**. Uruchomi się skanowanie dokumentu.

" *Jeżeli chesz podczas kopiowania 2 na 1 kopiować obustronnie lub z sortowaniem, zadaj niezbędne nastawienia prze wykonaniem punktu 4. Potrzebne zalecenia znajdziesz w częściach ["Nastawienie kopiowania obustronnego" na stronie 5-12](#page-123-0)  i ["Nastawienie kopiowania z sortowaniem" na stronie 5-14.](#page-125-0)*

- $5\,$  Kiedv na wyświetlaczu pojawi si komunikat  $\text{\tiny{Nast}}$ .str.?, umieść na szybie oświetleniowej drugą stronę dokumentu a następnie naciśnij przycisk **ENTER**.
- $6$  Powtórze punkt 5, dopóki nie zostaną naskanowane wszystkie strony dokumentu. Jeżeli jest nastawione kopiowanie 2 na 1, drukowanie automatycznie zacznie się po naskanowaniu dwóch stron dokumentu (ew. czterech stron, jeżeli jest nastawione obustronne kopiowanie).
- 7 Po naskanowaniu wszystkich stron dokumentu wydrukuj pozostałe strony naciśnięciem przycisku **START – KOLOROWO** lub **START – MONO**.

# <span id="page-119-0"></span>**Nastawienie funkcji kopiowania**

Nastawić można kopiowanie dokumentów osobistych, wielokrotne kopiowanie i kopiowanie plakatów (kopiowanie po częściach).

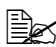

" *Jeżeli jest wybrana inna funkcja kopiowania, ni<sup>ż</sup> Norm. kopiowanie, nie można nastawić kopiowania 2 na 1, kopiowania z sortowaniem ani kopiowania obustronnego. Oprócz tego automatycznie nastawi się skala (i nie będzie można jej zmienić).* 

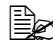

" *Kopiowanie dokumentów osobistych, kopiowanie wielokrotne i kopiowanie plakatów (kopiowanie po częściach) można przeprowadzać tylko z szyby oświetleniowej. Umieść strony skanowanego dokumentu tak, aby były wyrównane z lewym górnym rogiem szyby oświetleniowej. Ze względu na to, że obraz jest drukowany 4 mm od górnej i lewej krawędzi, dostosuj według potrzeby pozycję dokumentu. Szczegółowe zalecenia dotyczące umieszczenia dokumentu na szybie oświetleniowej znajdziesz w części ["Umieszczenie dokumentu na szybie o](#page-99-0)świetleniowej" na stronie 3-22.*

#### **Kopiowanie dokumentów osobistych**

Podczas kopiowania dokumentów osobistych przednia i tylna strona dokumentu skopiuje się w pełnej wielkości na jeden arkusz papieru.

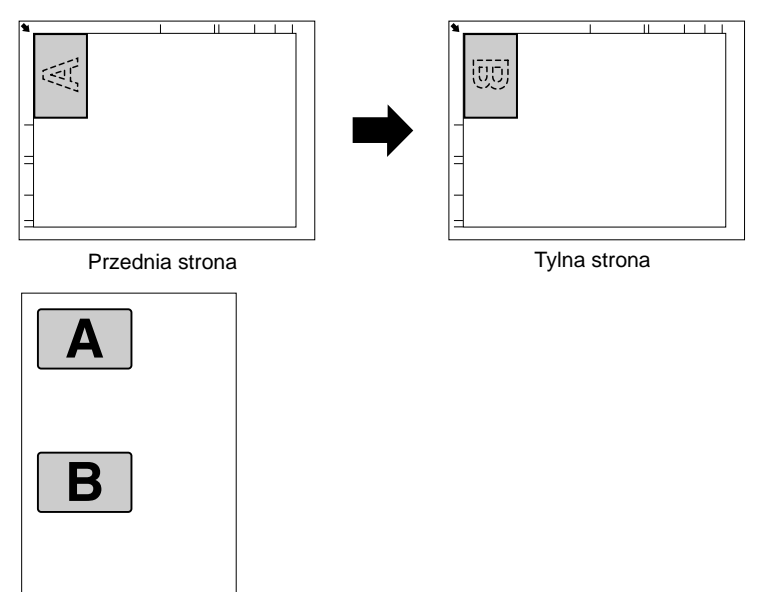

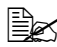

" *Jeżeli wybierzesz kopiowanie dokumentów osobistych, nie można zmienić skali.*

1 Umieść dokument na szybie oświetleniowej.

" *Szczegółowe zalecenia dotyczące umieszczenia dokumentu na szybie oświetleniowej znajdziesz w części ["Umieszczenie](#page-99-0)  dokumentu na szybie oś[wietleniowej" na stronie 3-22](#page-99-0).*

- $2 \,$  W menu głównym (tryb Kopiowanie) wybierz naciśnięciem przycisku  $\triangle$ lub ▼ aktualne nastawienie funkcji kopiowania a następnie naciśnij przycisk **ENTER**.
- $3$  Naciśnięciem przycisku  $\Box$  lub  $\blacktriangledown$  wybierz pozycję Ko $\text{p}_1$ ow.dok.osob. a następnie naciśnij przycisk **ENTER**.
- 4 Jeżeli chesz kopiować w kolorze, naciśnij przycisk **START KOLOROWO**, jeżeli chcesz kopiować czarno-biało, naciśnij przycisk **START – MONO**.

Uruchomi się skanowanie dokumentu.

 $5\,$  Kiedy pojawi się komunikat  $\text{\tiny{Nast}}$  . str.?, połóż dokument tylną stroną w tym samym miejscu, w którym była przednia strona i naciśnij przycisk *ENTER*.

*Po naskanowaniu tylnej strony automatycznie uruchomi się drukowania.*

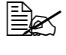

" *Jeżeli chcesz wydrukować tylko przednie strony, które był<sup>y</sup> naskanowane jako pierwsze, naciśnij w punkcie 5 przycisk START – KOLOROWO lub START – MONO.*

#### **Kopiowanie wielokrotne**

Przy kopiowaniu wielokrotnym małe dokumenty takie, jak krótkie wiadomości drukowane, są drukowane jako mozaika na jedną stronę kopii.

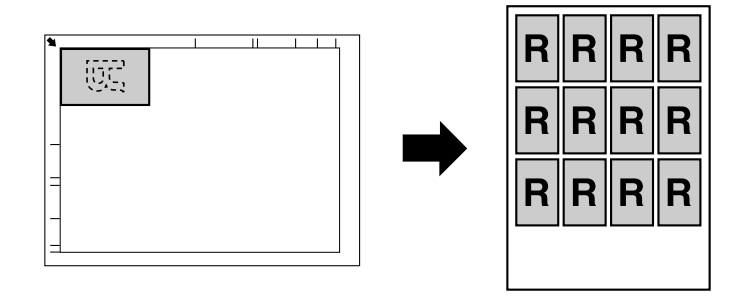

1 Umieść dokument na szybie oświetleniowej.

" *Szczegółowe zalecenia dotyczące umieszczenia dokumentu na szybie oświetleniowej znajdziesz w części ["Umieszczenie](#page-99-0)  dokumentu na szybie oś[wietleniowej" na stronie 3-22](#page-99-0).*

- $2$  W menu głównym (tryb Kopiowanie) wybierz naciśnięciem przycisku  $\triangle$ lub ▼ aktualne nastawienie funkcji kopiowania a następnie naciśnij przycisk **ENTER**.
- $3$  Naciśnieciem przycisku  $\Box$  lub  $\blacktriangledown$  wybierz pozycję <code>Powtarzanie</code> kopii a następnie naciśnij przycisk **ENTER**.
- 4 Kiedy pojawi się opcja Powtarzanie kopii, skontroluj nastawienie a następnie naciśnij przycisk **ENTER**.
- 5 Jeżeli chesz kopiować w kolorze, naciśnij przycisk **START KOLOROWO**, jeżeli chcesz kopiować czarno-biało, naciśnij przycisk **START – MONO**.
- $6$  Przyciskami numerycznymi zadaj długość dokumentu a następnie naciśnij przycisk **ENTER**.

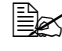

 $\Xi$ <sup>2</sup> *Jeżeli chcesz zmienić wielkość dokumentu, usuń naciśnięciem przycisku POWRÓT aktualną wielkość a następnie przyciskami numerycznymi zadaj żądaną wielkość.*

7 Przyciskami numerycznymi zadaj szerokość dokumentu a następnie naciśnij przycisk **ENTER**.

Po naskanowaniu dokumentu automatycznie rozpocznie się drukowanie.

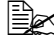

" *Jeżeli chcesz zmienić wielkość dokumentu, usuń naciśnięciem przycisku POWRÓT aktualną wielkość a następnie przyciskami numerycznymi zadaj żądaną wielkość.*

## **Kopiowanie plakatów (kopiowanie po częściach)**

Przy kopiowaniu plakatów (kopiowaniu po częściach) są długość i szerokość dokumentu są zwiększone na 200% a dokument wydrukuje się na cztery strony.

" *Jeżeli naskanowany obraz nie zmieści się na użytym formacie papieru, na bokach obrazu mogą się pojawić marginesy lub obraz nie musi zostać wydrukowany na papierze cały.*

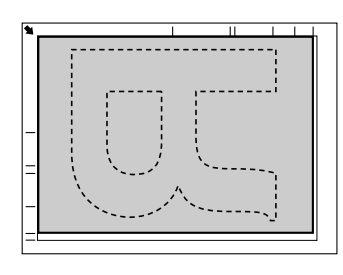

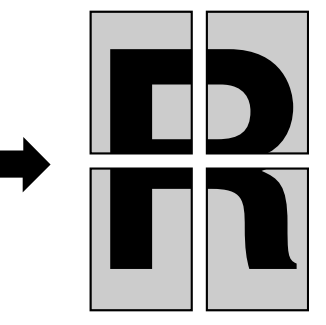

- 1 Umieść dokument na szybie oświetleniowej.
	-

" *Szczegółowe zalecenia dotyczące umieszczenia dokumentu na szybie oświetleniowej znajdziesz w części ["Umieszczenie](#page-99-0)  dokumentu na szybie oś[wietleniowej" na stronie 3-22](#page-99-0).*

- $2\,$  W menu głównym (tryb Kopiowanie) wybierz naciśnięciem przycisku  $\blacktriangle$ lub ▼ aktualne nastawienie funkcji kopiowania a następnie naciśnij przycisk **ENTER**.
- $3\,$  Naciśnięciem przycisku $\,$  lub  $\blacktriangledown$  wybierz pozycję  $\mathtt{Rozdziel}$  . kopiow. a następnie naciśnij przycisk **ENTER**.
- 4 Jeżeli chesz kopiować w kolorze, naciśnij przycisk **START KOLOROWO**, jeżeli chcesz kopiować czarno-biało, naciśnij przycisk **START – MONO**. Po naskanowaniu dokumentu automatycznie rozpocznie się drukowanie.

#### <span id="page-123-0"></span>**Nastawienie kopiowania obustronnego**

Obustronnego kopiowania można użyć tylko wtedy, kiedy na urządzeniu jest zainstalowana jednostka druku obustronnego.

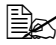

" *Szczegóły o instalacji jednostki druku obustronnego znajdziesz w części ["Jednostka druku obustronnego" na stronie 10-7](#page-258-0).*

#### <span id="page-123-1"></span>**Kopiowanie obustronne z ADF**

Przy obustronnym kopiowaniu można skanować dwie strony obustronnego dokumentu włożonego do ADF i drukować je na jeden arkusz papieru.

- 1 W menu głównym (tryb Kopiowanie) wybierz naciśnięciem przycisku  $\triangle$ lub ▼ aktualne nastawienie druku jednostronnego/obustronnego a następnie naciśnij przycisk **ENTER**.
- 2 Naciśnieciem przycisku  $\triangle$  lub  $\nabla$  wybierz pozycję Dług.kraw lub Krót.kraw. a następnie naciśnij przycisk **ENTER**. Ponownie pojawi się główne menu (tryb Kopiowanie).

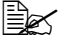

" *Jeżeli wybierzesz Dług.kraw lub Krót.kraw., przebiegnie obustronne kopiowanie następująco.*

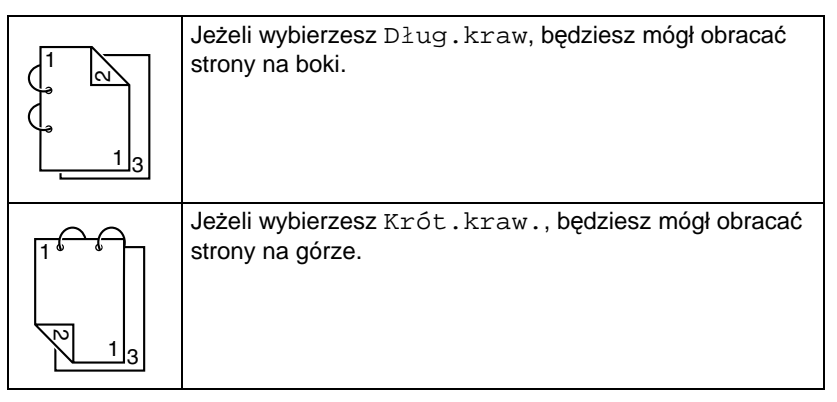

#### **Kopiowanie obustronne z szyby oświetleniowej**

Kopiowanie obustronne można też przeprowadzić umieszczając dokument na szybę oświetleniową.

1 Umieść dokument na szybie oświetleniowej.

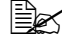

 $\mathbb{R}$  Szczegółowe zalecenia *dotyczące umieszczenia dokumentu na szybie oświetleniowej znajdziesz w części "Umieszczenie [dokumentu na szybie](#page-99-0)  oświetleniowej" na [stronie 3-22.](#page-99-0)*

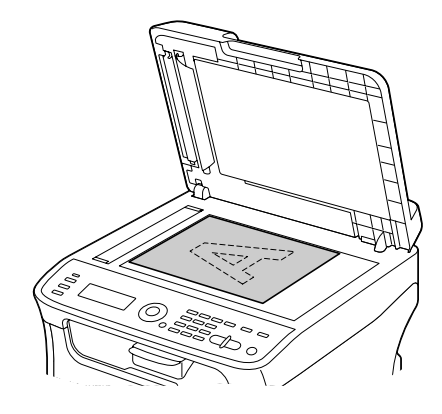

- $2\,$  W menu głównym (tryb Kopiowanie) wybierz naciśnięciem przycisku  $\blacktriangle$ lub ▼ aktualne nastawienie druku jednostronnego/obustronnego a następnie naciśnij przycisk **ENTER**.
- $3\,$  Naciśnięciem przycisku  $\blacktriangle$  lub  $\blacktriangledown$  wybierz pozycję Dług.kraw lub Krót.kraw. a następnie naciśnij przycisk **ENTER**.

" *Szczegóły o nastawieniach Dług.kraw i Krót.kraw. znajdziesz w części ["Kopiowanie obustronne z ADF" na](#page-123-1)  [stronie 5-12.](#page-123-1)*

4 Jeżeli chcesz kopiować kolorowo, naciśnij przycisk **START – KOLOROWO**. Jeżeli chcesz kopiować czarno-biało, naciśnij przycisk **START – MONO**.

*Rozpocznie się skanowanie dokumentu.*

 $5\,$  Jeżeli na wyświetlaczu pojawi się pytanie  $\scriptstyle\rm{Nast.str.}$ ?, umieść na szybie oświetleniowej drugą stronę dokumentu i naciśnij przycisk **ENTER**.

*Po skanowaniu drugiej strony automatycznie rozpocznie się drukowanie.*

#### <span id="page-125-0"></span>**Nastawienie kopiowania z sortowaniem**

Przy nastawieniu kopiowania z sortowaniem można drukować więcej kompletów dokumentu wielostronicowego.

#### **Kopiowanie z sortowaniem z ADF**

- $1$  W menu głównym (tryb Kopiowanie) wybierz naciśnięciem przycisku  $\triangle$  lub aktualne nastawienie sortowania a następnie naciśnij przycisk **ENTER**.
- 2 Naciśnięciem przycisku  $\triangle$  lub  $\blacktriangledown$  wybierz pozycję Sortowane a następnie naciśnij przycisk **ENTER**.

Ponownie pojawi się główne menu (tryb Kopiowanie).

#### **Kopiowanie z sortowaniem z szyby oświetleniowej**

1 Umieść dokument na szybie oświetleniowej.

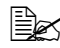

" *Szczegółowe zalecenia dotyczące umieszczenia dokumentu na szybie oświetleniowej znajdziesz w części ["Umieszczenie](#page-99-0)  dokumentu na szybie oś[wietleniowej" na stronie 3-22](#page-99-0).*

- $2$  W menu głównym (tryb Kopiowanie) wybierz naciśnięciem przycisku  $\triangle$  lub aktualne nastawienie sortowania a następnie naciśnij przycisk **ENTER**.
- $3$  Naciśnieciem przycisku  $\triangle$  lub  $\blacktriangledown$  wybierz pozycję Sortowane a następnie naciśnij przycisk **ENTER**.
- 4 Jeżeli chcesz kopiować kolorowo, naciśnij przycisk **START KOLOROWO**. Jeżeli chcesz kopiować czarno-biało, naciśnij przycisk **START – MONO**.
- $5\,$  Jeżeli na wyświetlaczu pojawi się pytanie  $\scriptstyle\rm{Nast.str.}$ ?, umieść na szybie oświetleniowej drugą stronę dokumentu i naciśnij przycisk **ENTER**.
- $6$  Powtórz punkt 5, dopóki nie będą naskanowane wszystkie strony dokumentu.
- 7 Po naskanowaniu wszystkich stron dokumentu zadaj przyciskami numerycznymi żądaną liczbę kopii a następnie naciśnięciem przycisku **START – KOLOROWO** lub **START – MONO** rozpocznij drukowanie.

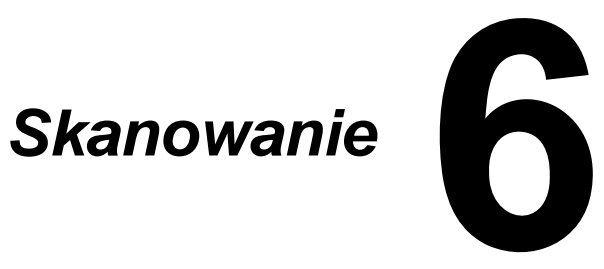

# **Skanowanie z aplikacji komputerowej**

Dokumenty można skanować z komputera podłączonego do tego urządzenia kablem USB lub przez sieć komputerową. Nastawienie skanowania można wybrać a właściwe skanowanie przeprowadzać w aplikaciach kompatybilnych z interfeisem TWAIN lub WIA. W sterowniku skanera można wyświetlić podgląd i wybrać różne nastawienia takie, jak wielkość obszaru skanowania.

#### **Podstawowe postępowanie podczas skanowania**

- 1 Umieść dokument, który chcesz skanować.
	-

" *Szczegółowe informacje o umieszczaniu dokumentu znajdziesz w częściach "Umieszczenie [dokumentu na szybie](#page-99-0)  oświetleniowej" na [stronie 3-22](#page-99-0) a "Włoż[enie](#page-101-0)  dokumentu do automatycznego [podajnika dokumentów"](#page-101-0)  [na stronie 3-24](#page-101-0).*

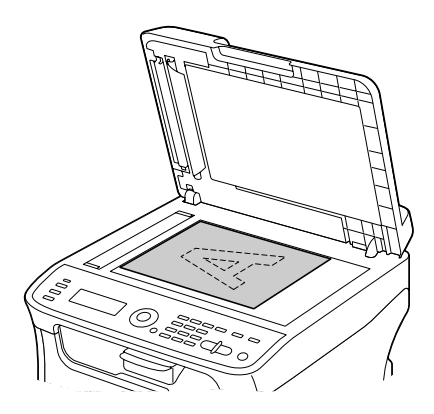

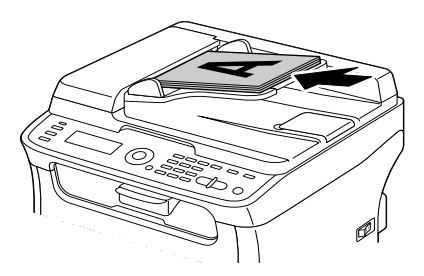

- 2 Uruchom aplikację, do której będziesz skanować.
- $3\,$  Uruchom sterownik skanera według nastawienia aplikacji.
- 4 Przeprowadź potrzebne nastawienia sterownika skanera.
- 5 W sterowniku skanera kliknij na przycisk **Skanuj**.

## **Nastawienie sterownika TWAIN dla systemu Windows**

■ Załadui

Umożliwia wybranie pliku z zapisanymi nastawieniami (plik danych) dla skanowania.

**Zapisz** 

Służy do zapisania aktualnych nastawień do pliku z nastawieniami (pliku danych).

**Domyślnie** 

Przywraca wartości domyślne wszystkich nastawień.

■ Ikona Pomoc

Po kliknięciu na ikonę pojawi się pomoc.

 $\blacksquare$  Ikona O

Po kliknięciu na ikonę pojawi się informacja o wersji oprogramowania.

■ Źródło papieru

Wybierz, czy dokumenty są umieszczone na szybie oświetleniowej lub włożone do ADF.

**Format oryginału** 

Służy do zadania formatu oryginału.

**Typ skanowania** 

Służy do zadania typu naskanowanego obrazu.

■ Rozdzielczość

Służy do zadania rozdzielczości.

Skala

Umożliwia powiększenie lub zmniejszenie wybranego obszaru.

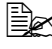

" *Jeżeli jest nastawiona rozdzielczość 1200 × 1200 dpi lub wyższa, nie można wybrać większej skali, niż 100%.*

**Tryb skanowania** 

Wybierz możliwość **Auto** lub **Ręcznie**. Kiedy wybierzesz możliwość **Ręcznie**, pojawi się karta umożliwiająca szczegółowe nastawienia, na przykład **Jaskrawość/Kontrast** i **Filtr**.

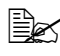

" *Parametry, które można nastawić, są róśżne w zależności od wybranego trybu skanowania.*

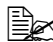

" *Jeżeli jest wybrany tryb skanowania Auto, skanowanie z szyby oświetleniowej zostanie przeprowadzone dopiero po wstępnym skanowanie, dzięki czemu można skontrolować podgląd skanowanego obrazu.* 

Format obrazu

Wyświetla ilość danych odpowiadającą skanowanemu obrazowi.

■ Rotacia

Umożliwia wybranie orientacji skanowanego obrazu.

■ Zamknii

Kliknięciem na przycisk zamkniesz okno sterownika skanera TWAIN.

**Preskan** 

Kliknięciem na przycisk rozpoczniesz skanowanie podglądu.

Skanuj

Kliknięciem na przycisk rozpoczniesz skanowanie.

■ Ikona Automatyczne przycięcie

Po kliknięciu na ikonę automatycznie ustala się pozycję dla skanowania według podglądu.

■ Ikona Zoom

Po kliknięciu na ikonę ponownie naskanuje się obszar wybrany w oknie z podglądem i powiększy się tak, aby wypełnił okno.

■ Ikona Przewróć poziomo

Po kliknięciu na ikonę pojawi się obraz lustrzany dla podglądu.

■ Ikona Odwróć kolory

Po kliknięciu na ikonę podgląd pojawi się w odwróconych kolorach (negatyw).

■ Ikona Wyczyść

Po kliknięciu na ikonę usunie się podgląd.

■ Okno podglądu

W oknie jest wyświetlany podgląd skanowanego obrazu. Jeżeli chcesz wybrać obszar prostokątny, zaznacz go przeciągając myszą po obrazie.

■ Przed zmianą/Po zmianie (RGB)

Po przesunięciu kursora myszy do okna z podglądem pojawią się tony kolorów w punkcie, w którym znajduje się kursor myszy, przed przeprowadzeniem zmiany i po tych zmianach.

■ Szerokość/Wysokość

Podaje szerokość i wysokość wybranego obszaru w wybranych jednostkach.

## **Nastawienie sterownika WIA dla systemu Windows**

■ Paper source (Źródło papieru)

Wybierz, czy dokumenty są umieszczone na szybie oświetleniowej lub włożone do ADF.

Color Picture (Obraz kolorowy)

Wybierz nastawienie, jeżeli chcesz skanować w kolorze.

■ Grayscale Picture (Obraz w odcieniach szarości)

Wybierz nastawienie, jeżeli chcesz skanować w odcieniach szarości.

Black and White Picture or Text (Czarno-biały obraz lub Tekst)

Wybierz nastawienie, jeżeli chcesz skanować czarno-biało.

■ Custom Setting (Nastawienie własne)

Wybierz nastawienie, jeżeli będziesz korzystać z funkcji **Adjust the quality of the scanned picture** (Dostosuj jakość skanowanego obrazu).

" *Jeżeli zadasz nastawienie funkcji Adjust the quality of the scanned picture, automatycznie zostanie wybrana pozycja Custom Setting.*

■ Adjust the Quality of the Scanned Picture (Dostosuj jakość skanowanego obrazu)

Po kliknięciu na ten przycisk pojawi się okno dialogowe Rozszerzone możliwości. W nim możesz zadać nastawienie pozycji **Brightness** (Jaskrawość), **Contrast** (Kontrast), **Resolution** (Rozdzielczość) i **Picture type** (Typ obrazu) – wybierz color (kolorowy), grayscale (odcienie szarości) lub monochrome (czarno-biały).

" *Wymienione nastawienia zostaną zastosowane, jeżeli wybierzesz Custom Setting (Nastawienie własne).*

Page size (Wielkość strony)

Umożliwia określenie formatu papieru, kiedy dla parametru **Page source** (Źródło papieru) jest nastawiona opcja **Document Feeder** (Podajnik dokumentów).

■ Okno podglądu

W oknie jest wyświetlany podgląd skanowanego obrazu. Jeżeli chcesz wybrać obszar prostokątny, zaznacz go przeciągając myszą po obrazie.

**Preview (Podgląd)** 

Po kliknięciu na przycisk w oknie podglądu pojawi się podgląd skanu.

Scan (Skanui)

Po kliknięciu na przycisk rozpocznie się skanowanie.

Cancel (Anuluj)

Po kliknięciu na przycisk zamknie się okno sterownika WIA.

## **Nastawienie sterownika TWAIN dla komputera Macintosh**

■ Załadui

Umożliwia wybranie pliku z zapisanymi nastawieniami (plik danych) dla skanowania.

**Zapisz** 

Służy do zapisania aktualnych nastawień do pliku z nastawieniami (pliku danych).

**Domyślnie** 

Przywraca wartości domyślne wszystkich nastawień.

■ Ikona Pomoc

Po kliknięciu na ikonę pojawi się pomoc.

 $\blacksquare$  Ikona O

Po kliknięciu na ikonę pojawi się informacja o wersji oprogramowania.

■ Źródło papieru

Wybierz, czy dokumenty są umieszczone na szybie oświetleniowej lub włożone do ADF.

**Format oryginału** 

Służy do zadania formatu oryginału.

**Typ skanowania** 

Służy do zadania typu naskanowanego obrazu.

■ Rozdzielczość

Służy do zadania rozdzielczości.

■ Skala

Umożliwia powiększenie lub zmniejszenie wybranego obszaru.

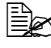

" *Jeżeli jest nastawiona rozdzielczość 1200 × 1200 dpi lub wyższa, nie można wybrać większej skali, niż 100%.*

**Tryb skanowania** 

Wybierz możliwość **Auto** lub **Ręcznie**. Kiedy wybierzesz możliwość **Ręcznie**, pojawi się karta umożliwiająca szczegółowe nastawienia, na przykład **Jaskrawość/Kontrast** i **Filtr**.

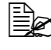

" *Parametry, które można nastawić, są róśżne w zależności od wybranego trybu skanowania.*

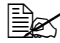

 $\mathbb{\hat{E}}$  *Jeżeli jest wybrany tryb skanowania Auto, skanowanie z szyby oświetleniowej zostanie przeprowadzone dopiero po wstępnym skanowanie, dzięki czemu można skontrolować podgląd skanowanego obrazu.* 

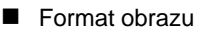

Wyświetla ilość danych odpowiadającą skanowanemu obrazowi.

Rotacia

Umożliwia wybranie orientacii skanowanego obrazu.

■ Zamknii

Kliknięciem na przycisk zamkniesz okno sterownika skanera TWAIN.

**Preskan** 

Kliknięciem na przycisk rozpoczniesz skanowanie podglądu.

Skanuj

Kliknięciem na przycisk rozpoczniesz skanowanie.

■ Ikona Automatyczne przycięcie

Po kliknięciu na ikonę automatycznie ustala się pozycję dla skanowania według podglądu.

■ Ikona Zoom

Po kliknięciu na ikonę ponownie zeskanuje się obszar wybrany w oknie z podglądem i powiększy się tak, aby wypełnił okno.

■ Ikona Przewróć poziomo

Po kliknięciu na ikonę pojawi się obraz lustrzany dla podglądu.

■ Ikona Odwróć kolory

Po kliknięciu na ikonę podgląd pojawi się w odwróconych kolorach (negatyw).

■ Ikona Wyczyść

Po kliknięciu na ikonę usunie się podgląd.

■ Okno podglądu

W oknie jest wyświetlany podgląd skanowanego obrazu. Jeżeli chcesz wybrać obszar prostokątny, zaznacz go przeciągając myszą po obrazie.

**Przed zmianą/Po zmianie (RGB)** 

Po przesunięciu kursora myszy do okna z podglądem pojawią się tony kolorów w punkcie, w którym znajduje się kursor myszy, przed przeprowadzeniem zmiany i po tych zmianach.

#### ■ Szerokość/Wysokość

Podaje szerokość i wysokość wybranego obszaru w wybranych jednostkach.

# **Skanowanie z urządzenia**

Do sporządzania skanowanych obrazów można użyć przycisków urządzenia. Ta procedura różni się od skanowania z aplikacji komputerowej, ponieważ można też określić cel skanowanych danych.

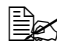

" *Przed skanowaniem skontrolować, czy wskaźnik przycisku SKANUJ świeci zielono. Jeżeli nie świeci zielono, aktywuj naciśnięciem przycisku SKANUJ tryb Skanowanie.* 

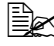

" *Jeżeli podczas zadawania nastawienia nie jest naciśnięty żaden przycisk przez czas dany pozycją Aut.reset panelu, zadane nastawienia anulują się i pojawi się* menu główne *(tryb Skanowanie).*

## **Podstawowe postępowanie podczas skanowania**

1 Umieść dokument, który chcesz skanować.

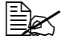

" *Szczegółowe informacje o umieszczaniu dokumentu znajdziesz w częściach "Umieszczenie [dokumentu na szybie](#page-99-0)  oświetleniowej" na [stronie 3-22](#page-99-0) a "Włoż[enie](#page-101-0)  dokumentu do automatycznego [podajnika dokumentów"](#page-101-0)  [na stronie 3-24](#page-101-0).*

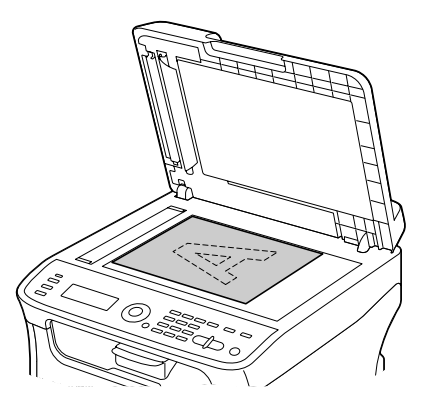

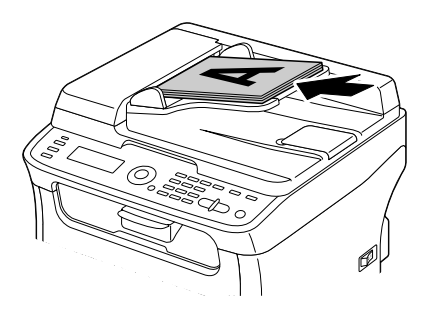

2 Naciśnięciem przycisku **SKANUJ** przejdziesz do trybu Skanowanie.

 $3$  Zadai potrzebne nastawienia dla skanowania.

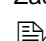

" *Zalecenia dotyczące zadania celu dla danych podanych w częściach "Okreś[lenie miejsca do zapisania danych" na stronie 6-10](#page-135-0) a ["Zadanie adresu docelowego \(Skanowanie do e-maila, FTP lub](#page-136-0)  [SMB\)" na stronie 6-11.](#page-136-0)*

*Zalecenia dotyczące wyboru formatu danych są podane w części ["Wybór formatu danych" na stronie 6-29](#page-154-0).*

*Zalecenia dotyczące wyboru nastawienia jakości skanowania są podane w części ["Wybór nastawienia jako](#page-155-0)ści skanowanego [obrazu" na stronie 6-30](#page-155-0).*

*Zalecenia dotyczące nastawienia wielkości skanowanego obrazu są podane w części "Nastawienie wielkoś[ci skanowanego obrazu"](#page-156-0)  [na stronie 6-31](#page-156-0).*

*Zalecenia dotyczące nastawienia kolorów skanowanego obrazu są podane w części ["Nastawienie trybu kolorowego skanowania"](#page-156-1)  [na stronie 6-31](#page-156-1).*

*Zalecenia dotyczące zadania przedmiotu przy wysyłaniu danych są podane w części ["Zadanie przedmiotu" na stronie 6-31](#page-156-2).*

4 Jeżeli chcesz skanować w kolorze, naciśnij przycisk **START** – **KOLOROWO**. Jeżeli chcesz skanować czarno-biało, naciśnij przycisk **START** – **MONO**. Jeżeli dokument był włożony do ADF, rozpocznie się skanowanie a dane następnie zostaną odesłane na wybrane miejsce. Jeżeli dokument był umieszczony na szybie oświetleniowej, kontynuuj punktem 5.

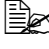

" *Skanowania z wykorzystaniem funkcji Skanuj do komputera można użyć tylko wtedy, jeżeli urządzenie jest podłączone do komputera kablem USB.*

 $5\,$  Jeżeli na wyświetlaczu pojawi się pytanie  $\scriptstyle\rm{Nast.str.}$ ?, umieść na szybie oświetleniowej drugą stronę dokumentu i naciśnij przycisk **ENTER**.

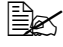

" *Podczas skanowania z wykorzystaniem funkcji Skanuj do PC nie można skanować dokumentu wielostronicowego z szyby oświetleniowej. Jeżeli chcesz skanować dokument wielostronicowy, włóż go do ADF.*

 $6$  Naciśnięciem przycisku  $\triangle$  lub  $\nabla$  wybierz wielkość dokumentu umieszczonego w urządzeniu w punkcie 5 a następnie naciśnij przycisk **ENTER**.

7 Po naskanowaniu wszystkich stron dokumentu naciśnij przycisk **START**. Naskanowany dokument zostanie odesłany na wybrane miejsce.

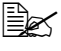

" *Jeżeli podczas skanowania zostanie naciśnięty przycisk STOP/RESET, pojawi się menu Zadanie anulowane. Jeżeli chcesz kontynuować skanowanie, wybierz opcję Nie. Jeżeli chcesz skanowanie ukończyć, wybierz opcję Tak.* 

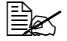

" *Jeżeli chcesz anulować zadanie, kiedy skanowanie został<sup>o</sup> dokończone a dane są w kolejce do odesłania, postępuj według zaleceń w części "Usuwanie zadania włą[czonego do kolejki do](#page-157-0)  odesł[ania" na stronie 6-32](#page-157-0).*

# <span id="page-135-0"></span>**Określenie miejsca do zapisania danych**

Wybierz, czy naskanowane dane mają być zapisane do komputera lub do urządzenia pamięciowego USB. Podczas przesyłania danych postępuj według zaleceń w cześci "Zadanie adresu docelowego [\(Skanowanie do e-maila, FTP lub SMB\)" na stronie 6-11.](#page-136-0)

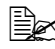

" *Jeżeli jako cel danych został określony adres, nie można wybra<sup>ć</sup> funkcji Skanuj do PC ani Skan. do pam. USB.*

#### **Skanowanie danych na podłączonym komputerze (Skanowanie do komputera)**

Dla użycia funkcji Skanowanie do komputera muszą być spełnione następujące wymagania:

- Urządzenie jest podłączone do komputera kablem USB.
- $\bullet$  W komputerze jest zainstalowany sterownik skanera TWAIN, sterownik drukarki i program Scanner Utility (tylko w Windows).
- Jest aktywowany program Scanner Utility lub w obszarze informacyjnym głównego pulpitu Windows jest wyświetlona ikona programu Scanner Utility.
- z Dokument jest umieszczony w źródle zadanym w pozycji **źródło papieru** (**Szyba oświetleniowa** lub **ADF**) programu Scanner Utility.

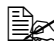

" *Szczegółowe informacje o programie Scanner Utility można znaleźć w pomocy online.*

Jeżeli chcesz wysyłać naskanowane dane do komputera podłączonego do urządzenia, postępuj według podanych poniżej zaleceń.

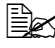

" *Nastawienia skanowania wybrane w programie Scanner Utility maj<sup>ą</sup> wyższy priorytet.*

1 W menu głównym (tryb Skanowanie) wybierz naciśnięciem przycisku lub pozycję Skanuj do a następnie naciśnij przycisk **ENTER**.

 $2$  Naciśnięciem przycisku  $\triangle$  lub  $\nabla$  wybierz pozycję Skanuj do PC a następnie naciśnij przycisk **ENTER**.

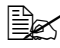

" *Naskanowane dane zostaną zapisane do foldera wybranego w programie Scanner Utility.*

#### **Zapisanie danych do urządzenia pamięciowego USB (Skanowanie do pamięci USB)**

Jeżeli chcesz zapisywać naskanowane dane do urządzenia pamięciowego USB podłączonego do portu pamięci USB tego urządzenia, postępuj według podanych poniżej zaleceń.

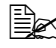

" *To urządzenie jest kompatybilne z urządzeniami pamięciowymi USB o pojemności 4 GB lub mniejszej.*

- 1 Podłącz urządzenie pamięciowe USB do portu pamięci USB tego urządzenia.
- $2\,$  W menu głównym (tryb Skanowanie) wybierz naciśnięciem przycisku  $\blacktriangle$ lub pozycję Skanuj do a następnie naciśnij przycisk **ENTER**.
- $3$  Naciśnięciem przycisku  $\triangle$  lub  $\blacktriangledown$  wybierz pozycję Skan. do pam. USB a następnie naciśnij przycisk **ENTER**.

 $4\,$  Po zeskanowaniu bieżącej strony pojawi się komunikat Następna strona. Naciśnij przycisk **ENTER**, aby zeskanować następną stronę, lub przycisk **START**, aby wysłać dane do urządzenia pamięciowego USB.

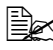

" *W zależności od użytego urządzenia pamięciowego USB moż<sup>e</sup> transmisja skanowanych danych chwilę trwać.*

#### <span id="page-136-0"></span>**Zadanie adresu docelowego (Skanowanie do e-maila, FTP lub SMB)**

Naskanowane dane można wysyłać przez sieć na wybrany adres (adres e-mail, adres FTP lub adres SMB). Adres można zadać bezpośrednio lub można wybrać adres zapisany w urządzeniu.

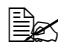

" *Jeżeli chcesz wysyłać dane przez sieć, musisz wybrać nastawienie dla pozycji Nastaw. sieci i Nastaw. e-mailu (przy wysyłaniu na adres e-mail).* 

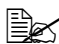

" *Jeżeli wielkość danych wysyłanych e-mailem przekroczy wielkość określoną pozycją Wielkość pliku, dane zostaną automatycznie podzielone na więcej wiadomości e-mail. Szczegóły znajdziesz w części ["Menu Nastaw. skanera" na stronie 2-53.](#page-76-0)*

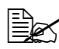

 $\Xi$  *Jeżeli chcesz zapisać skanowane dane do współużytkowanego foldera w komputerze z zainstalowanym systemem operacyjnym Windows lub na serwer FTP, musi być adres FTP lub adres SMB przyporządkowany jako cel szybkiego wykręcania. Adresy te można zarejestrować tylko za pomocą programu Setup Utility.*

#### **Bezpośrednie zadanie adresu e-mail**

Adres docelowy (adres e-mail), na który mają być odesłane naskanowane dane, można zadać bezpośrednio.

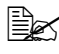

" *Zadać można maksymalnie 16 adresów (całkowita liczba adresów e-mail zadanych bezpośrednio lub wybranych przez wyszukiwanie LDAP).*

1 W menu głównym (tryb Skanowanie) zadaj przyciskami numerycznymi adres docelowy.

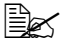

" *Szczegółowe informacje o zadawaniu i zmianach tekstów znajdziesz w części ["Zadawanie tekstu" na stronie A-6](#page-269-0).*

- 2 Po zadaniu tekstu naciśnij przycisk **ENTER**.
- $3\,$  Jeżeli został zadany adres e-mail, wybierz naciśnięciem przycisku  $\blacktriangle$ lub pozycję Koniec a następnie naciśnij przycisk **ENTER**.

 $\Xi$  *Jeżeli chcesz dodać następny adres e-mail, wybierz w punkcie 3 pozycję Dodaj a następnie zadaj żądany cel. Jeżeli chcesz zmienić zadany adres e-mail, wybierz w punkcie 3 pozycję Sprawdz./Edycja a następnie kontynuuj punktem 2 w części ["Zmiana zadanego adresu docelowego".](#page-144-0) Jeżeli chcesz adres usunąć, wybierz w punkcie 3 pozycję Sprawdz./Edycja a następnie kontynuuj punktem 2 w części "Usunię[cie zadanego adresu docelowego"](#page-145-0).* 

#### **Wybór z listy ulubionych**

Do 20 celów przyporządkowanych szybkiemu wykręcaniu i grup docelowych dla wykręcania grupowego zapisanych w tym urządzeniu możesz zapisać na listę ulubionych. Uzyskasz w ten sposób wygodny dostęp do najczęściej używanych celów. Jeżeli chcesz jako adresata skanowanych danych wybrać adres (adres e-mail, adres FTP lub adres SMB) z listy ulubionych, postępuj według podanych poniżej zaleceń.

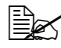

 $\Xi$  *Szczegółowe zalecenia dotyczące zapisu adresów na listę ulubionych znajdziesz w części ["Zapisywanie adresu na list](#page-146-0)ę ulubionych" na [stronie 6-21.](#page-146-0)*

- 1 Kiedy jest wyświetlone menu główne (tryb Skanowanie) lub komunikat Może użyć Ks. tel., naciśnij przycisk **KSIĄŻKA TELEFONICZNA**, aby pojawiła się pozycja Książ.telefoniczna.
- 2 Naciśnieciem przycisku  $\triangle$  lub  $\nabla$  wybierz żądane dane a następnie naciśnij przycisk **ENTER**.
- 3 Naciśnij ponownie przycisk **ENTER**. Jeżeli został wybrany adres FTP lub adres SMB, adres docelowy jest zadany.
- $4$  Jeżeli został zadany adres e-mail, wybierz naciśnięciem przycisku  $\blacktriangle$ lub pozycję Koniec a następnie naciśnij przycisk **ENTER**.
	-

" *Jeżeli chcesz dodać następny adres e-mail, wybierz w punkcie 4 pozycję Dodaj a następnie zadaj żądany cel. Podczas wysyłania danych na adres FTP lub adres SMB nie można zadać więcej adresów. Jeżeli chcesz skontrolować zadany adres e-mail, wybierz w punkcie 4 pozycję Sprawdz./Edycja. Jeżeli chcesz adres usunąć, wybierz w punkcie 4 pozycję Sprawdz./ Edycja a następnie kontynuuj punktem 2 w części ["Usuni](#page-145-0)ęcie [zadanego adresu docelowego"](#page-145-0).* 

#### **Wybór celu przyporządkowanego szybkiemu wykręcaniu**

W tym urządzeniu może być zapisanych maksymalnie 250 celów przyporządkowanych szybkiemu wykręcaniu. Jeżeli chcesz jako odbiorca skanowanych danych wybrać adres (adres e-mail, adres FTP lub adres SMB) z celów przyporządkowanych szybkiemu wykręcaniu, postępuj według podanych poniżej zaleceń.

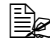

- " *Szczegółowe zalecenia dotyczące przyporządkowania adresów numerom szybkiego wykręcania znajdziesz w części "Przyporzą[dkowanie celów szybkiemu wykr](#page-148-0)ęcaniu (bezpośrednie [zadanie\)" na stronie 6-23](#page-148-0) lub "Przyporzą[dkowanie celów szybkiemu](#page-149-0)  wykrę[caniu \(wyszukiwanie na serwerze LDAP\)" na stronie 6-24](#page-149-0).*
- 1 Kiedy jest wyświetlone menu główne (tryb Skanowanie) lub komunikat Może użyć Ks. tel., naciśnij dwukrotnie przycisk **KSIĄŻKA TELEFONICZNA**, aby pojawiła się pozycja Szybk.wykr.
- 2 Przyciskami numerycznymi zadaj numer szybkiego wykręcania (w zakresie od 1 do 250) przyporządkowany żądanemu celowi a następnie naciśnij przycisk **ENTER**. Na dwie sekundy pojawią się informacje zapisane dla celu przyporządkowanego szybkiemu wykręcaniu.
- 3 Naciśnij ponownie przycisk **ENTER**. Jeżeli został wybrany adres FTP lub adres SMB, adres docelowy jest zadany.

 $4$  Jeżeli został zadany adres e-mail, wybierz naciśnięciem przycisku  $\blacktriangle$ lub pozycję Koniec a następnie naciśnij przycisk **ENTER**.

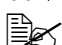

 $\Xi$  *Jeżeli chcesz dodać następny adres e-mail, wybierz w punkcie 4 pozycję Dodaj a następnie zadaj żądany cel. Podczas wysyłania danych na adres FTP lub adres SMB nie można zadać więcej adresów. Jeżeli chcesz skontrolować zadany adres e-mail, wybierz w punkcie 4 pozycję Sprawdz./Edycja. Jeżeli chcesz adres usunąć, wybierz w punkcie 4 pozycję Sprawdz./ Edycja a następnie kontynuuj punktem 2 w części ["Usuni](#page-145-0)ęcie [zadanego adresu docelowego"](#page-145-0).* 

#### **Wybór grupy docelowej dla wykręcania grupowego**

W tym urządzeniu może być zapisanych maksymalnie 20 grup docelowych (w jednej grupie może być zapisanych maksymalnie 50 adresów e-mail). Jeżeli chcesz jako adresata skanowanych danych wybrać adresy e-mail z zapisanej grupy docelowej dla wykręcania grupowego, postępuj według podanych poniżej zaleceń.

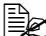

" *Szczegółowe zalecenia dotyczące przyporządkowania adresów e-mail grupie docelowej dla wykręcania grupowego znajdziesz w części "Przyporzą[dkowanie adresów grupom docelowym dla](#page-152-0)  wykrę[cania grupowego" na stronie 6-27.](#page-152-0)*

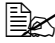

 $\mathbb{R}^{\times}$  *W* trybie Skanowanie nie można użyć grupy docelowej dla *wykręcania grupowego, która zawiera numery telefonów.*

- 1 Kiedy jest wyświetlone menu główne (tryb Skanowanie) lub komunikat Może użyć Ks. tel., naciśnij trzykrotnie przycisk **KSIĄŻKA TELEFONICZNA**, aby pojawiła się pozycja Wykr.grup.
- 2 Przyciskami numerycznymi zadaj numer wykręcania grupowego (w zakresie od 1 do 20) przyporządkowany żądanej grupie docelowej a następnie naciśnij przycisk **ENTER**. Na dwie sekundy pojawią się informacje zapisane dla odpowiedniej grupy docelowej.
- 3 Naciśnij ponownie przycisk **ENTER**.
- 4 Naciśnieciem przycisku  $\blacktriangle$  lub  $\blacktriangledown$  wybierz pozycję Koniec a następnie naciśnij przycisk **ENTER**.

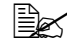

" *Jeżeli chcesz dodać następny adres e-mail, wybierz w punkcie 4 pozycję Dodaj a następnie zadaj żądany cel. Jeżeli chcesz skontrolować zadany adres e-mail, wybierz w punkcie 4 pozycję Sprawdz./Edycja. Jeżeli chcesz adres usunąć, wybierz w punkcie 4 pozycję Sprawdz./Edycja a następnie kontynuuj punktem 2 w części "Usunię[cie zadanego adresu docelowego"](#page-145-0).*

#### **Wybór z książki telefonicznej**

Cele przyporządkowane wykręcaniu grupowemu i grupy docelowe dla wykręcania grupowego zapisane w tym urządzeniu są zapisane w książce telefonicznej. Jeżeli chcesz jako adresat skanowanych danych wybrać adres (adres e-mail, adres FTP lub adres SMB) z książki telefonicznej, postępuj według podanych poniżej zaleceń.

" *Ta funkcja jest do dyspozycji tylko w przypadku, kiedy były zapisane dane do książki telefonicznej.*

- $1$  Kiedv jest wyświetlone menu główne (tryb Skanowanie) lub komunikat Może użyć Ks. tel., naciśnij czterokrotnie przycisk **KSIĄŻKA TELEFONICZNA**, aby pojawiła się pozycja Ksiazka telef.
- 2 Naciśnieciem przycisku  $\triangle$  lub  $\blacktriangledown$  wybierz pozycję Lista a następnie naciśnij przycisk **ENTER**.

Pojawi się treść książki telefonicznej.

- $3\,$  Naciśnięciem przycisku  $\blacktriangle$  lub  $\blacktriangledown$  wybierz żądane dane a następnie naciśnij przycisk **ENTER**.
- 4 Naciśnij ponownie przycisk **ENTER**. Jeżeli został wybrany adres FTP lub adres SMB, adres docelowy jest zadany.
- $5\,$  Jeżeli został zadany adres e-mail, wybierz naciśnięciem przycisku  $\blacktriangle$ lub pozycję Koniec a następnie naciśnij przycisk **ENTER**.
	-

 $\Xi$  *Jeżeli chcesz dodać następny adres e-mail, wybierz w punkcie 5 pozycję Dodaj a następnie zadaj żądany cel. Podczas wysyłania danych na adres FTP lub adres SMB nie można zadać więcej adresów. Jeżeli chcesz skontrolować zadany adres e-mail, wybierz w punkcie 5 pozycję Sprawdz./Edycja. Jeżeli chcesz adres usunąć, wybierz w punkcie 5 pozycję Sprawdz./ Edycja a następnie kontynuuj punktem 2 w części ["Usuni](#page-145-0)ęcie [zadanego adresu docelowego"](#page-145-0).* 

#### **Wyszukiwanie w książce telefonicznej**

Adres docelowy (adres e-mail, adres FTP lub adres SMB), na który mają być odesłane skanowane dane, można wybrać wyszukując w książce telefonicznej.

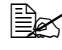

" *Ta funkcja jest do dyspozycji tylko w przypadku, kiedy były zapisane dane do książki telefonicznej.*

- 1 Kiedy jest wyświetlone menu główne (tryb Skanowanie) lub komunikat Może użyć Ks. tel., naciśnij czterokrotnie przycisk **KSIĄŻKA TELEFONICZNA**, aby pojawiła się pozycja Ksiazka telef.
- 2 Naciśnieciem przycisku  $\Box$  lub  $\blacktriangledown$  wybierz pozycję Szukaj a następnie naciśnij przycisk **ENTER**.
- $3\,$  Przyciskami numerycznymi zadaj wyszukiwane kluczowe słowo (maksymalnie 10 znaków) a następnie naciśnij przycisk **ENTER**. Rozpocznie się wyszukiwanie i za chwilę pojawią się jego wyniki. Jeżeli wyszukiwanemu słowu kluczowemu nie odpowiadają żadne dane, pojawi się na dwie sekundy komunikat Nie znaleziono.

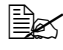

" *Szczegółowe informacje o zadawaniu i zmianach tekstów znajdziesz w części ["Zadawanie tekstu" na stronie A-6](#page-269-0).*

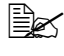

" *Wyszukuje się tekst, który zaczyna się maksymalnie 10 zadanymi znakami. Tekst, który zawiera wyszukiwane kluczowe słowo w środku, nie zostanie wyszukany.*

4 Naciśnieciem przycisku  $\triangle$  lub  $\blacktriangledown$  wybierz żądane dane a następnie naciśnij przycisk **ENTER**.

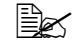

" *Jeżeli chcesz zredukować wyniki wyszukiwania, naciśnij przycisk POWRÓT a następnie ponownie wykonaj krok 3.*

- 5 Naciśnij ponownie przycisk **ENTER**. Jeżeli został wybrany adres FTP lub adres SMB, adres docelowy jest zadany.
- $6$  Jeżeli został zadany adres e-mail, wybierz naciśnięciem przycisku  $\blacksquare$  lub  $\blacktriangledown$ pozycję Koniec a następnie naciśnij przycisk **ENTER**.

 $\Xi$  *Jeżeli chcesz dodać następny adres e-mail, wybierz w punkcie 6 pozycję Dodaj a następnie zadaj żądany cel. Podczas wysyłania danych na adres FTP lub adres SMB nie można zadać więcej adresów. Jeżeli chcesz skontrolować zadany adres e-mail, wybierz w punkcie 6 pozycję Sprawdz./Edycja. Jeżeli chcesz adres usunąć, wybierz w punkcie 6 pozycję Sprawdz./ Edycja a następnie kontynuuj punktem 2 w części ["Usuni](#page-145-0)ęcie [zadanego adresu docelowego"](#page-145-0).* 

#### **Wyszukiwanie na serwerze LDAP**

Docelowy adres e-mail, na który mają być odesłane skanowane dane, można wybrać z pomocą informacji zapisanych na serwerze LDAP.

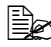

" *Dla połączenia z serwerem LDAP należy wybrać nastawienie pozycji Nastaw. LDAP. Szczegóły znajdziesz w podręczniku Reference Guide, który znajduje się na płycie CD/DVD Documentation.*

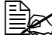

" *Zadać można maksymalnie 16 adresów (całkowita liczba adresów e-mail zadanych bezpośrednio lub wybranych przez wyszukiwanie LDAP).*

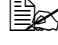

" *Jeżeli do wyszukiwania informacji na serwerze LDAP jest użyty dostęp anonimowy, nie muszą być prawidłowe wyniki wyszukiwania.*

1 Kiedy jest wyświetlone menu główne (tryb Skanowanie) lub komunikat Może użyć Ks. tel., naciśnij czterokrotnie przycisk **KSIĄŻKA TELEFONICZNA**, aby pojawiła się pozycja Ksiazka telef..

- 2 Naciśnięciem przycisku  $\triangle$  lub  $\blacktriangledown$  wybierz pozycję W $_{{\mathcal{Y}}}$ szukiwanie LDAP a następnie naciśnij przycisk **ENTER**.
- $3\,$  Naciśnieciem przycisku  $\Delta$  lub  $\blacktriangledown$  wybierz pozycję Nazwa-Imię lub E-mail a następnie naciśnij przycisk **ENTER**.

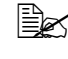

" *Jeżeli chcesz wyszukać zapisane nazwy, wybierz pozycj<sup>ę</sup> Nazwa-Imię. Jeżeli chcesz wyszukać adresy e-mail, wybierz pozycję E-mail.*

4 Przyciskami numerycznymi zadaj wyszukiwane kluczowe słowo (maksymalnie 10 znaków) a następnie naciśnij przycisk **ENTER**. Rozpocznie się wyszukiwanie i za chwilę pojawią się jego wyniki. Jeżeli wyszukiwanemu słowu kluczowemu nie odpowiadają żadne dane, pojawi się na dwie sekundy komunikat Nie znaleziono.

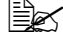

" *Szczegółowe informacje o zadawaniu i zmianach tekstów znajdziesz w części ["Zadawanie tekstu" na stronie A-6](#page-269-0).*

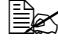

" *Wyszukuje się tekst, który zaczyna się maksymalnie 10 zadanymi znakami. Tekst, który zawiera wyszukiwane kluczowe słowo w środku, nie zostanie wyszukany.*

 $5\,$  Naciśnieciem przycisku $\,$  lub  $\,$  wybierz żądane dane a następnie naciśnij przycisk **ENTER**.

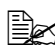

" *Jeżeli chcesz skontrolować znalezione informacje, naciśnij przycisk .*

" *Nie można zadać adresu e-mail dłuższego, niż 64 znaki. Po zadaniu takiego adresu na dwie sekundy pojawi się komunikat Adres jest za długi a następnie pojawi się menu zadawania adresu docelowego.*

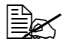

" *Jeżeli chcesz zredukować wyniki wyszukiwania, naciśnij przycisk POWRÓT a następnie ponownie wykonaj krok 4.*

- 6 Naciśnij ponownie przycisk **ENTER**.
	- Naciśnięciem przycisku ▲ lub v wybierz pozycję Koniec a następnie naciśnij przycisk **ENTER**.

 $\Xi$  *Jeżeli chcesz dodać następny adres e-mail, wybierz w punkcie 7 pozycję Dodaj a następnie zadaj żądany cel. Jeżeli chcesz adres zmienić, wybierz w punkcie 7 pozycję Sprawdz./ Edycja a następnie kontynuuj punktem 2 w części ["Zmiana](#page-144-0)  [zadanego adresu docelowego"](#page-144-0). Jeżeli chcesz adres usunąć, wybierz w punkcie 7 pozycję Sprawdz./Edycja a następnie kontynuuj punktem 2 w części "Usunię[cie zadanego adresu](#page-145-0)  [docelowego"](#page-145-0). Adresu nie można zmienić.*

## **Zadanie wielu adresów docelowych**

Jeżeli jest zadany docelowy adres e-mail, można dodać następny adres docelowy.

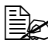

" *Jeżeli został wybrany adres FTP lub adres SMB, nie można zada<sup>ć</sup> wielu adresów docelowych.*

- 1 W menu głównym (tryb Skanowanie) wybierz naciśnięciem przycisku lub aktualne nastawienie celu dla danych a następnie naciśnij przycisk **ENTER**.
- 2 Naciśnięciem przycisku  $\triangle$  lub  $\nabla$  wybierz pozycję Dodaj a następnie naciśnij przycisk **ENTER**.
3 Zadaj adres docelowy.

" *Zalecenia dotyczące zadania adresu e-mail znajdziesz w części "Bezpoś[rednie zadanie adresu e-mail" na stronie 6-12.](#page-137-0) Zalecenia dotyczące wyboru adresu z listy ulubionych znajdziesz w części ["Wybór z listy ulubionych" na stronie 6-12.](#page-137-1) Zalecenia dotyczące wyboru celu przyporządkowanego szybkiemu wykręcaniu znajdziesz w części ["Wybór celu](#page-138-0)  przyporzą[dkowanego szybkiemu wykr](#page-138-0)ęcaniu" na stronie 6-13. Zalecenia dotyczące wyboru grupy docelowej dla wykręcania grupowego znajdziesz w części ["Wybór grupy docelowej dla](#page-139-0)  wykrę[cania grupowego" na stronie 6-14.](#page-139-0) Zalecenia dotyczące wyboru adresu z książki telefonicznej znajdziesz w części "Wybór z książ[ki telefonicznej" na stronie 6-15.](#page-140-0) Zalecenia dotyczące wyszukiwania adresu w książce telefonicznej znajdziesz w części ["Wyszukiwanie w ksi](#page-141-0)ążce telefonicznej" na [stronie 6-16.](#page-141-0) Zalecenia dotyczące wyszukania adresu na serwerze LDAP znajdziesz w części ["Wyszukiwanie na serwerze LDAP" na](#page-142-0)* 

# **Zmiana zadanego adresu docelowego**

Zadany adres docelowy e-mail można zmienić.

*[stronie 6-17.](#page-142-0)*

" *Adresów FTP, adresów SMB i adresów przyporządkowanych jako cele dla szybkiego wykręcania lub wykręcania grupowego nie można zmieniać.*

- 1 W menu głównym (tryb Skanowanie) wybierz naciśnięciem przycisku A lub ▼ aktualne nastawienie celu dla danych a następnie naciśnij przycisk **ENTER**.
- 2 Naciśnięciem przycisku  $\triangle$  lub  $\nabla$  wybierz pozycję Sprawdz./Edycja a następnie naciśnij przycisk **ENTER**.
- $3$  Naciśnięciem przycisku  $\triangle$  lub  $\nabla$  wybierz adres e-mail, który chcesz zmienić a następnie naciśnij przycisk **ENTER**.
- 4 Przyciskami numerycznymi zmień adres e-mail a następnie naciśnij przycisk **ENTER**.

" *Szczegółowe informacje o zadawaniu i zmianach tekstów znajdziesz w części ["Zadawanie tekstu" na stronie A-6](#page-269-0).*

- 5 Jeżeli chcesz ukończyć zmianę adresów, naciśnij przycisk **POWRÓT**.
- $6\,$  Naciśnieciem przycisku  $\Delta$  lub  $\blacktriangledown$  wybierz pozycję Koniec a następnie naciśnij przycisk **ENTER**.

# **Usunięcie zadanego adresu docelowego**

Wybrany adres docelowy (adres e-mail, adres FTP lub adres SMB) można usunąć.

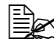

" *Zmiany przeprowadzone w ramach tej procedury nie mają wpływu na oryginalne dane (cel przyporządkowany szybkiemu wykręcaniu, grupę docelową dla wykręcania grupowego itd.).*

- 1 W menu głównym (tryb Skanowanie) wybierz naciśnięciem przycisku A lub ▼ aktualne nastawienie celu dla danych a następnie naciśnij przycisk **ENTER**.
- 2 Jeżeli chcesz usunąć adres e-mail, wybierz naciśnięciem przycisku lub pozycję Sprawdz./Edycja i naciśnij przycisk **ENTER**. Następnie naciśnięciem przycisku ▲ lub v wybrać nazwę przyporządkowaną wyborowi lub adres, który chcesz usunąć. Jeżeli chcesz usunąć adres FTP lub adres SMB, kontynuuj punktem 3.
- 3 Naciśnij przycisk **STOP/RESET**.
- 4 Naciśnięciem przycisku  $\triangle$  lub  $\blacktriangledown$  wybierz pozycję Tak a następnie naciśnij przycisk **ENTER**.

Wybrany adres zostanie usunięty.

 $\Xi$  *Po usunięciu wszystkich zadanych adresów pojawi się menu główne.*

- $5\,$  Jeżeli chcesz usunąć następny adres, powtórz postępowanie od punktu 2.
- 6 Jeżeli chcesz ukończyć usuwanie adresów, naciśnij przycisk **POWRÓT**.
- Naciśnieciem przycisku ▲ lub v wybierz pozycję Koniec a następnie naciśnij przycisk **ENTER**.

# **Zapisywanie i zmiany adresów**

Adresy można zapisywać na listę ulubionych, przyporządkowywać szybkiemu wykręcaniu lub włączać do grup docelowych dla wykręcania grupowego. Można je też zmieniać.

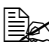

 $\mathbb{R}$  *Do zapisywania i zmiany adresów są używane takie same pozycje menu, jak do zapisywania i zmiany numerów faksów. Szczegółowe zalecenia dotyczące zapisywania i zmiany numerów faksów znajdziesz w podręczniku Instrukcja obsługi faksu, która znajduje się na płycie CD.*

# **Zapisywanie adresu na listę ulubionych**

Do 20 celów przyporządkowanych szybkiemu wykręcaniu i grup docelowych dla wykręcania grupowego zapisanych w tym urządzeniu możesz zapisać na listę ulubionych. Jeżeli chcesz zapisać adres (adres e-mail, adres FTP lub adres SMB) na listę ulubionych, postępuj według podanych poniżej zaleceń.

- $1$  W menu głównym (tryb Skanowanie) wybierz naciśnięciem przycisku  $\triangle$  lub pozycję Funkcje użytkowe a następnie naciśnij przycisk **ENTER**.
- $2$  Naciśnieciem przycisku ▲ lub v wybierz pozycję Wyb. rejestr. a następnie naciśnij przycisk **ENTER**.
- $3$  Naciśnięciem przycisku  $\triangle$  lub  $\blacktriangledown$  wybierz pozycję K $\operatorname{size}$ : telefoniczna a następnie naciśnij przycisk **ENTER**.

" *Jeżeli lista ulubionych już zawiera dane, kontynuuj po dokończeniu punktu 3 punktem 7.*

- 4 Naciśnięciem przycisku **KSIĄŻKA TELEFONICZNA** wybierz pozycj<sup>ę</sup> Szybk.wykr lub Wykr.grup.
- $5\,$  Przyciskami numerycznymi zadaj numery szybkiego wykręcania (w zakresie od 1 do 250) przyporządkowane żądanemu celowi lub numer wykręcania grupowego (w zakresie od 1 do 20) przyporządkowane żądanej grupie docelowej a następnie naciśnij przycisk **ENTER**. Pojawią się informacje zapisane dla wybranego celu przyporządkowanego szybkiemu wykręcaniu, ew. dla odpowiedniej grupy docelowej.
- 6 Naciśnij ponownie przycisk **ENTER**.
- $7\,$  Jeżeli chcesz zapisać następny adres, wybierz naciśnięciem przycisku  $\blacktriangle$ lub pozycję Dodaj, naciśnij przycisk **ENTER** a następnie powtórz procedurę od punktu 4.
- $8\,$  Jeżeli chcesz ukończyć zadawanie adresów, wybierz naciśnięciem przycisku lub pozycję Koniec a następnie naciśnij przycisk **ENTER**.

# **Usuwanie adresu z listy ulubionych**

Zapisane dane można usuwać z listy ulubionych.

- " *Zmiany przeprowadzone w ramach tej procedury nie mają wpływu na oryginalne dane (cel przyporządkowany szybkiemu wykręcaniu, grupę docelową dla wykręcania grupowego itd.).*
- 1 W menu głównym (tryb Skanowanie) wybierz naciśnięciem przycisku lub pozycję Funkcje użytkowe a następnie naciśnij przycisk **ENTER**.
- $2$  Naciśnięciem przycisku ▲ lub v wybierz pozycję Wyb. rejestr. a następnie naciśnij przycisk **ENTER**.
- $3$  Naciśnięciem przycisku  $\triangle$  lub  $\blacktriangledown$  wybierz pozycję Książ. telefoniczna a następnie naciśnij przycisk **ENTER**.
- 4 Naciśnieciem przycisku  $\blacktriangle$  lub  $\blacktriangledown$  wybierz pozycję Sprawdz. / Edycja a następnie naciśnij przycisk **ENTER**.
- $5\,$  Naciśnieciem przycisku  $\blacktriangle$  lub  $\blacktriangledown$  wybierz adres, który chcesz usunąć z listy ulubionych a następnie naciśnij przycisk **STOP/RESET**.
- $6\,$  Naciśnięciem przycisku  $\triangle$  lub  $\blacktriangledown$  wybierz pozycję Tak a następnie naciśnij przycisk **ENTER**. Wybrany adres zostanie usunięty.
- 7 Jeżeli chcesz usunąć następny adres, powtórz postępowanie od punktu 5.
- 8 Jeżeli chcesz ukończyć usuwanie adresów, naciśnij przycisk **POWRÓT**.
- 9 Naciśnieciem przycisku  $\blacktriangle$  lub  $\blacktriangledown$  wybierz pozycję Koniec a następnie naciśnij przycisk **ENTER**.

#### **Przyporządkowanie celów szybkiemu wykręcaniu (bezpośrednie zadanie)**

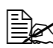

" *Za pomocą przycisków operacyjnych urządzenia nie można zarejestrować adresu FTP ani SMB jako numeru docelowego szybkiego wybierania. Adresy te można zarejestrować za pomocą programu Setup Utility.*

" *Numery docelowe szybkiego wybierania od 221 do 250 s<sup>ą</sup> zarezerwowane dla adresów FTP i SMB rejestrowanych za pomocą programu Setup Utility.*

 $1$  W menu głównym (tryb Skanowanie) wybierz naciśnięciem przycisku  $\triangle$  lub pozycję Funkcje użytkowe a następnie naciśnij przycisk **ENTER**.

- 2 Naciśnięciem przycisku i lub w wybierz pozycję Wyb. rejestr. a następnie naciśnij przycisk **ENTER**.
- $3\,$  Naciśnięciem przycisku  $\blacktriangle$  lub  $\blacktriangledown$  wybierz pozycję Szybk . wyk $\scriptstyle\rm r$ a następnie naciśnij przycisk **ENTER**.
- 4 Przyciskami numerycznymi zadaj numer szybkiego wykręcania (w zakresie od 1 do 220) przyporządkowany żądanemu celowi a następnie naciśnij przycisk **ENTER**.
- 5 Naciśnięciem przycisku lub wybierz pozycj<sup>ę</sup> Ustawienie ręczne a następnie naciśnij przycisk **ENTER**.

" *Jeżeli nie jest wybrany serwer LDAF, punkt 5 opuścić.*

 $6$  Przyciskami numerycznymi zadaj nazwę, pod którą będzie adres zapisany a następnie naciśnij przycisk **ENTER**.

" *Szczegółowe informacje o zadawaniu i zmianach tekstów znajdziesz w części ["Zadawanie tekstu" na stronie A-6](#page-269-0).*

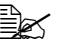

" *Maksymalnie można zadać 20 znaków.*

7 Przyciskami numerycznymi zadaj adres e-mail a następnie naciśnij przycisk **ENTER**.

Nastawienia zostaną zapisane i ponownie pojawi się menu Wyb. rejestr.

" *Maksymalnie można zadać 64 znaków.*

#### **Przyporządkowanie celów szybkiemu wykręcaniu (wyszukiwanie na serwerze LDAP)**

Adresy e-mail można przyporządkować numerom szybkiego wykręcania z wykorzystaniem informacji zapisanych na serwerze LDAP. Szybkiemu wykręcaniu można przyporządkować maksymalnie 250 celów.

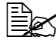

" *Dla połączenia z serwerem LDAP należy wybrać nastawienie pozycji Nastaw.LDAP.*

" *Za pomocą przycisków operacyjnych urządzenia nie można zarejestrować adresu FTP ani SMB jako numeru docelowego szybkiego wybierania. Adresy te można zarejestrować za pomocą programu Setup Utility.*

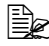

" *Numery docelowe szybkiego wybierania od 221 do 250 s<sup>ą</sup> zarezerwowane dla adresów FTP i SMB rejestrowanych za pomocą programu Setup Utility.*

- $1$  W menu głównym (tryb Skanowanie) wybierz naciśnięciem przycisku  $\triangle$  lub pozycję Funkcje użytkowe a następnie naciśnij przycisk **ENTER**.
- 2 Naciśnięciem przycisku  $\triangle$  lub  $\nabla$  wybierz pozycję  $W$ yb. rejestr. a następnie naciśnij przycisk **ENTER**.
- $3\,$  Naciśnieciem przycisku  $\triangle$  lub  $\blacktriangledown$  wybierz pozycję Szybk.wyk $\rm{r}$ a następnie naciśnij przycisk **ENTER**.

4 Przyciskami numerycznymi zadaj numer szybkiego wykręcania (w zakresie od 1 do 220) przyporządkowany żądanemu celowi a następnie naciśnij przycisk **ENTER**.

 $5\,$  Naciśnięciem przycisku $_\blacktriangle$  lub  $\blacktriangledown$  wybierz pozycję <code>Wyszukiwanie</code> LDAP a następnie naciśnij przycisk **ENTER**.

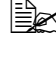

 $\left|\frac{\mathbb{R}}{\mathbb{R}}\right|$  Jeżeli nie jest wybrany serwer LDAP, pozycja <code>Wyszukiwanie</code> *LDAP nie pojawi się.*

 $6\,$  Naciśnięciem przycisku  $\Delta$  lub  $\blacktriangledown$  wybierz pozycję Nazwa-Imię lub E-mail a następnie naciśnij przycisk **ENTER**.

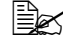

" *Jeżeli chcesz wyszukać zapisane nazwy, wybierz pozycj<sup>ę</sup> Nazwa-Imię. Jeżeli chcesz wyszukać adresy e-mail, wybierz pozycję E-mail.*

7 Przyciskami numerycznymi zadaj wyszukiwane kluczowe słowo (maksymalnie 10 znaków) a następnie naciśnij przycisk **ENTER**. Rozpocznie się wyszukiwanie i za chwilę pojawią się jego wyniki. Jeżeli wyszukiwanemu słowu kluczowemu nie odpowiadają żadne dane, pojawi się na dwie sekundy komunikat Nie znaleziono.

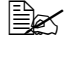

" *Szczegółowe informacje o zadawaniu i zmianach tekstów znajdziesz w części ["Zadawanie tekstu" na stronie A-6](#page-269-0).*

" *Wyszukuje się tekst, który zaczyna się maksymalnie 10 zadanymi znakami. Tekst, który zawiera wyszukiwane kluczowe słowo w środku, nie zostanie wyszukany.*

 $8\,$  Naciśnięciem przycisku  $\Delta$  lub  $\blacktriangledown$  wybierz żądane dane a następnie naciśnij przycisk **ENTER**.

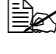

" *Jeżeli chcesz skontrolować znalezione informacje, naciśnij przycisk .*

" *Nie można zadać adresu e-mail dłuższego, niż 64 znaki. Po zadaniu takiego adresu na dwie sekundy pojawi się komunikat Adres jest za długi a następnie pojawi się menu zadawania adresu docelowego.*

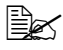

" *Jeżeli chcesz zredukować wyniki wyszukiwania, naciśnij przycisk POWRÓT a następnie ponownie wykonaj krok 7.*

- $9$  Jeżeli to jest potrzebne, zmień nazwę, pod którą będzie adres zapisany a następnie naciśnij przycisk **ENTER**.
- $10\,$  Jeżeli to jest potrzebne, zmień adres e-mail a następnie naciśnij przycisk **ENTER**.

Nastawienia zostaną zapisane i ponownie pojawi się menu Wyb. rejestr.

#### **Zmiana i usuwanie celów przyporządkowanych szybkiemu wykręcaniu**

Dane dla celu przyporządkowanego szybkiemu wykręcaniu można zmienić lub usunąć.

- " *Za pomocą przycisków operacyjnych urządzenia nie można edytować/usuwać adresu FTP ani SMB zarejestrowanego jako numer docelowy szybkiego wybierania. Adresy te można edytować/usuwać za pomocą programu Setup Utility.*
- $1$  W menu głównym (tryb Skanowanie) wybierz naciśnięciem przycisku  $\triangle$  lub pozycję Funkcje użytkowe a następnie naciśnij przycisk **ENTER**.
- $2$  Naciśnięciem przycisku ▲ lub v wybierz pozycję Wyb. rejestr. a następnie naciśnij przycisk **ENTER**.
- $3\,$  Naciśnięciem przycisku  $\blacktriangle$  lub  $\blacktriangledown$  wybierz pozycję Szybk.wyk $\scriptstyle\rm r$ a następnie naciśnij przycisk **ENTER**.
- 4 Przyciskami numerycznymi zadaj numer szybkiego wykręcania (w zakresie od 1 do 220) przyporządkowany celowi, który chcesz zmienić lub usunąć a następnie naciśnij przycisk **ENTER**. Na dwie sekundy pojawią się aktualne dane zapisane dla wybranego celu.
- $5\,$  Naciśnieciem przycisku  $\blacktriangle$  lub  $\blacktriangledown$  wybierz pozycję Zmień, jeżeli chcesz zmienić dane dla celu lub pozycję Usuń, jeżeli chcesz usunąć cel a następnie naciśnij przycisk **ENTER**.

Po wybraniu pozycji Usuń zostanie usunięte nastawienie i ponownie pojawi się menu Wyb. rejestr.

 $6$  Przyciskami numerycznymi zmień nazwę, pod którą będzie zapisany adres a następnie naciśnij przycisk **ENTER**.

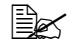

" *Szczegółowe informacje o zadawaniu i zmianach tekstów znajdziesz w części ["Zadawanie tekstu" na stronie A-6](#page-269-0).*

7 Przyciskami numerycznymi zmień adres e-mail a następnie naciśnij przycisk **ENTER**.

Zmienione nastawienia zostaną zapisane i ponownie pojawi się menu Wyb. rejestr.

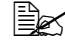

 $\Xi$ <sup>25</sup> Jeżeli zmieniony cel przyporządkowany szybkiemu wykręcaniu *jest zapisany na liście ulubionych lub włączony do grupy docelowej szybkiego wykręcania, pojawi się komunikat potwierdzający z pytaniem, czy ten cel ma być po wykonaniu punktu 7 nadal zapisany, ew. włączony. Jeżeli chcesz zachować zapisanie na liście lub włączenie do grupy docelowej, wybierz pozycję Tak. W przeciwnym wypadku wybierz pozycję Nie.*

#### <span id="page-152-0"></span>**Przyporządkowanie adresów grupom docelowym dla wykręcania grupowego**

Adresy e-mail można przyporządkować grupom docelowym dla wykręcania grupowego. Maksymalnie może być zapisanych 20 grup docelowych dla wykręcania grupowego (w jednej grupie może być zapisanych maksymalnie 50 adresów e-mail).

- " *Adresy, które mogą być przyporządkowane jako cele wykręcania grupowego, są ograniczone na adresy przyporządkowane jako cele szybkiego wykręcania lub innego wykręcania grupowego.*
- $1$  W menu głównym (tryb Skanowanie) wybierz naciśnięciem przycisku  $\triangle$  lub pozycję Funkcje użytkowe a następnie naciśnij przycisk **ENTER**.
- 2 Naciśnieciem przycisku $\triangle$ lub  $\blacktriangledown$  wybierz pozycję Wyb. rejestr. a następnie naciśnij przycisk **ENTER**.
- $3\,$  Naciśnięciem przycisku  $\blacktriangle$  lub  $\blacktriangledown$  wybierz pozycję  $\texttt{Wykr}.$ g $\texttt{rup}.$ a następnie naciśnij przycisk **ENTER**.
- 4 Przyciskami numerycznymi zadaj numer wykręcania grupowego (w zakresie od 1 do 20) przyporządkowany żądanej grupie docelowej a następnie naciśnij przycisk **ENTER**.
- $5$  Przyciskami numerycznymi zadaj nazwę grupy a następnie naciśnij przycisk **ENTER**.

" *Szczegółowe informacje o zadawaniu i zmianach tekstów znajdziesz w części ["Zadawanie tekstu" na stronie A-6](#page-269-0).*

 $6$  Przyciskami numerycznymi zadaj numer szybkiego wykręcania (w zakresie od 1 do 220) przyporządkowany celowi, który chcesz dodać do grupy a następnie naciśnij przycisk **ENTER.**

Pojawią się dane zapisane dla wybranego celu szybkiego wykręcania.

- 7 Naciśnij ponownie przycisk **ENTER**.
- $8\,$  Jeżeli chcesz do grupy włączyć następny cel przyporządkowany szybkiemu wykręcaniu, wybierz naciśnięciem przycisku ▲ lub ▼ pozycję Dodaj, naciśnij przycisk **ENTER** a następnie powtórz procedurę od punktu 6.
- 9 Jeżeli chcesz ukończyć włączanie celów przyporządkowanych szybkiemu wykręcaniu, wybierz naciśnięciem przycisku A lub  $\nabla$  pozycję Koniec a następnie naciśnij przycisk **ENTER**.

#### **Zmiana i usuwanie adresów przyporządkowanych grupom docelowym dla wykręcania grupowego**

Dane zapisane dla grupy docelowej można zmieniać i usuwać.

- $1$  W menu głównym (tryb Skanowanie) wybierz naciśnięciem przycisku  $\triangle$  lub pozycję Funkcje użytkowe a następnie naciśnij przycisk **ENTER**.
- $2$  Naciśnieciem przycisku ▲ lub v wybierz pozycję Wyb. rejestr. a następnie naciśnij przycisk **ENTER**.
- $3\,$  Naciśnięciem przycisku  $\blacktriangle$  lub  $\blacktriangledown$  wybierz pozycję  $\texttt{Wykr}.$ g $\texttt{rup}.$ a następnie naciśnij przycisk **ENTER**.
- 4 Przyciskami numerycznymi zadaj numer wykręcania grupowego (w zakresie od 1 do 20) dla grupy docelowej, którą chcesz zmienić lub usunąć a następnie naciśnij przycisk **ENTER**. Na dwie sekundy pojawią się aktualne dane zapisane dla wybranej grupy docelowej.
- $5\,$  Naciśnieciem przycisku  $\blacktriangle$  lub  $\blacktriangledown$  wybierz pozycję  $\rm{Zmi}$ eń, jeżeli chcesz zmienić dane dla grupy docelowej lub pozycję Usuń, jeżeli chcesz usunąć grupę docelową a następnie naciśnij przycisk **ENTER**. Po wybraniu pozycji Usuń usunie się nastawienie i ponownie pojawi się menu Wyb. rejestr.
- $6\,$  Jeżeli to jest potrzebne, zmień nazwę grupy a następnie naciśnij przycisk **ENTER**.

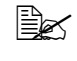

" *Szczegółowe informacje o zadawaniu i zmianach tekstów znajdziesz w części ["Zadawanie tekstu" na stronie A-6](#page-269-0).*

- $7$  Naciśnięciem przycisku  $\triangle$  lub  $\blacktriangledown$  wybierz pozycję Dodaj, jeżeli chcesz dodać cel przyporządkowany szybkiemu wykręcaniu, pozycję Sprawdz./Edycja, jeżeli chcesz usunąć cel, lub pozycję Koniec, jeżeli chcesz ukończyć zmiany. Następnie naciśnij przycisk **ENTER**. Po wybraniu pozycji Koniec zostaną zapisane zmienione nastawienia i ponownie pojawi się menu Wyb. rejestr. Po wybraniu pozycji Dodaj kontynuuj punktem 6 podanym w części "Przyporządkowanie [adresów grupom docelowym dla wykr](#page-152-0)ęcania grupowego" na stronie 6-27. Po wybraniu pozycji Sprawdz. / Edycja kontynuuj punktem 8.
- $8\,$  Naciśnieciem przycisku ▲ lub  $\blacktriangledown$  wybierz cel przyporząd1kowany szybkiemu wykręcaniu, który chcesz usunąć i naciśnij przycisk **STOP/RESET**.

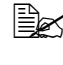

 $\Xi$  $\leq$  Jeżeli chcesz skontrolować nastawienie dla wybranego celu *przyporządkowanego szybkiemu wykręcaniu, naciśnij przycisk ENTER.*

9 Naciśnięciem przycisku  $\triangle$  lub  $\blacktriangledown$  wybierz pozycję Tak a następnie naciśnij przycisk **ENTER**.

- $10\,$  Po usunieciu celu przyporządkowanego szybkiemu wykręcaniu naciśnij przycisk **POWRÓT**.
- 11 Jeżeli chcesz usunąć następny cel przyporządkowany szybkiemu wykręcaniu, powtórz procedurę od bodu 8.
- $12\,$  Jeżeli chcesz ukończyć usuwanie celów przyporządkowanych szybkiemu wykręcaniu, wybierz naciśnięciem przycisku ▲ lub ▼ pozycję Koniec a następnie naciśnij przycisk **ENTER**.

 $\Xi$  *Jeżeli jest zmieniona grupa docelowa dla wykręcania grupowego zapisana na liście ulubionych, pojawi się komunikat potwierdzający z pytaniem, czy ta grupa docelowa ma być po wykonaniu punktu 12 nadal zapisana. Jeżeli chcesz zapis na liście zachować, wybierz pozycję Tak. Jeżeli chcesz zapis usunąć, wybierz pozycję Nie.*

# **Wybór formatu danych**

Dla skanowanego obrazu można wybrać format danych.

- 1 W menu głównym (tryb Skanowanie) wybierz naciśnięciem przycisku  $\blacktriangle$  lub  $\blacktriangledown$ aktualne nastawienie formatu danych a następnie naciśnij przycisk **ENTER**.
- 2 Naciśnieciem przycisku  $\triangle$  lub  $\blacktriangledown$  wybierz pozycję TIFF, PDF lub JPEG a następnie naciśnij przycisk **ENTER**.

Ponownie pojawi się główne menu (tryb Skanowanie).

 $\Xi\ll 1$ eżeli dla pozycji Jednost . /Dwustr . jest nastawiona opcja *2-stronne, pojawi się tylko możliwość PDF. Oprócz tego, jeżeli dla nastawienia kolorów jest wybrana opcja Tylko Cz./B, nie pojawi się możliwość JPEG.*

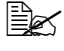

" *Dane PDF można wyświetlać w programie Adobe Acrobat Reader.*

" *Plików TIFF z obrazami, które były naskanowane w kolorze lub w odcieniach szarości, nie można otworzyć w aplikacjach Windows Picture i FAX Viewer, które są dostarczane jako standardowe komponenty systemu operacyjnego Windows XP. Pliki te można otworzyć w aplikacjach do pracy z obrazkami takich, jak PhotoShop, Microsoft Office Document Imaging lub ACDsee.*

# **Wybór nastawienia jakości skanowanego obrazu**

Dla skanowanego obrazu można wybrać odpowiednią rozdzielczość, tryb skanowania i nasycenie.

# **Wybór rozdzielczości**

- 1 W menu głównym (tryb Skanowanie) wybierz naciśnięciem przycisku lub ▼ aktualne nastawienie jakości skanowanego obrazu a następnie naciśnij przycisk **ENTER**.
- $2$  Naciśnięciem przycisku ▲ lub v wybierz pozycję Rozdzielczość a następnie naciśnij przycisk **ENTER**.
- $3$  Naciśnięciem przycisku  $\Box$  lub  $\blacktriangledown$  wybierz pozycję  $150x150\text{dp}$ i lub 300x300dpi a następnie naciśnij przycisk **ENTER**. Ponownie pojawi się menu główne (tryb Skanowanie).

# **Wybór trybu skanowania**

- 1 W menu głównym (tryb Skanowanie) wybierz naciśnięciem przycisku lub ▼ aktualne nastawienie jakości skanowanego obrazu a następnie naciśnij przycisk **ENTER**.
- 2 Naciśnięciem przycisku  $\triangle$  lub  $\nabla$  wybierz pozycję  $\text{Tryb}$  a następnie naciśnij przycisk **ENTER**.
- $3$  Naciśnięciem przycisku  $\triangle$  lub  $\blacktriangledown$  wybierz pozycję Mix, Tekst lub Zdj. a następnie naciśnij przycisk **ENTER**. Ponownie pojawi się menu główne (tryb Skanowanie).

#### **Wybór nasycenia skanowanego obrazu**

- 1 W menu głównym (tryb Skanowanie) wybierz naciśnięciem przycisku  $\triangle$ lub ▼ aktualne nastawienie jakości skanowanego obrazu a następnie naciśnij przycisk **ENTER**.
- 2 Naciśnięciem przycisku  $\triangle$  lub  $\blacktriangledown$  wybierz pozycję Nasycenie a następnie naciśnij przycisk **ENTER**.
- $3$  Naciśnięciem przycisku < lub  $\blacktriangleright$  wybierz żądane nasycenie dla skanowanego obrazu a następnie naciśnij przycisk **ENTER**. Przesuwając wskaźnik w prawo zwiększa się nasycenie.

# **Nastawienie wielkości skanowanego obrazu**

Można wybrać wielkość skanowanego obrazu

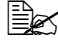

" *Nastawienie domyślne dla USA i Kanady jest Letter, dla pozostałych krajów A4.*

- 1 W menu głównym (tryb Skanowanie) wybierz naciśnięciem przycisku lub ▼ aktualne nastawienie wielkości skanowanego obrazu a następnie naciśnij przycisk **ENTER**.
- $2$  Naciśnieciem przycisku ▲ lub v wybierz żądaną wielkość a następnie naciśnij przycisk **ENTER**.

Ponownie pojawi się menu główne (tryb Skanowanie).

# **Nastawienie trybu kolorowego skanowania**

Dla skanowania danych można nastawić tryb kolorowy.

- 1 W menu głównym (tryb Skanowanie) wybierz naciśnięciem przycisku lub ▼ aktualne nastawienie trybu kolorowego skanowania a następnie naciśnij przycisk **ENTER**.
- 2 Naciśnieciem przycisku lub wybierz pozycję Tylko Cz./B lub Kolor/Szary a następnie naciśnij przycisk **ENTER**. Ponownie pojawi się menu główne (tryb Skanowanie).

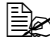

" *Jeżeli jest wybrany format danych JPEG i tryb kolorowy skanowania jest nastawiony na Tylko Cz./B, format danych automatycznie zmieni się na PDF.*

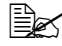

" *Nastawienia dla pozycji Nastaw. skanera/Metoda kodowania w menu Funkcje użytkowe są dostępne tylko, jeżeli jest wybrane nastawienie Tylko Cz./B.*

# **Zadanie przedmiotu**

Zadaj przedmiot, który zostanie użyty przy wysyłaniu skanowanych danych przez e-mail.

- 1 W menu głównym (tryb Skanowanie) wybierz naciśnięciem przycisku lub pozycję Wyjśc. a następnie naciśnij przycisk **ENTER**.
- 2 Przyciskami numerycznymi zadaj przedmiot a następnie naciśnij przycisk **ENTER**.

Ponownie pojawi się menu główne (tryb Skanowanie).

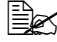

" *Szczegółowe informacje o zadawaniu i zmianach tekstów znajdziesz w części ["Zadawanie tekstu" na stronie A-6](#page-269-0).*

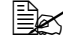

" *Jeżeli chcesz usunąć zadany przedmiot, naciśnij przycisk POWRÓT.*

# **Usuwanie zadania włączonego do kolejki do odesłania**

Po wyświetleniu listy zadań włączonych do kolejki do odesłania można usunąć żądane zadanie.

- 1 W menu głównym (tryb Skanowanie) wybierz naciśnięciem przycisku  $\blacktriangle$ lub pozycję Skas. rez. a następnie naciśnij przycisk **ENTER**.
- 2 Naciśnięciem przycisku  $\triangle$  lub  $\blacktriangledown$  wybierz zadanie, które chcesz usunąć a następnie naciśnij przycisk **ENTER**.

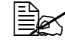

 $\Xi$  $\leq$  Jeżeli chcesz skontrolować dane dla wybranego zadania, *naciśnij przycisk .*

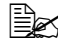

" *Jeżeli w kolejce nie ma żadnych zadań, pojawi się tekst Nie ma*

 $3\,$  Naciśnięciem przycisku  $\triangle$  lub  $\blacktriangledown$  wybierz pozycję Tak a następnie naciśnij przycisk **ENTER**.

Ponownie pojawi się menu główne (tryb Skanowanie).

# 7

# *Wymiana materiałów eksploatacyjnych*

# **Wymiana materiałów eksploatacyjnych**

#### **Notatka**

**Gwarancja nie dotyczy uszkodzeń i wad spowodowanych nie przestrzeganiem zaleceń podanych w instrukcji.**

#### **Notatka**

**Jeżeli pojawi się komunikat błędu (Skończył się toner, Kon.żyw.jedn.tw.obr), wydrukuj stronę konfiguracyjną i skontroluj stan pozostałych materiałów eksploatacyjnych. Bliższe informacje o komunikatach błędów znajdziesz w części ["Komunikaty](#page-243-0)  błę[dów" na stronie 9-40](#page-243-0). Zalecenia dotyczące drukowania strony konfiguracyjnej znajdziesz w części ["Drukowanie strony](#page-206-0)  [konfiguracyjnej" na stronie 9-3.](#page-206-0)**

# <span id="page-159-0"></span>**Kasety z tonerem**

Urządzenie wykorzystuje do drukowania cztery kasety z tonerem: czarnym i żółtym, purpurowym, niebieskim. Z kasetami z tonerem manipuluj ostrożnie, aby toner nie wysypał się do urządzenia lub na Ciebie.

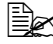

" *Do urządzenia instaluj tylko nowe kasety z tonerem. Jeżeli instalujesz używaną kasetę z tonerem, wskazanie pozostałego tonera nie musi odpowiadać prawdzie.*

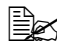

" *Barwniki w tonerze nie są trujące. Jeżeli toner zanieczyści skórę, umyj się zimną wodą i neutralnym mydłem. Jeżeli toner zanieczyści odzież, ostrożnie ją wytrzep. Jeżeli na odzieży pozostanie jeszcze jakiś toner, wypierz ją w zimnej (nie w ciepłej) wodzie.*

# **UWAGA**

**Jeżeli toner dostanie się do oczu, natychmiast wypłukaj je zimną wodą i zwróć się do lekarza.** 

#### **Notatka**

**Zastosowanie materiałów eksploatacyjnych innych firm niż OKI może spowodować unieważnienie gwarancji, jeśli ich użycie stanie się przyczyną jakiegokolwiek uszkodzenia.**

Przechowywanie kaset z tonerem:

- Kasety z tonerem przechowuj w oryginalnych opakowaniach do czasu ich instalacii.
- Kasety z tonerem przechowuj w suchym, chłodnym miejscu, chronionym przed światłem słonecznym (z powodu nagrzewania).
- Maksymalna temperatura przechowywania wynosi 35°C (95°F) a maksymalna wilgotność względna przechowywania wynosi 85% (bez skraplania). Jeżeli kasety z tonerem przeniesiesz z chłodnego miejsca do ciepłego, wilgotnego pomieszczenia, może się w nich skraplać wilgoć i obniżyć jakość druku, dlatego pozostaw kasety przed instalają ok. 1 godziny, aby dostosowały się do warunków otoczenia.
- Kasety z tonerem przechowuj i podczas manipulacji trzymaj w pozycji poziomej.

*Nie obracaj i nie kładź kaset w pozycji pionowej ani do góry nogami – toner może uleżeć się lub nierównomiernie rozmieścić.*

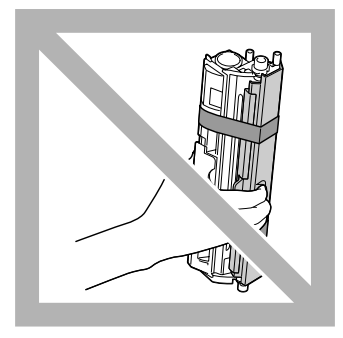

■ Nie narażaj kaset na działanie słonego powietrza lub agresywnych gazów i aerozoli.

# <span id="page-161-0"></span>**Wymiana kasety z tonerem**

#### **Notatka**

**Manipulując z kasetą postępuj ostrożnie, aby nie wysypał się z niej toner. Jeżeli wysypiesz toner, natychmiast wytrzyj go suchą tkaniną.**

Jeżeli w menu Funkcje użytkowe njest nastawiona dla pozycji Nastaw. maszyny/Skończ.ton.-Stop możliwość Wł. lub Wł.(Faks) a kaseta z tonerem jest prawie pusta, pojawi się komunikat Skończył się toner/Wymień toner x (gdzie *x* podaje kolor tonera).

- 1 Na wyświetlaczu sprawdzisz, która kaseta z tonerem ma by<sup>ć</sup> wymieniona.
	- " *Jeżeli urządzenie wykryje, że kaseta z tonerem jest pusta (pojawi się komunikat Skończył się toner lub Kon.żyw.kas.z ton.), przesunie się pusta kaseta z tonerem automatycznie do pozycji, w której można ją wymienić. Jeżeli tak się stanie, opuść kroki 2 do 5 i kontynuuj krokiem 6.*
- $2$  Jeżeli jest wyświetlone menu podstawowe, naciśnięciem przycisku  $\triangleleft$ wyświetlisz menu Tryb drukarki.
- $3$  Naciśnięciem przycisku  $\blacktriangledown$  wybierz pozycję Wym.kas. z ton. i naciśnij przycisk **ENTER**.
- 4 Naciśnięciem przycisku **ENTER** wybierz Tryb zastąpienia.
- $5\,$  Naciśnięciem przycisku  $\Box$  lub  $\blacktriangledown$ , wybierz kolor tonera, którego kaseta ma być wymieniona i naciśnij przycisk **ENTER**. Kaseta z tonerem w urządzeniu przesuną się tak, aby kaseta z tonerem wybranego koloru przesunęła się do pozycji wymiany.

" *Tryb wymiany ukończysz naciśnięciem przycisku STOP/RESET.*

- 6 Otwórz przednią pokrywę.
	-

**EX** Przed otwarciem *przedniej pokrywy otwórz Podajnik 1, jeżeli już nie jest otwarty.*

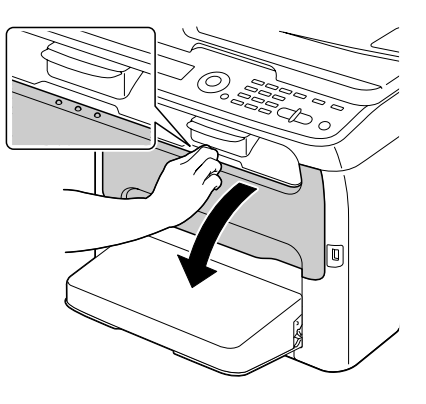

7 Skontroluj, czy do przedniej pozycji przesunęła się kaseta z tonerem, którą trzeba wymienić.

" *Kasetę z tonerem rozpoznasz według koloru rękojeści.*

 $8\,$  Pociągnij za rękojeść na kasecie z tonerem w dół, dopóki kaseta z tonerem nie zwolni się i nie wysunie nieznacznie do Ciebie. Wyjmij kasetę z tonerem.

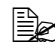

 $\mathbb{R}$  *Nie obracaj ręcznie zmieniaczem kaset. Poza tym nie używaj do obracania zmieniaczem siły – może się uszkodzić.*

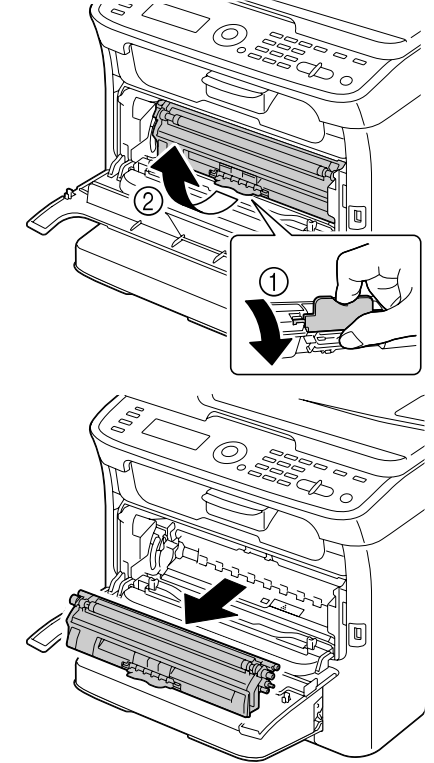

#### **Nie dotykaj styków oznaczonych na rysunku.**

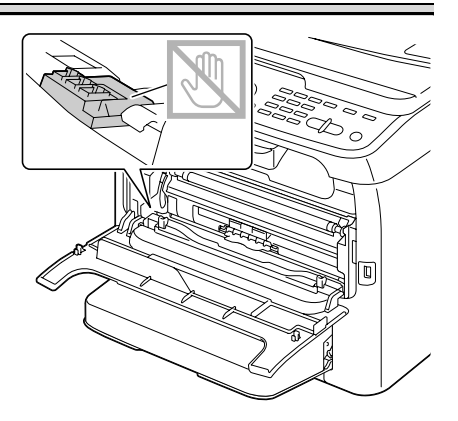

#### **Notatka**

**Pustą kasetę z tonerem zlikwiduj zgodnie z lokalnymi przepisami. Nie wrzucaj jej do ognia.**

**Bliższe informacje znajdziesz w części ["Kasety z tonerem" na](#page-159-0)  [stronie 7-2](#page-159-0).**

- 9 Skontroluj kolor nowej kasety z tonerem, którą chcesz zainstalować.
- $10$  Wyimij kasetę z tonerem z opakowania.
- 11 Kilkakrotnie porusz kasetą, aby rozmieszać w niej toner.
	-

**Ex Przed rozmieszaniem** *kasety z tonerem skontroluj, czy jest należycie umocowana pokrywa wałka tonera.*

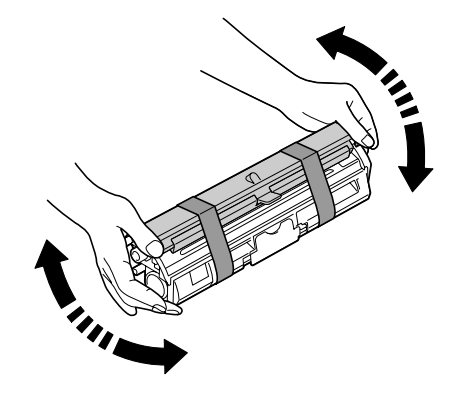

- 12 Zdejmij pokrywę z wałka tonera.
	-
	- $\mathbb{R}^{\prime}$  Nie dotykaj wałka tonera *i dbaj o to aby go nie porysować.*

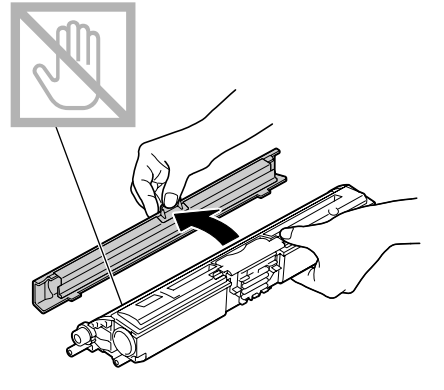

13 Wyrównaj występy na obu końcach kasety z tonerem z ich uchwytami a następnie zasuń kasetę do urządzenia.

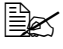

" *Zanim zasuniesz kaset<sup>ę</sup> z tonerem, skontroluj, czy kolor instalowanej kasety z tonerem jest zgodny z kolorem na etykiecie na zmieniaczu kaset z tonerem.*

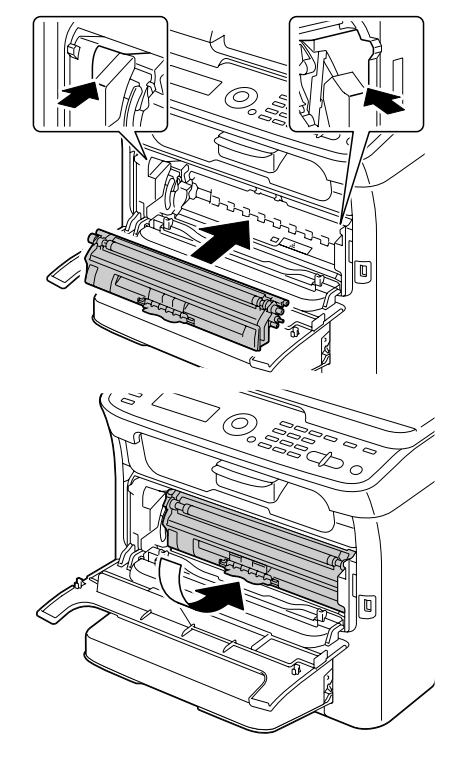

**Nie dotykaj styków oznaczonych na rysunku.**

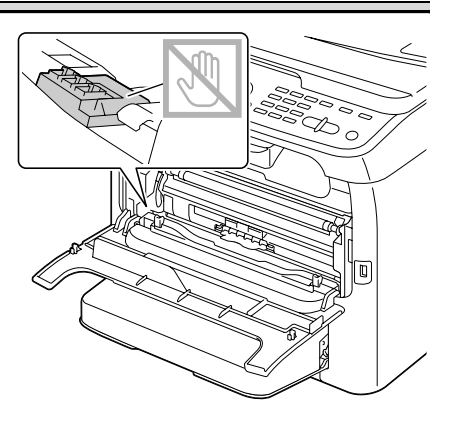

14 Wciśnij kasetę z tonerem tak, aby zaskoczyła na miejsce.

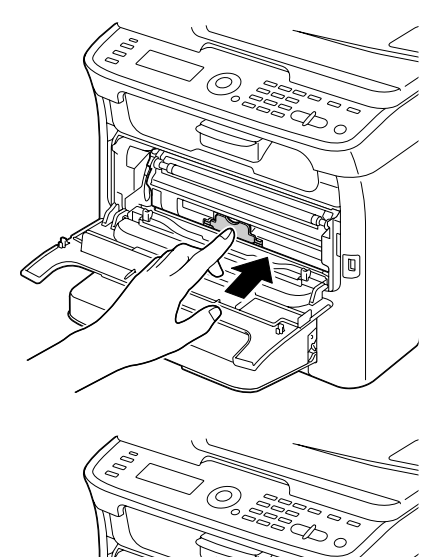

15 Zamknij przednią pokrywę.

#### 16 Naciśnięciem przycisku **STOP/RESET** resetuj urządzenie, z wyświetlacza zniknie komunikat.

" *Po wymianie kasety z tonerem urządzenie musi przeprowadzi<sup>ć</sup> cykl kalibracji (trwa niecałe 2 minuty). Jeżeli otworzysz skaner lub przednią pokrywę przed resetem urządzenia, kalibracja zostanie przerwana i po zamknięciu pokrywy zostanie ponownie uruchomiona.*

# **Jednoczesna wymiana wszystkich kaset z tonerem**

#### **Notatka**

**Wymieniając kasetę z tonerem dbaj o to, aby nie wysypał się z niej toner. Jeżeli toner się wysypie, natychmiast zetrzyj go delikatną suchą tkaniną.**

Jeżeli wybierzesz w menu Tryb pracy drukarki pozycję Tryb wysunięcia, można wymienić wszystkie kasety z tonerem jednocześnie.

W trybie wysunięcia postępuj według następujących zaleceń.

- 1 Jeżeli jest wyświetlone menu podstawowe, naciśnięciem przycisku < wyświetlisz menu Tryb drukarki.
- 2 Naciśnięciem przycisku  $\blacktriangledown$  wybierz pozycję Wym.kas. z ton. i naciśnij przycisk **ENTER**.
- $3$  Naciśnięciem przycisku  $\blacktriangledown$  wybierz pozycję Tryb wysunięcia i naciśnij przycisk **ENTER**.
- 4 Przeprowadzając operacje opisane w krokach 6 do 15 w części ["Wymiana kasety z tonerem" na stronie 7-4](#page-161-0) do 7-9 wymień kasetę z purpurowym tonerem.

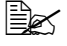

" *Tryb wysunięcia ukończysz naciśnięciem przycisku STOP/RESET.*

- $5$  Przeprowadzając taką samą procedurę wymień kasety z błękitnym, czarnym i w końcu żółtym tonerem.
- 6 Naciśnięciem przycisku **STOP/RESET** resetuj urządzenie.

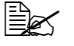

**ES** Po wymianie kasety z tonerem urządzenie musi przeprowadzić *cykl kalibracji (trwa niecałe 2 minuty). Jeżeli otworzysz skaner lub przednią pokrywę przed resetem urządzenia, kalibracja zostanie przerwana i po zamknięciu pokrywy zostanie ponownie uruchomiona.*

# **Wymiana jednostki tworzenia obrazu**

W celu uzyskania optymalnej jakości i wydajności drukowania należy stosować tylko zatwierdzoną jednostkę tworzenia obrazu firmy OKI, przeznaczoną do danego typu urządzenia.

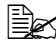

" *Jeżeli pojawi się komunikat Skon.żyw.jedn tw.obr./Wymie<sup>ń</sup> jedn.tw.obr., zalecamy wymianę jednostki tworzenia obrazu.*

1 Otwórz skaner.

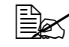

" *Jeżeli w zasobniku wyjściowym jest papier, wyjmij go i przed otwarciem skanera zamknij zasobnik wyjściowy.*

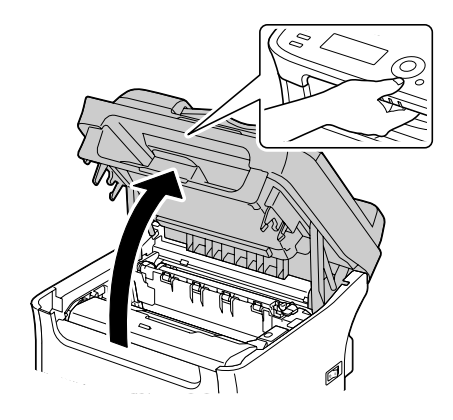

#### **Notatka**

**Nie dotykaj przewodów i płaskiego kabla, które są podane na rysunku.**

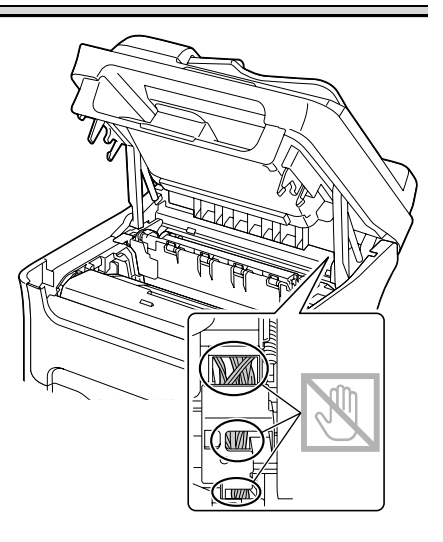

2 Chwyć rękojeść jednostki tworzenia obrazu i lekko podnieś ją do tyłu. Następnie powoli wyciągnij jednostkę tworzenia obrazu w kierunku pionowym.

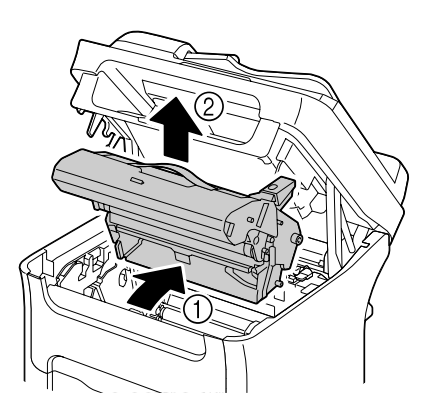

#### **Notatka**

**Pustą jednostkę tworzenia obrazu usuń zgodnie z lokalnymi przepisami. Nie wrzucaj jej do ognia.**

3 Przygotuj nową jednostkę tworzenia obrazu.

#### **Notatka**

**Nie dotykaj bębna światłoczułego i taśmy przenoszenia obrazu w jednostce tworzenia obrazu.** 

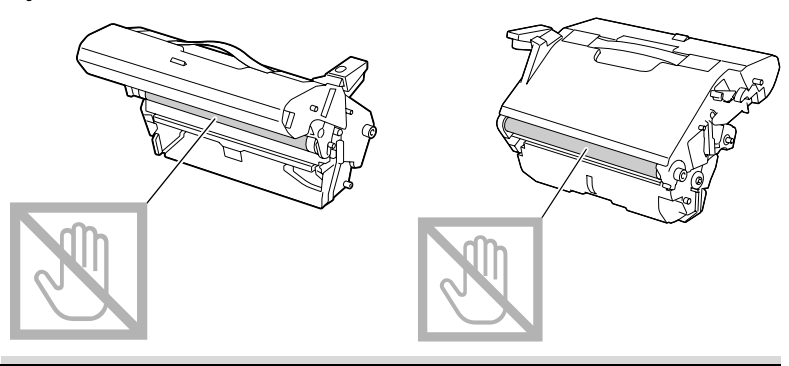

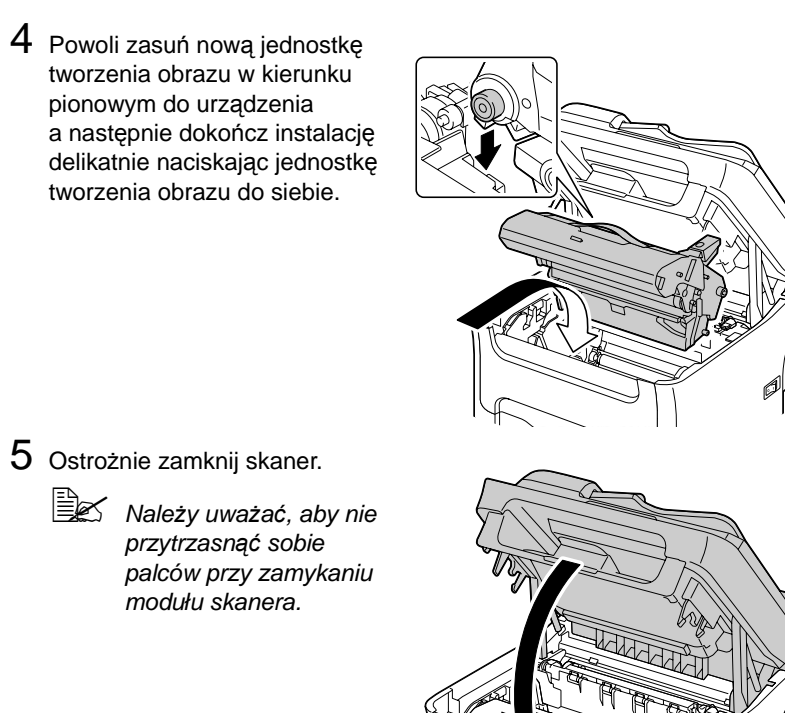

**Nie dotykaj przewodów i płaskiego kabla, które są podane na rysunku.**

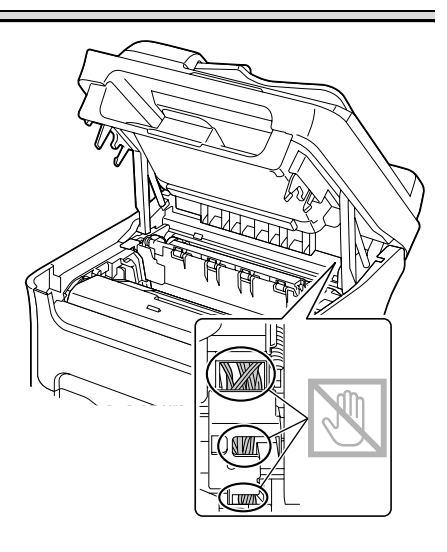

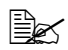

" *Po wymianie jednostki tworzenia obrazu urządzenie musi przeprowadzić cykl kalibracji (trwa niecałe 2 minuty). Jeżeli otworzysz skaner lub przednią pokrywę przed resetem urządzenia, kalibracja zostanie przerwana i po zamknięciu pokrywy zostanie ponownie uruchomiona.*

# **Wymiana jednostki utrwalającej**

Dla zapewnienia optymalnych osiągów i jakości druku używaj wyłącznie jednostek utrwalających aprobowanych przez spółkę OKI dla tego konkretnego typu urządzenia.

1 Wyłącz urządzenie i odłącz od niego kabel zasilający.

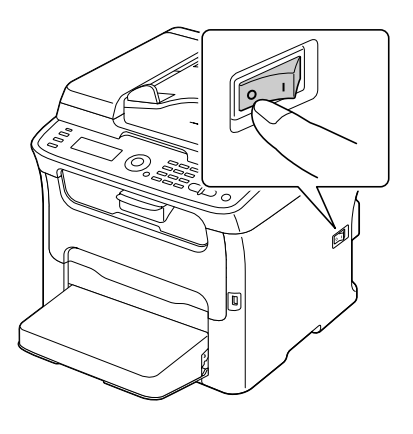

#### **Notatka**

**Wewnątrz urządzenia są wyjątkowo gorące części. Przed wymianą jednostki utrwalającej odczekaj po wyłączeniu urządzenia w przybliżeniu 20 minut a następnie skontroluj, czy okolica jednostki utrwalającej ma temperaturę pokojową, ponieważ możesz się poparzyć.**

- 2 Otwórz skaner.
	- **Ex** Jeżeli w zasobniku *wyjściowym jest papier, wyjmij go i przed otwarciem skanera zamknij zasobnik wyjściowy.*

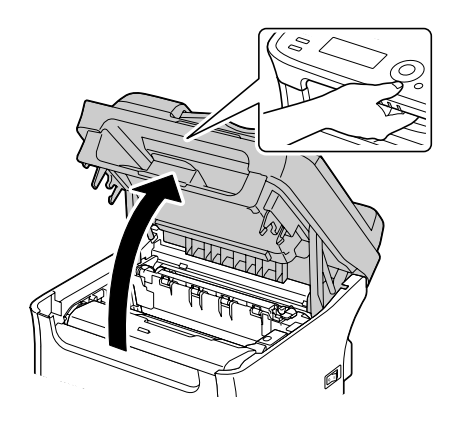

**Nie dotykaj przewodów i płaskiego kabla, które są podane na rysunku.**

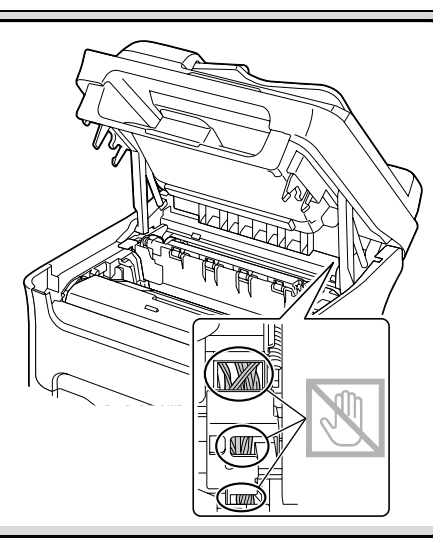

3 Posuń niebieskie rękojeści jak najdalej do tyłu.

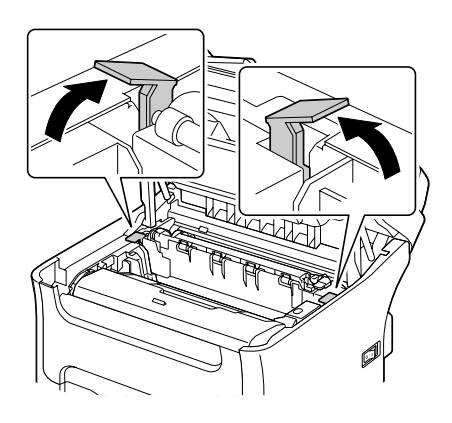

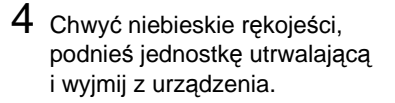

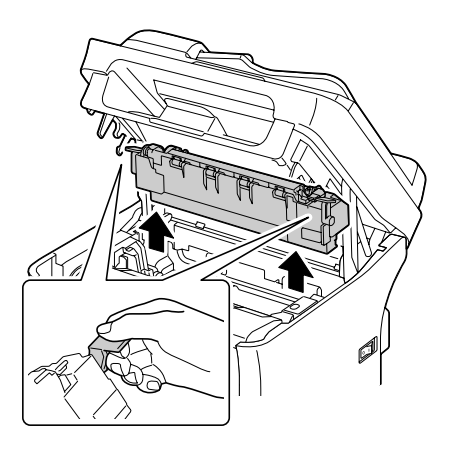

**Nie dotykaj konektorów łączących na jednostce utrwalającej i w urządzeniu.** 

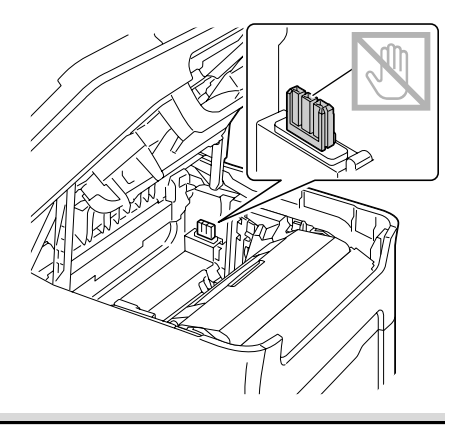

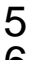

5 Przygotuj nową jednostkę utrwalającą.

6 Przyciągnij dźwigienki oddzielające jednostki utrwalającej jak najdalej do siebie.

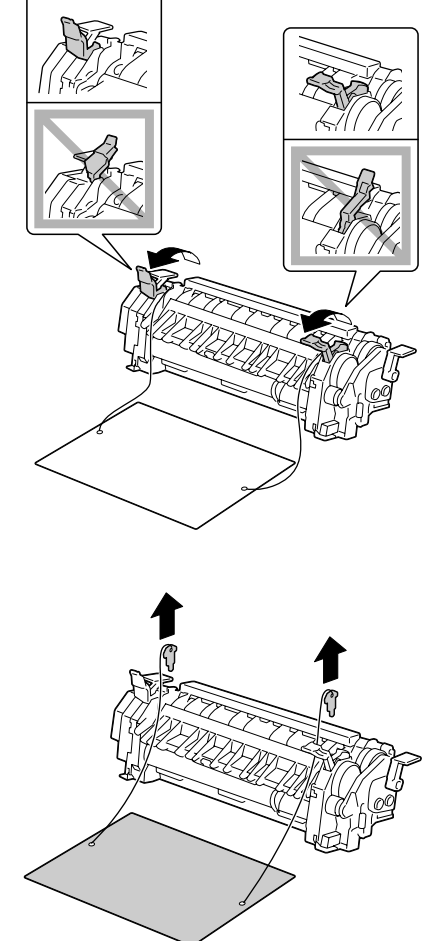

7 Wyjmij materiał oddzielający jednostkę utrwalającą a następnie przesuń dźwigienki oddzielające jednostki utrwalającej do pierwotnej pozycji.

**Dbaj o to, abyś nie dotknął czujnika końca papieru i powierzchni bębna utrwalającego jednostki utrwalającej.**

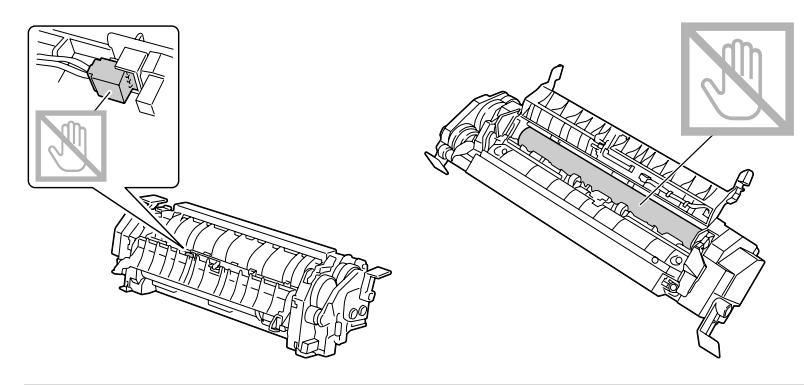

8 Chwyć nową jednostk<sup>ę</sup> utrwalającą za niebieskie rękojeści (jedna po każdej stronie), podnieś ją i w kierunku pionowym zasuń do urządzenia.

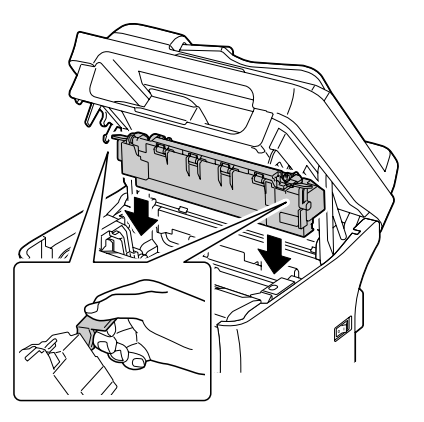

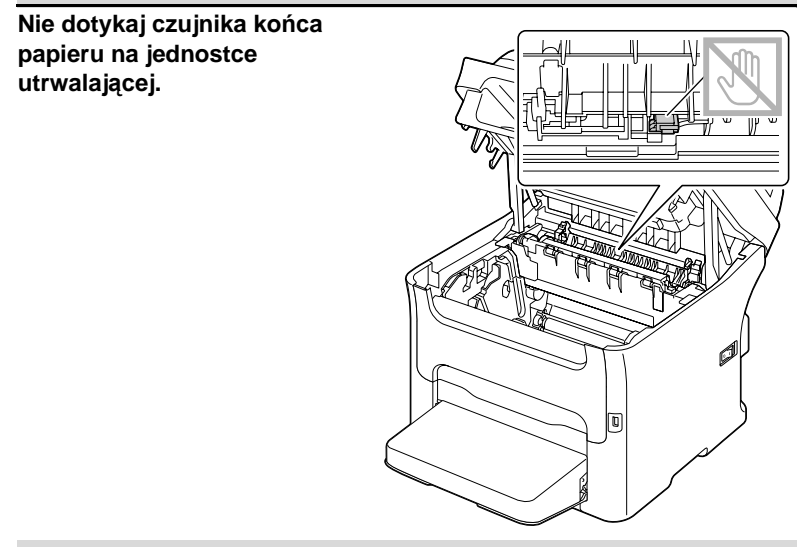

#### **Notatka**

**Nie dotykaj konektorów łączących na jednostce utrwalającej i w urządzeniu.** 

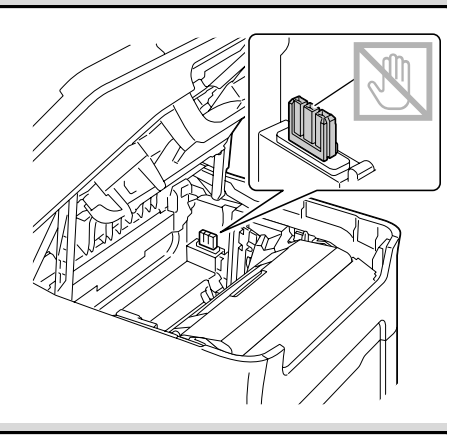

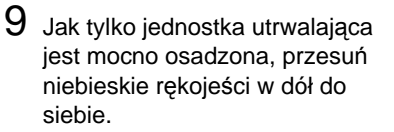

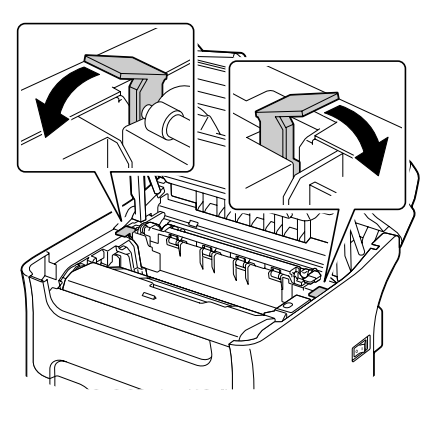

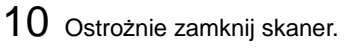

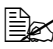

 $\mathbb{R}$  *Należy uważać, aby nie przytrzasnąć sobie palców przy zamykaniu modułu skanera.*

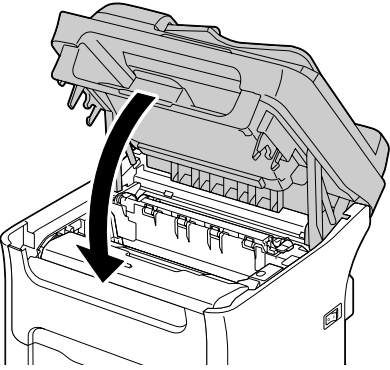

**Nie dotykaj przewodów i płaskiego kabla, które są podane na rysunku.**

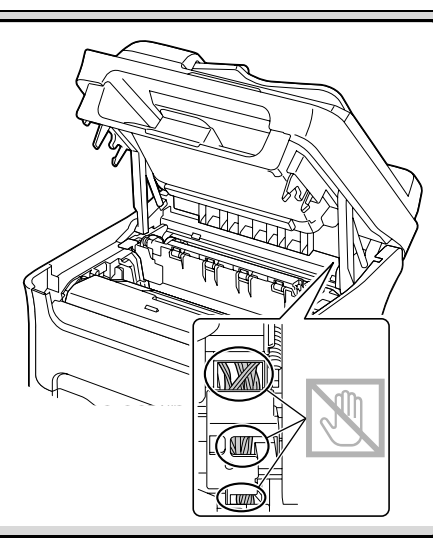

11 Podłącz z powrotem kabel sieciowy i włącz urządzenie.

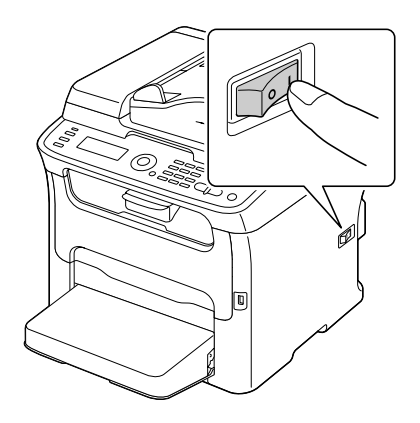
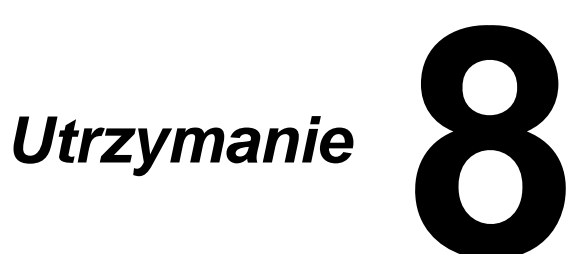

# **Utrzymanie urządzenia**

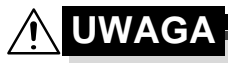

**Przeczytaj uważnie zalecenia podane na etykietach z ostrzeżeniami i postępuj według nich. Etykiety są umieszczone na wewnętrznych stronach pokryw i na różnych miejscach wewnątrz urządzenia.**

Pracując z urządzeniem postępuj ostrożnie, aby wydłużyć jego żywotność. Jeżeli nie będziesz przestrzegać podanych zaleceń, możesz uszkodzić urządzenie i spowodować utratę gwarancji. Jeżeli na urządzeniu osiądzie pył lub skrawki papieru, pogorszy się jakość druku i wydajność urządzenia, dlatego należy ją regularnie czyścić. Czyszcząc należy postępować według poniższych zaleceń.

# **OSTRZEŻENIE!**

**Przed czyszczeniem wyłącz urządzenie i odłącz kabel zasilający oraz kabel interfejsu. Dbaj o to, aby do urządzenia nie dostała się woda ani inne ciecze, mogłoby dojść do urazu prądem elektrycznym lub uszkodzenia urządzenia.**

# **UWAGA**

**Jednostka utrwalająca jest gorąca. Po otwarciu górnej pokrywy temperatura jednostki utrwalającej będzie stopniowo się obniżać (odczekaj około jednej godziny).**

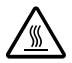

- Czyszcząc wewnętrzne części urządzenia lub usuwając zablokowane media zachowaj ostrożność, ponieważ jednostka utrwalająca i inne części wewnętrzne mogą być bardzo gorące.
- Nie kładź żadnych przedmiotów na górną część urządzenia.
- Podczas czyszczenia nigdy nie rozpylaj środka czyszczącego bezpośrednio na powierzchnię urządzenia, ponieważ może przeniknąć do wnętrza otworami wentylacyjnymi oraz uszkodzić obwody wewnętrzne urządzenia.
- Do czyszczenia nie używaj ściernych ani agresywnych roztworów, rozpuszczalników ani rozcieńczalników (np. alkoholu lub benzyny).
- Jakikolwiek roztwór czyszczący najpierw wypróbuj na małej powierzchni i upewnij się, że nie uszkadza powierzchni urządzenia.
- Nie używaj ostrych lub ściernych narzędzi, skrobaków drucianych lub z tworzywa.
- Pokrywy urządzenia zawsze zamykaj ostrożnie. Nie narażaj urządzenia na wstrząsy.
- Nie zakrywaj urządzenia natychmiast po skończeniu pracy. Wyłącz je i pozostaw do ostygnięcia.
- Nie pozostawiaj za długo otwartych pokryw urządzenia, zwłaszcza w dobrze oświetlonych pomieszczeniach. Światło może uszkodzić kasety z tonerem.
- W trakcie drukowania nigdy nie otwieraj urządzenia.
- Nie uderzaj stosem papieru o urządzenie.
- Nie smaruj i nie rozbieraj urządzenia.
- Nie pochylaj urządzenia.
- Nie dotykaj styków elektrycznych, przekładni lub urządzeń laserowych. Może dojść do obniżenia jakości druku lub uszkodzenia urządzenia.
- W porę wyjmuj wydrukowane kartki z zasobnika wyjściowego. Jeżeli będzie w nim za dużo wydrukowanych arkuszy, mogą powodować blokowanie papieru w urządzeniu lub nadmierne skręcanie wysuwanych wydruków.
- Podnosząc urządzenie chwyć je za części podane na rysunku po prawej stronie. Utrzymuj urządzenie w pozycji poziomej, aby nie wysypał się do niego toner.
- **Przed przemieszczeniem** urządzenia zdejmij osłonę przeciwpyłową i zamknij Podajnik 1.
- Jeżeli jest zainstalowana jednostka podajnika dolnego, dodatkowa jednostka i jednostka druku obustronnego, usuń je z urządzenia i przemieść je samodzielnie.
- Jeżeli toner zanieczyści skórę, umyj się zimną wodą i neutralnym mydłem.

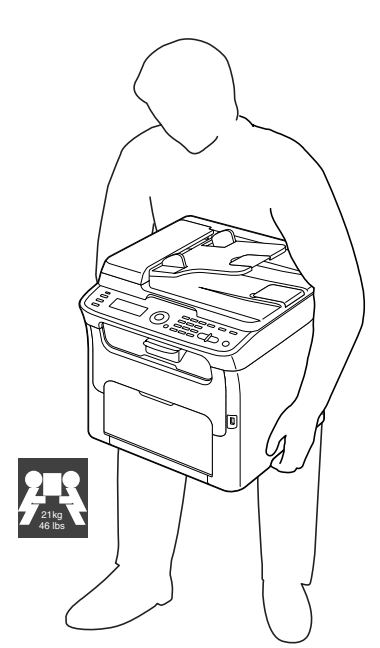

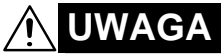

**Jeżeli toner dostanie się do oczu, natychmiast wypłucz je zimną wodą i zwróć się do lekarza.**

■ Upewnij się, że zostały zamontowane z powrotem wszystkie części wyjęte z urządzenia podczas czyszczenia.

# **Czyszczenie urządzenia**

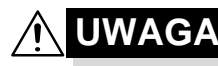

**Przed czyszczeniem najpierw wyłącz urządzenie i odłącz kabel zasilający. Czyszcząc okienko głowicy drukowej upewnij się jednak, że urządzenie jest włączone.**

## **Części zewnętrzne**

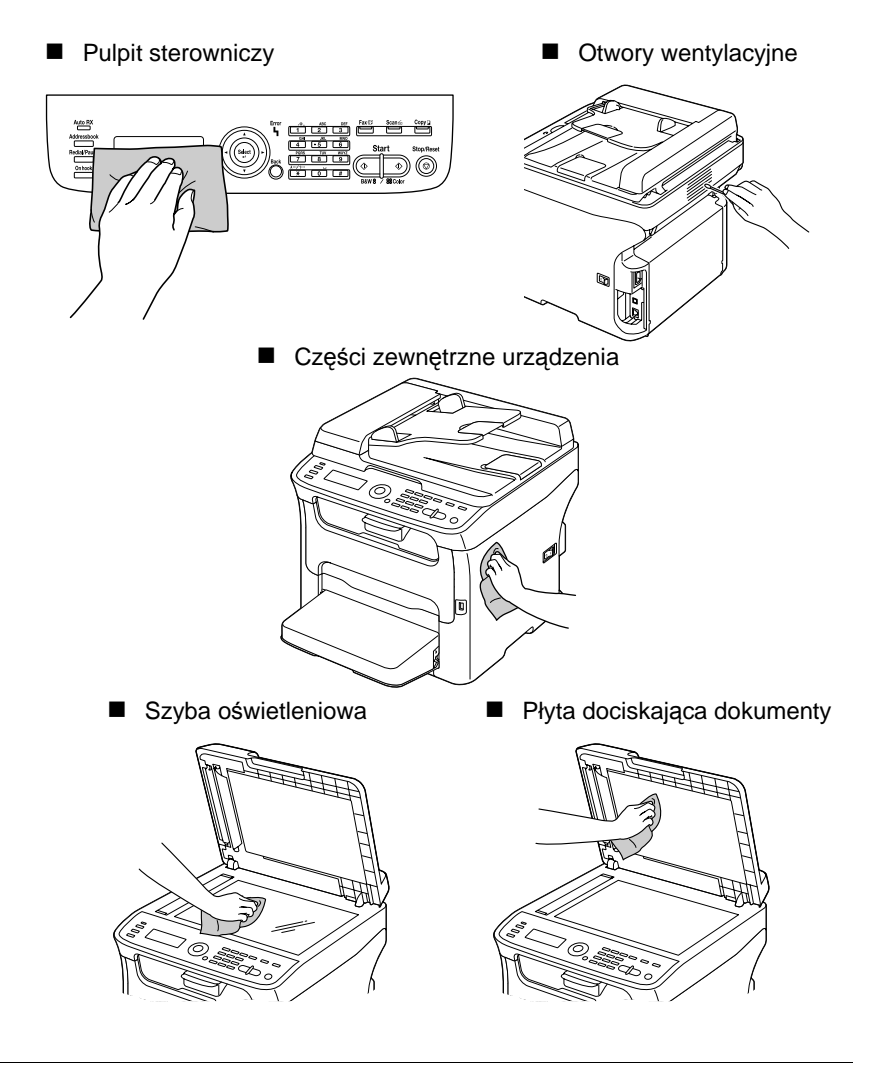

## **Wałki posuwu mediów**

Jeżeli na wałkach posuwu mediów osiądzie kurz lub inne zanieczyszczenia, mogą powodować problemy podczas podawania mediów.

#### **Czyszczenie wałków posuwu mediów**

1 Otwórz skaner.

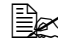

" *Jeżeli w zasobniku wyjściowym jest papier, wyjmij go i przed otwarciem skanera zamknij zasobnik wyjściowy.*

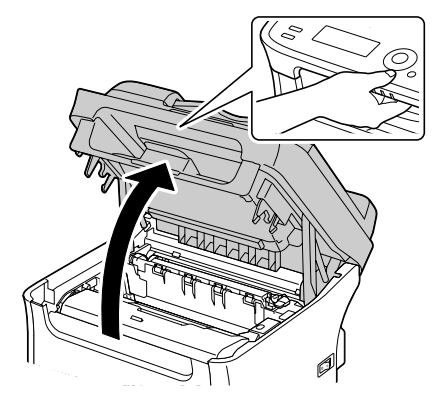

#### **Notatka**

**Nie dotykaj przewodów i płaskiego kabla, które są podane na rysunku.**

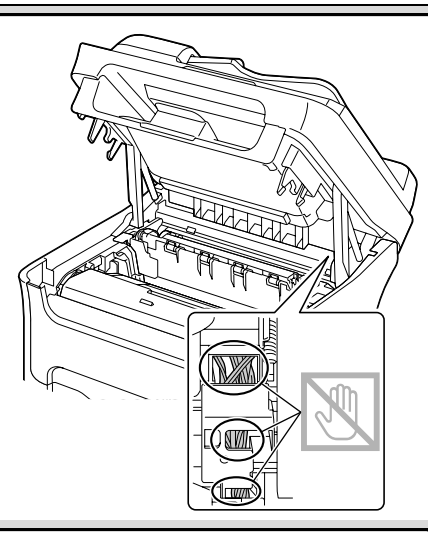

2 Chwyć rękojeść jednostki tworzenia obrazu i lekko podnieś ją do tyłu. Następnie powoli wyciągnii jednostkę tworzenia obrazu w kierunku pionowym.

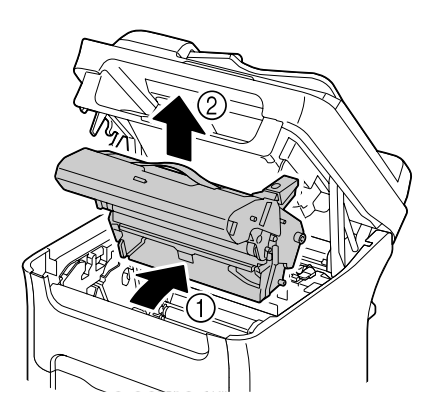

#### **Notatka**

**Nie dotykaj bębna światłoczułego i taśmy przenoszenia obrazu w jednostce tworzenia obrazu.** 

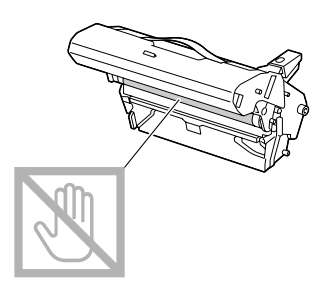

**Umieść wyjętą jednostkę tworzenia obrazu w pozycji poziomej według obrazka po prawej stronie. Jednostkę tworzenia obrazu trzymaj w pozycji poziomej w miejscu, gdzie nie może się zanieczyścić. Nie pozostawiaj jednostki tworzenia obrazu wyjętej dłużej, niż 15 minut i nie kładź jej na miejsce, gdzie by była narażona na bezpośrednie światło (np. słoneczne).**

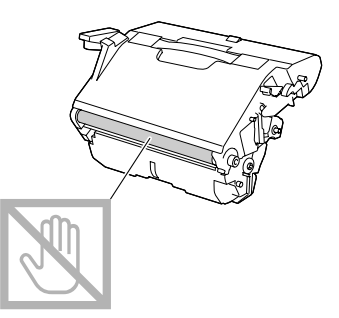

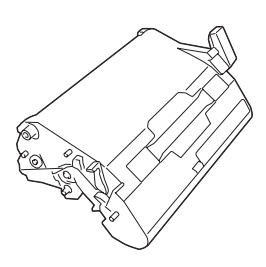

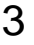

3 Oczyść wałek posuwu mediów delikatną suchą tkaniną.

> Widok od spodu

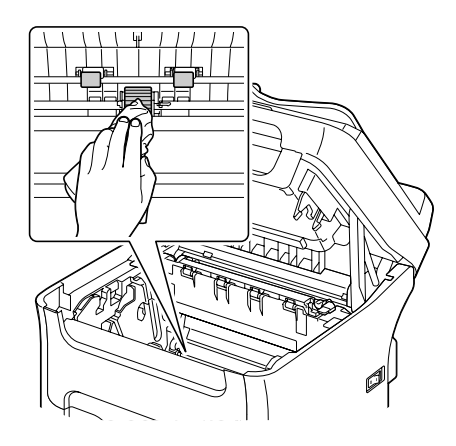

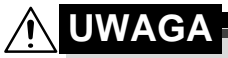

**Okolica jednostki utrwalającej jest wyjątkowo gorąca. Jeżeli dotkniesz jakiekolwiek inne miejsce, niż oznaczone dźwigienki, możesz się oparzyć. Jeżeli oparzysz się, natychmiast ostudź skórę zimną wodą a następnie zwróć się do lekarza.**

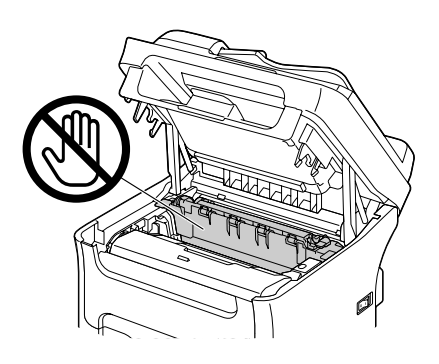

#### **Notatka**

**Jeżeli dotkniesz powierzchni wałka przenoszenia obrazu, może dojść do obniżenia jakości druku. Uważaj, aby nie dotknąć powierzchni wałka przenoszenia obrazu.** 

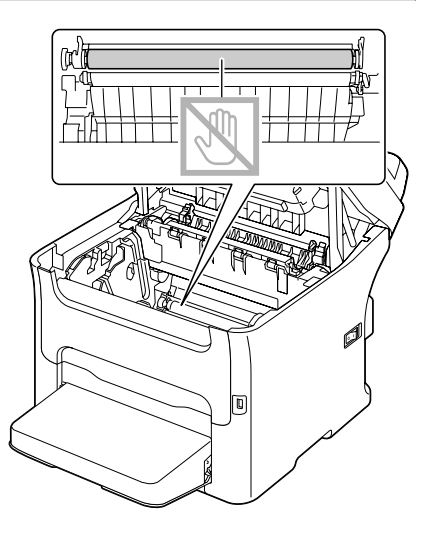

4 Powoli zasuń jednostkę tworzenia obrazu w kierunku pionowym do urządzenia a następnie dokończ instalację delikatnie naciskając jednostkę tworzenia obrazu do siebie.

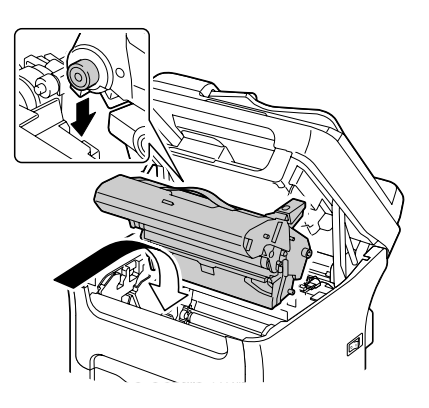

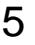

5 Ostrożnie zamknij skaner.

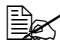

 $\mathbb{R}$  *Należy uważać, aby nie przytrzasnąć sobie palców przy zamykaniu modułu skanera.*

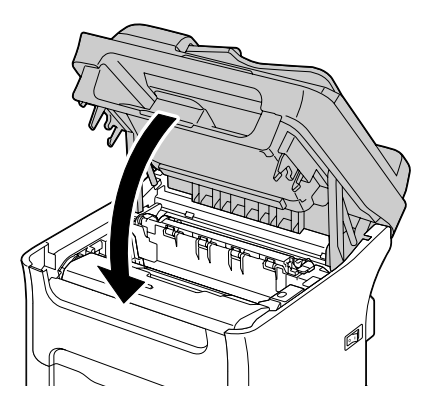

#### **Notatka**

**Nie dotykaj przewodów i płaskiego kabla, które są podane na rysunku.**

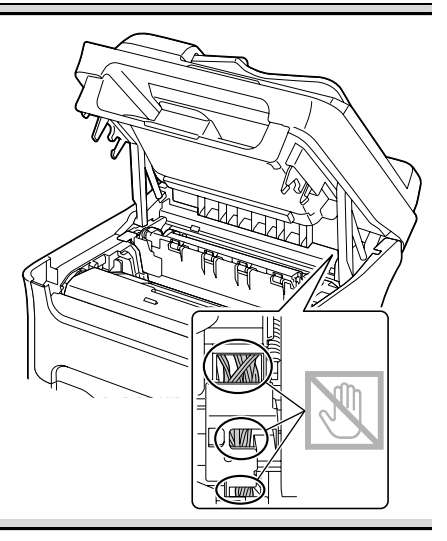

## **Czyszczenie wałków posuwu mediów ADF**

1 Otwórz pokrywę podajnika ADF.

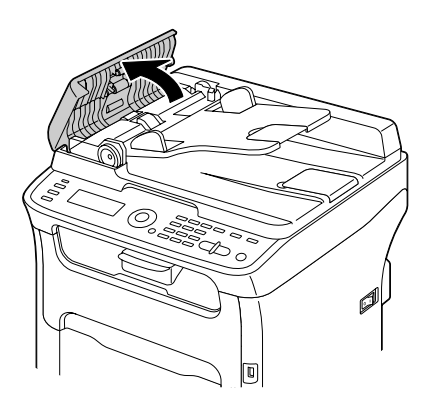

2 Oczyść wałki podawania papieru suchą delikatną tkaniną.

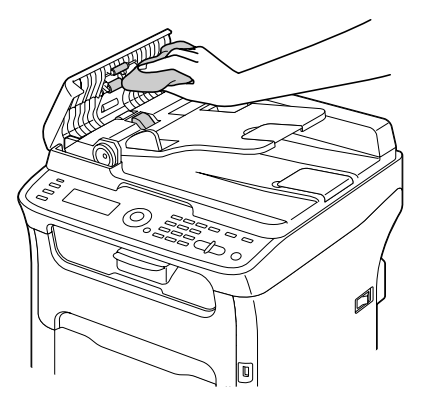

3 Zamknij pokrywę podajnika ADF.

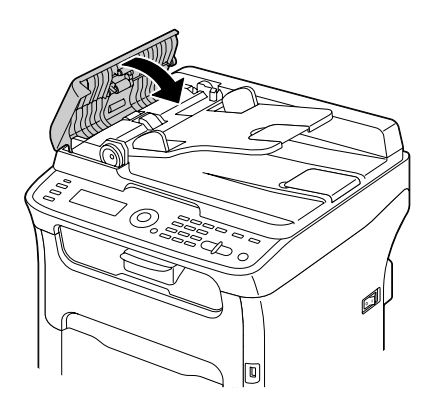

### **Czyszczenie wałków posuwu mediów Podajnika 2**

Przed czyszczeniem wałków posuwu mediów Podajnika 2 usuń z urządzenia jednostkę druku obustronnego.

- 1 Jeżeli jest zainstalowana jednostka druku obustronnego, zdejmij ją.
	- " *Jeżeli nie jest zainstalowana dodatkowa jednostka druku obustronnego i są zainstalowane kołki zabezpieczające na tylnej stronie Podajnika 2, wyjmij je (kołki są umieszczone w otworach po lewej i prawej stronie na tylnej stronie Podajnika 2). Kołek zabezpieczający wyjmij tak, że obrócisz go w lewo lub w prawo, aby jego płaska część była pionowo a następnie wyciągnij go na zewnątrz.*
- 2 Zdeimii osłonę przeciwpyłową z Podajnika 1 i zamknij podajnik.
- 3 Podnieś urządzenie z Podajnika 2 i tymczasowo umieść go na stabilnej równej powierzchni.

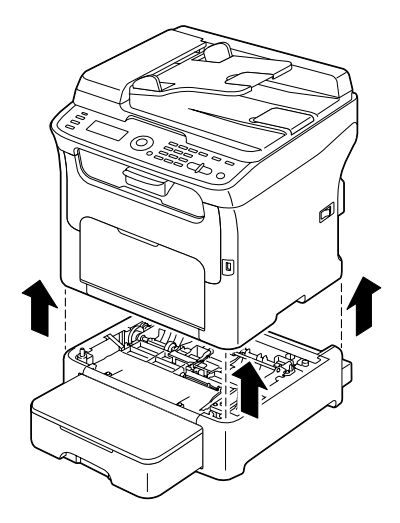

4 Wyczyść wałki posuwu mediów wycierając delikatną suchą tkaniną.

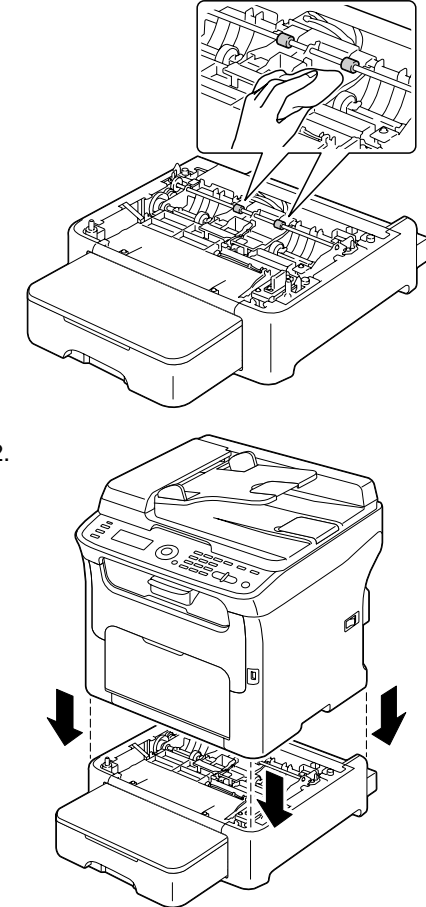

5 Podnieś urządzenie i umieść go z góry z powrotem na Podajnik 2.

 $6$  Otwórz Podajnik 1 i ponownie umocuj osłonę przeciwpyłową.

7 Jeżeli w kroku 1 usunąłeś z urządzenia jednostkę druku obustronnego, zainstaluj ją z powrotem.

" *Jeżeli nie będziesz instalować dodatkowej jednostki druku obustronnego, zainstaluj kołki zabezpieczające. Chwyć kołek zabezpieczający tak, aby jego płaska część była pionowo i zasuń go do otworu po lewej lub prawej stronie na podajniku dolnym, przyciskaj go i jednocześnie obróć go w lewo lub w prawo. Kołek jest zabezpieczony, kiedy jego płaska część jest poziomo. Kołki zabezpieczające zainstalowane po lewej i prawej stronie umocują dolny podajnik do urządzenia tak, że nie można go zdjąć.*

## **Czyszczenie wałków posuwu mediów dodatkowej jednostki**

Przed czyszczeniem wałkówm posuwu mediów dodatkowej jednostki usuń z urządzenia jednostkę druku obustronnego.

- 1 Jeżeli jest zainstalowana jednostka druku obustronnego, zdejmij ją.
- $2$  Zdejmij osłonę przeciwpyłową z Podajnika 1 i zamknij podajnik.
- 3 Podnieś urządzenie z dodatkowej jednostki i tymczasowo umieść ją na stabilnej równej powierzchni.

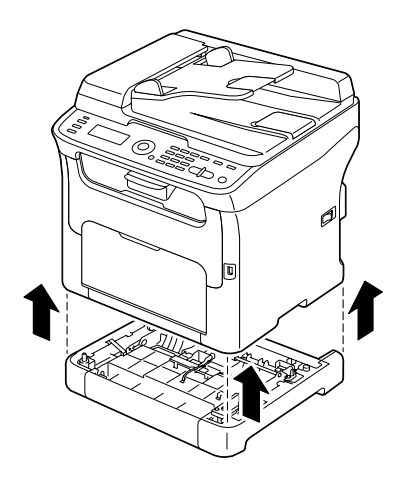

4 Wyczyść wałki posuwu mediów wycierając delikatną suchą tkaniną.

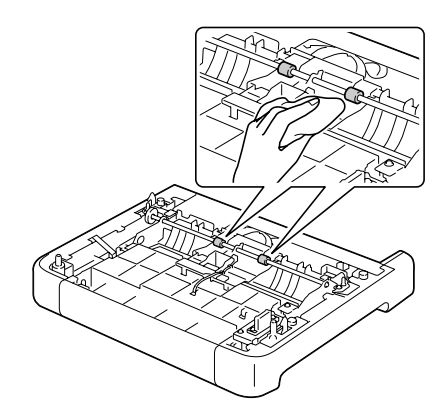

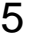

5 Podnieś urządzenie i umieść j<sup>ą</sup> z góry z powrotem na dodatkowej jednostce.

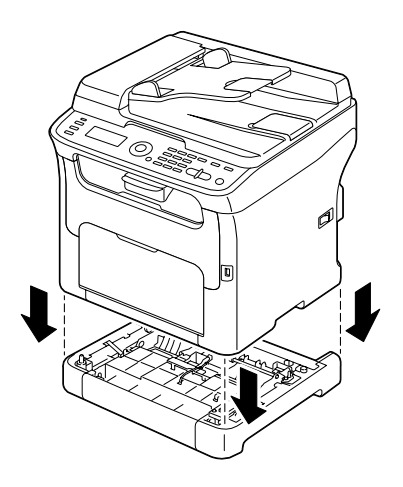

- 6 Otwórz Podajnik 1 i ponownie umocuj osłonę przeciwpyłową.
- 7 Jeżeli w kroku 1 usunąłeś z urządzenia jednostkę druku obustronnego, zainstaluj ją z powrotem.

#### **Czyszczenie wałków posuwu mediów jednostki druku obustronnego**

1 Otwórz pokrywę jednostki druku obustronnego.

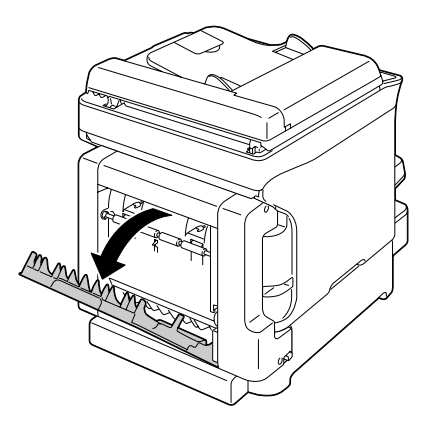

2 Oczyść rolki podające miękką, suchą tkaniną.

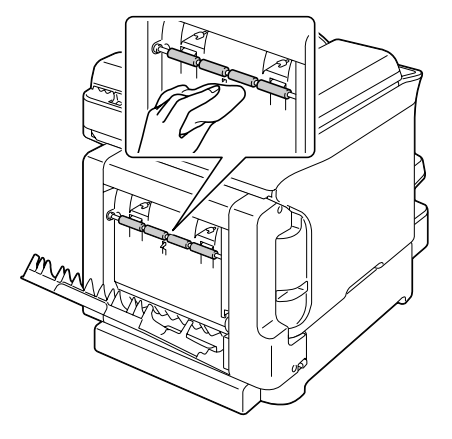

3 Ostrożnie zamknij pokryw<sup>ę</sup> jednostki druku obustronnego.

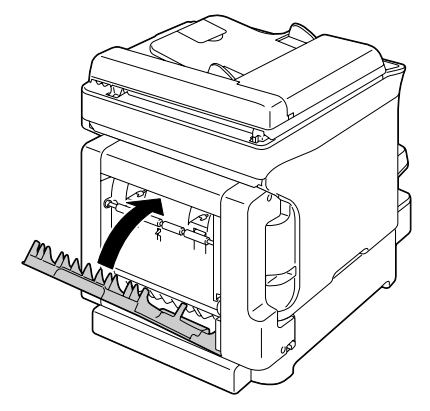

## **Okienko głowicy drukowej**

Jeżeli będziesz dalej używać urządzenia z zanieczyszczonym okienkiem głowicy drukowej, może pogorszyć się jakość druku.

## **Czyszczenie okienka głowicy drukowej**

- 1 Jeżeli jest wyświetlone menu podstawowe, naciśnięciem przycisku < wyświetlisz menu Tryb drukarki.
- 2 Naciśnięciem przycisku $\blacktriangledown$  wybierz pozycję Wym.kas. z ton. i naciśnij przycisk **ENTER**.
- 3 Naciśnięciem przycisku wybierz pozycj<sup>ę</sup> Tryb czyszcz.gł.dr i naciśnij przycisk **ENTER**.

" *Trybu czyszczenia głowicy drukowej nie można ukończyć przed dokończeniem całej operacji (pomimo naciśnięcia przycisku STOP/RESET).*

*Jeżeli urządzenie było przełączone przez pomyłkę do trybu czyszczenia głowicy drukowej, ukończ ten tryb tak, że wykonasz kroki od 4 do 7 a następnie od 11 do 16 (opuść kroki od 8 do 10).*

- 4 Otwórz przednią pokrywę.
	-
	- **EX** Przed otwarciem *przedniej pokrywy otwórz Podajnik 1, jeżeli już nie jest otwarty.*

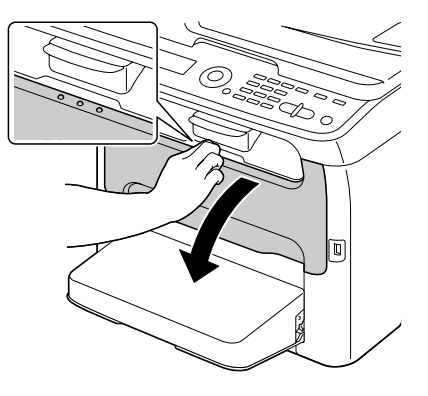

5 Kaseta purpurowego tonera przesunie się do pozycji, z której można ją wymienić. Pociągnij za rękojeść na kasecie z tonerem w dół, dopóki kaseta z tonerem nie zwolni się i nie wysunie nieznacznie do Ciebie. Wyjmij kasetę z tonerem.

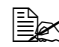

" *Po wyjęciu kasety z purpurowym tonerem powstanie w urządzeniu miejsce, dzięki któremu będzie możliwe łatwe wyczyszczenie głowicy drukowej.*

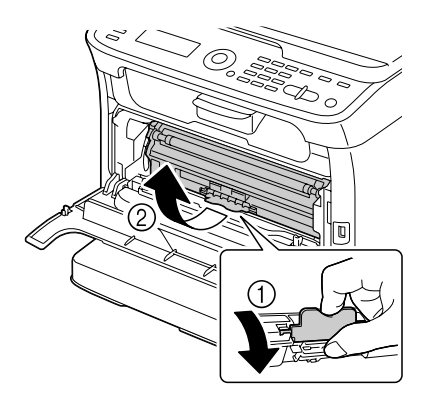

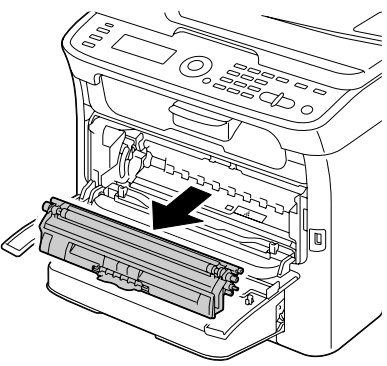

#### **Notatka**

**Nie dotykaj styków oznaczonych na rysunku.**

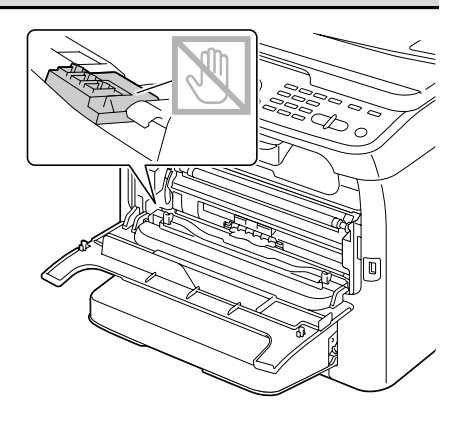

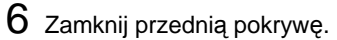

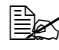

 $\mathbb{R}$  *Kasety z tonerem będą się obracać w urządzeniu.*

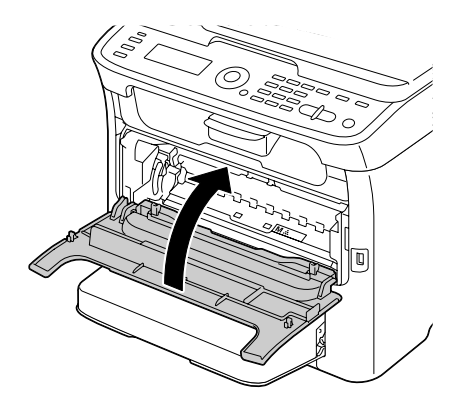

7 Kiedy kasety z tonerem przestaną się obracać, otwórz skaner.

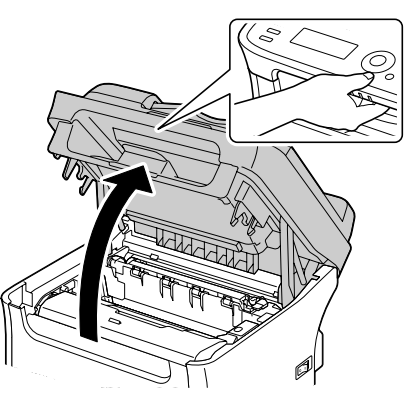

#### **Notatka**

**Nie dotykaj przewodów i płaskiego kabla, które są podane na rysunku.**

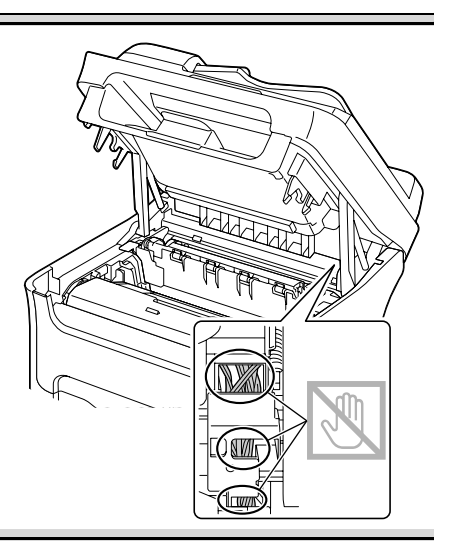

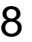

8 Chwyć rękojeść jednostki tworzenia obrazu i lekko podnieś ją do tyłu. Następnie powoli wyciągnii jednostkę tworzenia obrazu w kierunku pionowym.

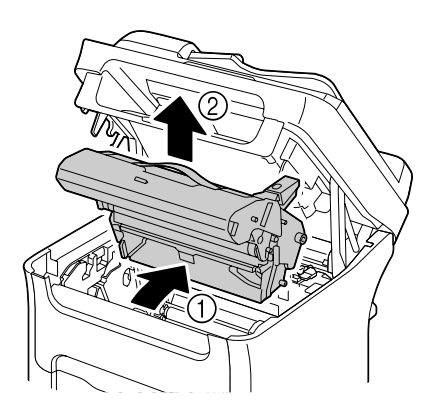

#### **Notatka**

**Nie dotykaj bębna światłoczułego i taśmy przenoszenia obrazu w jednostce tworzenia obrazu.** 

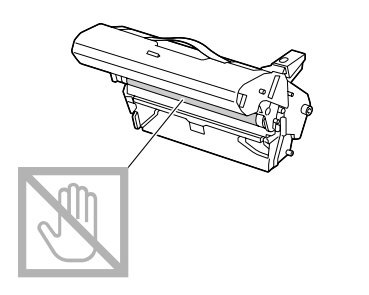

**Umieść wyjętą jednostkę tworzenia obrazu w pozycji poziomej według obrazka po prawej stronie. Jednostkę tworzenia obrazu trzymaj w pozycji poziomej w miejscu, gdzie nie może się zanieczyścić. Nie pozostawiaj jednostki tworzenia obrazu wyjętej dłużej, niż 15 minut i nie kładź jej na miejsce, gdzie by była narażona na bezpośrednie światło (np. słoneczne).**

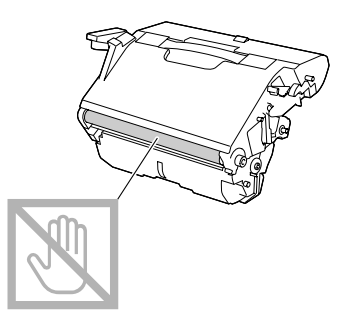

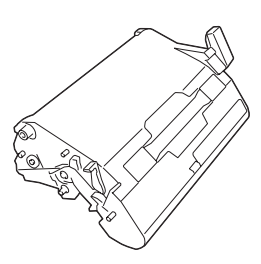

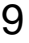

9 Wyczyść okienko głowicy drukowej wycierając delikatną suchą tkaniną.

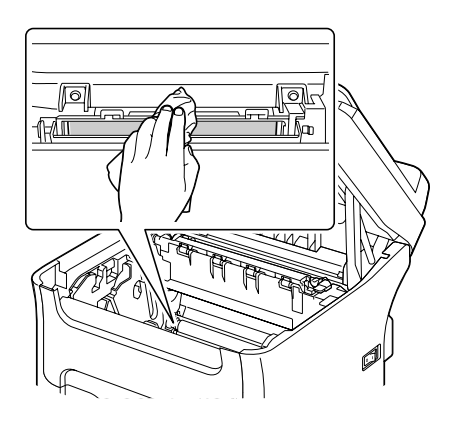

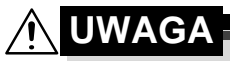

**Okolica jednostki utrwalającej jest wyjątkowo gorąca. Jeżeli dotkniesz jakiekolwiek inne miejsce, niż oznaczone dźwigienki, możesz się oparzyć. Jeżeli oparzysz się, natychmiast ostudź skórę zimną wodą a następnie zwróć się do lekarza.**

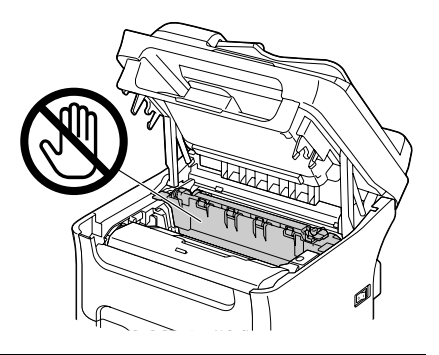

#### **Notatka**

**Jeżeli dotkniesz powierzchni wałka przenoszenia obrazu, może dojść do obniżenia jakości druku. Uważaj, aby nie dotknąć powierzchni wałka przenoszenia obrazu**.

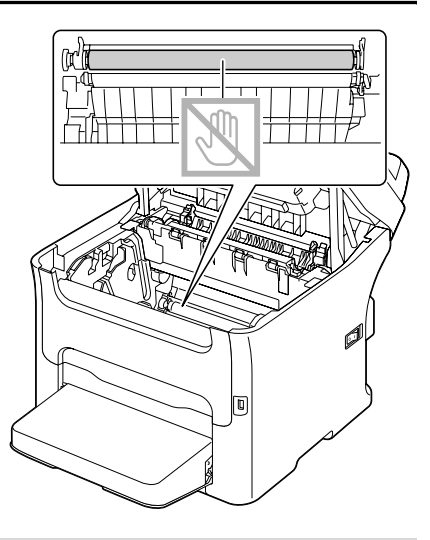

10 Powoli zasuń jednostkę tworzenia obrazu w kierunku pionowym do urządzenia, a następnie dokończ instalację, delikatnie naciskając jednostkę tworzenia obrazu do siebie.

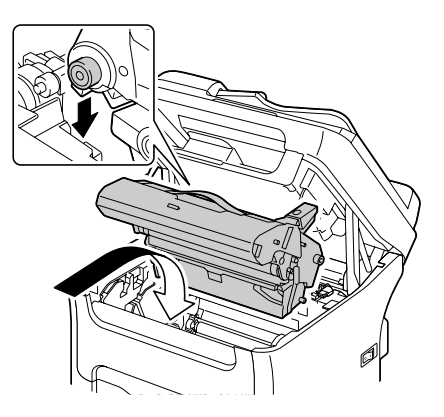

## 11 Zamknij skaner

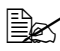

 $\mathbb{R}$  *Należy uważać, aby nie przytrzasnąć sobie palców przy zamykaniu modułu skanera.*

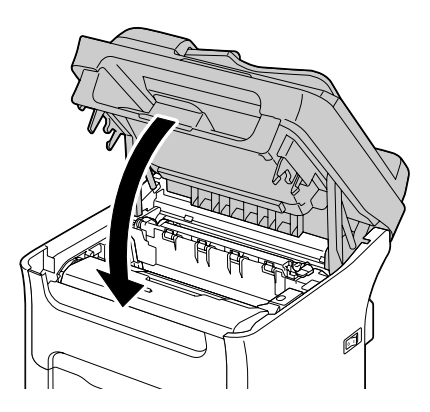

#### **Notatka**

**Nie dotykaj przewodów i płaskiego kabla, które są podane na rysunku.**

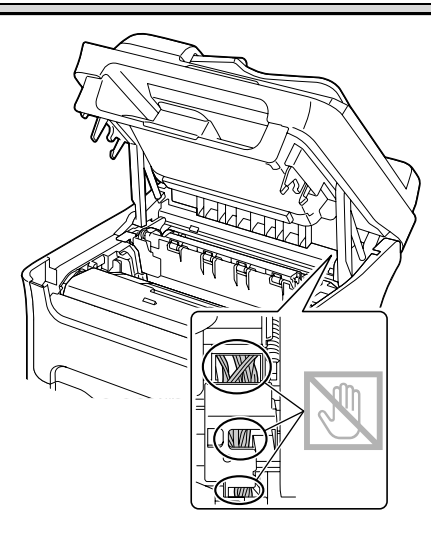

12 Naciśnij przycisk **STOP/RESET**.

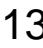

13 Kiedy kasety z tonerem przestaną się obracać, otwórz pokrywę przednią.

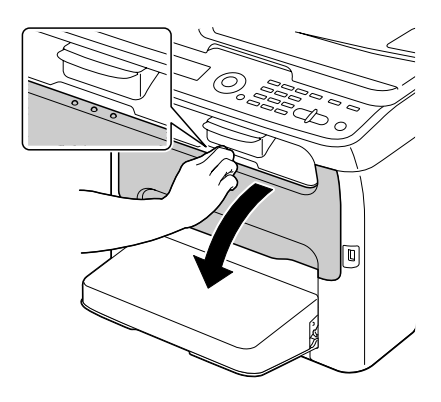

14 Wyrównaj występy na obu końcach kaset z tonerem z ich uchwytami a następnie zasuń kasetę do urządzenia.

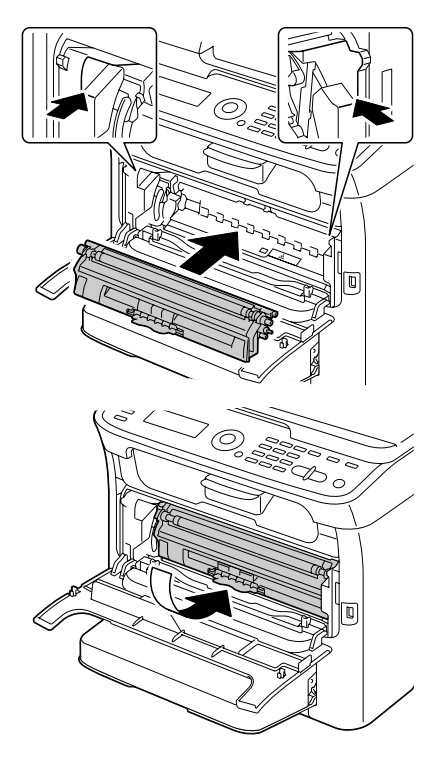

#### **Notatka**

**Nie dotykaj styków oznaczonych na rysunku.**

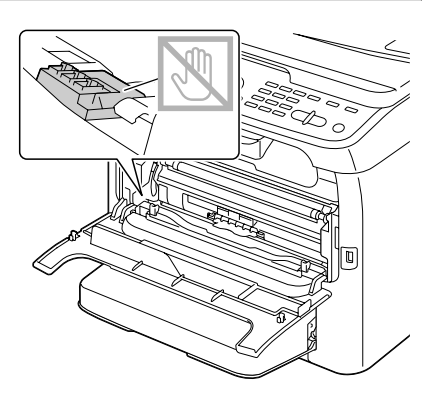

 $15\,$  Naciśnij kasetę purpurowego tonera tak, aby zaskoczyła na miejsce.

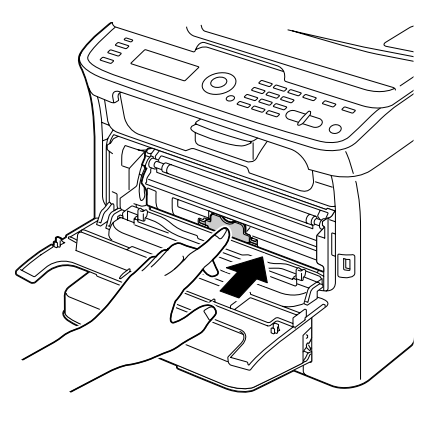

16 Zamknij przednią pokrywę.

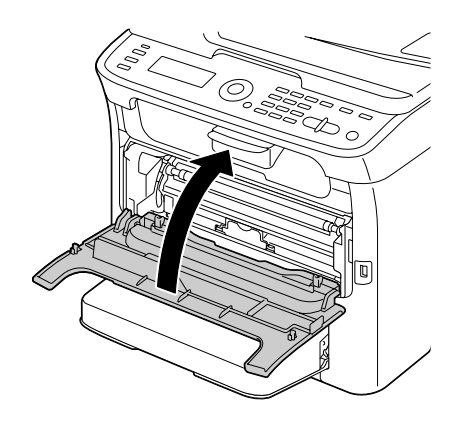

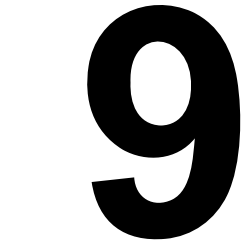

# *Usuwanie problemów*

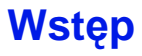

W tym rozdziale są podane informacje, które mogą Ci pomóc w rozwiązywaniu problemów, z którymi możesz się spotkać korzystając z urządzenia. Informacje te podadzą też wskazówki pomagające w wyszukaniu innych źródeł informacji.

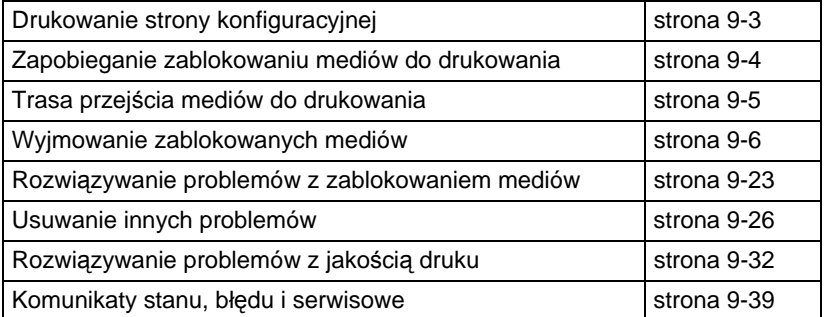

# <span id="page-206-0"></span>**Drukowanie strony konfiguracyjnej**

- 1 W menu podstawowym wybierz naciśnięciem przycisku  $\triangle$  lub  $\blacktriangledown$  pozycję Komunikat/Stan a następnie naciśnij przycisk **ENTER**.
- 2 Naciśnięciem przycisku  $\triangle$  lub  $\blacktriangledown$  wybierz pozycję Komunikat a następnie naciśnij przycisk **ENTER**.
- $3$  Naciśnięciem przycisku  $\Box$  lub  $\blacktriangledown$  wybierz pozycję Strona konfig. a następnie naciśnij przycisk **ENTER**.
- 4 Naciśnij przycisk **START** – **MONO** lub **START** – **KOLOROWO**.

# <span id="page-207-0"></span>**Zapobieganie zablokowaniu mediów do drukowania**

#### **Upewnij się, że...**

Media odpowiadają specyfikacjom urządzenia.

Media są równe, szczególnie ich krawędź przednia.

Urządzenie stoi na płaskiej, stabilnej i poziomej powierzchni.

Media do drukowania przechowujesz w suchym miejscu o minimalnej wilgotności.

Zawsze nastawiasz prowadnice mediów w Podajniku 1 po włożeniu mediów (nieprawidłowo nastawione prowadnice mogą powodować obniżenie jakości druku, zablokowanie papieru lub uszkodzenie urządzenie).

Media do drukowania są wkładane do Podajnika stroną do zadrukowania w górę *(wielu producentów oznacza na opakowaniu strzałką stronę do drukowania).*

#### **Unikaj...**

Mediów, które są złożone, pomięte lub skręcone.

Podawania kilku arkuszy mediów jednocześnie *(wyjmij je z podajnika, przekartkuj je, aby poszczególne arkusze oddzieliły się od siebie).*

Wkładania więcej, niż jednego typu/formatu/gramatury mediów do drukowania do podajnika.

Przepełniania podajników.

Przepełniania zasobnika wyjściowego *(zasobnik wyjściowy ma pojemność 100 arkuszy, jeżeli do zasobnika wysunie się więcej arkuszy, może dojść do zablokowania mediów).*

# <span id="page-208-0"></span>**Trasa przejścia mediów do drukowania**

Zapoznając się z trasą przechodzenia mediów do drukowania przez urządzenie łatwiej znajdziesz miejsce, w którym się zablokowały.

- 1. Wałki posuwu ADF
- 2. Podajnik dokumentów
- 3. Zasobnik wyjściowy dokumentów
- 4. Zasobnik wyjściowy
- 5. Jednostka tworzenia obrazu
- 6. Zmieniacz kaset z tonerem
- 7. Podajnik 1 (uniwersalny)
- 8. Podajnik 2 (dodatkowa jednostka podajnika dolnego)
- 9. Jednostka utrwalająca
- 10. Jednostka druku obustronnego (dodatkowa)

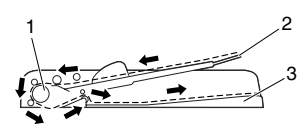

Trasa dokumentów

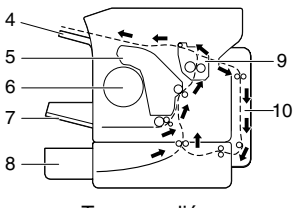

Trasa mediów

# <span id="page-209-0"></span>**Wyjmowanie zablokowanych mediów**

Usuwając zablokowane media postępuj ostrożnie, spróbuj wyjąć zablokowane media bez rozerwania. Jakiekolwiek resztki mediów mogą blokować trasę i być przyczyną następnych zablokowań. Mediów, które się zablokowały, już nie wkładaj ponownie.

#### **Notatka**

**Na mediach do drukowania, które nie przeszły przez jednostkę utrwalającą, pozostaje nie utwardzony toner. Może on zanieczyścić ręce, dlatego usuwając zablokowane medium staraj się nie dotykać jego powierzchni. Uważaj, aby toner nie wysypał się do urządzenia.**

**UWAGA**

**Nie utrwalony toner może zanieczyścić ręce, odzież i wszystko, z czym się zetknie. Jeżeli toner zanieczyści odzież, ostrożnie ją wytrzep. Jeżeli na odzieży pozostanie jeszcze jakiś toner, wypierz ją w zimnej (nie w ciepłej) wodzie. Jeżeli toner zanieczyści skórę, umyj się zimną wodą i neutralnym mydłem.**

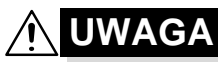

**Jeżeli toner dostanie się do oczu, natychmiast wypłucz je zimną wodą i zwróć się do lekarza.**

Jeżeli po usunięciu zablokowanych mediów na wyświetlaczu pozostanie wyświetlony komunikat błędu, otwórz i zamknij skaner. Komunikat błędu powinien zniknąć.

## **Komunikaty o zablokowaniu mediów i ich usuwaniu**

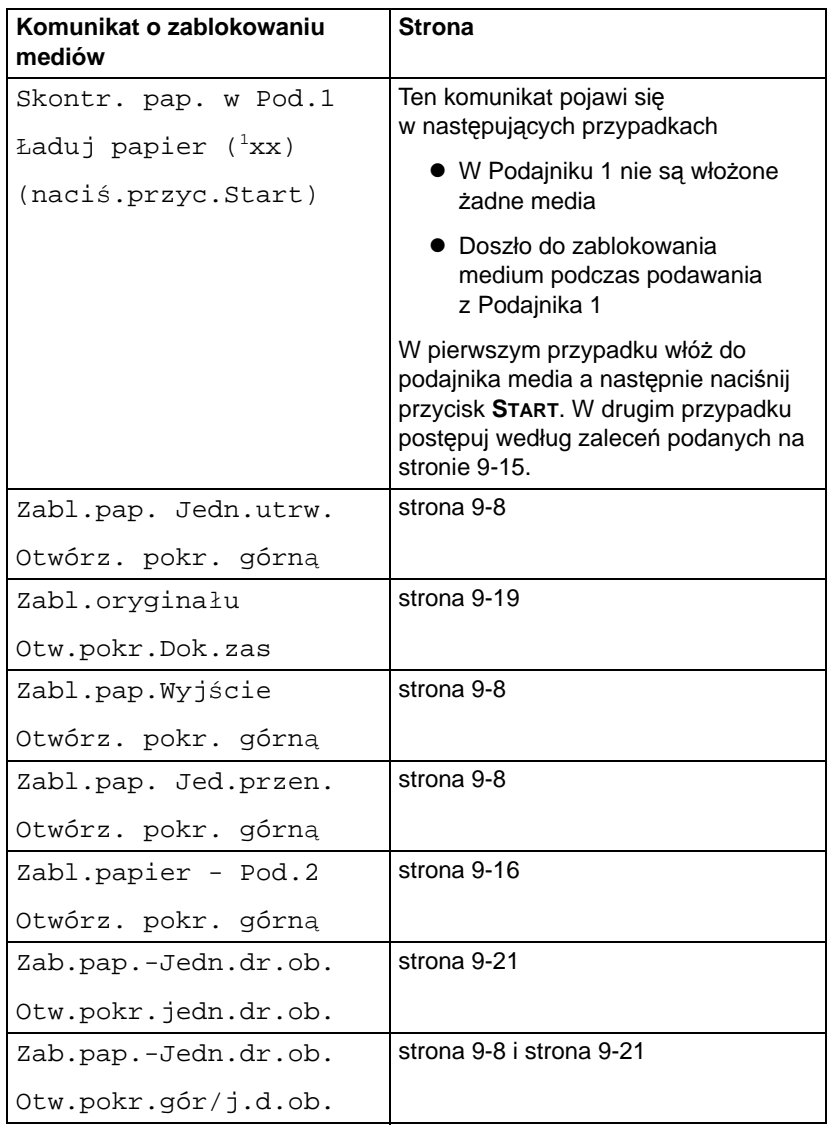

#### <span id="page-211-0"></span>**Usuwanie mediów zablokowanych w urządzeniu**

- 1 Otwórz skaner.
	- " *Jeżeli w zasobniku wyjściowym jest papier, wyjmij go i przed otwarciem skanera zamknij zasobnik wyjściowy.*

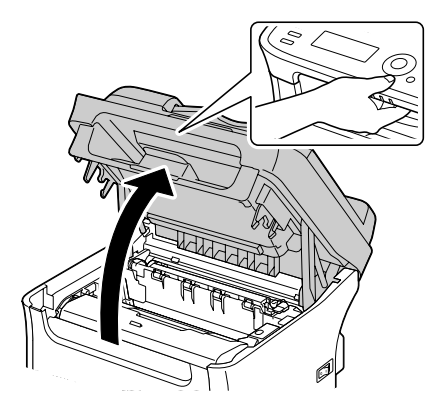

#### **Notatka**

**Nie dotykaj przewodów i płaskiego kabla, które są podane na rysunku.**

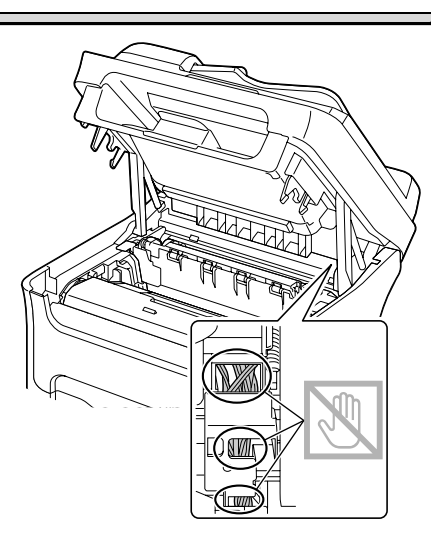

2 Chwyć rękojeść jednostki tworzenia obrazu i lekko podnieś ją do tyłu. Następnie powoli wyciągnii jednostkę tworzenia obrazu w kierunku pionowym.

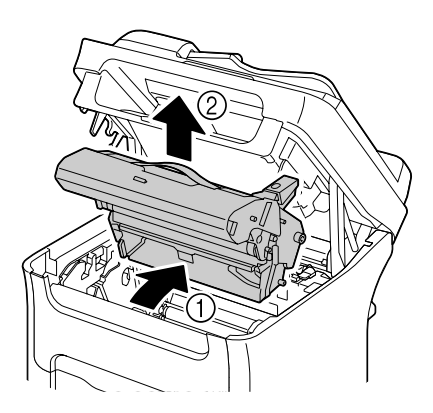

#### **Notatka**

**Nie dotykaj bębna światłoczułego i taśmy przenoszenia obrazu w jednostce tworzenia obrazu.**

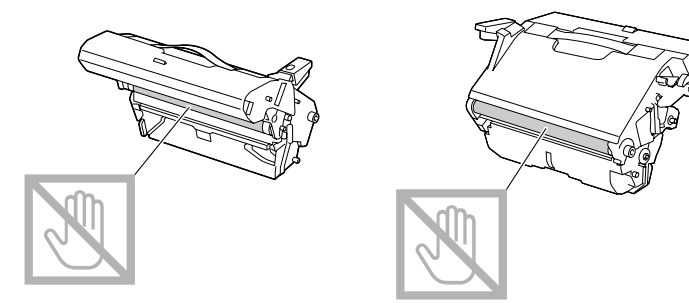

**Umieść wyjętą jednostkę tworzenia obrazu w pozycji poziomej według obrazka po prawej stronie. Jednostkę tworzenia obrazu trzymaj w pozycji poziomej w miejscu, gdzie nie może się zanieczyścić. Nie pozostawiaj jednostki tworzenia obrazu wyjętej dłużej, niż 15 minut i nie kładź jej na miejsce, gdzie by była narażona na bezpośrednie światło (np. słoneczne).**

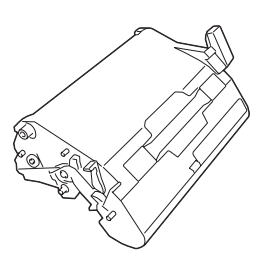

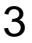

3 Przesuń dźwigienki oddzielające na jednostce utrwalającej jak najdalej do tyłu.

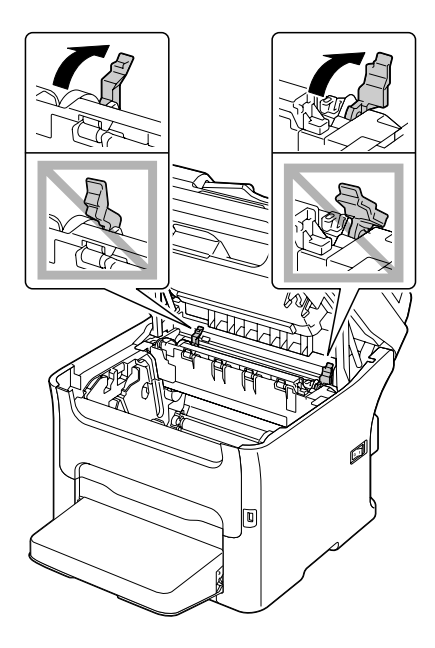

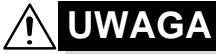

**Okolica jednostki utrwalającej jest wyjątkowo gorąca. Jeżeli dotkniesz jakiekolwiek inne miejsce, niż oznaczone dźwigienki, możesz się oparzyć. Jeżeli oparzysz się, natychmiast ostudź skórę zimną wodą a następnie zwróć się do lekarza.**

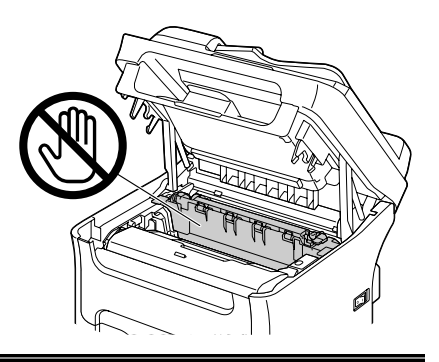

4 Wyjmij wszystkie zablokowane media.

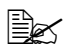

" *Jeżeli dojdzie do zablokowania medium w pobliżu jednostki utrwalającej, wyciągnij medium spod jednostki utrwalającej według ilustracji z prawej strony.*

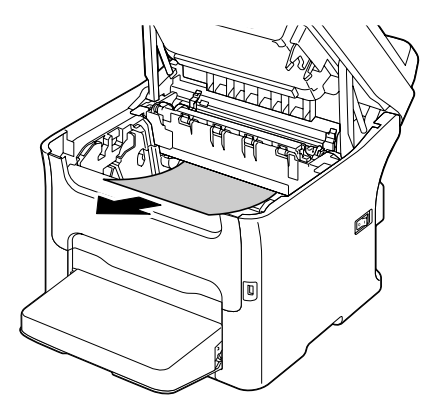

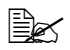

" *Jeżeli nie można wyjąć medium spod jednostki utrwalającej, podnieś pokrywę jednostki utrwalającej a następnie wyciągnij medium od góry.*

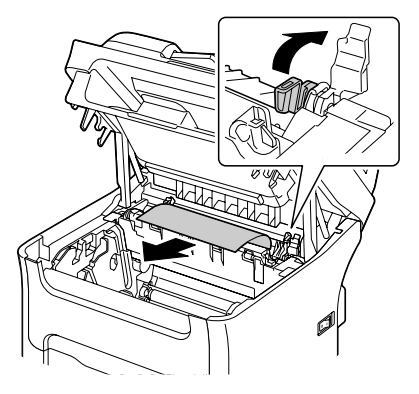

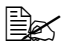

" *Zdejmij osłon<sup>ę</sup> przeciwpyłową z Podajnika 1 i wyjmij media.*

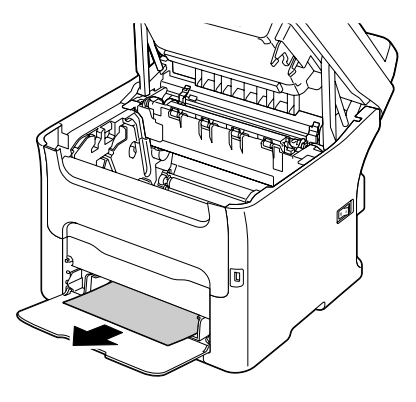

#### **Notatka**

**Nie dotykaj powierzchni wałka utrwalającego w jednostce utrwalającej.**

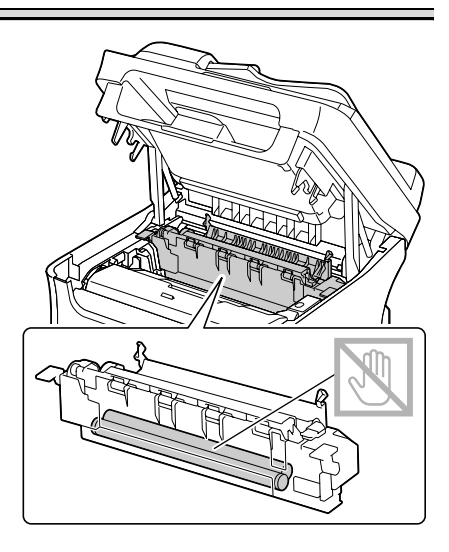

#### **Notatka**

**Nie dotykaj czujnika końca papieru na jednostce utrwalającej.** 

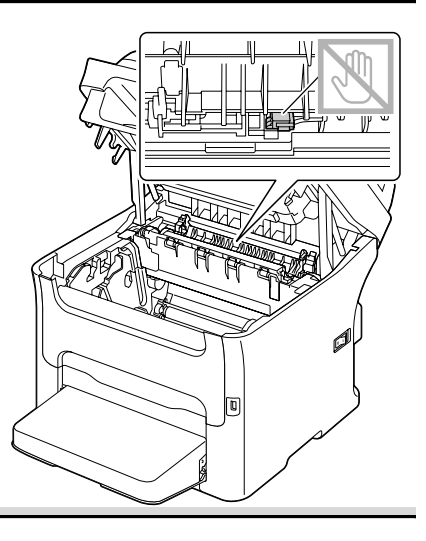
### **Notatka**

**Jeżeli dotkniesz powierzchni wałka przenoszenia obrazu, może dojść do obniżenia jakości druku. Uważaj, aby nie dotknąć powierzchni wałka przenoszenia obrazu.**

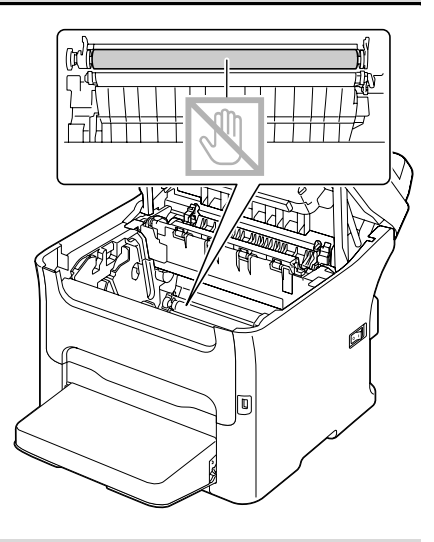

 $5\,$  Przesuń dźwigienki oddzielające na jednotce utrwalającej z powrotem do pierwotnej pozycji.

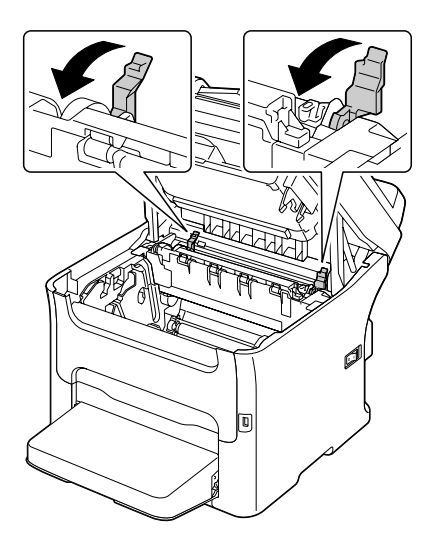

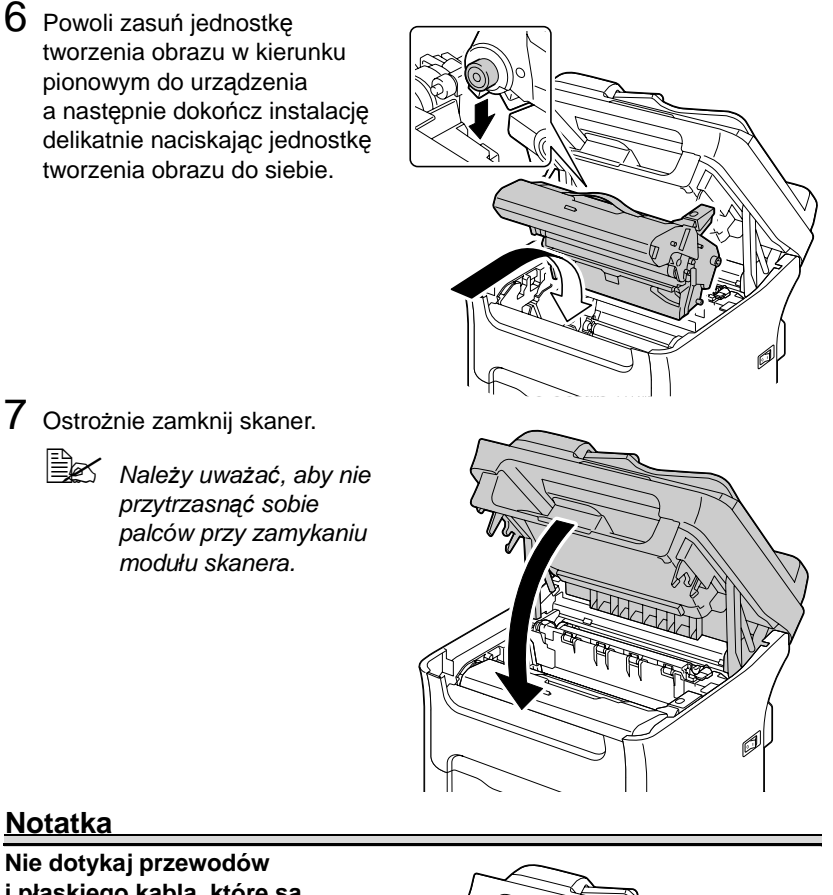

**Nie dotykaj przewodów i płaskiego kabla, które są podane na rysunku**.

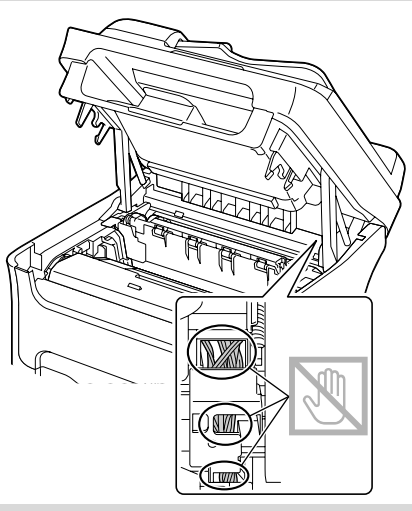

#### **Usuwanie mediów zablokowanych podczas podawania z Podajnika 1**

1 Zdejmij osłonę przeciwpyłow<sup>ą</sup> z Podajnika 1.

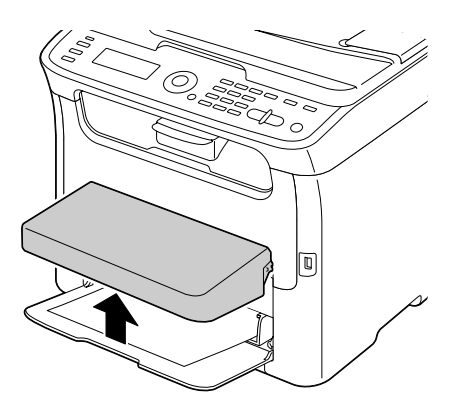

- 2 Ostrożnie wyjmij zablokowane media.
	- " *Jeżeli nie można wyjąć medium, nie ciągnij go nadmierną siłą, ale usuń zablokowane medium według zaleceń opisanych w części ["Usuwanie](#page-211-0)  [mediów zablokowanych](#page-211-0)  w urządzeniu" na [stronie 9-8.](#page-211-0)*
- 3 Umocuj ponownie osłon<sup>ę</sup> przeciwpyłową.

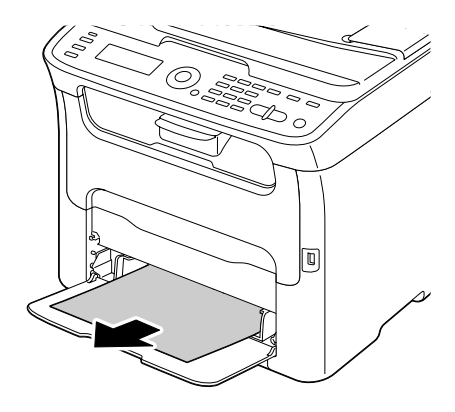

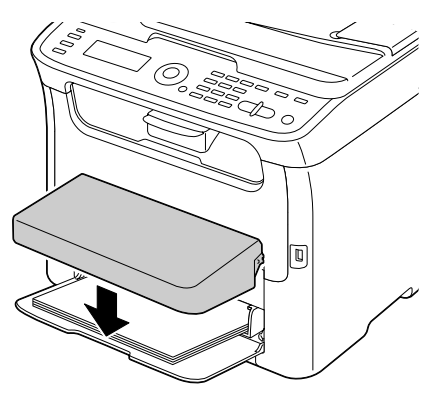

4 Naciśnij przycisk **Start**.

#### **Usuwanie mediów zablokowanych podczas podawania z Podajnika 2**

1 Wyciągnij do oporu Podajnik 2.

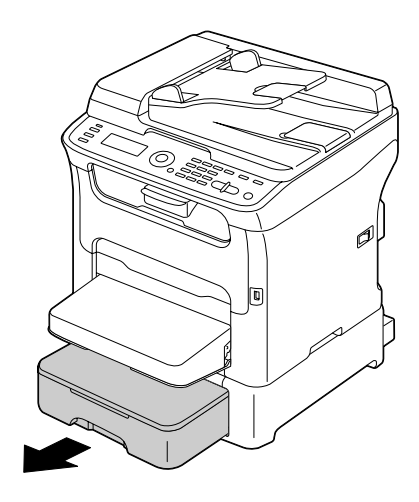

2 Podnieś Podajnik 2 i wyjmij go.

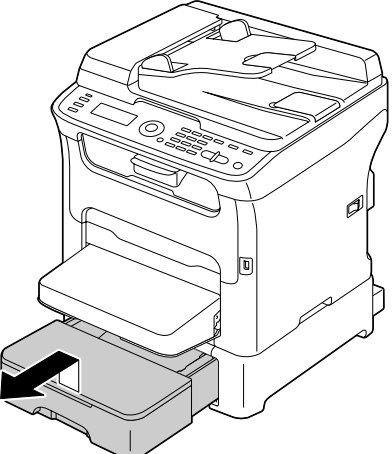

- 3 Usuń wszystkie zablokowane media.
	-

 $\mathbb{R}^N$  *W razie konieczności zdejmij osłonę przeciwpyłową z Podajnika 1 i zamknij podajnik.*

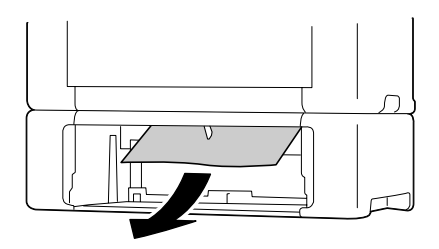

4 Zdejmij pokrywę z Podajnika 2 i wyjmij z niego wszystkie media. 5 Przekartkuj pakiet papieru i wyrównaj go. 6 Naciśnij płytę dociskając<sup>ą</sup> mediów, aby ustaliła się w dolnej pozycji. 7 <sup>W</sup>łóż media z powrotem do Podajnika 2 i załóż z powrotem pokrywę podajnika.

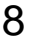

8 <sup>W</sup>łóż Podajnik 2 z powrotem do urządzenia.

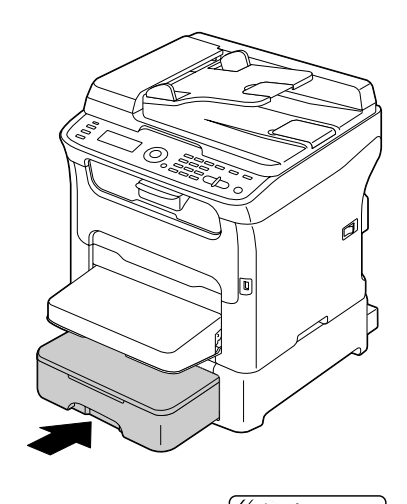

9 Otwierając i zamykając skanera usuń komunikat o zablokowaniu medium.

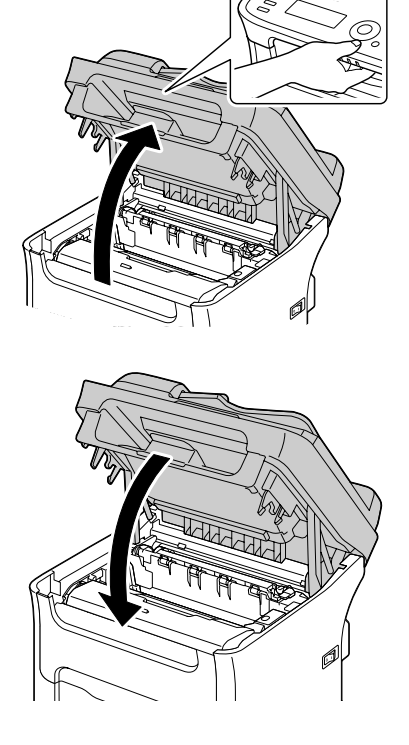

### **Usuwanie mediów zablokowanych w ADF**

1 Otwórz pokrywę podajnika ADF.

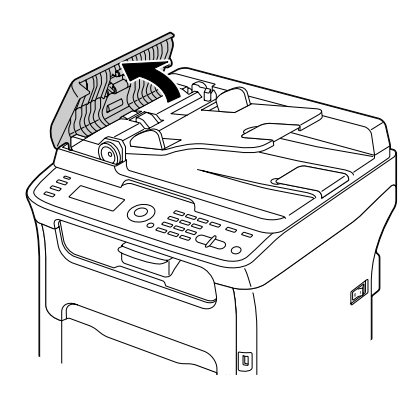

 $2\,$  Wyjmij dokumenty z podajnika wejściowego dokumentów ADF.

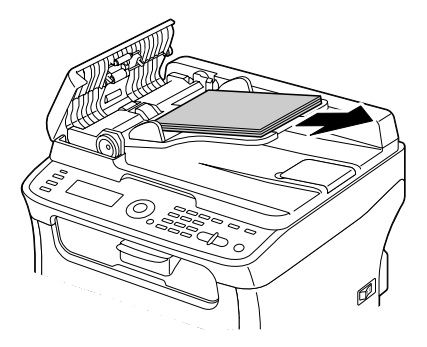

3 Podnieś pokrywę ADF i odchyl ją.

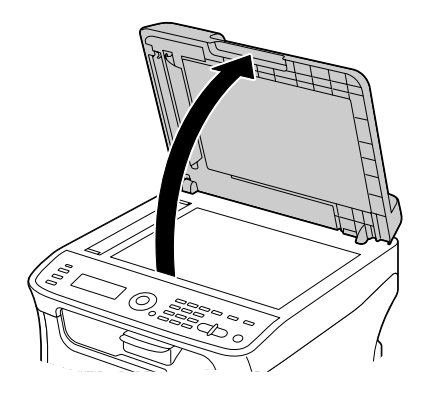

4 Wyjmij wszystkie zablokowane media.

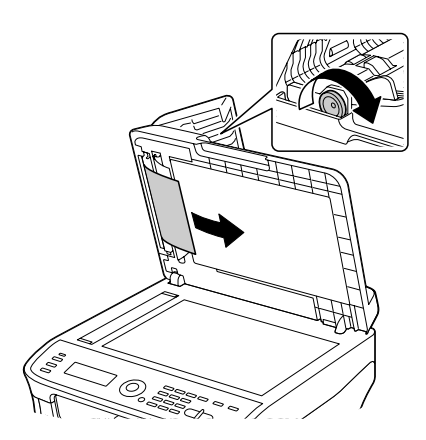

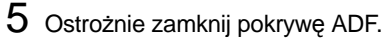

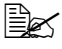

 $\mathbb{R}$  *Należy uważać, aby nie przytrzasnąć sobie palców przy zamykaniu pokrywy podajnika ADF.*

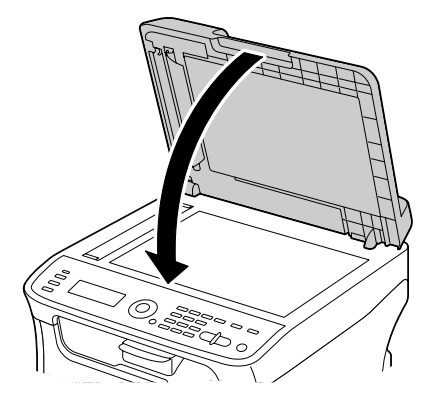

6 Zamknij pokrywę podajnika ADF.

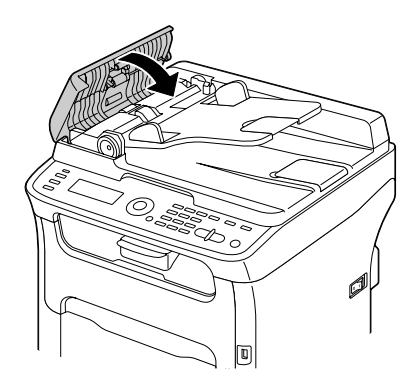

#### **Usuwanie mediów zablokowanych w jednostce druku obustronnego**

1 Otwórz pokrywę jednostki druku obustronnego.

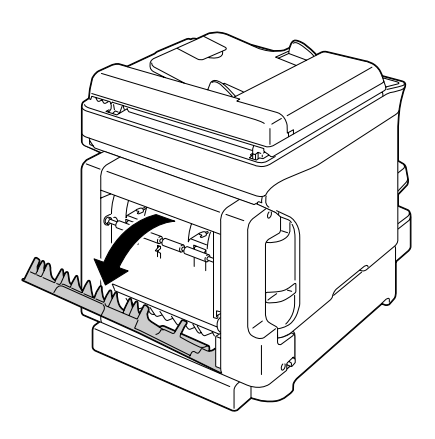

- 2 Ostrożnie wyjmij zablokowane media.
	-

**EX** Zablokowane media *wyciągaj zawsze tylko w kierunku podawania, jak jest pokazane na rysunku*

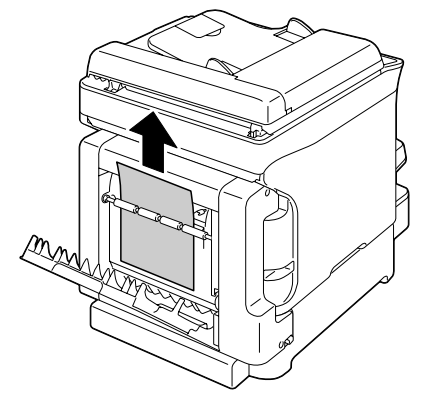

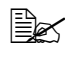

" *Jeżeli dojdzie do zablokowania medium w dolnym otworze do podawania a medium nie wystaje dostatecznie tak, aby można było je wyjąć, obracaj kółkiem po prawej stronie w kierunku strzałki, dopóki nie będzie możliwe wyciągnięcie medium.*

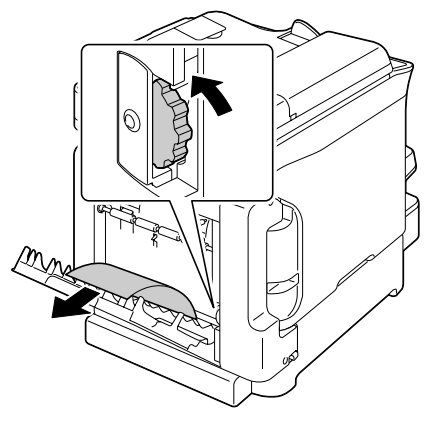

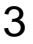

3 Zamknij pokrywę jednostki druku obustronnego.

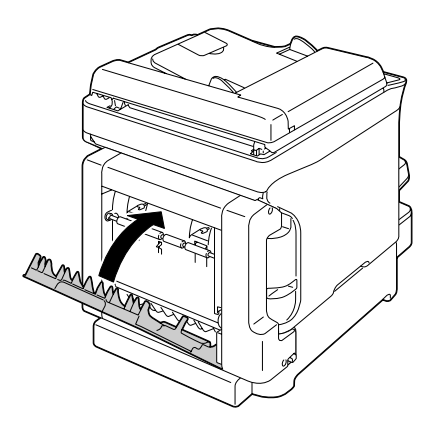

# **Rozwiązywanie problemów z zablokowaniem mediów**

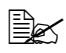

" *Jeżeli w którymś miejscu dochodzi do częstego zablokowania papieru, trzeba je skontrolować, wyczyścić lub zlecić naprawę. Do zablokowania może też dochodzić wielokrotnie, jeżeli stosujesz nie obsługiwane media do drukowania lub media oryginałów.*

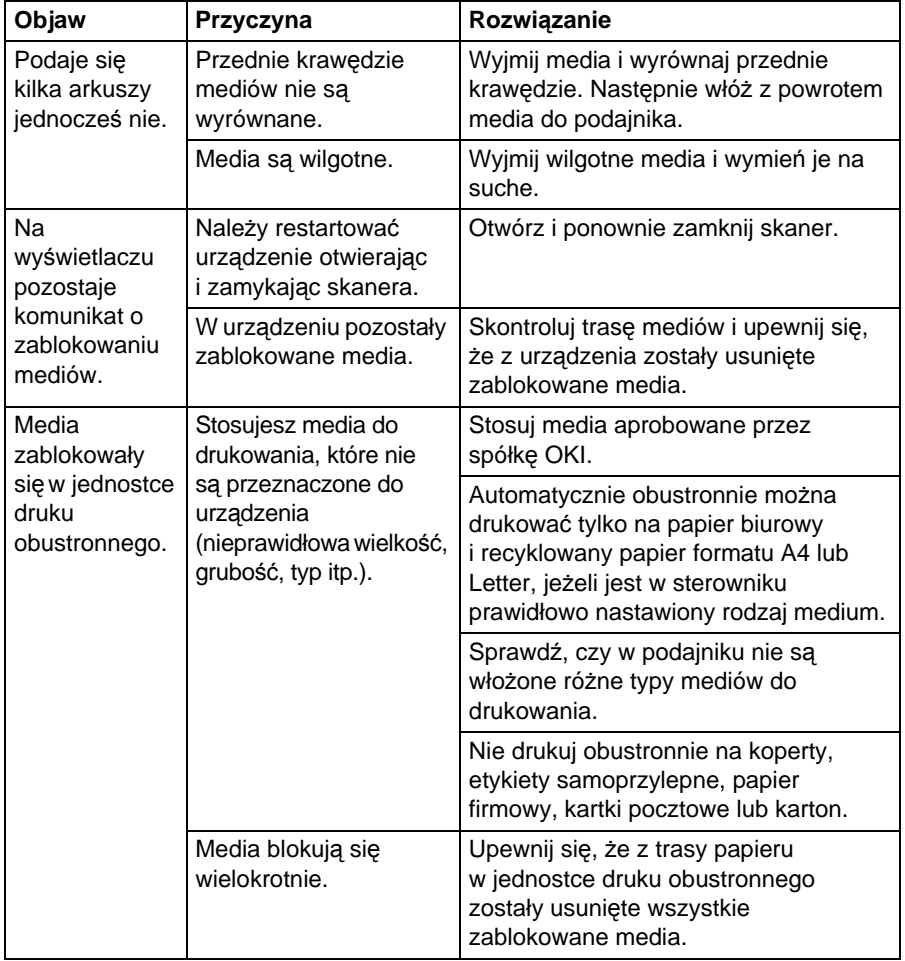

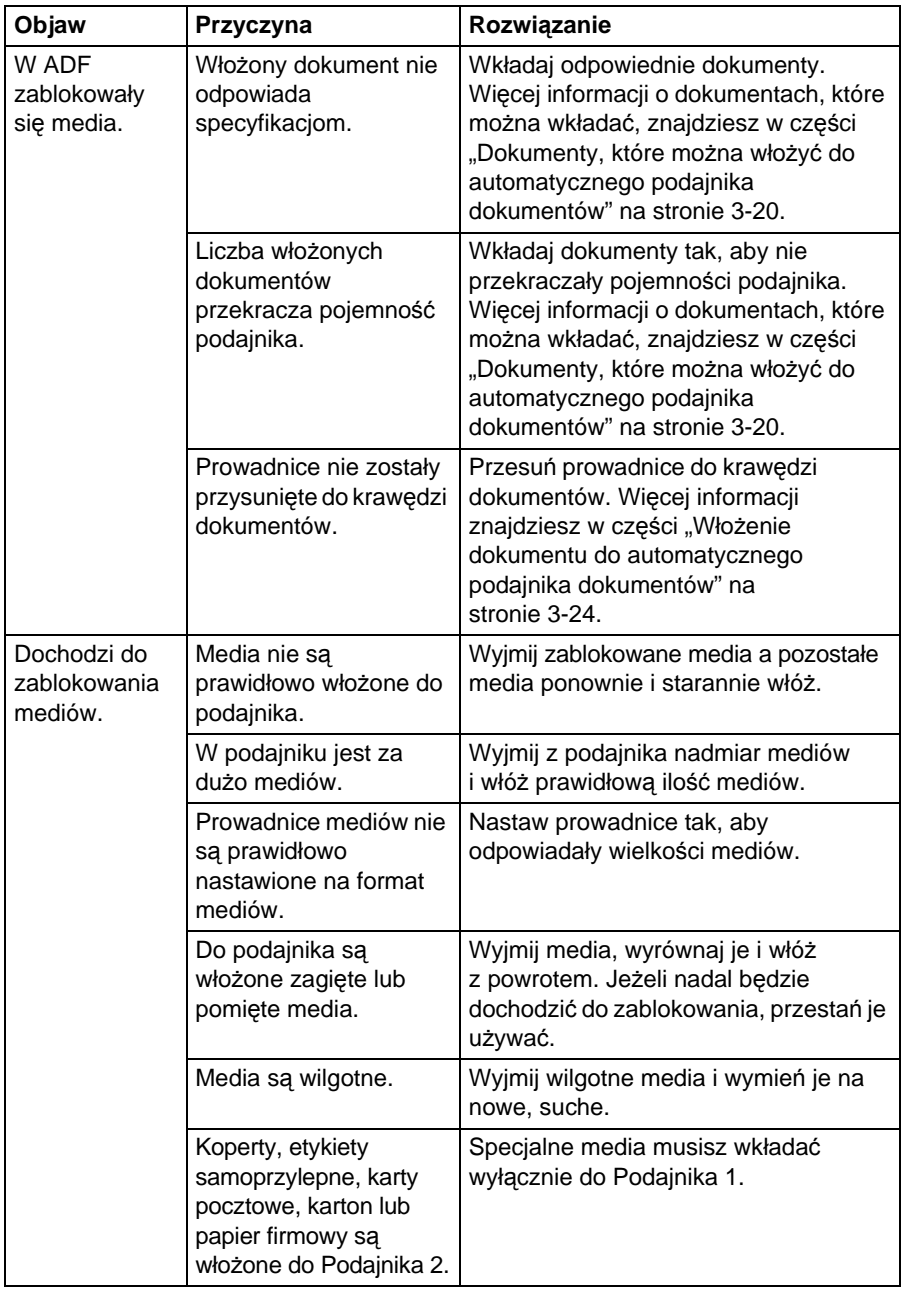

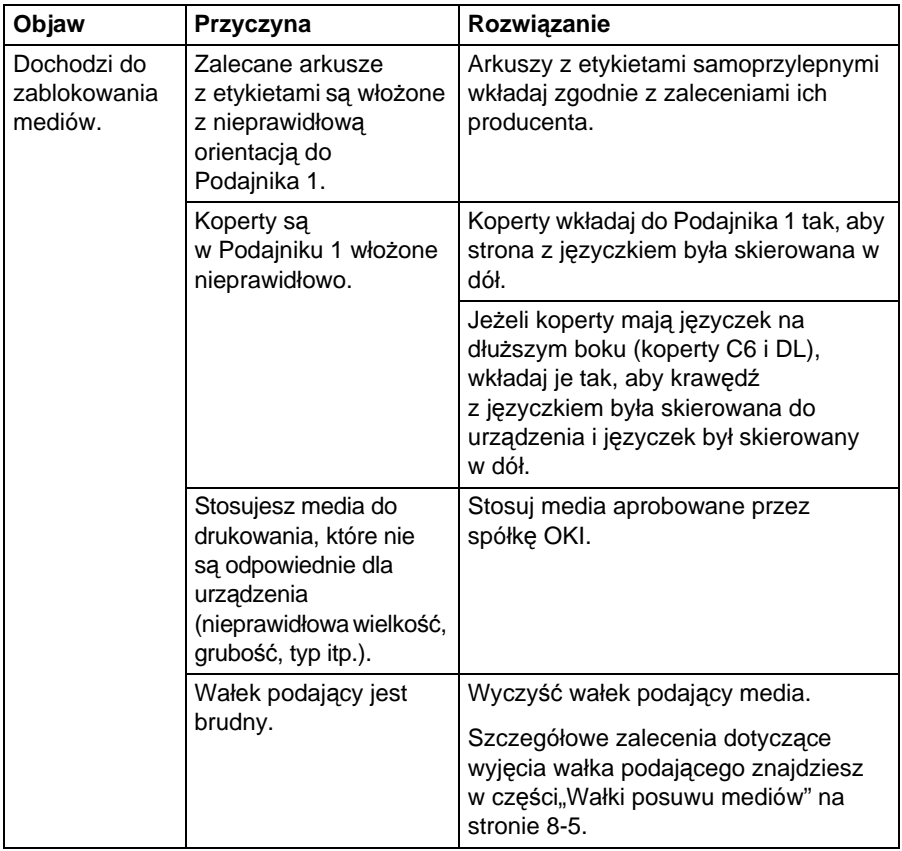

# **Usuwanie innych problemów**

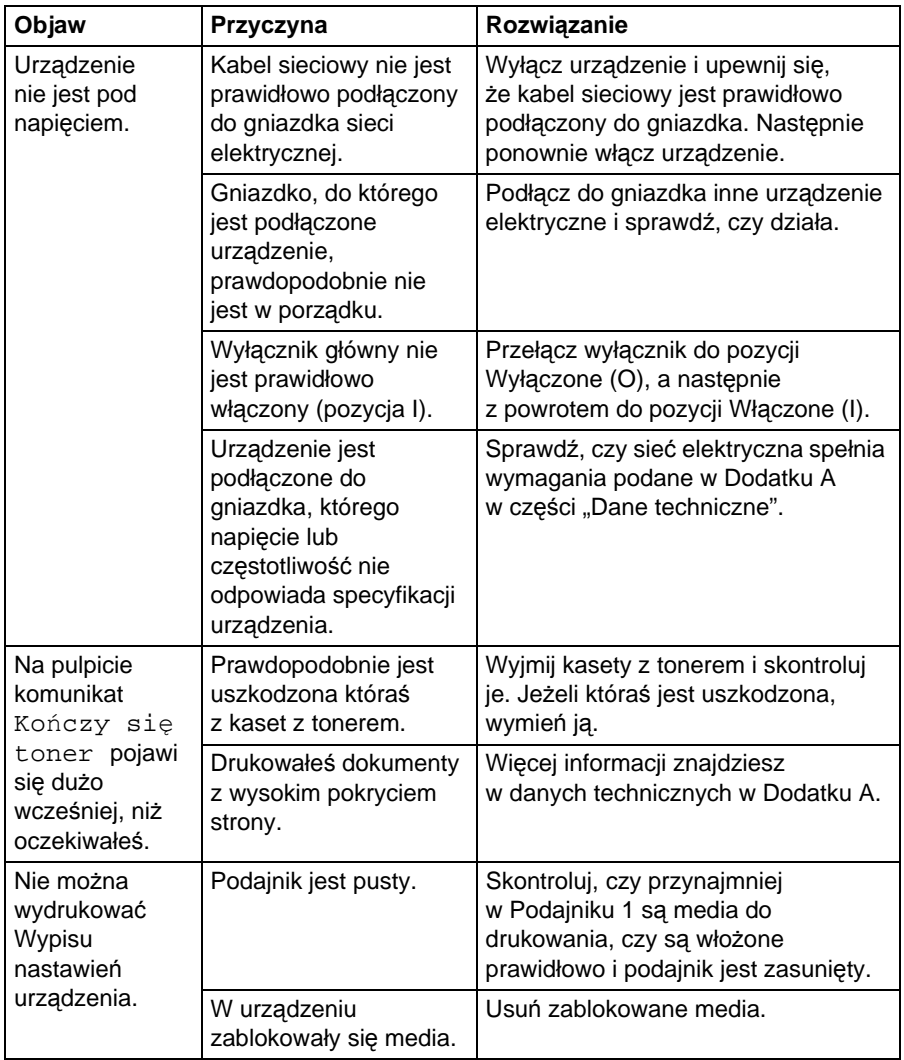

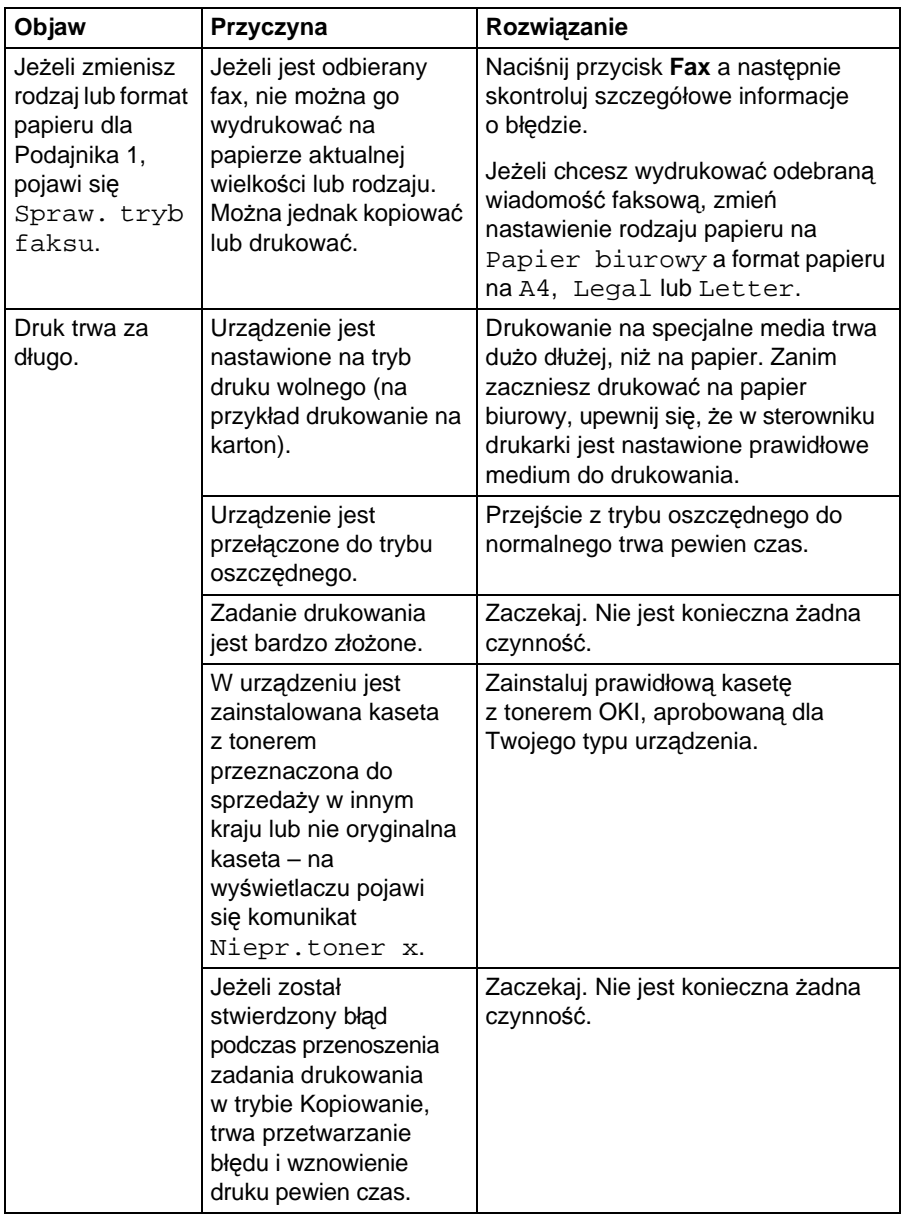

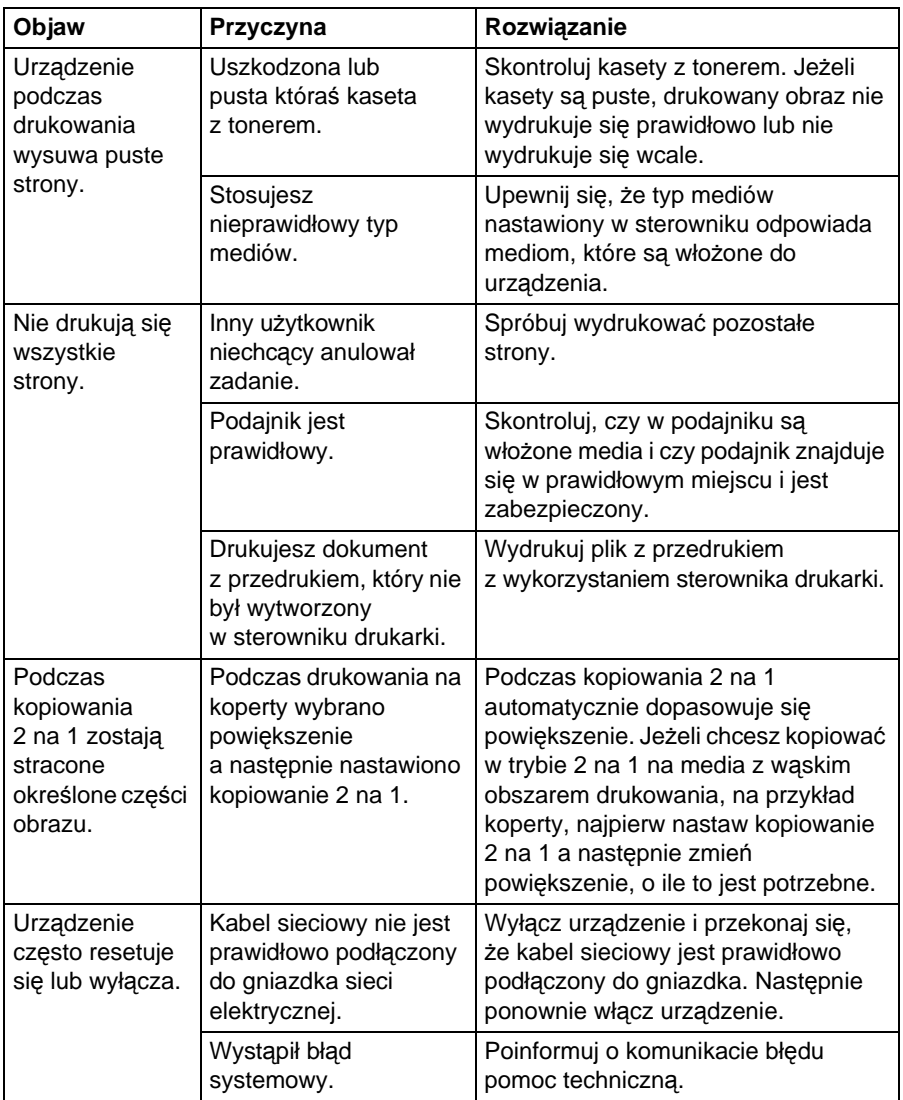

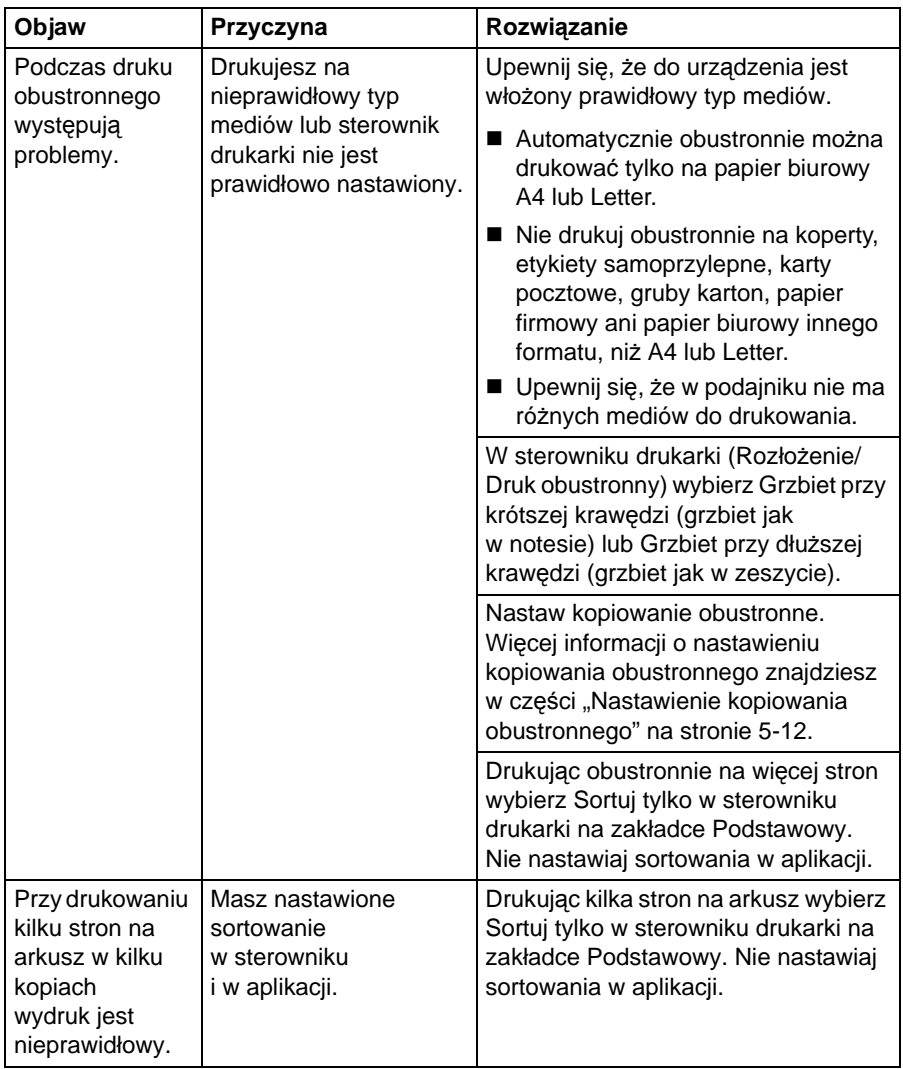

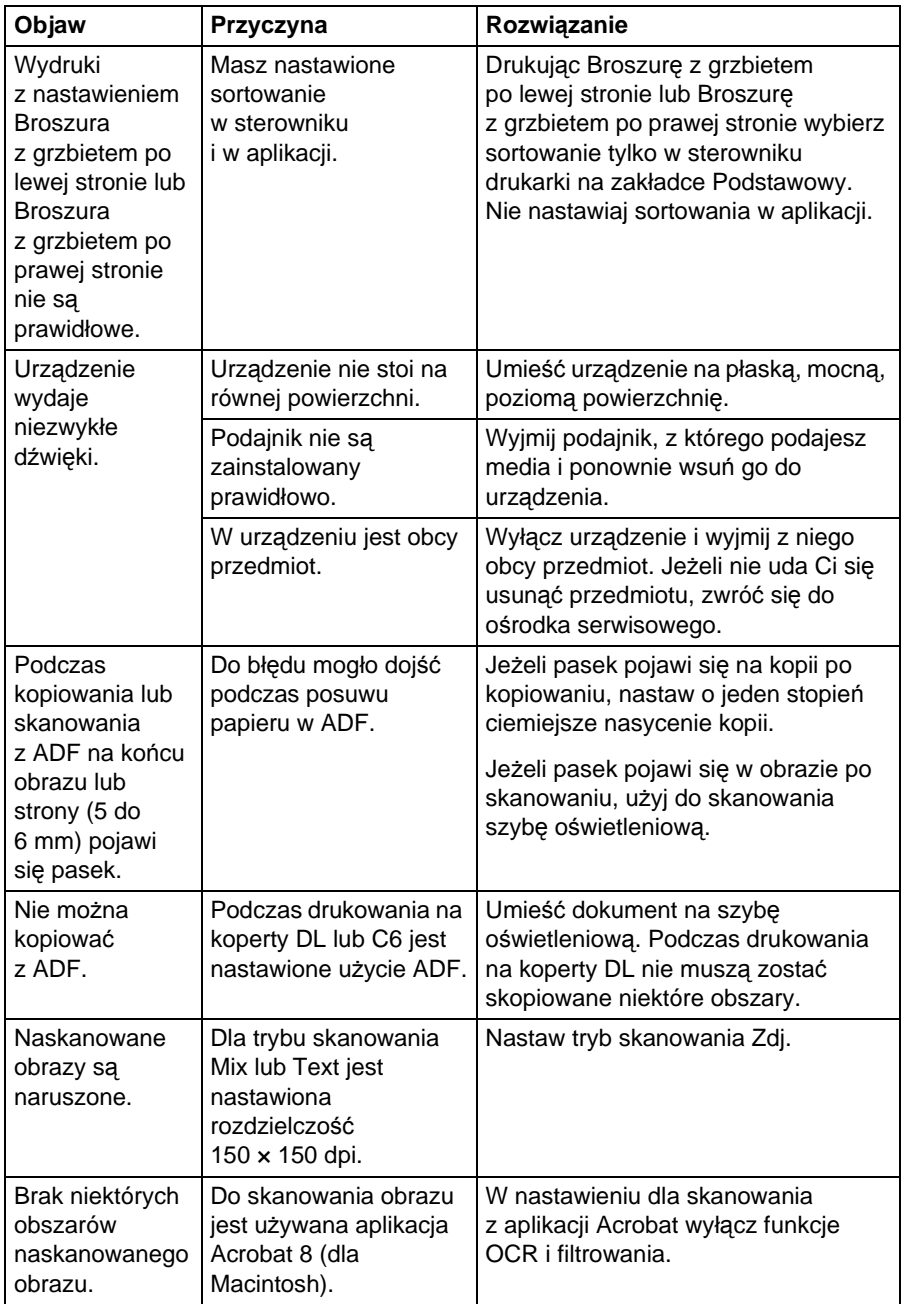

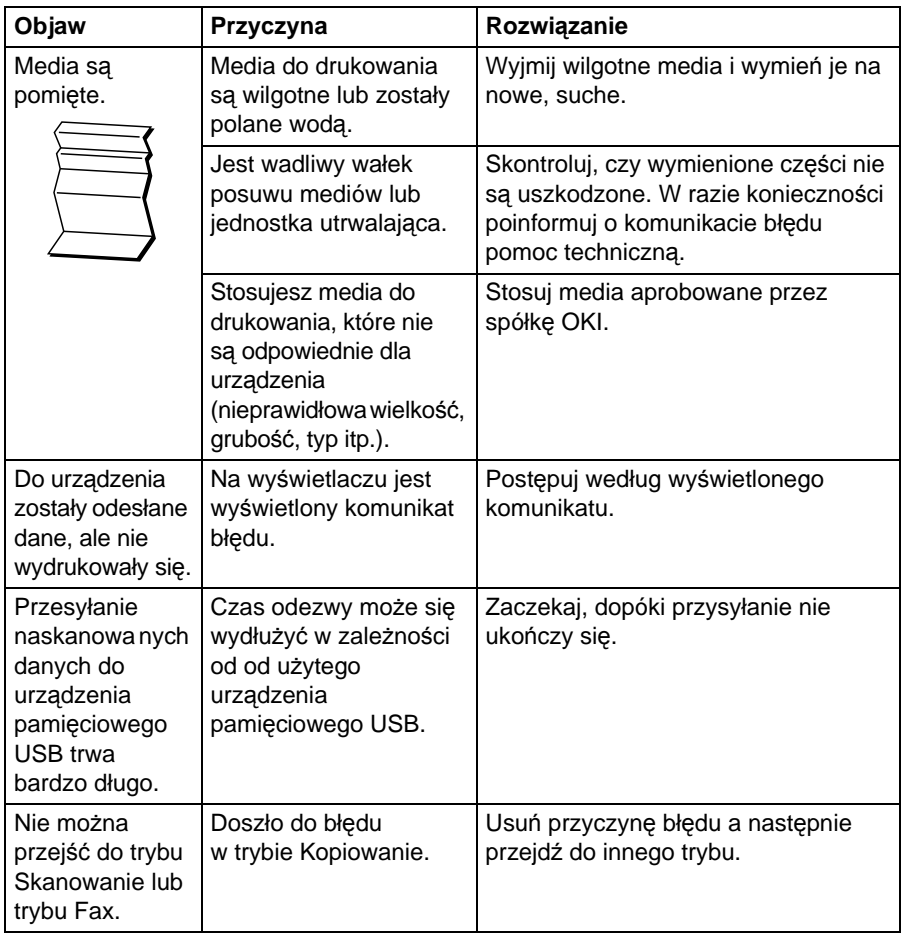

# **Rozwiązywanie problemów z jakością druku**

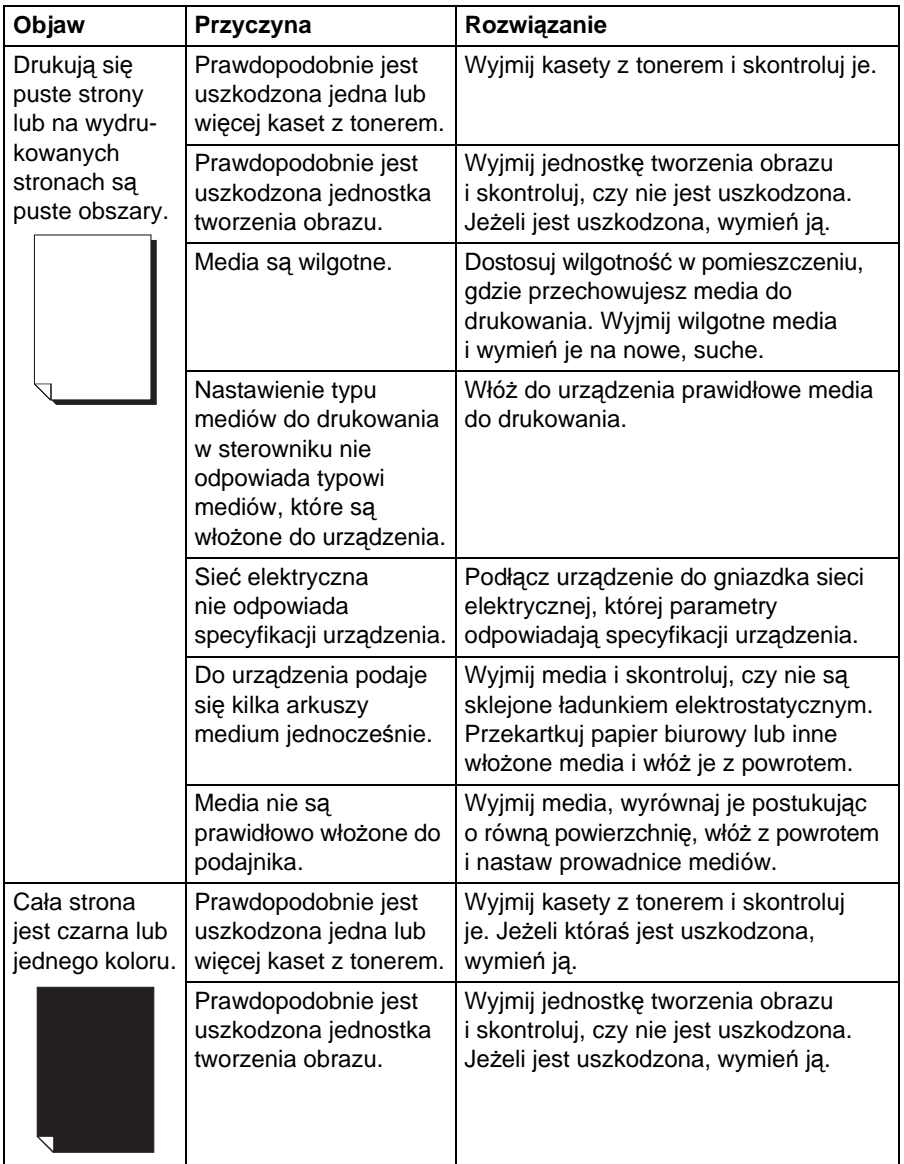

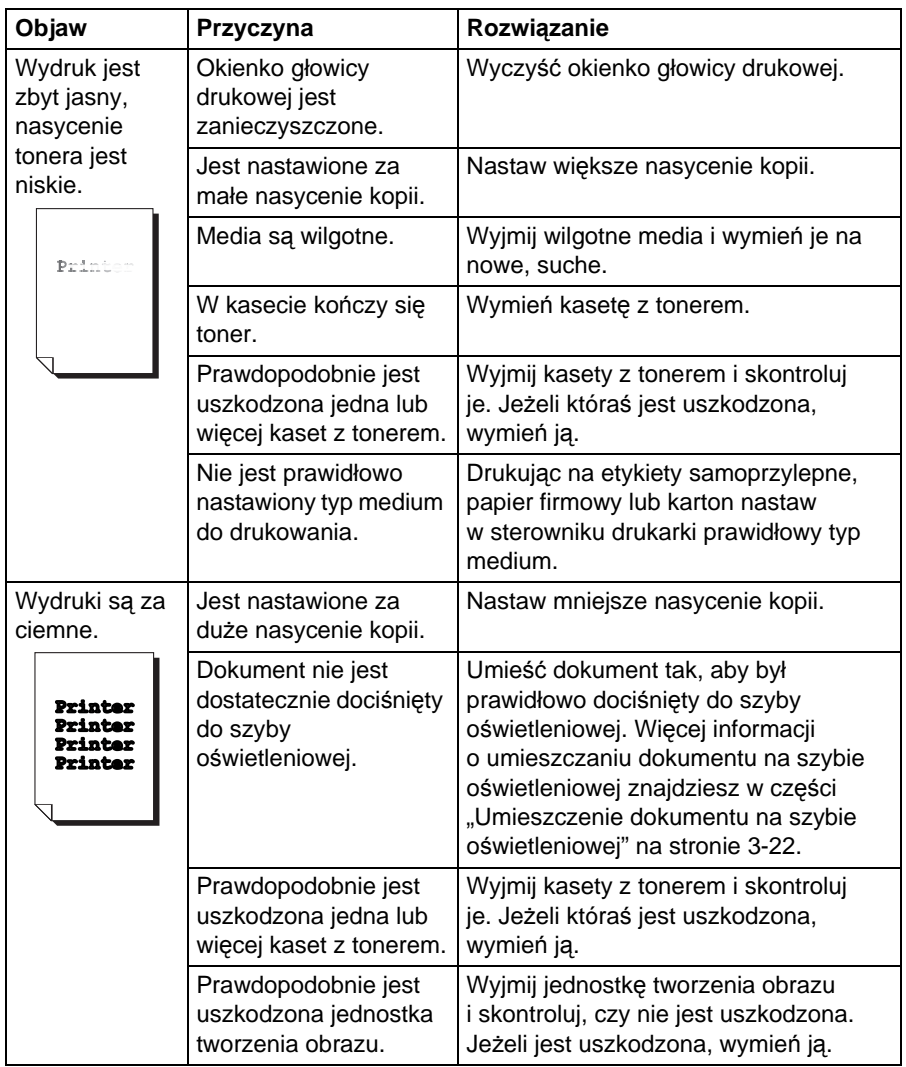

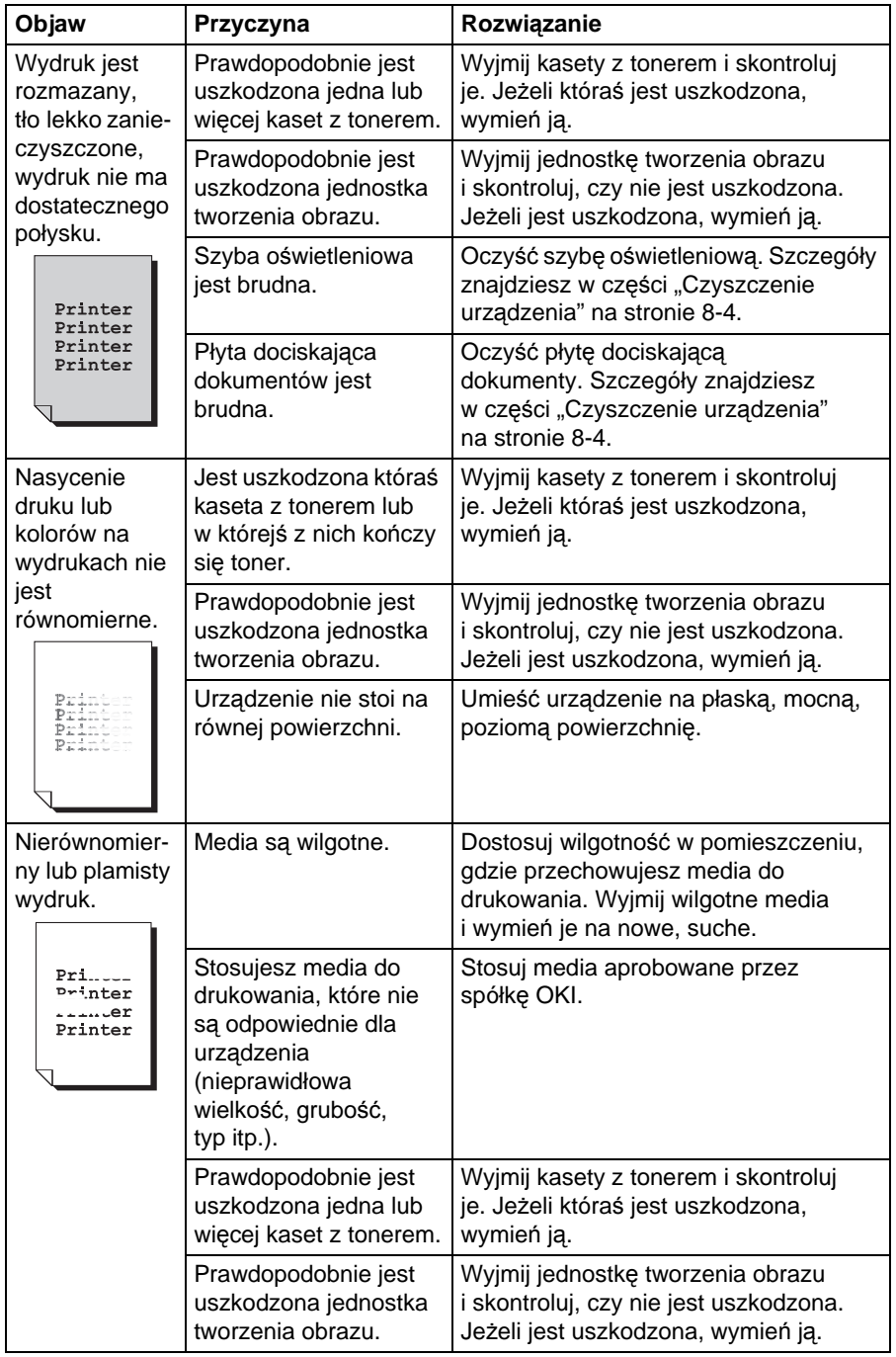

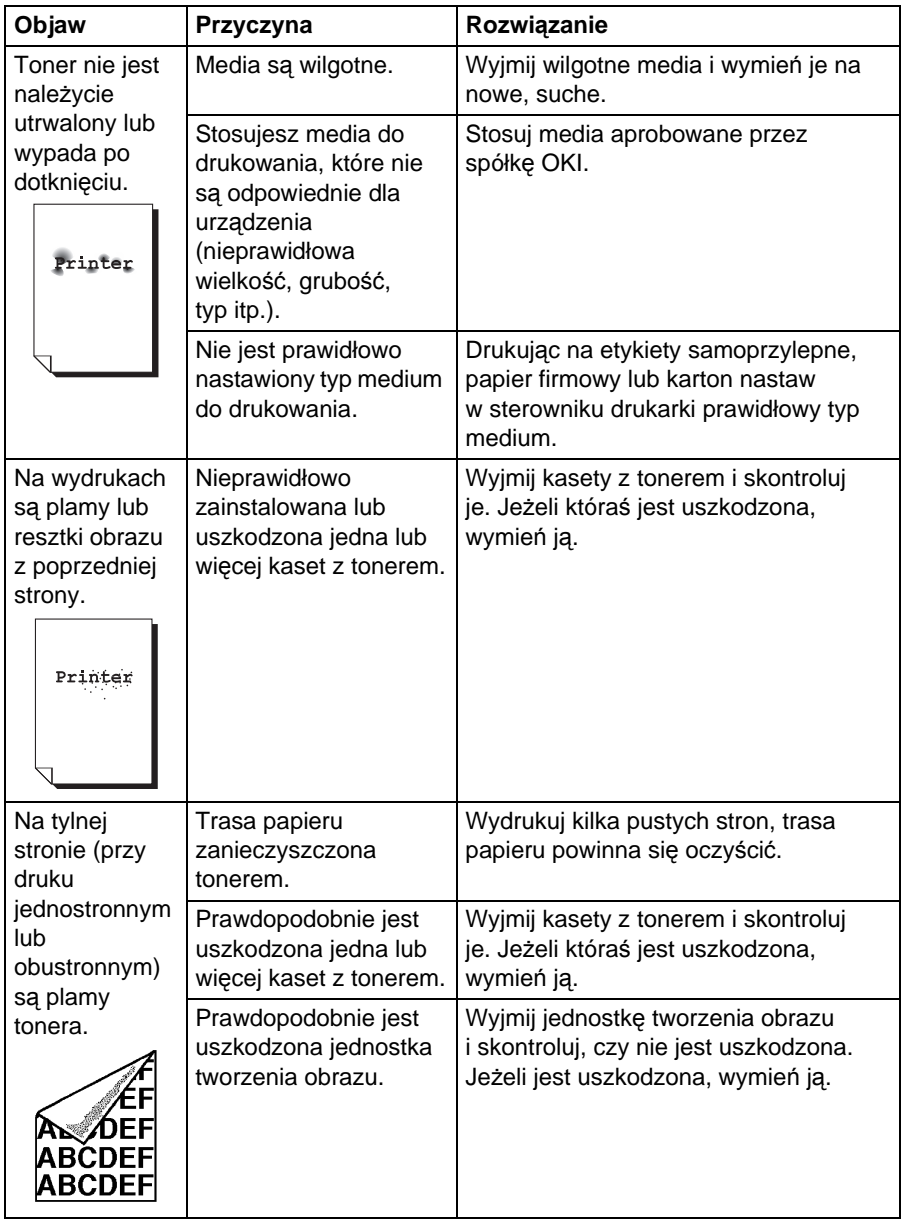

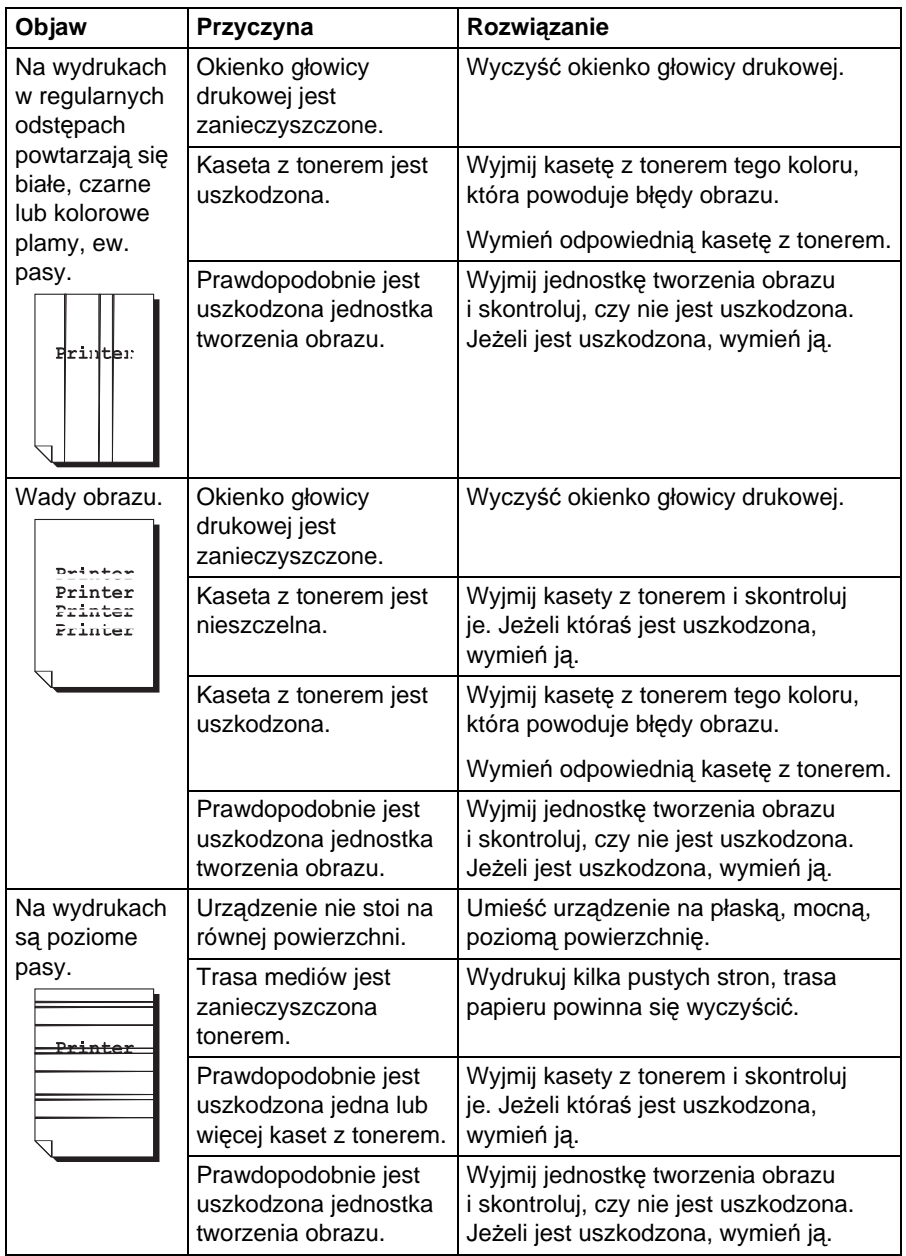

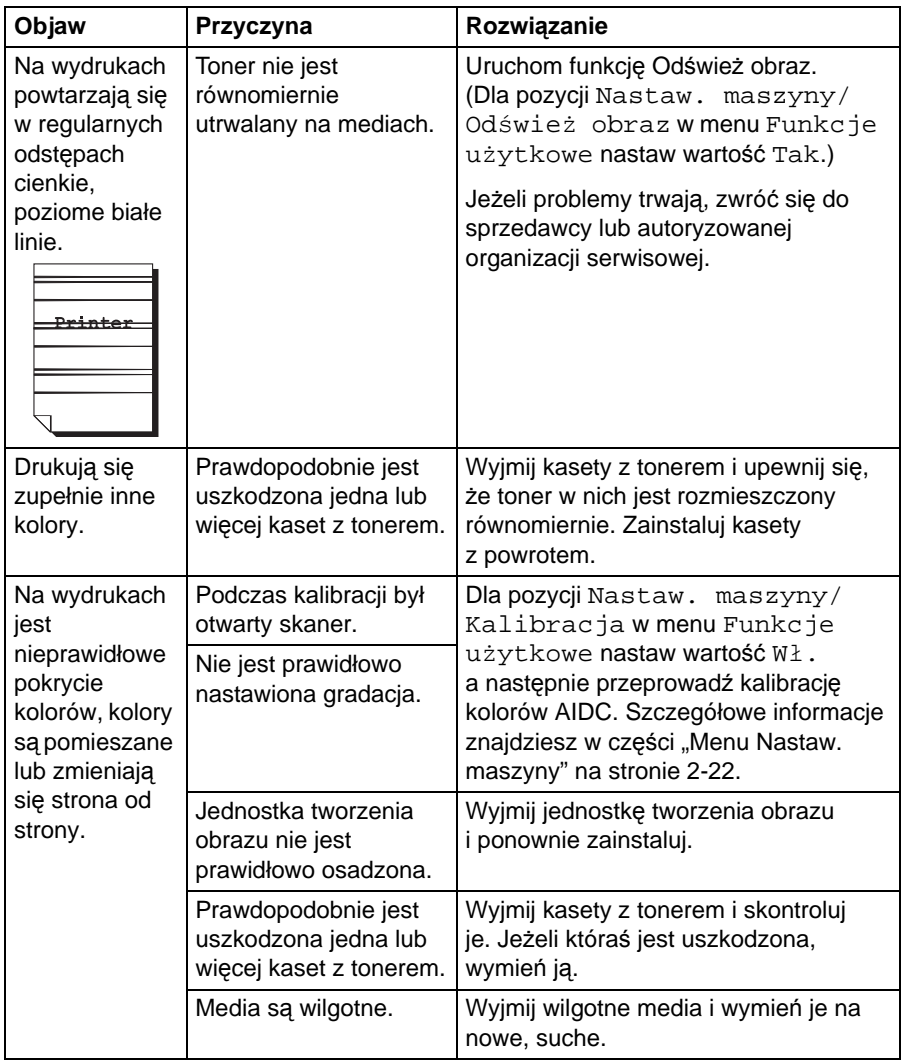

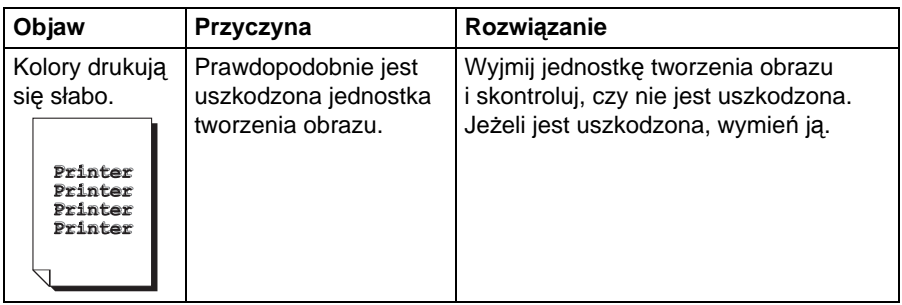

Jeśli problem nie zostanie rozwiązany nawet po wykonaniu wszystkich powyższych czynności, należy skontaktować się z najbliższym sprzedawcą produktów firmy OKI i podać mu informacje o błędzie.

# **Komunikaty stanu, błędu i serwisowe**

Komunikaty stanu, błędu i serwisowe są wyświetlane na wyświetlaczu. Podają informacje o urządzeniu i pomagają w szukaniu przyczyn całego szeregu problemów. Jeżeli zmienią się warunki, które doprowadziły do wyświetlenia komunikatu, dany komunikat zniknie z wyświetlacza.

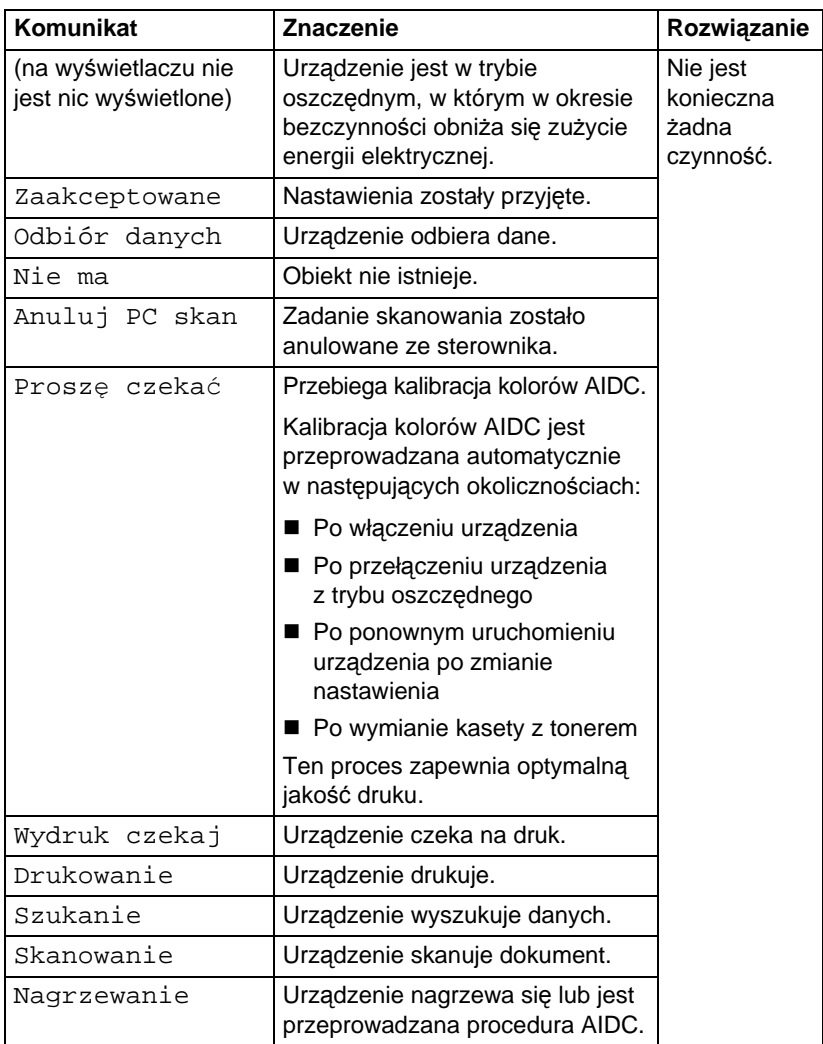

### **Standardowe komunikaty stanu**

### **Komunikaty błędów**

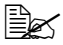

 $\mathbb{R}^2$  Szczegóły dotyczące komunikatów błędów faksu znajdziesz w podręczniku *Instrukcja obsługi faksu, która znajduje się na płycie CD.*

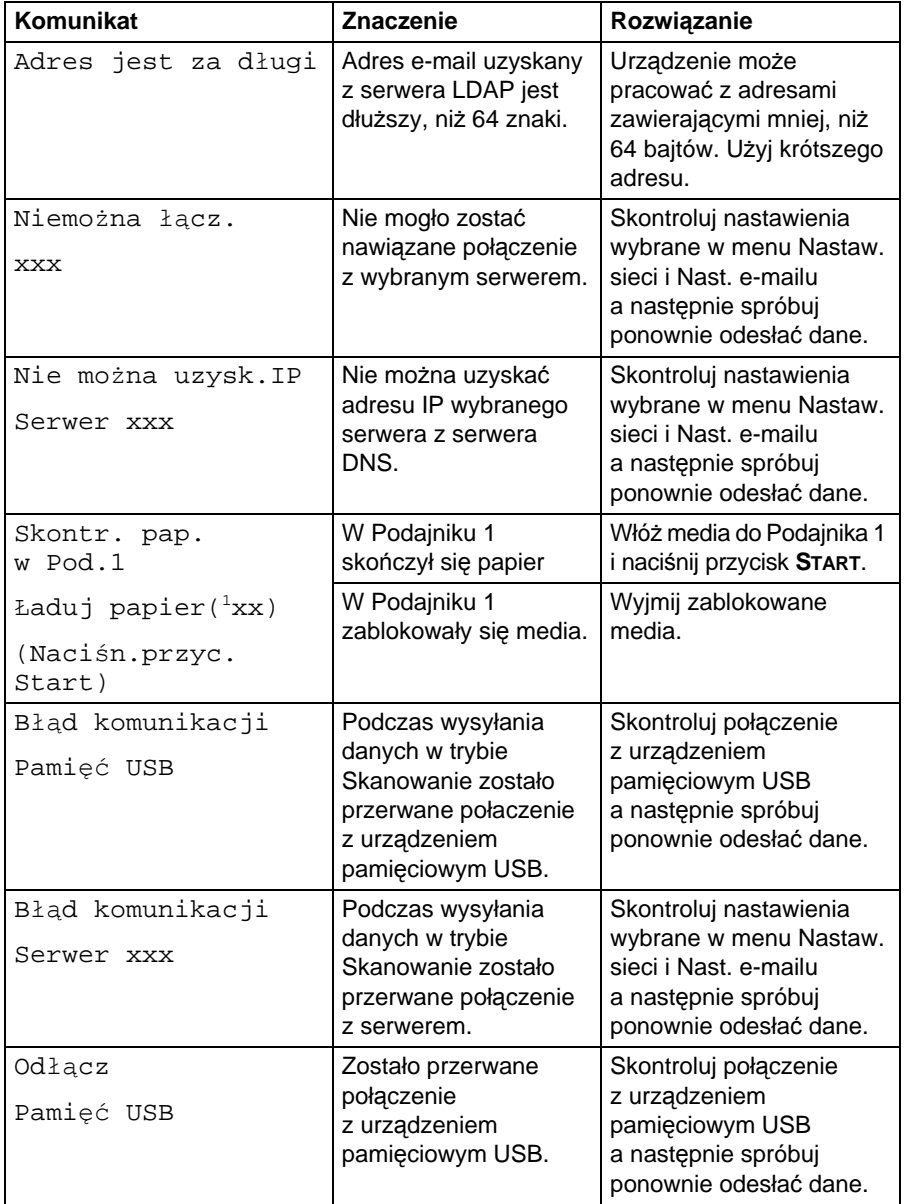

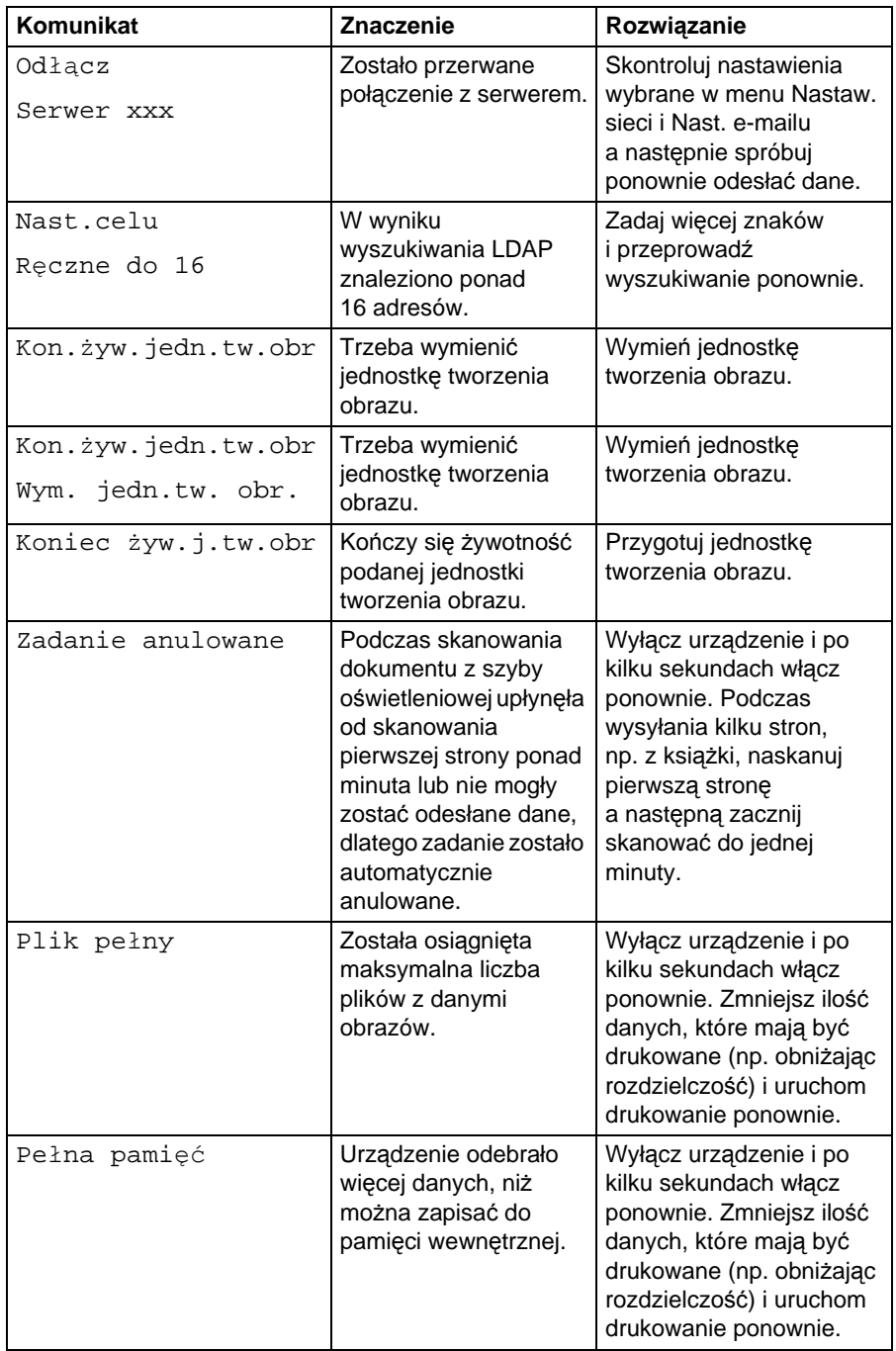

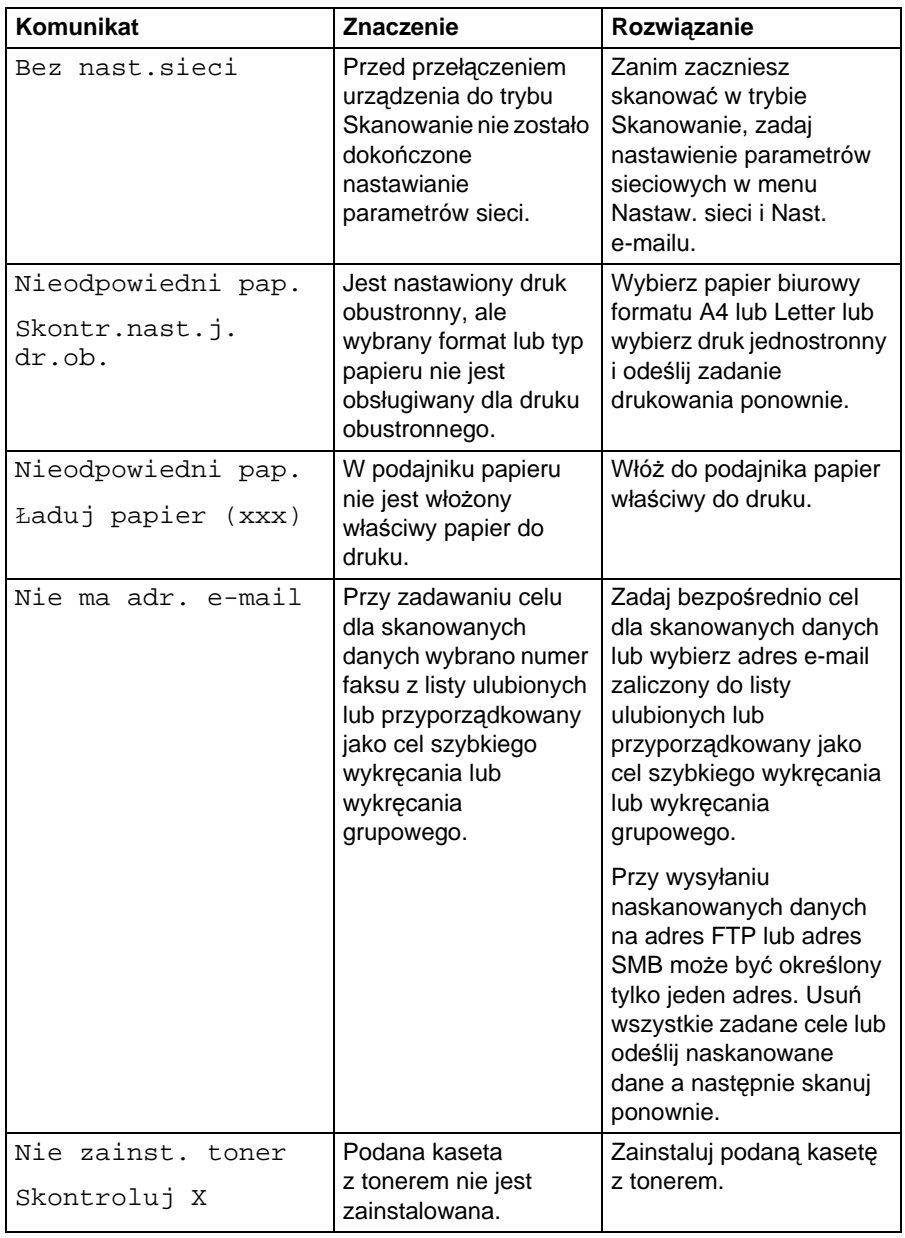

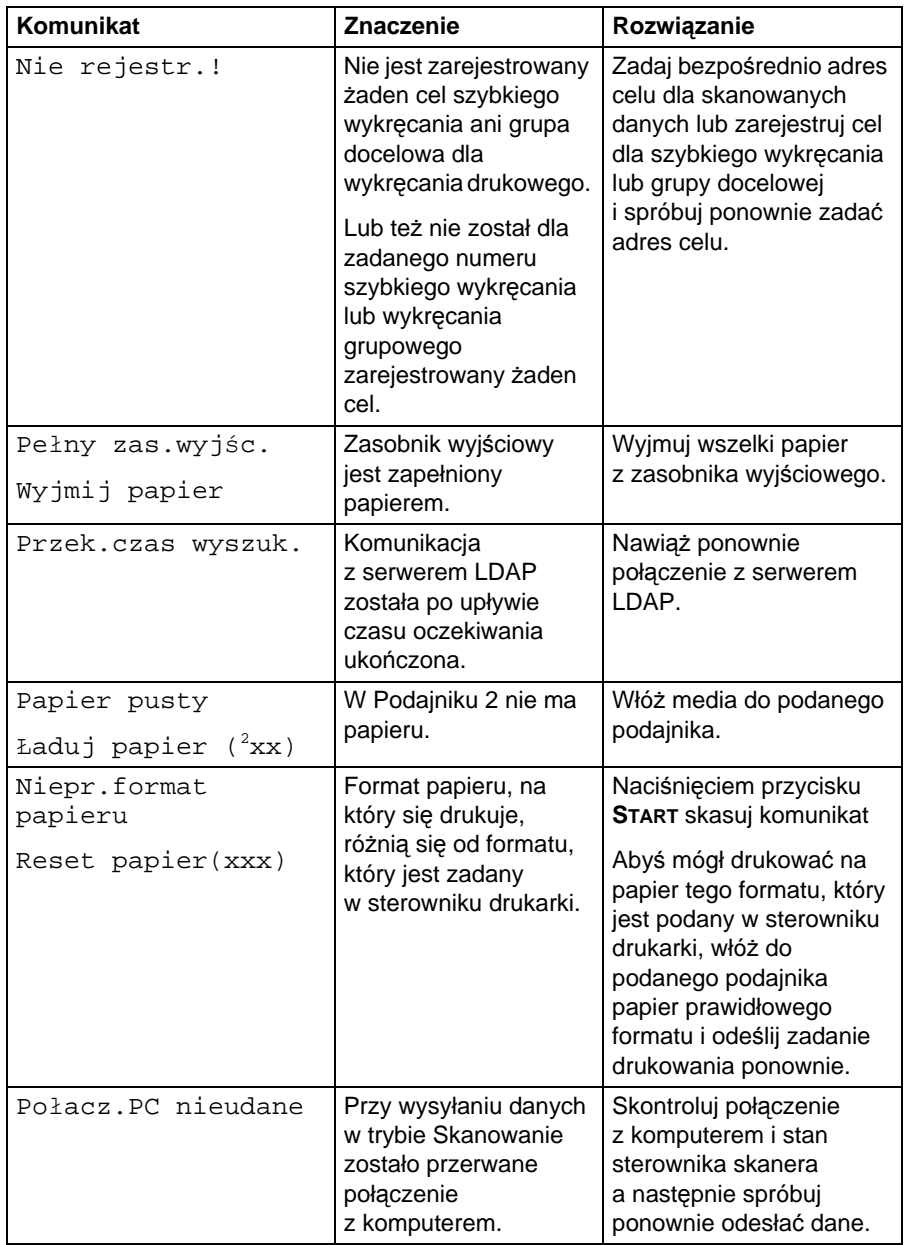

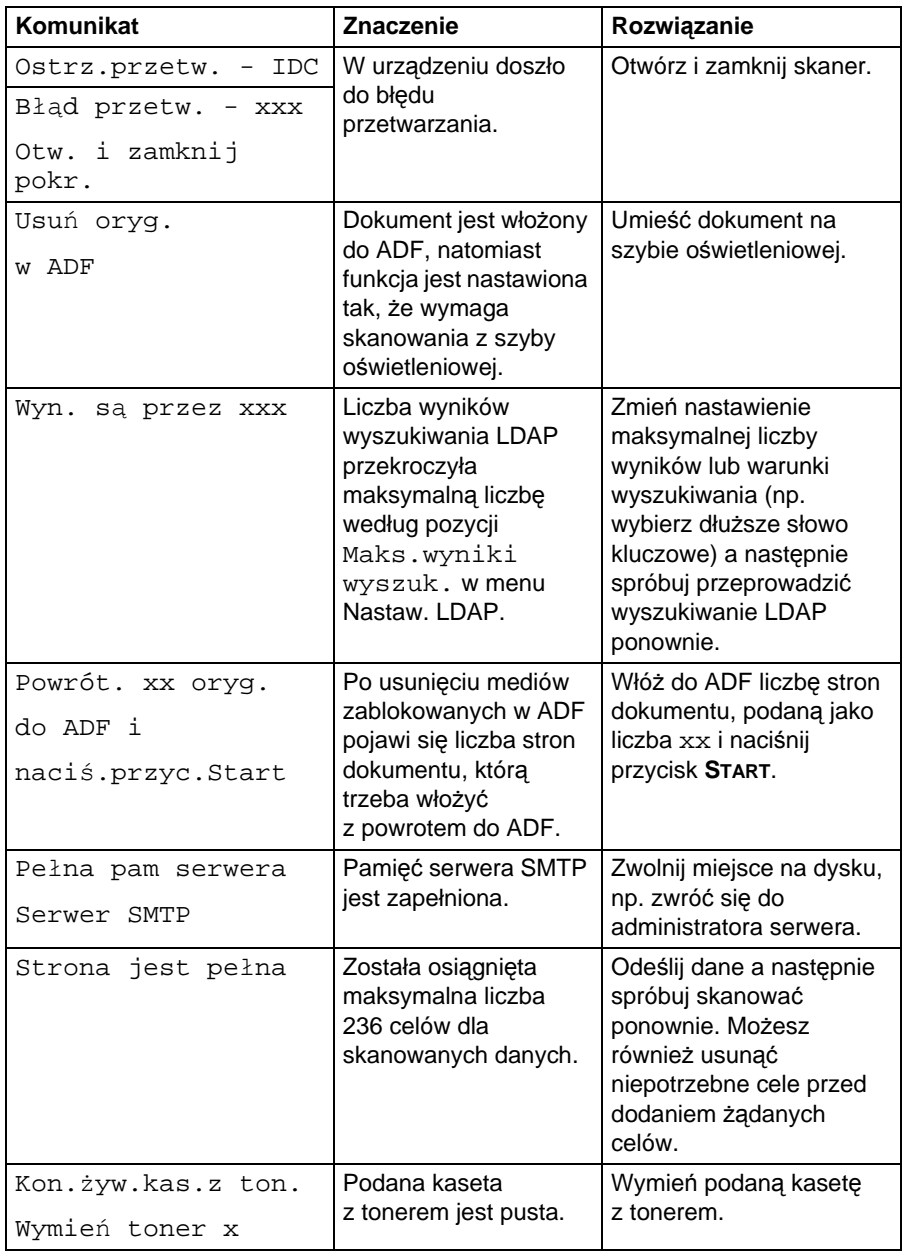

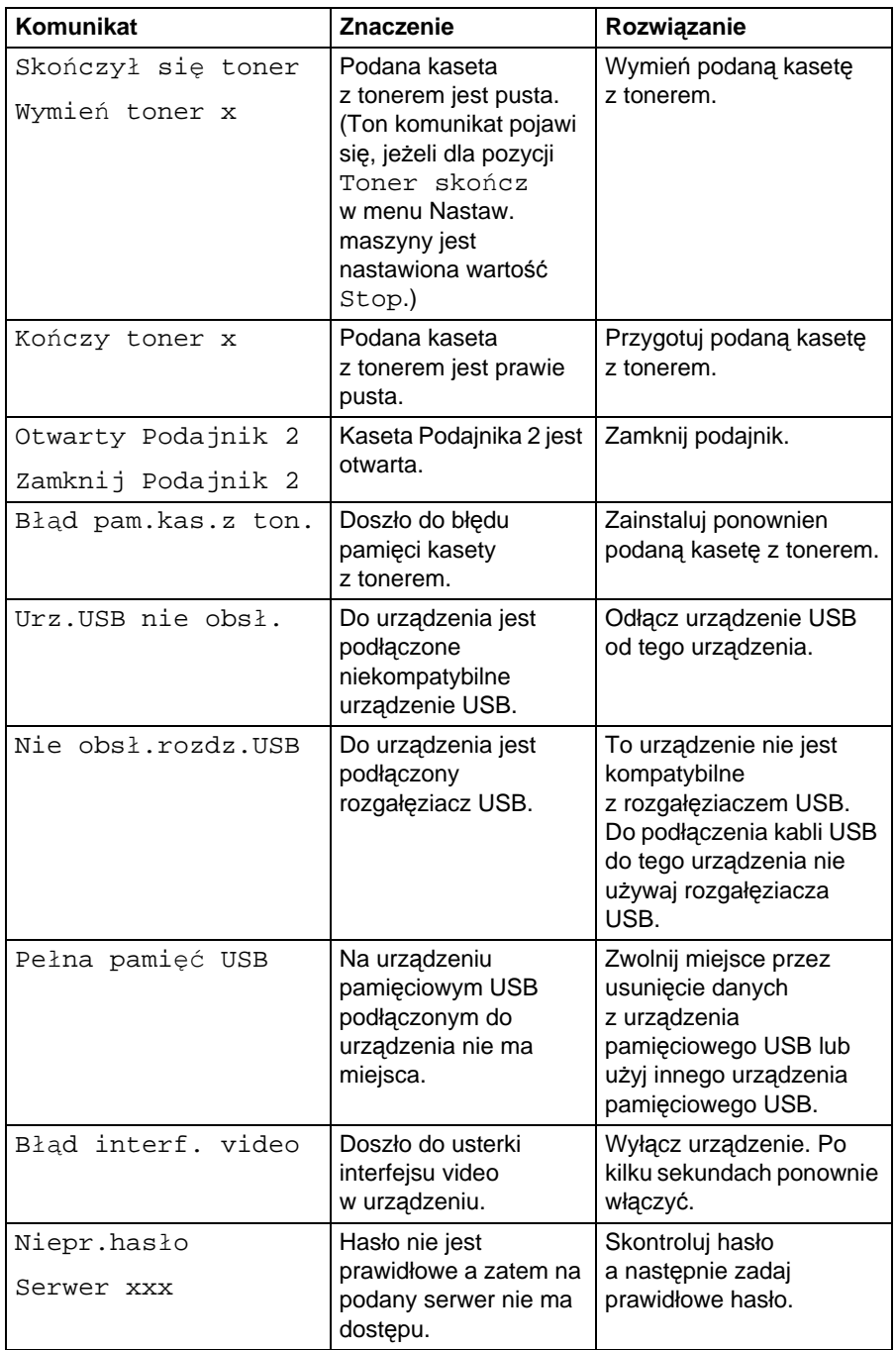

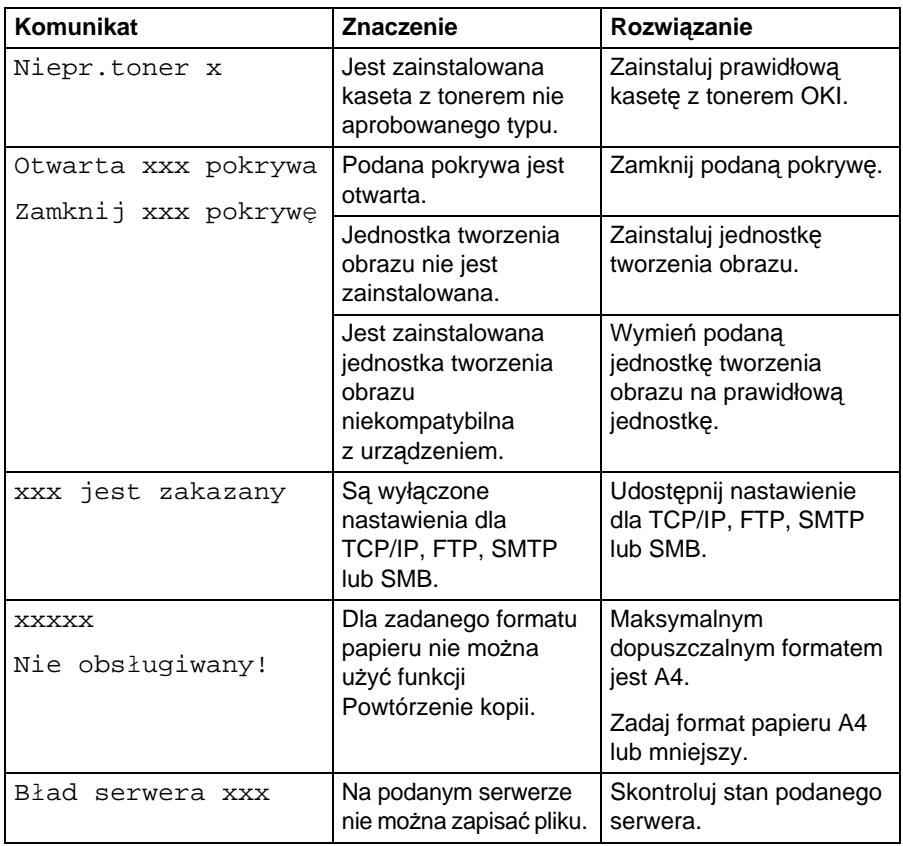

## **Komunikaty serwisowe**

Komunikaty te sygnalizują poważniejsze usterki, które może usunąć wyłącznie wykwalifikowany technik serwisowy. Jeśli problem nie zostanie rozwiązany, należy skontaktować się z najbliższym sprzedawcą produktów firmy OKI lub z autoryzowanym punktem serwisowym.

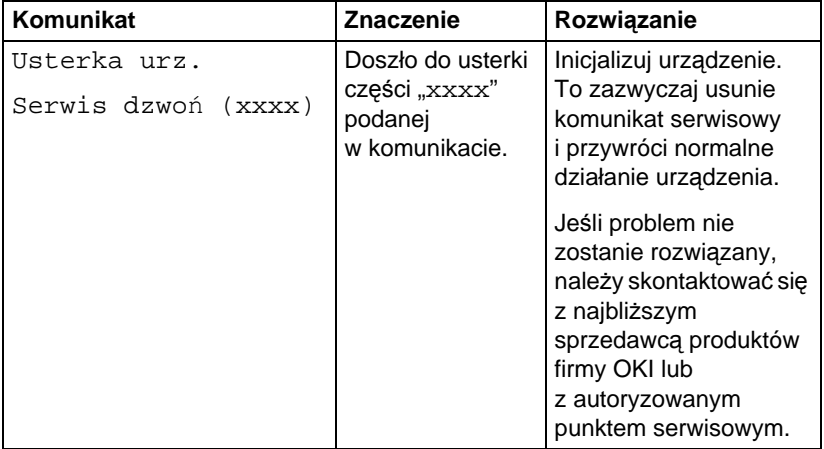
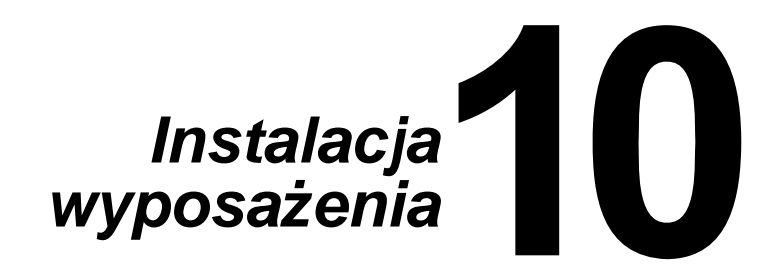

## **Wstęp**

#### **Notatka**

#### **Zastosowanie akcesoriów niewyprodukowanych przez firmę OKI może spowodować unieważnienie gwarancji, jeśli ich użycie stanie się przyczyną jakiegokolwiek uszkodzenia.**

Niniejszy rozdział podaje informacje o następującym wyposażeniu dodatkowym.

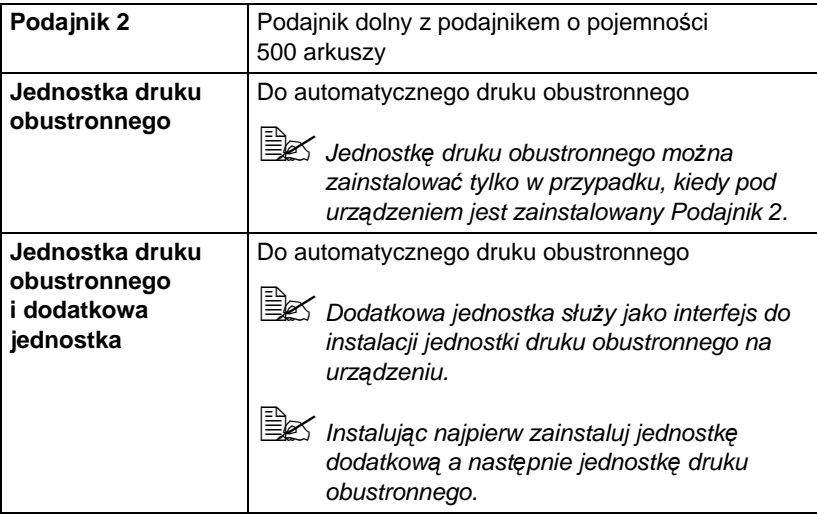

#### **Notatka**

**Przy instalacji wyposażenia dodatkowego zawsze konieczne jest wyłączenie urządzenia I wyposażenia dodatkowego i odłączenie ich od sieci elektrycznej.**

" *Bliższe informacje o dostępnych urządzeniach dodatkowych znajdziesz pod adresem webowskim: http://www.okiprintingsolutions.com.*

## **Podajnik 2 (jednostka dolnego podajnika)**

<span id="page-254-0"></span>Możesz zainstalować dodatkową jednostkę dolnego podajnika (Podajnik 2). Jednostka dolnego podajnika zwiększy pojemność urządzenia do podawania mediów o 500 arkuszy.

#### **Skład zestawu**

■ Jednostka dolnego podajnika z magazynkiem (o pojemności 500 arkuszy)

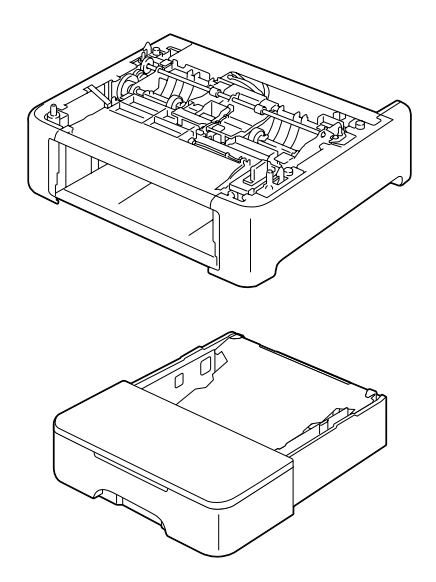

#### **Instalacja Podajnika 2**

#### **Notatka**

**Ze względu na to, że w urządzeniu jest zainstalowany materiał eksploatacyjny, utrzymuj urządzenie podczas przenoszenia w pozycji poziomej, aby zapobiec jego przypadkowemu wysypaniu.**

1 Wyłącz urządzenie i odłącz od niej kabel sieciowy i kable przyłączeniowe.

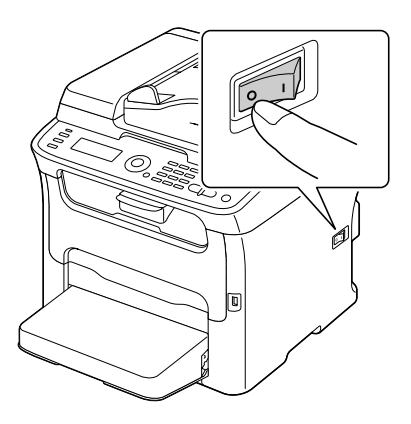

- 2 Zdejmij osłonę przeciwpyłową z Podajnika 1. Zamknij Podajnik 1 i zasobnik wyjściowy.
- 3 Przygotuj jednostkę podajnika dolnego.

" *Umieść jednostkę podajnika dolnego na równej powierzchni.*

4 Podnieś urządzenie i umieść jest z góry na jednostce podajnika dolnego dbając o to, aby czopy montażowe na jednostce podajnika dolnego zasunęły się do otworów w spodniej części urządzenia.

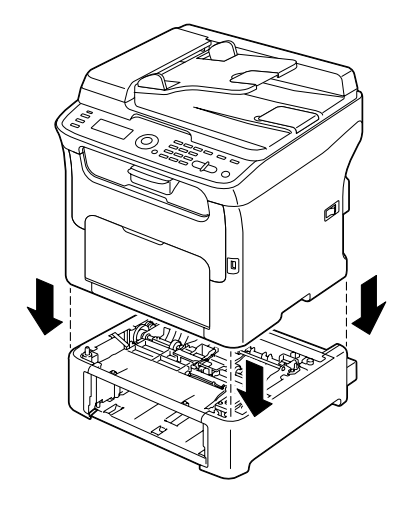

## **OSTRZEŻENIE!**

**Ciężar urządzenia z zainstalowanym wszelkim materiałem eksploatacyjnym wynosi w przybliżeniu 21 kg (46 lb).** 

- $5$  Otwórz Podajnik 1 i ponownie umocuj osłonę przeciwpyłową.
- 6 <sup>W</sup>łóż papier do Podajnika 2. Szczegółowe zalecenia dotyczące wkładania papieru znajdziesz w części "Podajnik 2" podrozdziału "Wkładanie mediów" [na stronie 3-14](#page-91-0).
- 7 Zasuń Podajnik 2 do urządzenia.

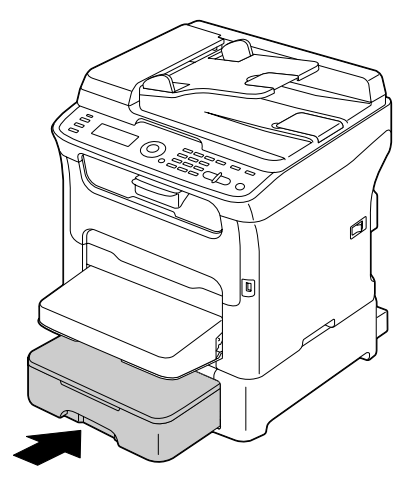

 $8$  Jeżeli instaluiesz Podajnik 2 bez instalacji jednostki druku obustronnego, zainstaluj też kołki zabezpieczające (do otworów na lewo i na prawo na tylnej stronie Podajnika 2).

Chwyć kołek zabezpieczający tak, aby jego płaska część była pionowo i zasuń go do otworu po lewej lub prawej stronie na podajniku dolnym, przyciskaj go i jednocześnie obróć go w lewo lub w prawo. Kołek jest zabezpieczony, kiedy jego płaska część jest poziomo. Kołki zabezpieczające zainstalowane po lewej i prawej stronie umocują dolny podajnik do urządzenia tak, że nie można go zdjąć.

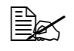

" *Ten krok można opuścić, jeżeli będziesz po instalacji Podajnika 2 instalować jeszcze też jednostkę druku obustronnego.*

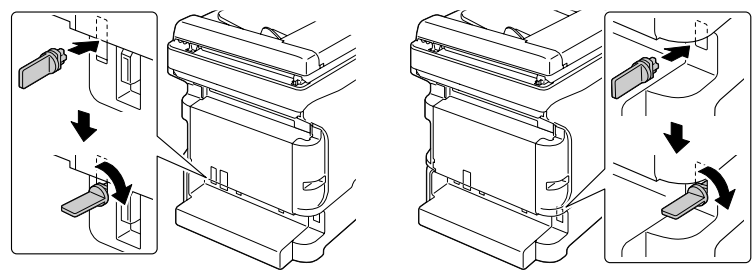

" *Jeżeli chcesz z urządzenia zdjąć podajnik dolny, wyjmij kołki zabezpieczające (kołki są umieszczone w otworach na lewo i na prawo na tylnej stronie Podajnika 2) i zdejmij podajnik dolny. Kołek zabezpieczający wyjmij tak, że obrócisz go w lewo lub w prawo, aby jego płaska część była pionowo a następnie wyciągnij go.*

9 Podłącz ponownie wszystkie kable łączące.

 $10$  Podłącz z powrotem kabel sieciowy i włącz urządzenie.

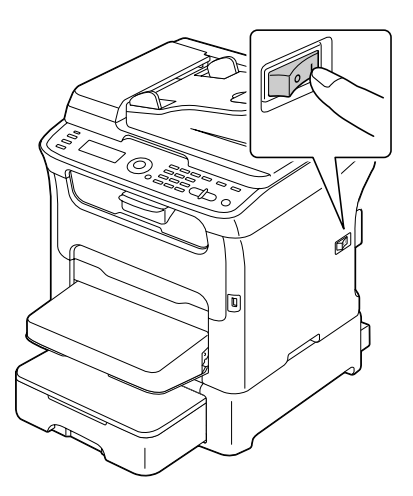

## **Jednostka druku obustronnego**

<span id="page-258-1"></span>Po instalacji jednostki druku obustronnego można automatycznie przeprowadzać druk obustronny.

Zalecenia znajdziesz w części ["Druk obustronny" na stronie 3-17.](#page-94-0)

Jednostkę druku obustronnego można instalować tylko w przypadku, kiedy pod urządzeniem jest zainstalowana jedna z następujących jednostek.

- Podajnik 2
- Dodatkowa jednostka

#### **Skład zestawu**

<span id="page-258-0"></span>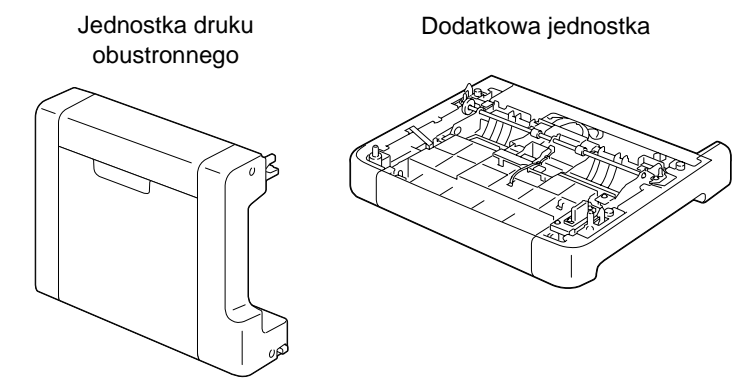

" *Jeżeli jest zainstalowany Podajnik 2, nie jest konieczna instalacja dodatkowej jednostki. W takim przypadku opuść część "Instalacja dodatkowej jednostki" i kontynuuj częścią ["Instalacja jednostki druku](#page-260-0)  [obustronnegou" na stronie 10-9.](#page-260-0)*

### **Instalacja dodatkowej jednostki**

Jeżeli jest zainstalowana dodatkowa jednostka, można zainstalować jednostkę druku obustronnego.

(Dodatkowej jednostki nie można używać używać samodzielnie, musi być używana wspólnie z jednostką druku obustronnego.)

#### **Notatka**

**Ze względu na to, że w urządzeniu jest zainstalowany materiał eksploatacyjny, utrzymuj urządzenie podczas przenoszenia w pozycji poziomej, aby go przypadkowo nie wysypać.**

1 Wyłącz urządzenie i odłącz od niej kabel sieciowy i kable przyłączeniowe.

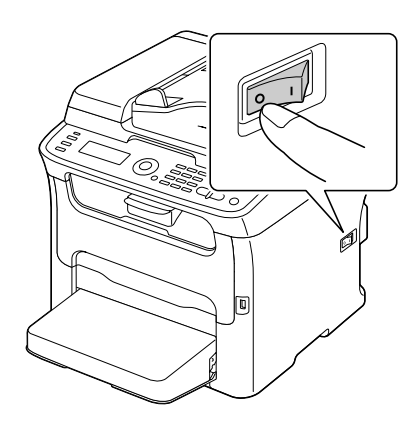

- 2 Zdejmij osłonę przeciwpyłową z Podajnika 1. Zamknij Podajnik 1 i zasobnik wyjściowy.
- 3 Przygotuj dodatkową jednostkę.

" *Umieść dodatkową jednostkę na poziomej powierzchni.*

4 Podnieś urządzenie i umieść go z góry na dodatkowej jednostce, dbaj przy tym o to, aby czopy montażowe na dodatkowej jednostce nałeżycie zasunęły się do otworów w spodniej części urządzenia.

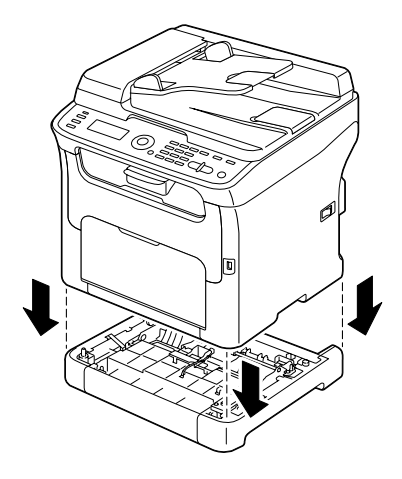

## **OSTRZEŻENIE!**

**Ciężar urządzenia z zainstalowanym wszelkim materiałem eksploatacyjnym wynosi w przybliżeniu 21 kg (46 lb).** 

5 Otwórz Podajnik 1 i ponownie umocuj osłonę przeciwpyłową. Następnie zainstaluj jednostkę druku obustronnego.

### <span id="page-260-0"></span>**Instalacja jednostki druku obustronnegou**

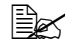

" *Na rysunkach w poniższuej procedurze instalacji jest przedstawione urządzenie z zainstalowanym Podajnikiem 2, ale w przypadku, kiedy została zainstalowana dodatkowa jednostka, postępowanie będzie takie samo.*

1 Wyłącz urządzenie i odłącz od niej kabel sieciowy i kable przyłączeniowe.

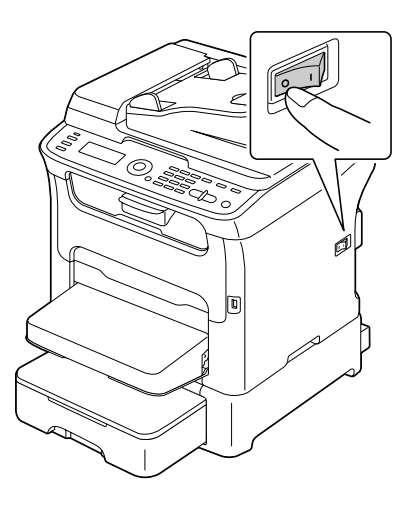

2 Usuń taśmę przyklejoną do tylnej pokrywy.

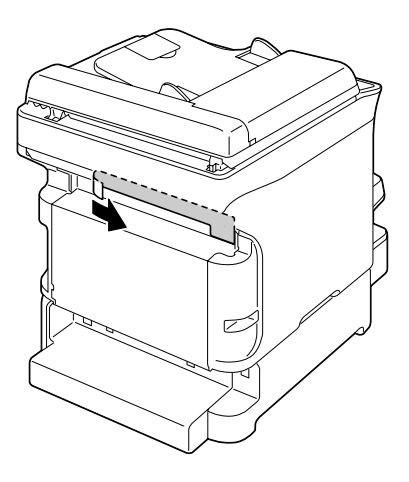

 $3\,$  Jeżeli są zainstalowane kołki zabezpieczające na lewo i prawo na tylnej części podajnika 2, wyjmij je.

Kołek zabezpieczający wyjmij tak, że obrócisz go w lewo lub w prawo, aby jego płaska część była pionowo a następnie wyciągnij go na zewnątrz.

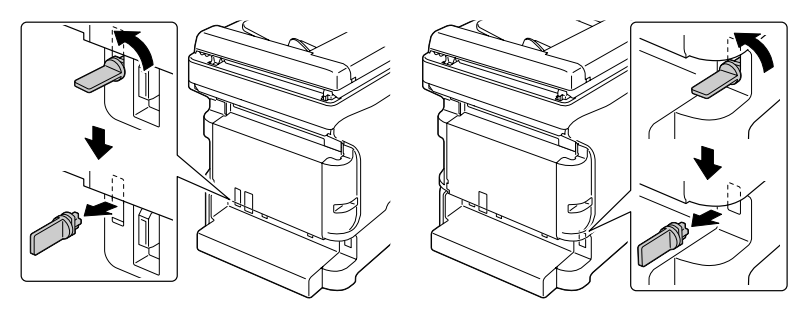

- 4 Przygotuj jednostkę druku obustronnego.
- $5$  Zainstaluj jednostkę druku obustronnego. Wyrównaj jednostkę druku obustronnego z miejscem, w którym ma być zainstalowana a następnie dociśnij spodnią część jednostki druku obustronnegou, dopóki nie zapadnie na miejsce.

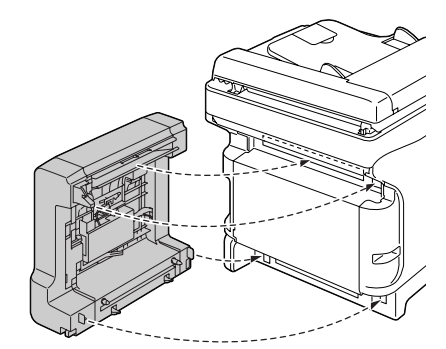

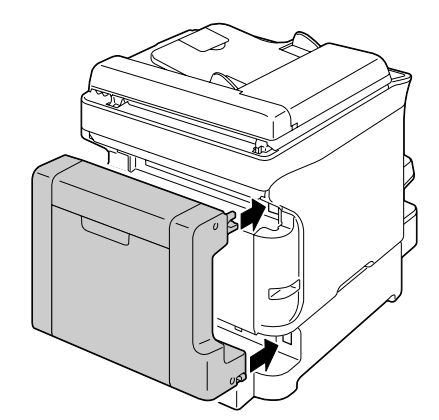

#### **Notatka**

**Instalując jednostkę druku obustronnego umocuj najpierw jej spodnią część. Jeżeli jednostka druku obustronnego jest umocowana nieprawidłowo, może się uszkodzić.**

6 Otwórz pokrywę jednostki druku obustronnego. Przytrzymuj jednostkę druku obustronnego przy urządzeniu i dokręcając śruby wewnątrz pokrywy dokończ jej instalację.

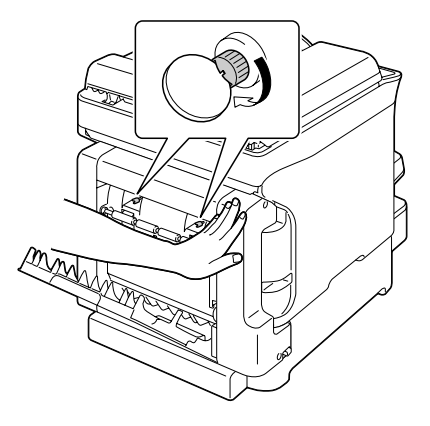

- 7 Podłącz ponownie wszystkie kable łączące.
- 8 Podłącz z powrotem kabel sieciowy i włącz urządzenie.

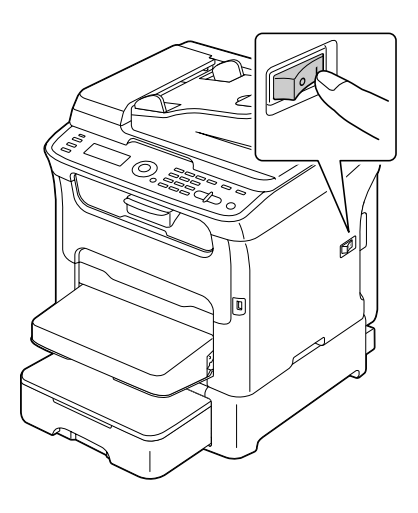

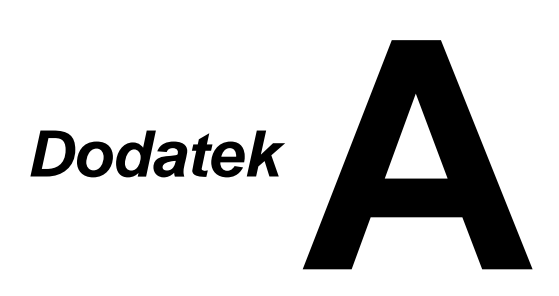

## **Dane techniczne**

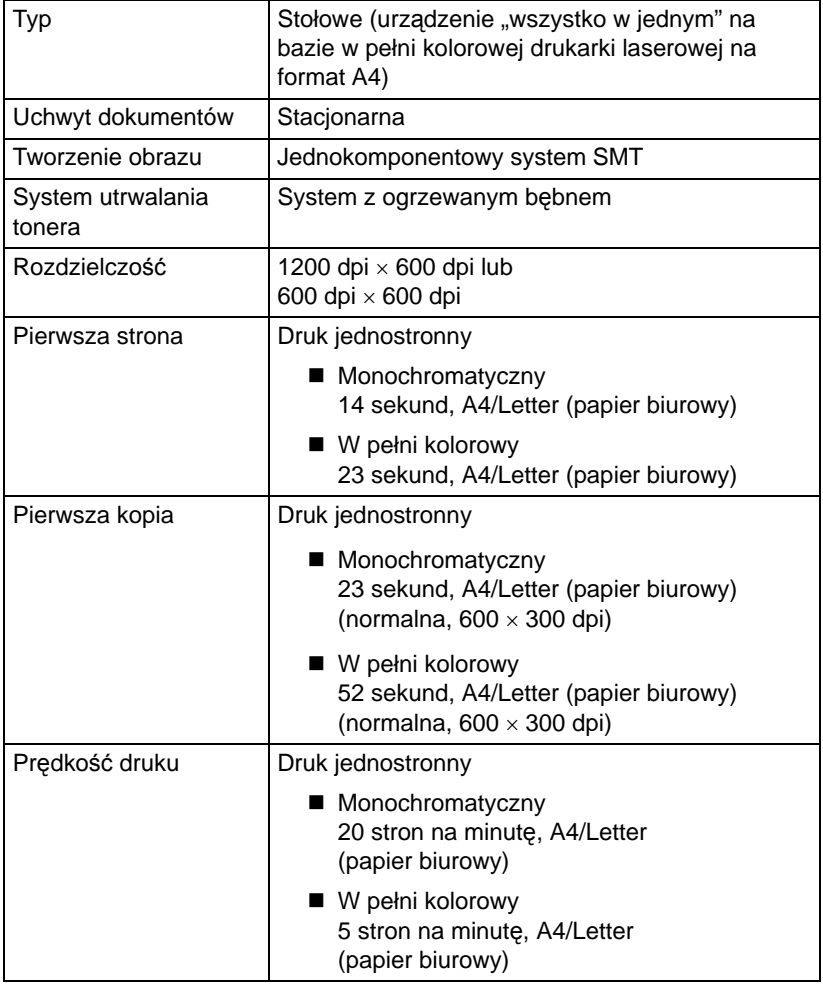

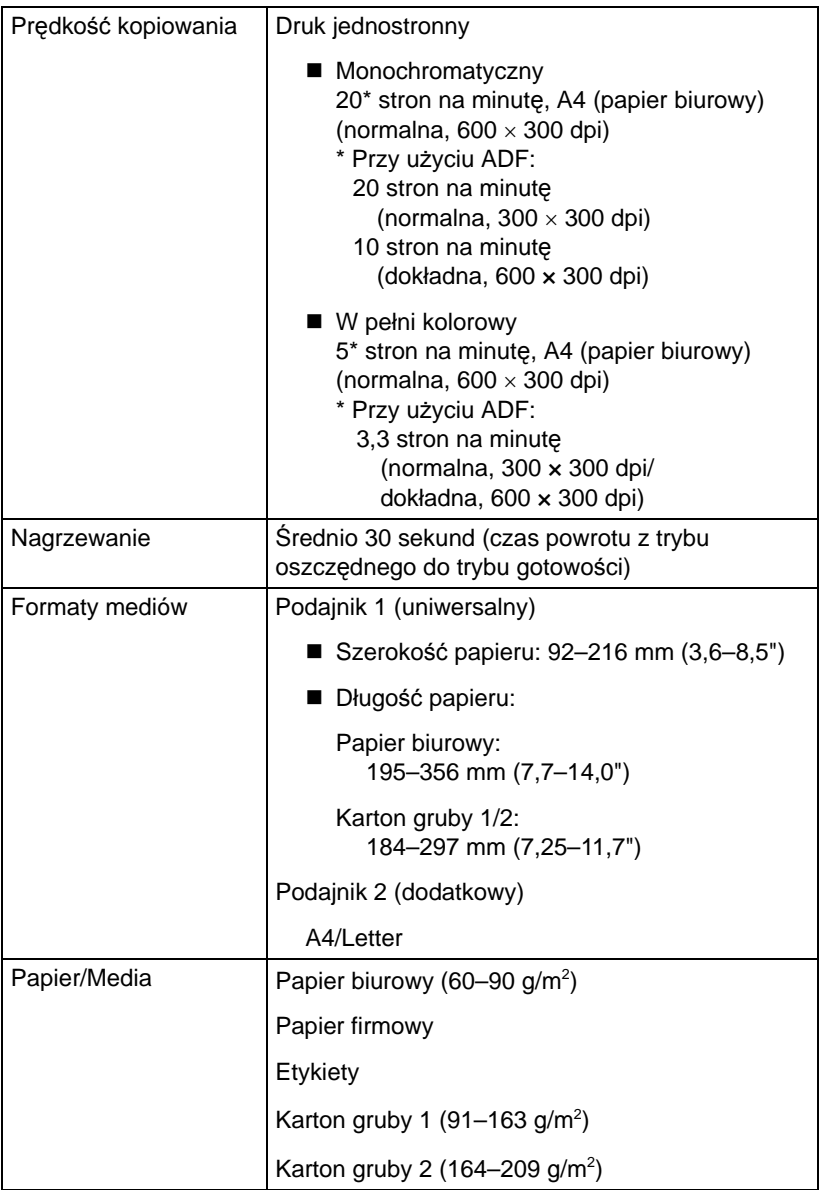

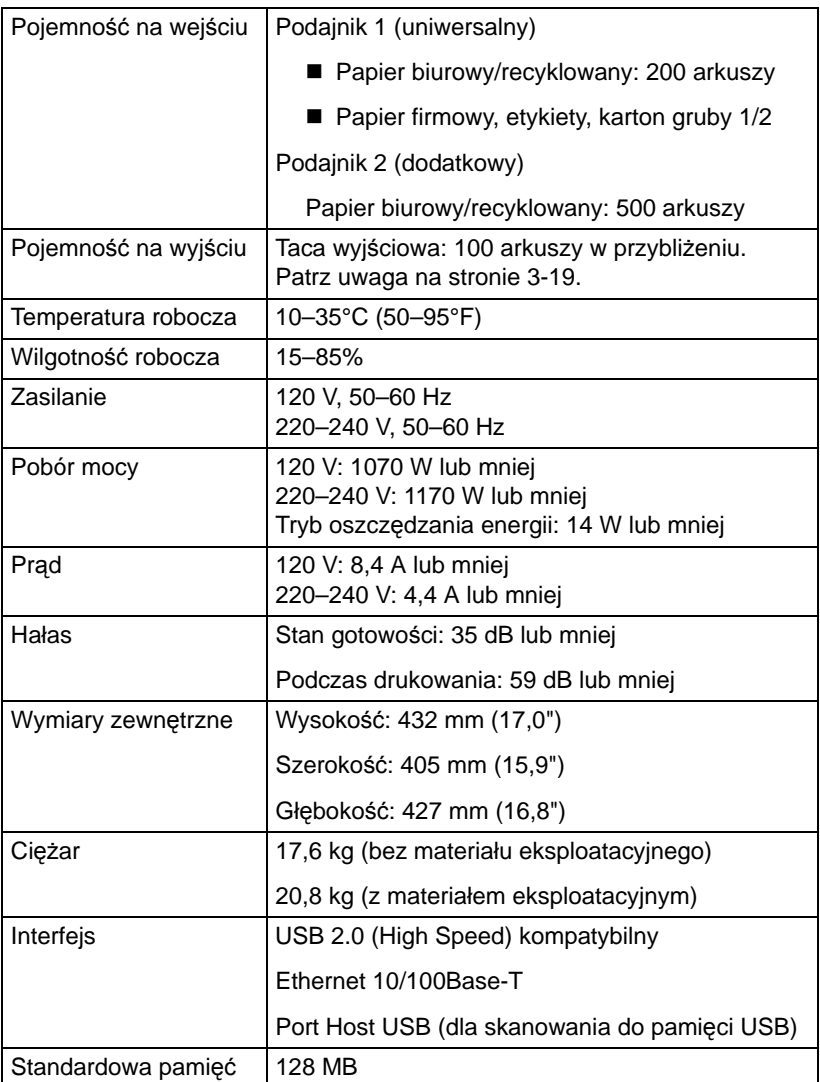

#### **Zakładana żywotność materiałów eksploatacyjnych**

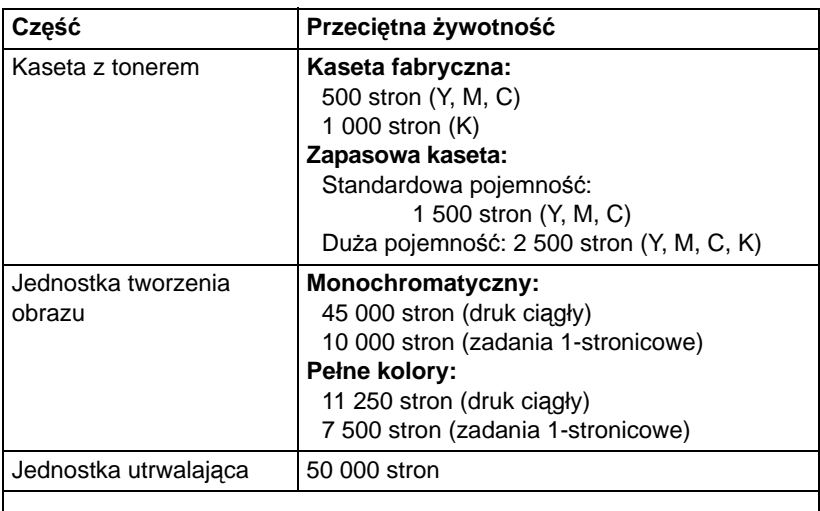

#### **Materiały eksploatacyjne do wymiany przez użytkownika**

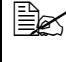

" *Za normalne warunki uważa się temperaturę w zakresie od 15°C (59°F) do 25°C (77°F) i wilgotność powietrza między 35% i 70%.*

" *Wartości podane dla kaset z tonerem i jednostki tworzenia obrazu s<sup>ą</sup> liczbą stron wydrukowanych jednostronnie na media formatu A4 lub Letter z pokryciem 5%.*

*Rzeczywista żywotność może być inna (krótsza) w zależności od warunków druku (pokrycie, format strony itp.), użytej metody druku (druk ciągły lub przerywany, kiedy często drukuje się jednostronicowe zadania drukowania) lub użytego typu papieru (np. papier gruby). Oprócz tego na żywotność ma wpływ temperatura otoczenia i wilgotność powietrza.*

#### **Materiały eksploatacyjne do wymiany przez technika serwisowego**

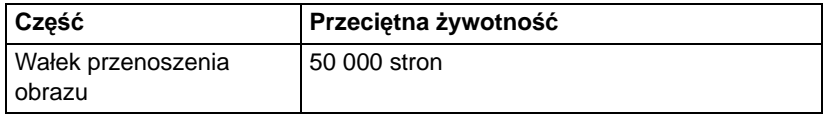

## **Zadawanie tekstu**

Przy zadawaniu nazwiska użytkownika lub nazwiska adresata można używać liter, znaków z diakrytyką, cyfr i symboli.

#### <span id="page-269-0"></span>**Przyciski**

Cyfry, litery i symbole zadaje się przyciskami numerycznymi na pulpicie sterowniczym.

Przegląd znaków przyporządkowanych poszczególnym przyciskom numerycznym.

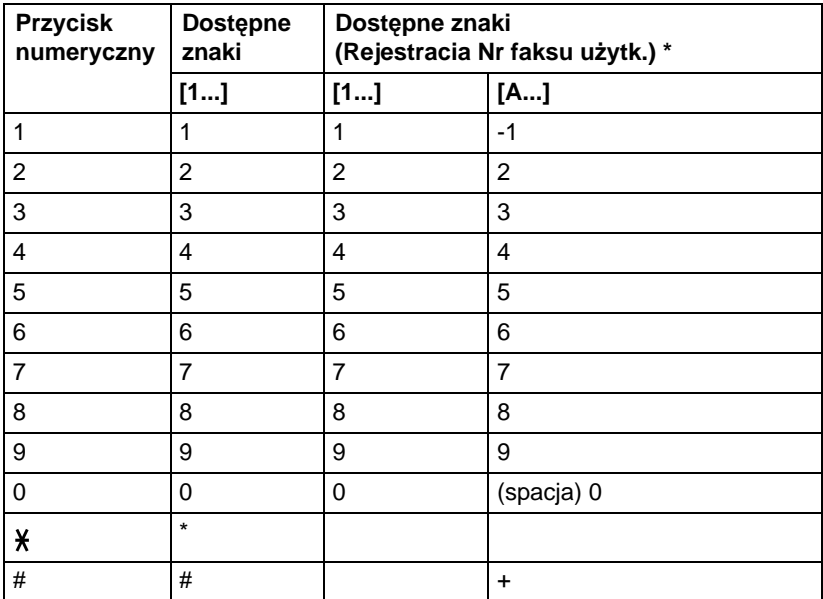

#### **Zadawanie numerów faksów**

\* Jeżeli chcesz wyświetlić swój numer faksu, wybierz pozycję Tryb admin./Nastaw.użytk./Nr faksu użytk. w menu Funkcje użytkowe. Szczegóły znajdziesz w podręczniku Instrukcja obsługi faksu, która znajduje się na płycie CD.

#### **Zadawanie nazwisk i nazw**

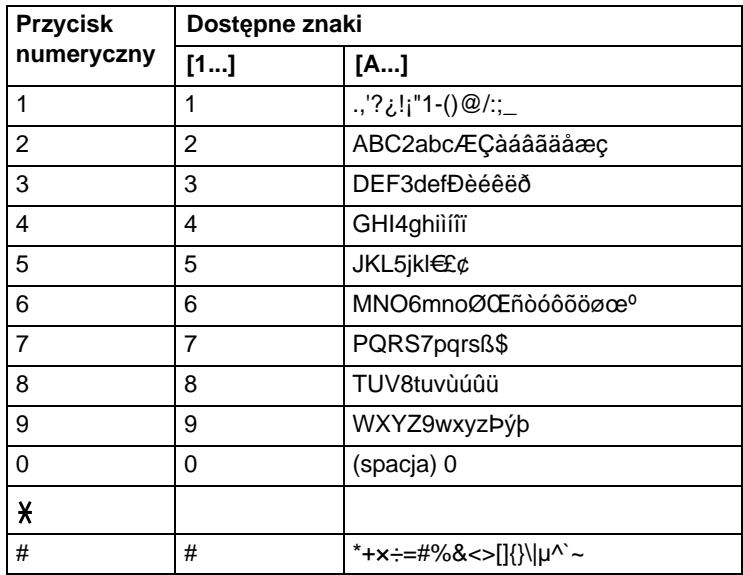

#### **Zadawanie adresów e-mail**

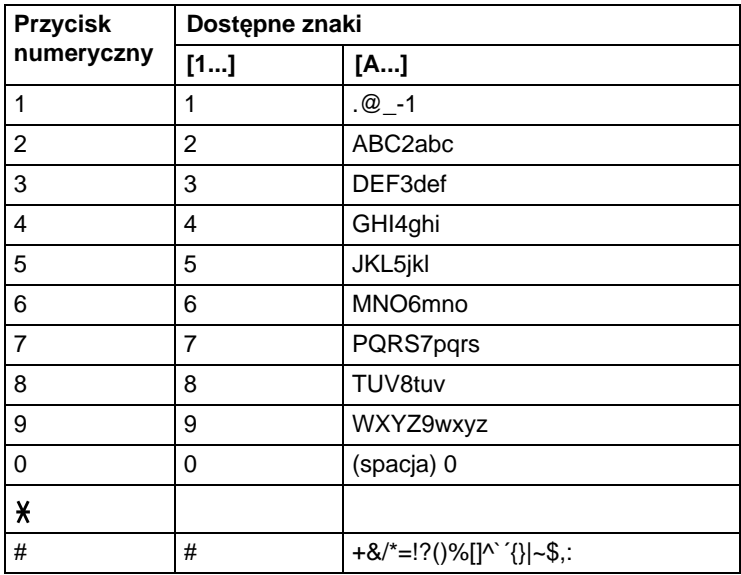

### <span id="page-271-0"></span>**Zmiana trybu zadawania**

Naciśnięciem przycisku  $\frac{1}{2}$  cyklicznie przełącza się tryb zadawania między cyframi i literami.

[1...]: Zadaje się cyfry.

[A...]: Zadaie sie litery.

### **Przykład zadawania tekstu**

W następującej części jest podany sposób zadawania tekstu. W przykładzie zadaje się "NJ Office".

- 1 Naciśnieciem przycisku  $x$  wybierz tryb zadawania liter.
- 2 Naciśnij dwa razy przycisk **6**. Zada się "N".
- 3 Naciśnij przycisk **5**. Zada się "J".
- 4 Naciśnij przycisk **0**. Zada się spacja.
- 5 Naciśnij trzy razy przycisk **6**. Zada się "O".
- 6 Naciśnij siedem razy przycisk **3**. Zada się "f".
- $7$  Naciśnij przycisk  $\blacktriangleright$ . Kursor posunie się w prawo.
- 8 Naciśnij siedem razy przycisk **3**. Zada się "f".
- 9 Naciśnij siedem razy przycisk **4**. Zada się "i".
- 10 Naciśnij siedem razy przycisk **2**. Zada się "c".
- 11 Naciśnij sześć razy przycisk **3**. Zada się "e".

### <span id="page-272-0"></span>**Zmiany tekstu i specjalne wskazówki**

- Jeżeli chcesz usunąć cały zadany tekst, przytrzymaj naciśnięty przycisk **POWRÓT**.
- Jeżeli chcesz usunąć tylko część tekstu, przesuń przyciskami <a > kursor (\_) do znaku, który chcesz usunąć i naciśnij przycisk **POWRÓT**.
- Jeżeli jednemu przyciskowi jest przyporządkowanych więcej znaków, na dolnej krawędzi wyświetlacza pojawi się "OK⇒".
- Jeżeli konieczne jest użycie tego samego przycisku do zadania znaków podwójnych, naciśnij po zadaniu pierwszego z nich przycisk . (Patrz podany przykład.)
- Spację zadaje się przyciskiem **0**.

## **Nasze zainteresowanie ochroną środowiska**

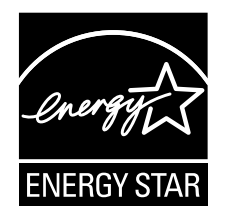

Jako Partner programu ENERGY STAR® opracowaliśmy to urządzenie tak, aby spełniało wymagania programu ENERGY STAR efektywnego wykorzystania energii.

#### **Co znaczy, że wyrób spełnia wymagania programu ENERGY STAR?**

Wyrób, który spełnia wymagania programu ENERGY STAR, posiada specjalną funkcję, która automatycznie przełącza go do trybu oszczędzania energii po określonym czasie bezczynności. Wyrób z oznaczeniem ENERGY STAR wykorzystuje energię gospodarnie, oszczędza koszty i pomaga chronić środowisko.

## **Indeks**

## **A**

#### **Adres docelowy dla naskanowanych danych**

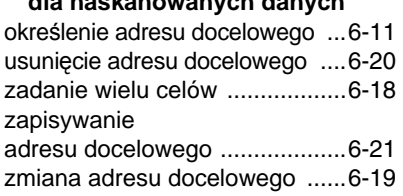

## **D**

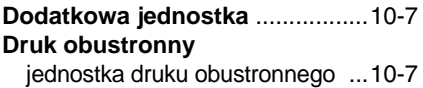

## **E**

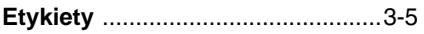

# **F**

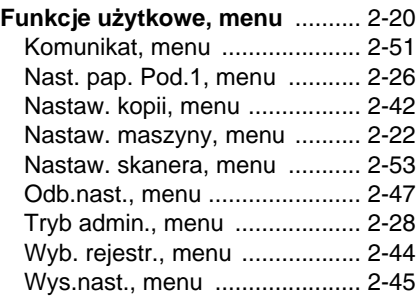

## **J**

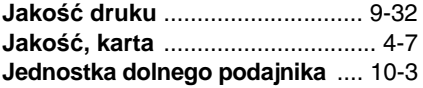

## **K**

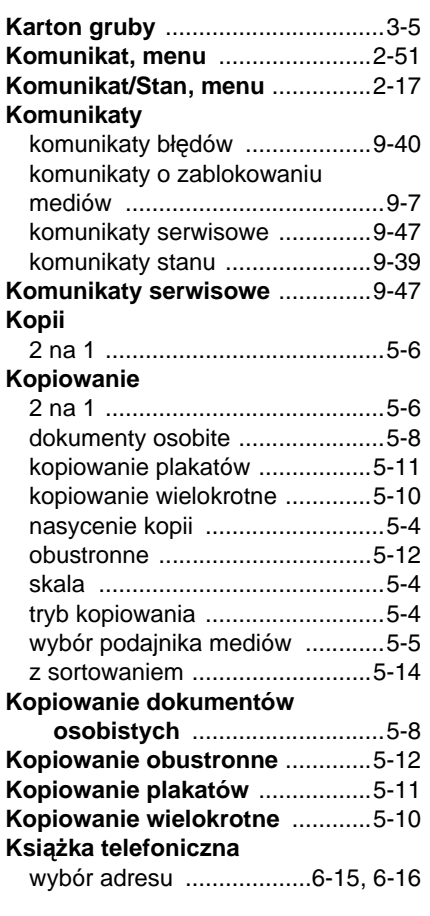

## **L**

#### **Lista ulubionych**

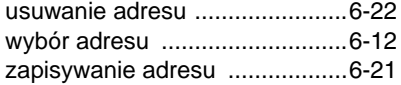

## **Ł**

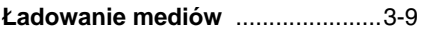

## **M**

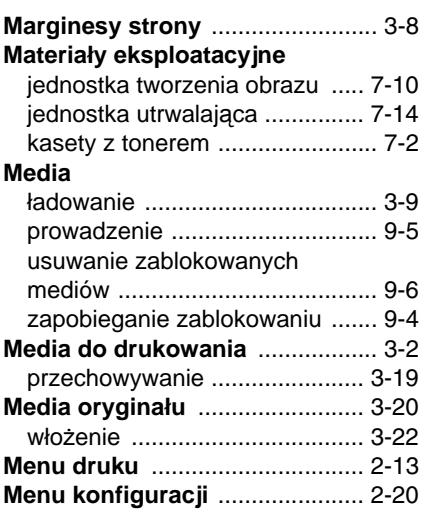

## **N**

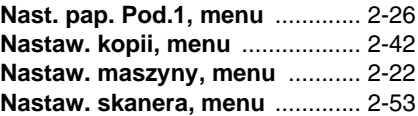

## **O**

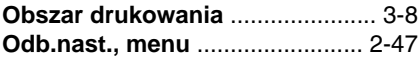

## **P**

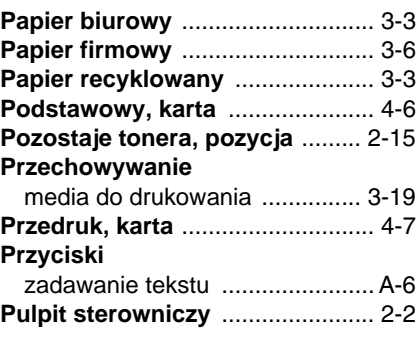

## **R**

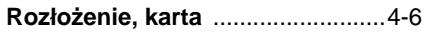

## **S**

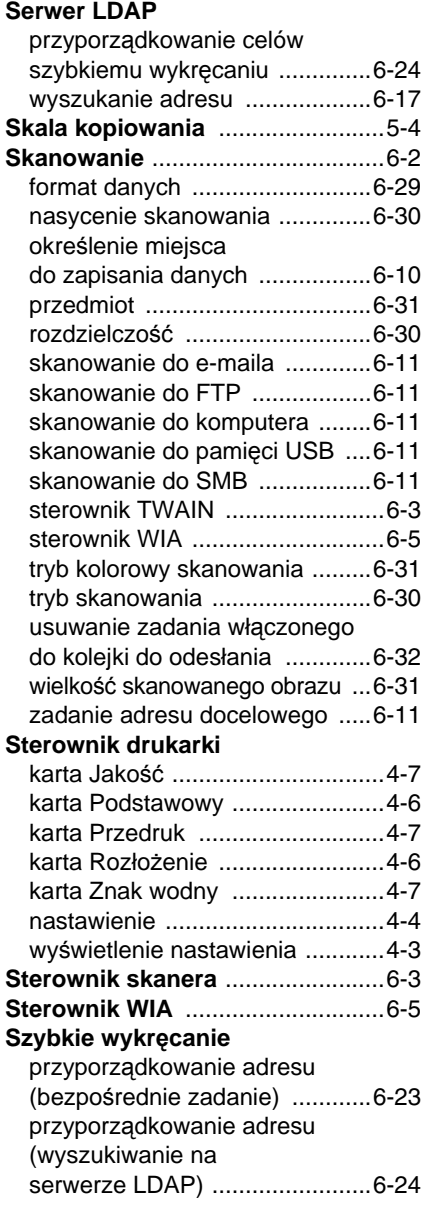

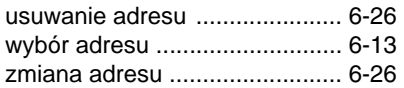

## **T**

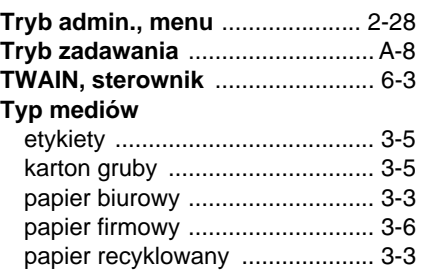

## **U**

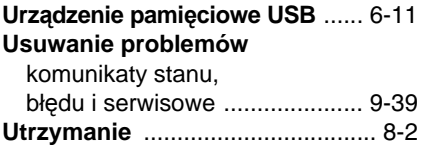

## **W**

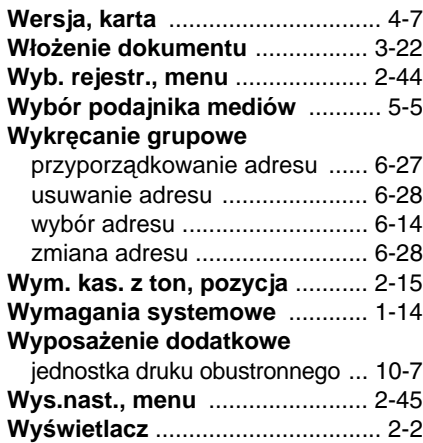

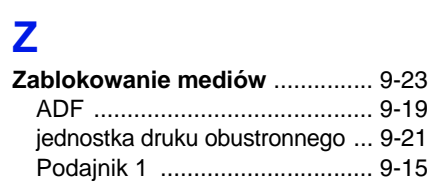

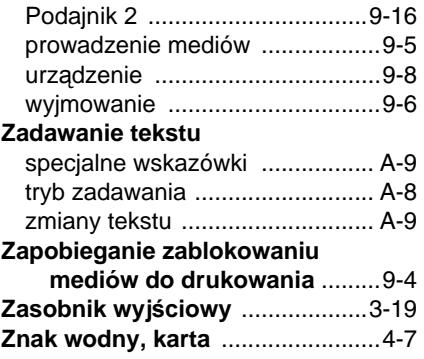

## **OKI dane kontaktowe**

OKI Printing Solutions Platinium Business Park II, 3rd Floor ul. Domaniewska 42 02-672 Warsaw Poland

Tel: +48 22 448 65 00 Fax: +48 22 448 65 01 Website: www.oki.com.pl E-mail: oki@oki.com.pl Hotline: 0800 120066 E-mail: tech@oki.com.pl

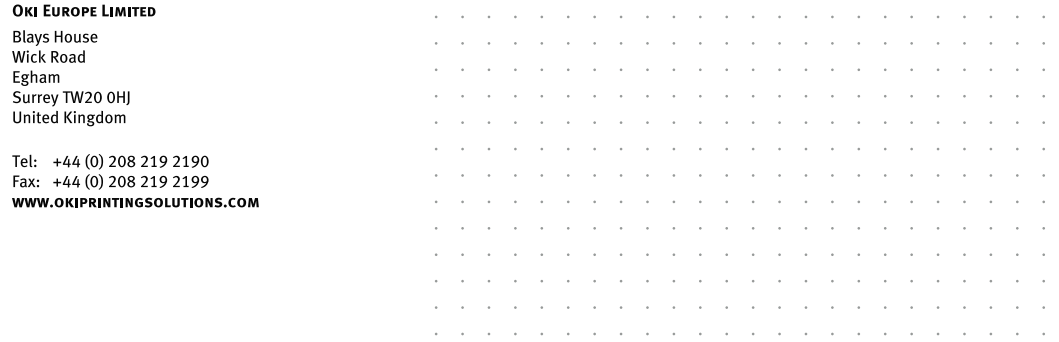